# Руководство для администрирования

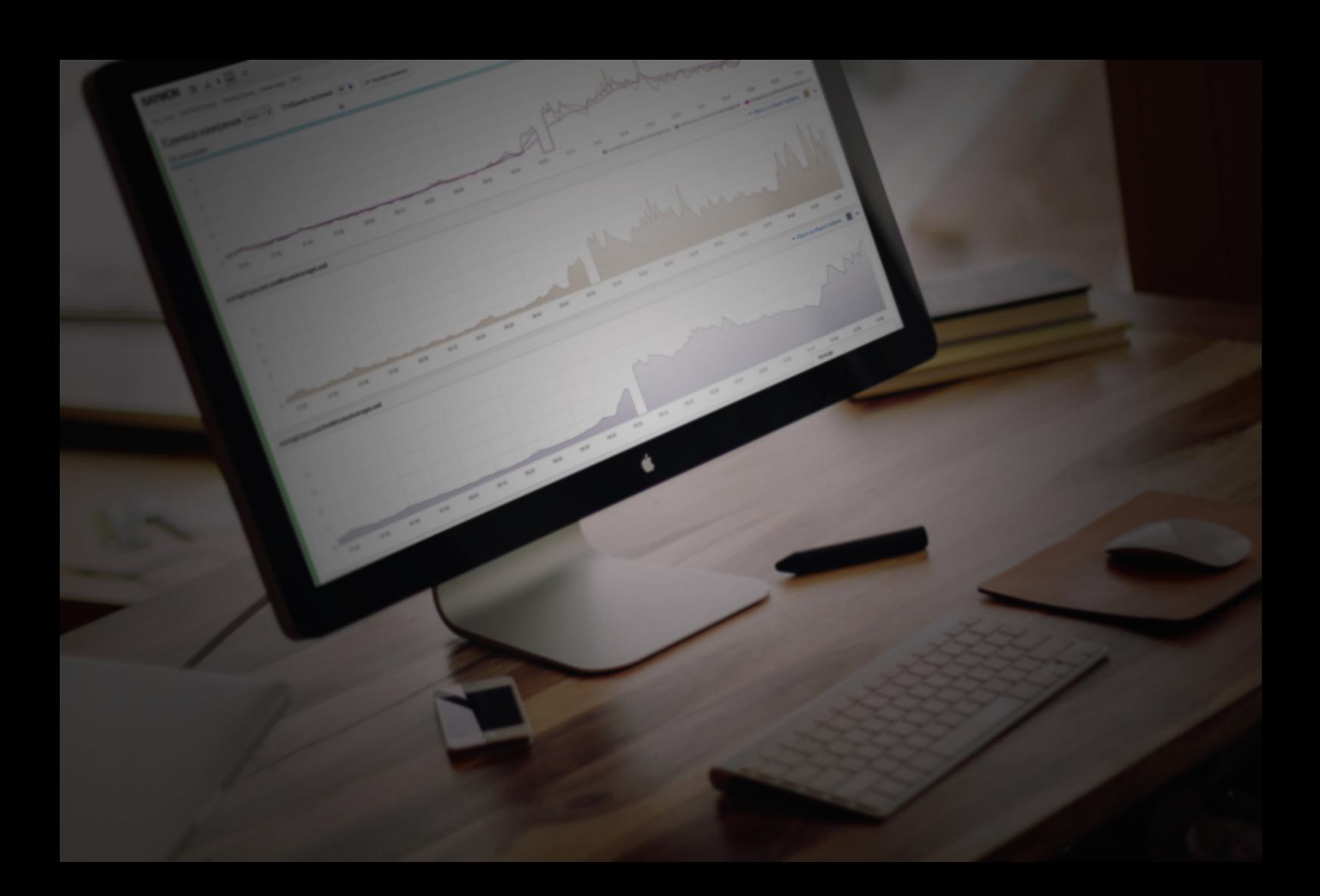

# — ЦЕНТРАЛЬНЫЙ<br>— ПУЛЬТ

# **Содержание**

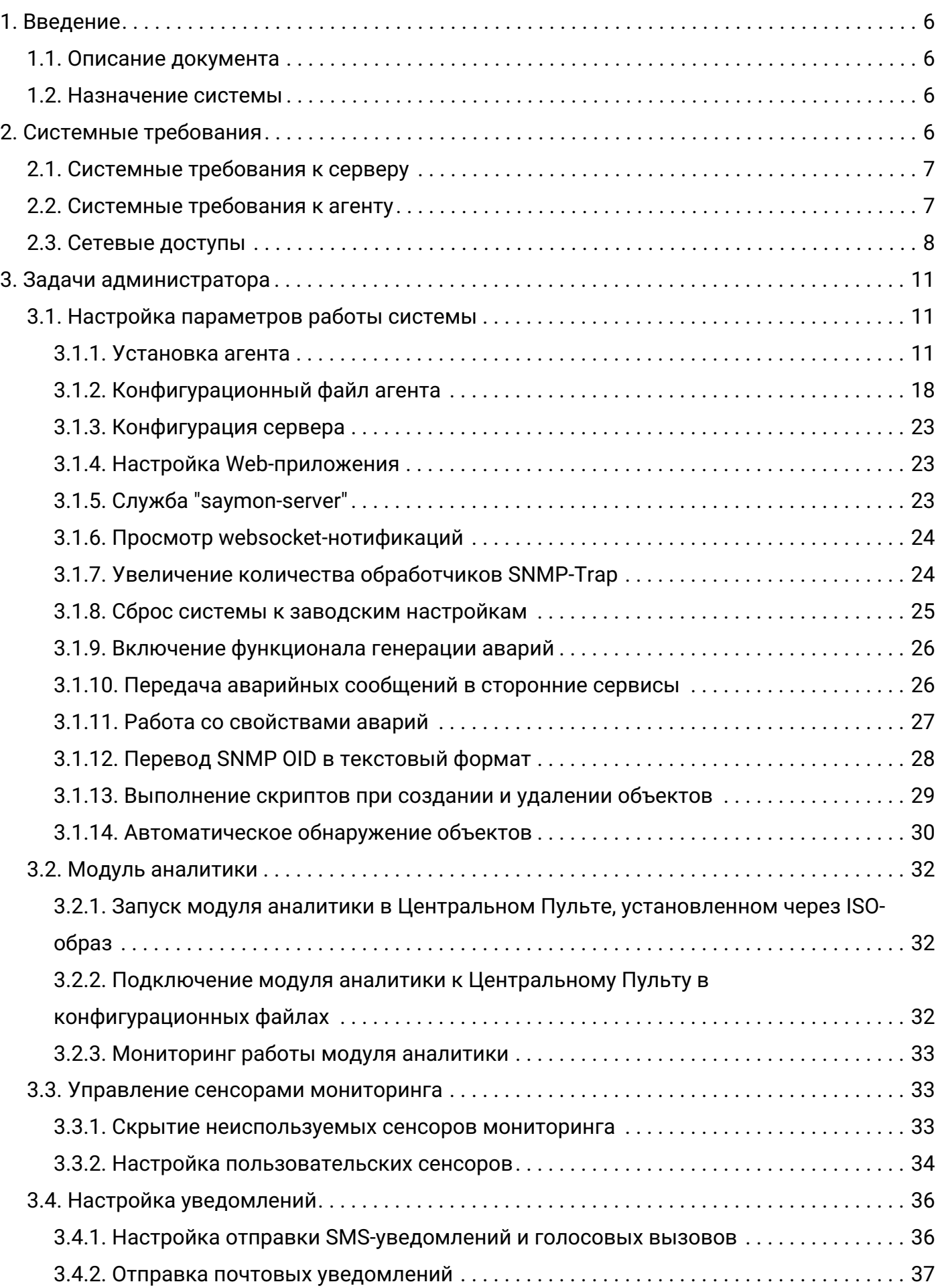

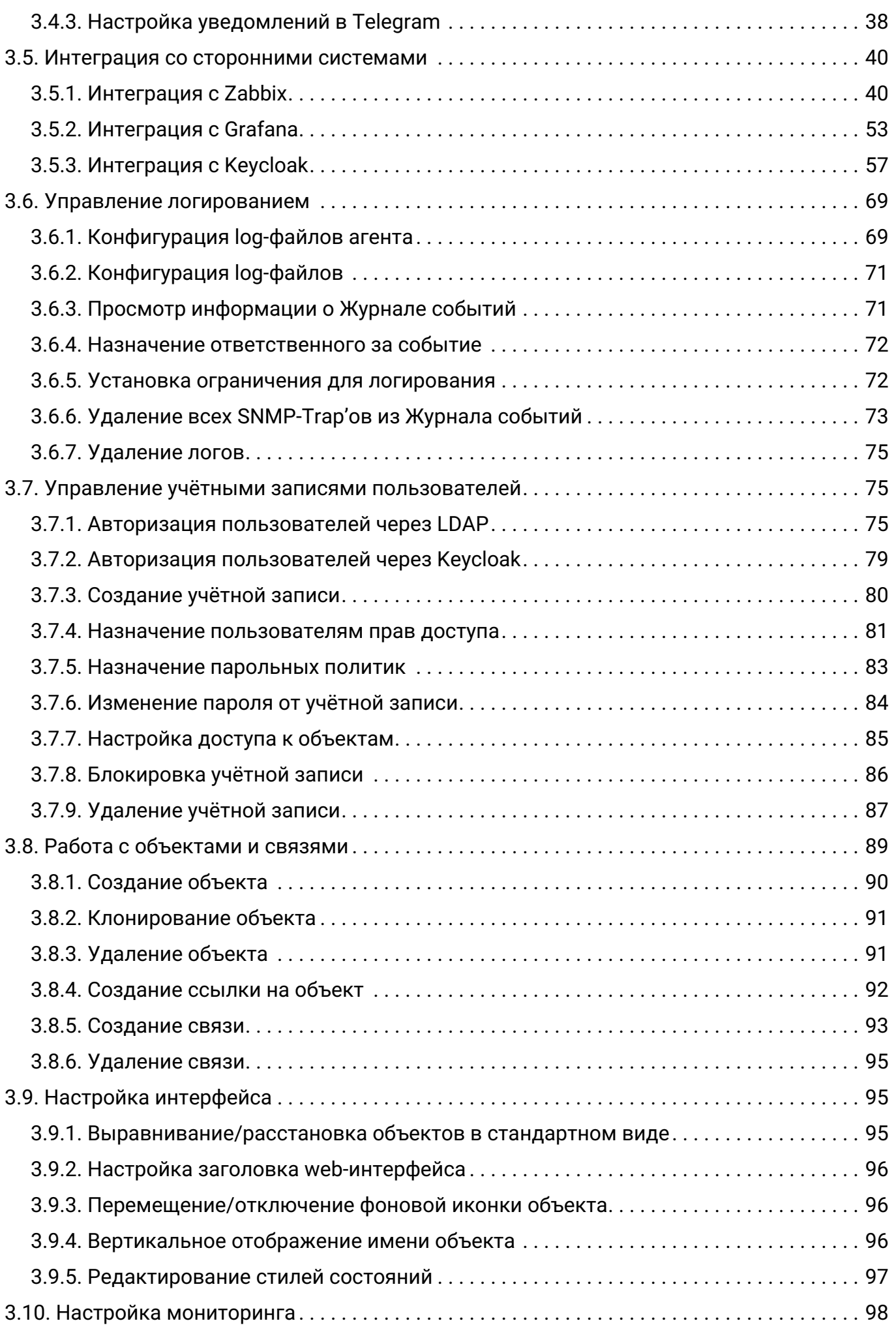

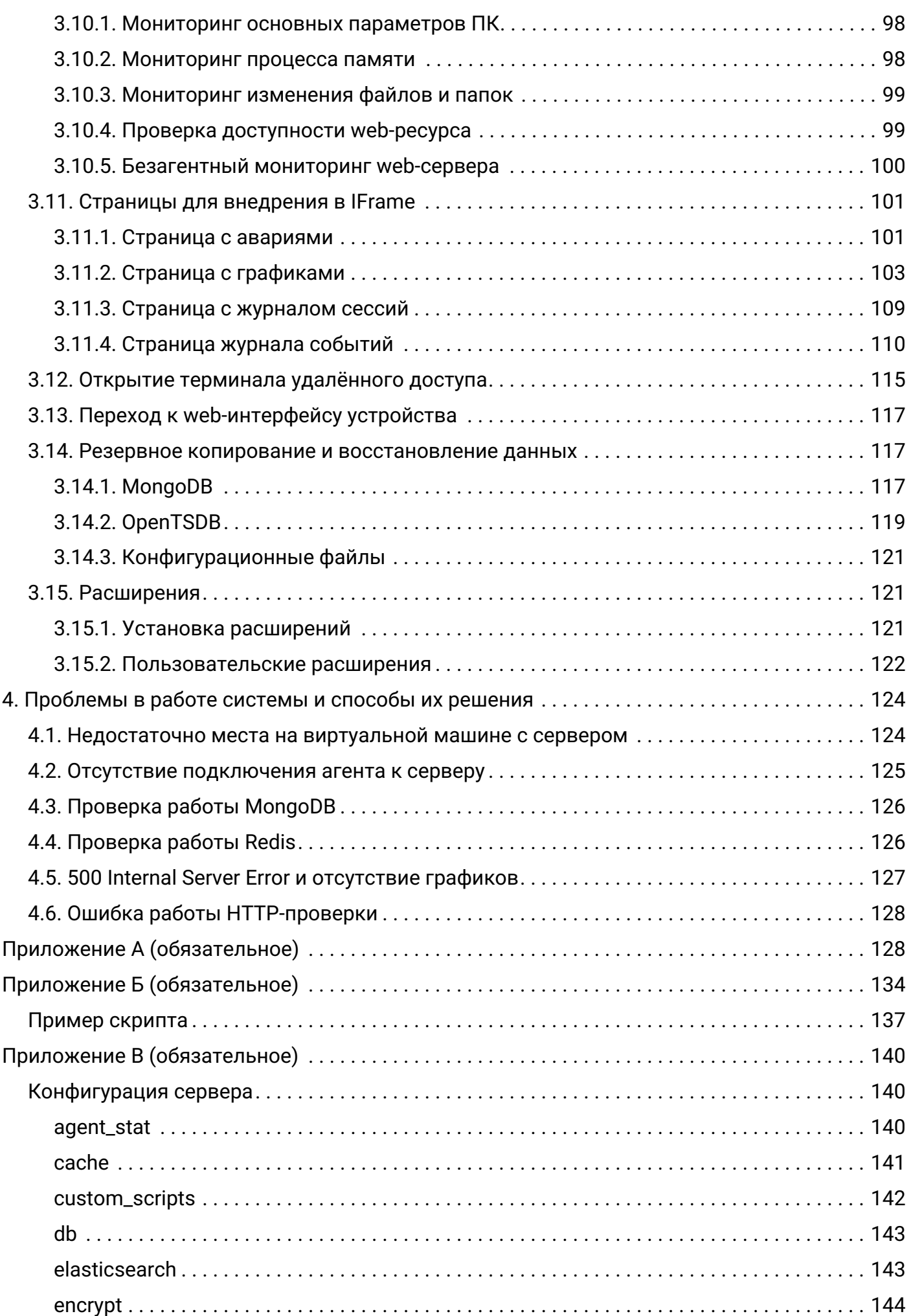

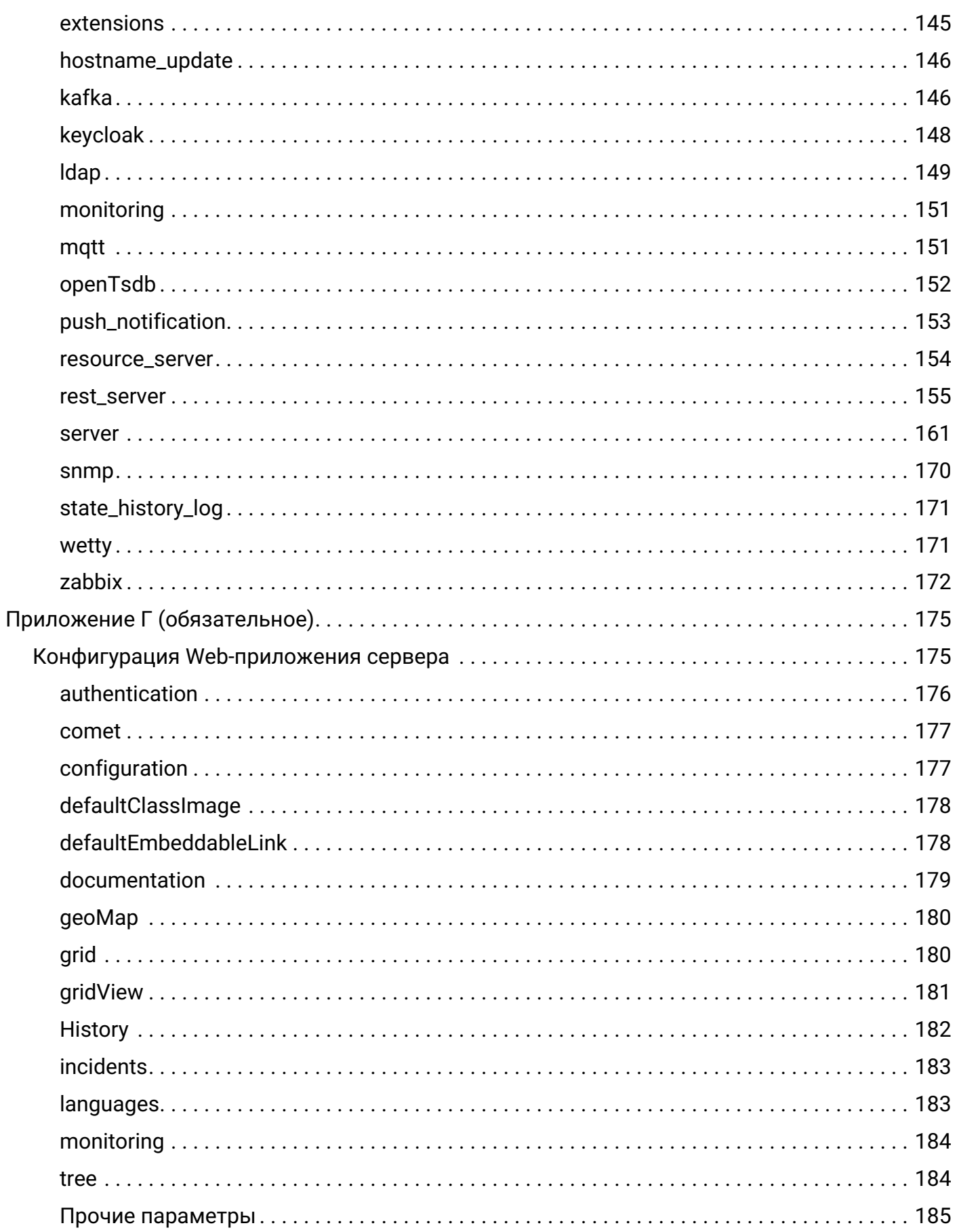

# <span id="page-5-0"></span>1. Введение

Центральный Пульт - это платформа для визуализации и мониторинга работы сети, оборудования, приложений и служб.

# <span id="page-5-1"></span>1.1. Описание документа

Настоящий документ является руководством для администрирования автоматизированной системы "Центральный Пульт" и предназначен для конкретизации задач и функций должностных лиц организации (предприятия, фирмы), планирующих и осуществляющих сбор, хранение, передачу и анализ данных по объектам мониторинга с применением системы.

В документе приведены основные функции администратора, архитектура системы и её модулей, алгоритм создания учётных записей, порядок установки прав доступа пользователей и другие сведения, необходимые для управления АС "Центральный Пульт".

# <span id="page-5-2"></span>1.2. Назначение системы

Система предназначена для визуализации и мониторинга различных объектов. Центральный Пульт нацелен на упрощение сбора данных, ускорение их анализа, визуализации результатов и беспрерывного хранения.

Автоматизации подвергаются следующие функциональные возможности процесса мониторинга:

- процесс обработки данных;
- хранение оригинальных значений:
- обеспечение анализа информации;
- управление объектами мониторинга;
- уведомление пользователей о состояниях объектов;
- исправление аварийных ситуаций;
- преобразование данных в компактный вид;
- экспорт данных;
- удаление устаревших данных.

# <span id="page-5-3"></span>2. Системные требования

Система может быть установлена на выделенных аппаратных или виртуальных мощностях.

Для стабильной работы клиента системы необходим web-браузер Google Chrome версии не

ниже 58.0.

## <span id="page-6-0"></span>**2.1. Системные требования к серверу**

Для работы сервера системы требуется следующая конфигурация:

- 64-bit OS;
- CPU 4 cores;
- RAM 8 GB;
- HDD 72 GB.

Гарантируется корректная работа инсталляционного скрипта сервера на следующих ОС:

- Ubuntu Linux 20.04;
- Ubuntu Linux 18.04.

Установка системы также возможна на операционные системы:

- РЕД ОС,
- Red Hat Enterprise Linux,
- Astra Linux,
- Debian.

"Центральный Пульт" может быть запущен и на других дистрибутивах Linux. Свяжитесь с нами [welcome@saymon.info](mailto:welcome@saymon.info), если вы не нашли нужную вам операционную систему среди перечисленных.

Серверная часть системы может быть поставлена в виде готового образа виртуальной машины или Docker-контейнера. Ссылки можно получить в службе технической поддержки по адресу [welcome@saymon.info.](mailto:welcome@saymon.info)

# <span id="page-6-1"></span>**2.2. Системные требования к агенту**

Агенты обладают кросс-платформенной совместимостью и могут быть установлены на различные операционные системы, например:

- Ubuntu Linux;
- Red Hat Enterprise Linux / CentOS Linux;
- Raspberry Pi;
- macOS;
- Windows.

Требованием к операционным системам является поддержка Java SE 6, 7 и 8.

Рекомендуемая конфигурация для работы агентов системы:

- OS with Java 6/7/8 support;
- CPU 2 GHz single core;
- $\cdot$  RAM  $-$  1 GB;
- $\cdot$  HDD  $-$  OS + 2 GB

# <span id="page-7-0"></span>**2.3. Сетевые доступы**

В таблице ниже перечислены порты по умолчанию, необходимые для корректной работы Центрального Пульта:

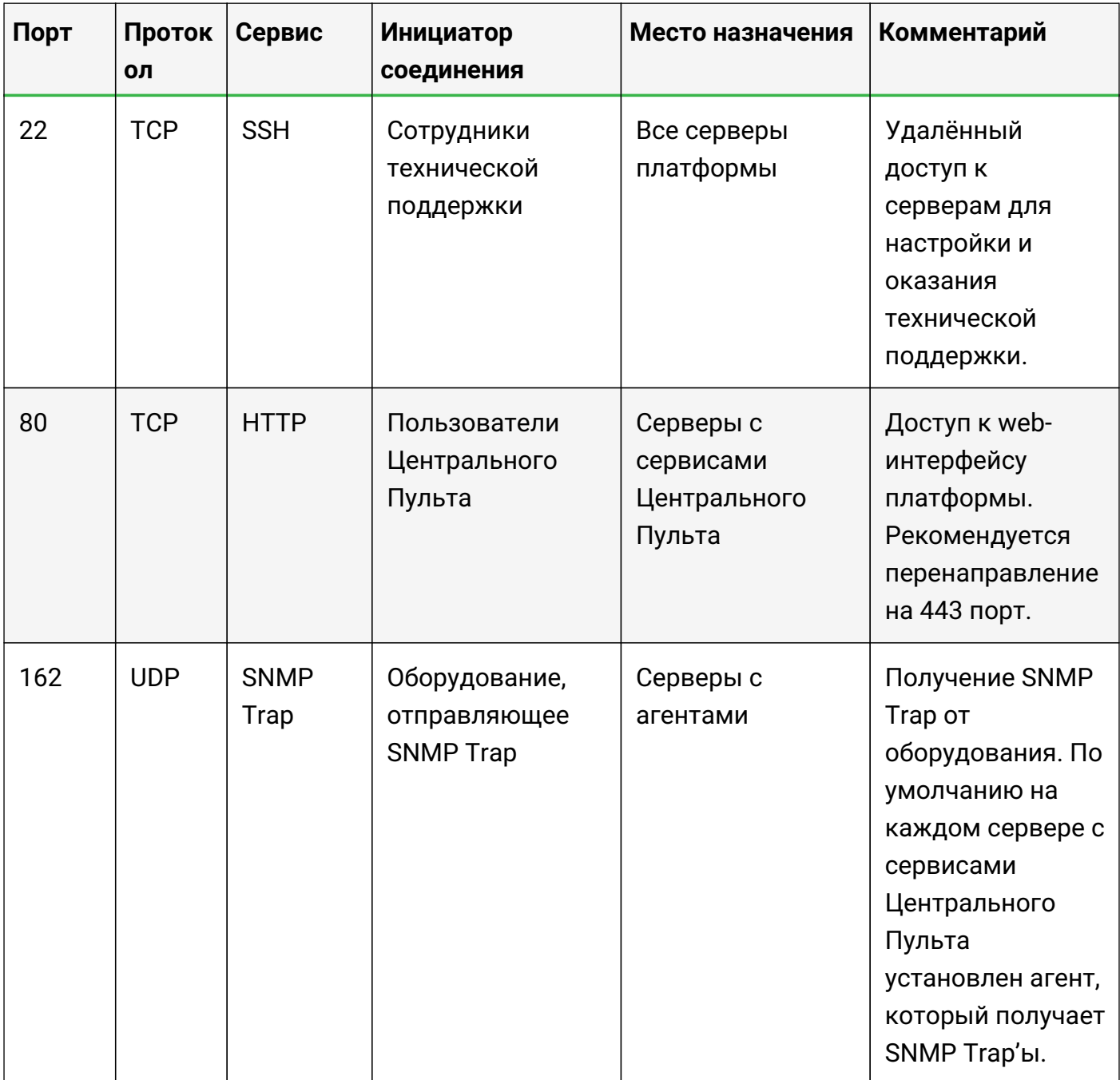

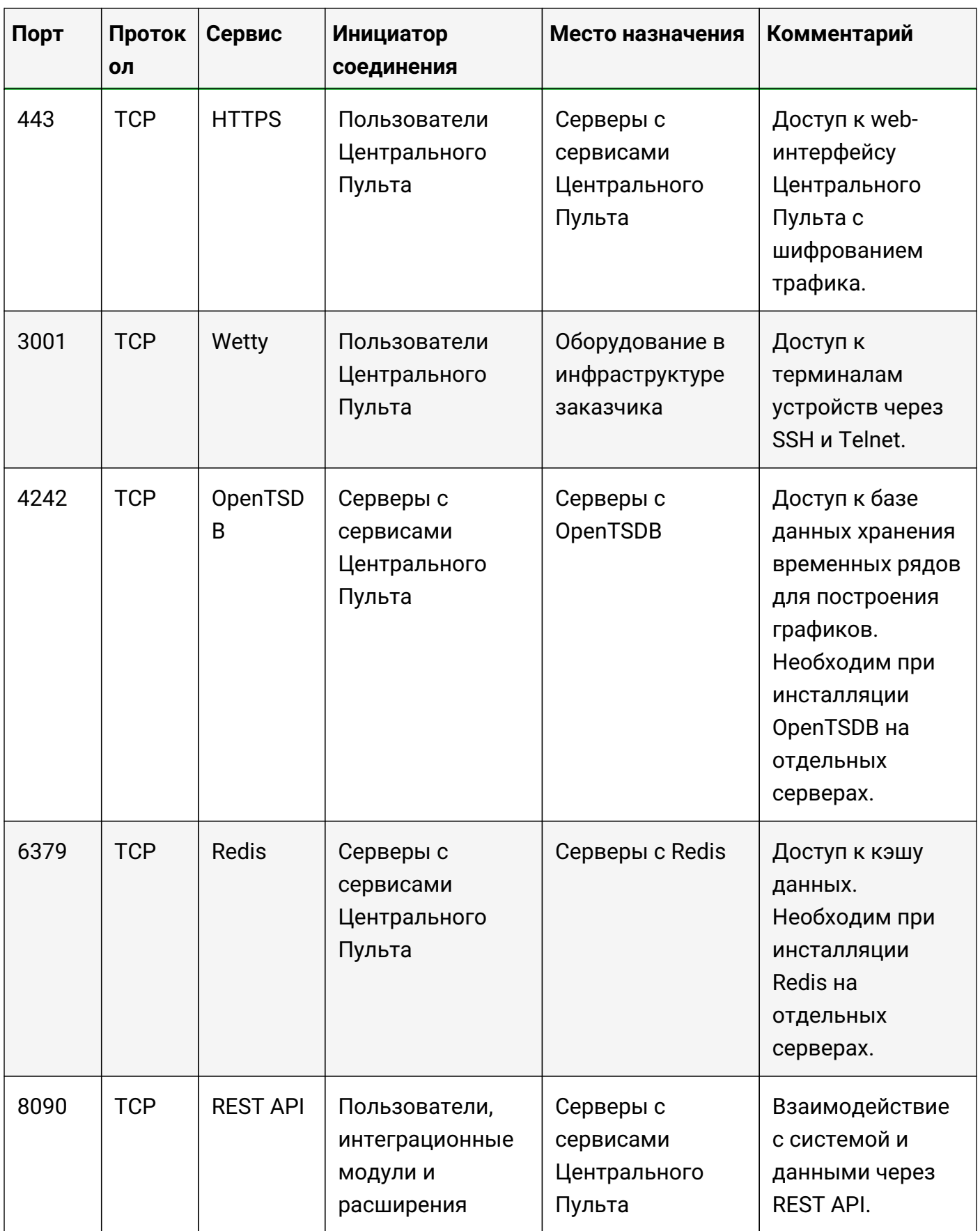

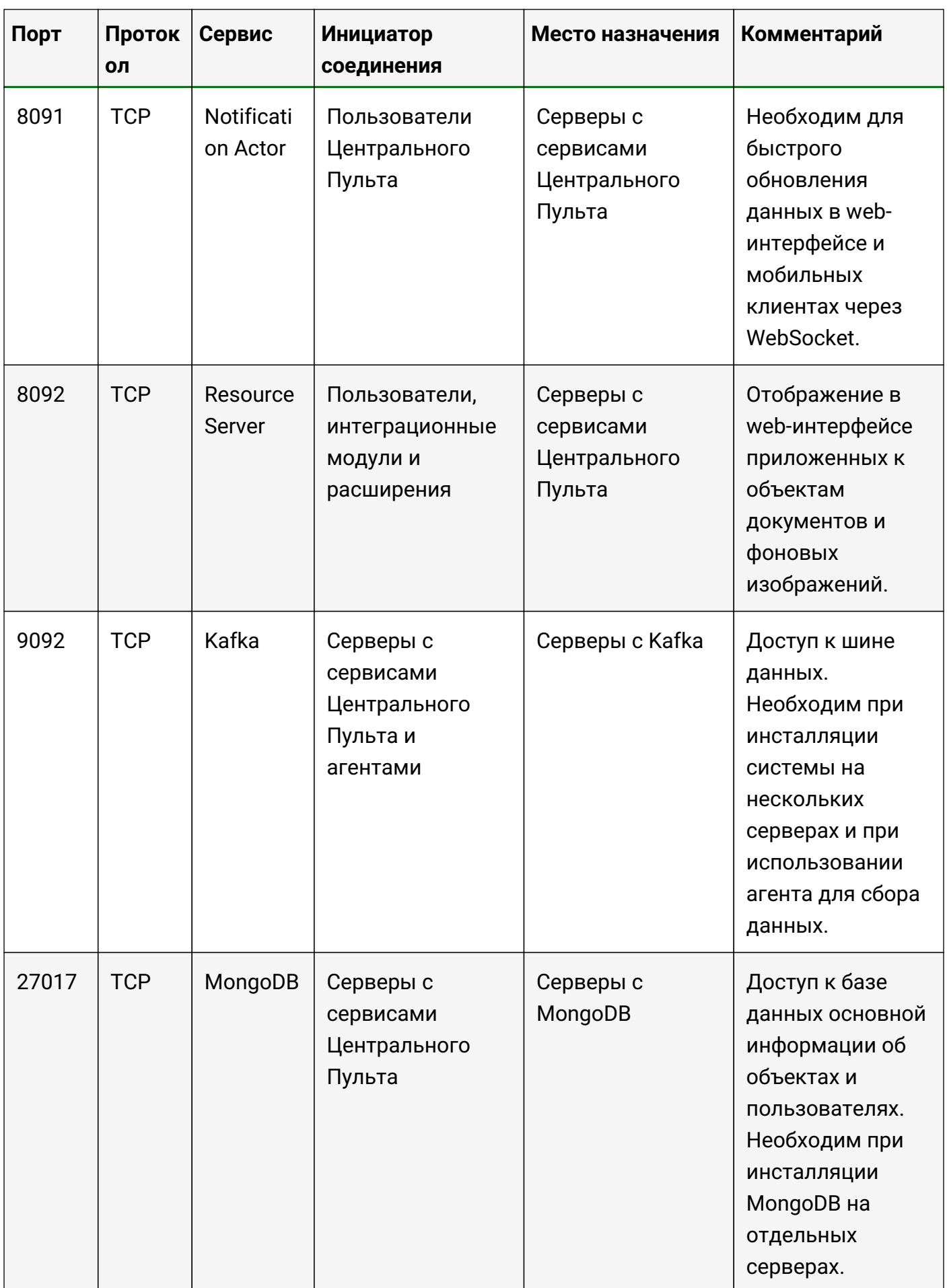

# <span id="page-10-0"></span>**3. Задачи администратора**

Глава содержит информацию об основных задачах, возникающих в процессе администрирования платформы.

# <span id="page-10-1"></span>**3.1. Настройка параметров работы системы**

Раздел настройки – один из самых важных разделов, предназначенный для администратора системы. Этот раздел наполнен советами о том, как настроить Центральный Пульт для мониторинга вашей среды, начиная настройкой сервера для получения необходимой информации и заканчивая просмотром данных, настройкой оповещений и удалённых команд, выполняемых в случае возникновения проблем.

#### <span id="page-10-2"></span>**3.1.1. Установка агента**

Перед началом работы с платформой "Центральный Пульт" необходимо выполнить следующие действия:

- 1. Получить актуальную версию агента одним из способов:
	- зайти на сайт платформы на страницу "Загрузки" [saymon.info/support\\_ru/downloads\\_en/](https://saymon.info/support_ru/downloads_en/) и скачать подходящую под ОС сборку агента;
	- перенести с CD-ROM, USB-накопителя или другого носителя, на котором поставляется платформа "Центральный Пульт", подходящую под пользовательскую ОС сборку агента на компьютер, сервер или устройство, на котором планируется осуществлять сбор данных.
- 2. Установить и настроить агента согласно дальнейшим инструкциям.

![](_page_10_Picture_141.jpeg)

#### **3.1.1.1. Автоинсталляция**

Для установки агента предусмотрена упрощённая процедура автоинсталляции, с помощью которой можно быстро установить агент на компьютер и связать с объектом на сервере.

**NOTE** Подробнее об объектах можно прочитать в разделе Работа с объектами и связями.

Чтобы выполнить автоинсталляцию агента, необходимо проделать следующие шаги:

- 1. Открыть web-интерфейс платформы "Центральный Пульт".
- 2. Ввести логин и пароль учётной записи с правами на управление объектами, свойствами и документами.
- 3. Cоздать объект класса Saymon Agent.
- 4. Навести курсор на созданный объект и нажать на появившуюся иконку **Настройки агента** (Рис. 1) :

![](_page_11_Picture_5.jpeg)

*Рис. 1. Мониторинговый объект*

5. В появившемся окне скопировать текст из поля Команда для установки агента (Рис. 2) :

![](_page_11_Picture_90.jpeg)

*Рис. 2. Команда для установки агента*

6. Выполнить данную команду на необходимом сервере.

**NOTE** Последние 24 символа команды - уникальный ID агента.

В течение 30 секунд агент скачивается и устанавливается. Если установка произведена корректно, состояние объекта будет отражено зелёным цветом:

Saymon Agent

#### **3.1.1.2. Linux**

![](_page_12_Picture_137.jpeg)

#### **Установка агента на хосте без доступа в Интернет**

- 1. [Скачать sh-скрипт установщика агента](https://saymon.info/support_ru/downloads/) для Linux 64 bit или Linux 32 bit.
- 2. Перенести скрипт на нужный хост в домашнюю директорию пользователя.
- 3. Сделать скрипт исполняемым:

*64 bit*

sudo chmod +x saymon-agent-rl-linux-x64-jre-installer.sh

*32 bit*

```
sudo chmod +x saymon-agent-rl-linux-i586-jre-installer.sh
```
#### 4. Запустить скрипт:

*64 bit*

sudo ./saymon-agent-rl-linux-x64-jre-installer.sh

*32 bit*

sudo ./saymon-agent-rl-linux-i586-jre-installer.sh

5. Выполнить дальнейшие инструкции в терминале.

#### **Установка агента на хосте с доступом в Интернет**

1. Выполнить однострочник:

*64 bit*

```
curl https://saymon.info/downloads/saymon-agent-rl-linux-x64-jre-
installer.sh -o saymon-agent-instal.sh ; chmod +x saymon-agent-instal.sh ;
sudo ./saymon-agent-instal.sh
```
*32 bit*

```
curl https://saymon.info/downloads/saymon-agent-rl-linux-i586-jre-
installer.sh -o saymon-agent-instal.sh ; chmod +x saymon-agent-instal.sh ;
sudo ./saymon-agent-instal.sh
```
2. Выполнить дальнейшие инструкции в терминале.

#### **Конфигурация агента**

Для изменения настроек нужно отредактировать конфигурационный файл агента /opt/saymon-agent/conf/agent.properties.

#### **Поддерживаемые версии Linux**

Агент работает со следующими версиями ОС Linux:

- Ubuntu Linux;
- Red Hat Enterprise Linux;
- CentOS Linux;
- Debian 8 "Jessie" (для пользователей Raspberry Pi).

#### **3.1.1.3. macOS**

Для установки агента на macOS необходимо:

- 1. Создать системного пользователя **Saymon agent**, из-под которого будет запускаться агент.
- 2. [Скачать архив](https://saymon.info/support_ru/downloads_en/) Mac OS X 64 bit и распаковать его в папку /opt.
- 3. Отредактировать конфигурационный файл агента saymonagent/conf/agent.properties.
- 4. Создать папку для хранения log-файлов:

```
$sudo mkdir saymon-agent/log && sudo chown -R saymon:staff saymon-agent
```
5. Сделать файл агента исполняемым:

\$sudo chmod +x saymon-agent/saymon-agent.sh

6. Запустить агента:

\$cd saymon-agent && sudo -u saymon ./saymon-agent.sh

#### **3.1.1.4. Windows**

#### **Установка**

Для установки агента на Windows необходимо:

- 1. [Скачать инсталлятор](https://saymon.info/support_ru/downloads_en/) для ОС Windows 64-bit или Windows 32-bit.
- 2. Запустить скачанный файл от имени администратора.
- 3. При необходимости изменить каталог установки по умолчанию (для Windows 64-bit - C:\Program Files (x86)\SAYMON Agent, для Windows 32-bit - C:\Program  $Files\SS$ АҮМОN Agent) и нажать кнопку | Install (Рис. 3).

![](_page_14_Picture_82.jpeg)

*Рис. 3. Выбор каталога установки*

4. После завершения установки нажать кнопку **Сове** (Рис. 4).

![](_page_15_Picture_108.jpeg)

*Рис. 4. Завершение установки*

5. В открывшемся окне ознакомиться с дальнейшими инструкциями по установке агента и нажать кнопку  $\begin{bmatrix} 1 & 0 & 0 \\ 0 & 1 & 0 \\ 0 & 0 & 1 \end{bmatrix}$  (Рис. 5).

![](_page_15_Picture_109.jpeg)

*Рис. 5. Первичная настройка агента*

- 6. Перейти в папку conf каталога установки агента и открыть файл **agent.properties** (Конфигурационный файл агента).
- 7. В качестве значения параметра **server.host** указать IP-адрес сервера Центрального Пульта, к которому должен подключиться агент. Закрыть файл, сохранив изменения.
- 8. Открыть оснастку **Службы** и запустить службу с именем **saymon-agent**.
- 9. После регистрации агента на сервере создается новый объект класса Saymon Agent. Идентификатор созданного объекта (**agentId**) передается агенту. На хосте с агентом создается файл **registration.json** (для Windows 64-bit - C:\Program Files (x86)\SAYMON Agent\storage, для Windows 32-bit - C:\Program Files\SAYMON Agent\storage), в котором указан данный идентификатор.
- 10. Чтобы инициировать процедуру получения **agentId** повторно (например, если нужно

подключить агента к другому серверу), достаточно удалить файл registration.json и перезапустить службу агента.

#### Поддерживаемые версии ОС

Агент работает со следующими версиями ОС Windows:

- · Windows 7 SP1, 64-bit;
- · Windows 7 SP1, 32-bit;
- · Windows 10 22H2, 64-bit;
- Windows 10 22H2, 32-bit;
- · Windows 10 Enterprise, 64-bit;
- Windows 10 Enterprise, 32-bit;
- · Windows 11 Enterprise 22H2, 64-bit;
- Windows Server 2012 (R2 Datacenter), 64-bit;
- · Windows Server 2016 (R2 Datacenter), 64-bit;
- · Windows Server 2019, 64-bit;
- · Windows Server 2022 (Standard Evaluation 21H2), 64-bit.

#### 3.1.1.5. Wiren Board 6

Wiren Board 6 - это универсальный контроллер для автоматизации с открытым ПО на базе Linux. Предназначен для домашней и промышленной автоматизации и мониторинга: опроса датчиков и счетчиков, использования в качестве УСПД, в системах АСКУЭ, для замены ПЛК, а также в системах "умного дома".

Инструкция описывает пошаговый процесс установки и настройки агента на контроллер автоматизации Wiren Board 6.

Благодарим за оказанную помощь пользователя sydu с форума компании Wiren Board.

- 1. Скачать архив с агентом.
- 2. Распаковать архив в папку /opt/saymon-agent/.
- 3. Скачать архив с JDK (потребуется регистрация на сайте).
- 4. Распаковать архив в папку temp, оттуда полностью скопировать директорию jre в папку/opt/saymon-agent/.
- 5. Выполнить следующие команды:

```
$useradd -M -r -s /bin/false -K MAIL_DIR=/dev/null saymon
$chown -R saymon:saymon /opt/saymon-agent
$cp /opt/saymon-agent/systemd/* /etc/systemd/system
```

```
$systemctl enable saymon-agent
$service saymon-agent start
```
#### <span id="page-17-0"></span>**3.1.2. Конфигурационный файл агента**

![](_page_17_Picture_116.jpeg)

Далее описаны параметры конфигурационного файл агента <Папка\_установки\_агента>/conf/agent.properties.

#### **3.1.2.1. Общие настройки**

![](_page_17_Picture_117.jpeg)

![](_page_18_Picture_127.jpeg)

![](_page_19_Picture_102.jpeg)

![](_page_20_Picture_34.jpeg)

#### 3.1.2.2. Подключение к Kafka Cluster

При использовании Kafka Cluster необходимо также использовать дополнительные параметры подключения, начинающиеся на kafka.; все возможные параметры представлены в документации по Kafka.

Пример:

```
\ddotskafka.bootstrap.servers=192.168.1.11:9092,192.168.1.12:9092,192.168.1.13:9092
kafka.security.protocol=SASL_SSL
kafka.ssl.truststore.location=/opt/kafka/kafka.client.truststore.jks
kafka.ssl.truststore.password=saymon
```

```
kafka.sasl.mechanism=PLAIN
kafka.sasl.jaas.config=org.apache.kafka.common.security.plain.PlainLoginModule
required username="user" password="password"
...
```
**Параметр Описание** kafka.bootstrap.servers Список пар хост:порт, использующихся для установки первоначального соединения с кластером Kafka.

**WARNING** При использовании Kafka Cluster поле **server.host** не должно быть пустым, там необходимо указать адрес одного из **kafka.bootstrap.servers**.

#### **3.1.2.3. Авторизация и шифрование**

![](_page_21_Picture_141.jpeg)

#### <span id="page-22-0"></span>3.1.3. Конфигурация сервера

Конфигурация сервера системы выполняется в файле /etc/saymon/saymonserver.conf.

Для применения изменений необходимо перезапустить службу saymon-server:

```
$sudo service saymon-server restart
```
**TIP** Описание всех параметров конфигурации сервера доступно в Приложении В.

Управление некоторыми настройками доступно в web-интерфейсе системы:

- 1. В панели инструментов нажать на имя пользователя и выбрать в меню пункт "Конфигурация".
- 2. Перейти в раздел "Опции конфигурации".

Изменённые параметры в интерфейсе приоритетнее настроек в конфигурационном файле. Установленные значения параметров автоматически сохраняются в MongoDB, конфигурационный файл не перезаписывается.

Просмотреть актуальные настройки сервера возможно при помощи REST API метода:

GET /node/api/configuration

Пример (bash):

```
login=<...>password=<...>
saymon_hostname=<...>
url=https://$saymon_hostname/node/api/configuration curl -X GET $url -u $login
```

```
:$password
```
#### <span id="page-22-1"></span>3.1.4. Настройка Web-приложения

Некоторые элементы web-интерфейса можно настроить в конфигурационном файле клиента/etc/saymon/saymon-client.yaml.

**TIP** Описание всех параметров конфигурации сервера доступно в Приложении Г.

#### <span id="page-22-2"></span>3.1.5. Служба "saymon-server"

Узнать состояние, запустить, перезапустить и остановить службу сервера можно следующими командами соответственно:

Руководство для администрирования

```
sudo service saymon-server status
sudo service saymon-server start
sudo service saymon-server restart
sudo service saymon-server stop
```
#### <span id="page-23-0"></span>**3.1.6. Просмотр websocket-нотификаций**

Центральный пульт использует гибкий механизм оповещений, который позволяет пользователю оперативно реагировать на возникающие ситуации.

Чтобы просмотреть пришедшие websocket-уведомления, необходимо:

- 1. Запустить Chrome.
- 2. Авторизоваться на сервере Центрального Пульта.
- 3. Перейти по ссылке https://<your\_server>/incidents.html?debug=comet
- 4. Открыть в Chrome Инструменты разработчика.
- 5. Открыть вкладку Консоль (Console) в Инструментах разработчика.
- 6. В качестве примера нажать правой кнопкой мыши на строке с аварией и выбрать пункт "Подтвердить".

В консоли отобразится websocket-нотификация.

#### <span id="page-23-1"></span>**3.1.7. Увеличение количества обработчиков SNMP-Trap**

Для поддержания бесперебойного наблюдения за объектами и оповещения администратора Центральный Пульт использует SNMP-Trap.

Если на сервер поступает большое количество SNMP-Trap, то возможно увеличить количество их обработчиков. Для этого необходимо:

1. Открыть в текстовом редакторе файл настроек акторов:

sudo nano /usr/local/saymon/backend/server/actors.json

2. Добавить следующую секцию:

```
"snmpTrapMessageHandlerActor": {
      "mode": "forked",
      "clusterSize": 3,
      "onCrash": "respawn"
  }
```
3. Перезапустить сервер:

sudo service saymon-server restart

Для проверки корректности выполненной операции необходимо выполнить команду:

ps ax | grep node

В выводе должно отображаться число процессов **SnmpTrapMessageHandlerActor**, которое было указано в параметре **clusterSize** выше (в этом примере - 3):

```
5793 ? Rsl 10:23 /usr/bin/nodejs
harmony /usr/local/saymon/backend/server/saymon-server.js
5857 ? Sl 3:18 /opt/nodejs/bin/node
harmony /usr/local/saymon/backend/server/actors/forked-actor-worker.js
RestServerActor
5862 ? Sl 0:37 /opt/nodejs/bin/node
harmony /usr/local/saymon/backend/server/actors/forked-actor-worker.js
ResourceServerActor
5867 ? Sl 1:43 /opt/nodejs/bin/node
harmony /usr/local/saymon/backend/server/actors/forked-actor-worker.js
HistoryWriterActor
5872 ? Sl 0:45 /opt/nodejs/bin/node –
harmony /usr/local/saymon/backend/server/actors/forked-actor-worker.js
SnmpTrapMessageHandlerActor
5877 ? Sl 0:42 /opt/nodejs/bin/node
harmony /usr/local/saymon/backend/server/actors/forked-actor-worker.js
SnmpTrapMessageHandlerActor
5882 ? Sl 0:42 /opt/nodejs/bin/node
harmony /usr/local/saymon/backend/server/actors/forked-actor-worker.js
SnmpTrapMessageHandlerActor
```
#### <span id="page-24-0"></span>**3.1.8. Сброс системы к заводским настройкам**

Администратор может в любой момент сбросить настройки Центрального Пульта, чтобы восстановить настройки по умолчанию.

Для этого необходимо выполнить следующий скрипт:

```
#!/bin/bash
#
#Script deletes instance-specific data from MongoDB, Redis and OpenTSDB.
```
Руководство для администрирования

```
# Let's stop SAYMON Server and begin.
service saymon-server stop
mongo saymon --eval 'db.dropDatabase()'
echo flushall | redis-cli
docker stop opentsdb
docker rm opentsdb
docker run -d -p 127.0.0.1:4242:4242 --restart=always --name=opentsdb
rossinno/opentsdb
# Purges logs also.
rm /var/log/saymon/* /var/log/nginx/saymon*
# Forward to new monitoring adventures!
service saymon-server start*
```
#### <span id="page-25-0"></span>3.1.9. Включение функционала генерации аварий

Функционал генерации аварий опционален и выключен по умолчанию. Для его активации необходимо:

1. В секции Server конфигурационного файла сервера /etc/saymon/saymon-server.conf установить параметру conditional\_incidents\_enabled значение true:

```
"server":
     \ddotsc"conditional incidents enabled ": true,
3<sub>1</sub>
```
2. В конфигурационном файле клиента /etc/saymon/saymon-client.yaml установить параметру enableConditionalIncidents значение true:

enableConditionallncidents: true

#### <span id="page-25-1"></span>3.1.10. Передача аварийных сообщений в сторонние сервисы

Для передачи аварийных сообщений в системы верхнего уровня необходимо выполнить следующие действия:

1. Включить функционал генерации аварий в разделе Server конфигурационного файла сервера /etc/saymon/saymon-server.conf и там же указать путь к скрипту.

который будет отправлять данные:

```
"server" : {
      "conditional_incidents_enabled" : true,
      "conditional_incidents_script":
"/home/saymon/scripts/send_incident.sh",
  ...
}
```
2. Добавить в MongoDB триггеры по авариям для классов или отдельных объектов:

```
mongo saymon
db.incidentTriggers.insert({ "ownerId" : 1042, "ownerType" : 4, "body" : [
{ "type" : "conditional_incidents_script", "payload" : { }, "states" : [
1,2,4] } ] })
```
где:

- ownerId идентификатор сущности, к которой добавляется триггер;
- ownerType тип сущности, для которой добавляется триггер (4 класс, 1 объект);
- states уровень критичности аварий, при которых запускается триггер.

В указанном выше примере скрипт триггера будет вызываться при возникновении аварии любой критичности у объектов класса **1042.**

В скрипт передаётся два аргумента:

- \$1 тело аварии,
- \$2 свойства объекта, к которому относится авария.

#### <span id="page-26-0"></span>**3.1.11. Работа со свойствами аварий**

Добавить/изменить или удалить свойства аварий можно с помощью REST API.

При желании можно добавлять в списки активных и исторических аварий дополнительные поля из свойств аварий, значения которых будут отражены в списках. Для этого необходимо указать нужные свойства аварий в разделе **Incidents** конфигурационного файла клиента **/etc/saymon/saymon-client.yaml**.

```
incidents:
    additionalFields:
      - properties.address,
    additionalFieldNames:
      - IP-address
```
REST API метод для добавления или изменения свойств аварии:

#### POST /node/api/incidents/:id/props

Пример (bash) добавления аварии свойств **foo** со значением **1** и **bar** со значением **second**:

```
login=<...>
password=<...>
saymon_hostname=<...>
incident_id=<...>
url=https://$saymon_hostname/node/api/incidents/$incident_id/props
curl -X POST $url -u $login: $password \
-H "Content-Type: application/json" \
-d @- <<EOF
\{"foo": 1,"bar": "second"
}
EOF
```
REST API метод для удаления свойств аварии:

#### DELETE /node/api/incidents/:id/props

Пример (bash) удаления свойства **foo** аварии:

```
login=<...>
password=<...>
saymon_hostname=<...>
incident_id=<...>
url=https://$saymon_hostname/node/api/incidents/$incident_id/props
curl -X DELETE \int \u \sin \cos \theta \, d\theta-H "Content-Type: application/json" \
-d @- <<EOF{
"foo"
}
EOF
```
**WARNING** *Пустой запрос удаляет все свойства аварии.*

#### <span id="page-27-0"></span>**3.1.12. Перевод SNMP OID в текстовый формат**

По умолчанию в результатах проверки SNMP Trap OID отображается в числовом формате.

Для перевода OID в "человекочитаемый" текстовый формат необходимо:

1. В секции rest\_server конфигурационного файла сервера /etc/saymon/saymonserver.conf задать адрес сервера для трансляции OID в текстовый формат в параметре snmp\_mib\_url:

```
"rest server" : {
      \ddot{\phantom{a}}"snmp_mib_url": "http://192.168.1.189:5550",
3<sub>1</sub>
```
2. В конфигурационном файле клиента /etc/saymon/saymon-client.vaml установить параметру enableSnmpTranslate значение true:

\*enableSnmpTranslate: true\*

#### <span id="page-28-0"></span>3.1.13. Выполнение скриптов при создании и удалении объектов

При создании или удалении объектов того или иного класса система способна выполнять скрипты и передавать им аргументы, настраиваемые через web-интерфейс.

Каждый такой скрипт состоит из двух файлов:

- исполняемый файл;
- файл конфигурации, описывающий web-интерфейс вкладки Триггеры для передачи аргументов исполняемому файлу.

Файл конфигурации должен:

- находиться в одной папке с исполняемым файлом;
- иметь название исполняемого файла с дополнительным расширением .conf:

```
/opt/saymon-extensions/entity-triggers-path/myscript.sh
/opt/saymon-extensions/entity-triggers-path/myscript.sh.conf
```
Исполняемые файлы скриптов можно группировать в подкаталогах с любым уровнем вложенности:

```
/opt/saymon-extensions/entity-triggers-path/for_host/script_1.sh
/opt/saymon-extensions/entity-triggers-path/for_host/script_1.sh.conf
/opt/saymon-extensions/entity-triggers-path/for_memory/script_1.sh
/opt/saymon-extensions/entity-triggers-path/for_memory/script_1.sh.conf
/opt/saymon-extensions/entity-triggers-path/for_router/script_1.sh
```
Руководство для администрирования

/opt/saymon-extensions/entity-triggers-path/for\_router/script\_1.sh.conf

При добавлении или модификации скриптов все изменения применяются автоматически достаточно обновить страницу в браузере.

#### 3.1.13.1. Каталог для скриптов

Каталог скриптов задается в конфигурационном файле сервера /etc/saymon/saymonserver.conf.

Необходимо:

- 1. Добавить в файл секцию custom\_scripts.
- 2. В параметре entity\_triggers\_path задать полный путь до папки со скриптами.

```
"custom scripts": {
    "entity_triggers_path": "/opt/saymon-extensions/entity-triggers-path"
},
\sim
```
3. Перезапустить сервер:

\$sudo service saymon-server restart

Возможные поля файла настроек параметров и пример конфигурационного **NOTE** файла представлены в Приложении Б.

#### <span id="page-29-0"></span>3.1.14. Автоматическое обнаружение объектов

Агент сканирует локальную подсеть и отправляет на сервер информацию обо всех IPадресах, доступных для TCP-соединения либо доступных по PING. Для обнаруженных хостов объекты класса **Host** с соответствующими адресами создаются в Центральном Пульте и отображаются на карте инфраструктуры. Внутри каждого из этих объектов автоматически создаётся объект класса Ping, в котором включается мониторинг с помощью агента, выполнившего автообнаружение, и сенсора Ping.

IP-адрес обнаруженного объекта автоматически записывается в свойство IP, что можно использовать для перехода по этому адресу в браузере или доступа к объекту по SSH или Telnet через контекстное меню.

Чтобы настроить автообнаружение объектов, необходимо:

1. В конфигурационном файле агента .../saymon-agent/conf/agent.properties установить параметру agent.discoveryEnabled значение true:

\*agent.discoveryEnabled=true\*

2. Указать ID родительского объект для обнаруживаемых объектов в параметре **server.discovery\_parent\_id** конфигурационного файла сервера **/etc/saymon/saymonserver.conf**:

**WARNING** *По умолчанию обнаруженные объекты помещаются в корневой объект.*

```
...
"server": {
       ...
      "discovery_parent_id": "632aae8b1a687b43378c0657",
      ...
},
...
```
3. Перезапустить службы saymon-agent и saymon-server:

sudo service saymon-agent restart sudo service saymon-server restart

### <span id="page-31-0"></span>3.2. Модуль аналитики

#### <span id="page-31-1"></span>3.2.1. Запуск модуля аналитики в Центральном Пульте, установленном через ISO-образ

По умолчанию модуль аналитики, используемый для прогнозирования и определения всплесков, не включен в ISO-образ Центрального Пульта. Чтобы установить модуль аналитики, необходимо:

- 1. Скачать скрипт analytics-create-and-run.sh и разместить его в файловой системе на виртуальной машине, где установлен ISO-образ Центрального Пульта.
- 2. Запустить скрипт командой

```
$sudo ANALYTICS_BRANCH=x.y.z ./analytics-create-and-run.sh
```
![](_page_31_Picture_7.jpeg)

![](_page_31_Picture_68.jpeg)

#### <span id="page-31-2"></span>3.2.2. Подключение модуля аналитики к Центральному Пульту в конфигурационных **файлах**

Чтобы подключить модуль аналитики, потребуется внести изменения в конфигурацию Центрального Пульта:

1. В раздел Server конфигурационного файла сервера /etc/saymon/saymonserver.conf добавить следующие параметры:

![](_page_31_Picture_12.jpeg)

2. В конфигурационном файле клиента /etc/saymon/saymon-client.yaml установить параметру enableAnalytics значение true:

enableAnalytics true

3. Перезапустить сервер Центрального Пульта:

```
$service saymon-server restart
```
#### <span id="page-32-0"></span>3.2.3. Мониторинг работы модуля аналитики

Чтобы мониторить работу модуля аналитики, можно использовать логи контейнера savmon-analytics. Для этого необходимо:

1. Подключиться к контейнеру командой

\$docker exec -ti saymon-analytics bash

2. Открыть файл логов модуля командой

\$tail -f /opt/analytics/analytics.log

В логах модуля содержится информация о

- настройках, с которыми запущен модуль (слушающий сокет и количество задействованных в пуле обработчика процессов),
- обрабатываемых метриках,
- результатах обработки метрик,
- ошибках, возникающих в процессе работы модуля.

#### <span id="page-32-1"></span>3.3. Управление сенсорами мониторинга

Системой предусмотрена возможность скрывать в интерфейсе неиспользуемые мониторинговые сенсоры, а также настраивать пользовательские сенсоры и внедрять их в интерфейс.

#### <span id="page-32-2"></span>3.3.1. Скрытие неиспользуемых сенсоров мониторинга

Системой предусмотрена возможность скрывать в web-интерфейсе неиспользуемые сенсоры мониторинга.

Для скрытия сенсоров необходимо:

- добавить в конфигурационный файл клиента /etc/saymon/saymon-client.yaml раздел Monitoring;
- в переменной monitoring.standard Tasks указать массив идентификаторов отображаемых сенсоров.

![](_page_33_Figure_1.jpeg)

- ping

**CAUTION** Идентификаторы сенсоров чувствительны к регистру символов.

Список идентификаторов стандартных сенсоров:

- **binaryProtocol** бинарный протокол,
- **configFile** конфигурационный файл / директория,
- **databaseQuery** запрос в базу данных,
- **exec** выполнение программы / скрипта,
- **external** внешняя проверка (записанные через API данные),
- **ftp** FTP-сенсор,
- **httpRequest** HTTP-запрос,
- **jmx** JMX-сенсор,
- **localNetworkPort** локальный порт,
- **mqtt** MQTT-сенсор,
- **ping** пинг-сенсор,
- **processInfo** процесс по имени,
- **remoteNetworkPort** удалённый порт,
- **snmpGet** SNMP\_Get-сенсор,
- **snmpTrap** SNMP\_Trap-сенсор,
- **wmi** WWMI-сенсор.

#### <span id="page-33-0"></span>**3.3.2. Настройка пользовательских сенсоров**

В качестве сенсора можно использовать собственноручно написанный скрипт и передавать ему в качестве аргументов значения параметров через удобный webинтерфейс.

Для применения изменений достаточно обновить страницу в браузере.

Чтобы сделать пользовательский скрипт мониторинговым сенсором, необходимо:

- 1. Задать каталог для хранения пользовательских сенсоров:
	- a. Открыть конфигурационный файл сервера **/etc/saymon/saymon-server.conf** и

#### добавить в него секцию **monitoring**:

```
{
  ...
      "monitoring": {
          "custom_tasks_path": "/opt/saymon-agent/custom_tasks"
    S_{L}  ...
}
```
- 2. В параметре **monitoring.custom\_tasks\_path** указать полный путь до каталога.
- 3. Поместить исполняемый файл в указанный каталог.

**WARNING** *Исполняемые файлы пользовательских сенсоров могут располагаться в любом количестве подпапок. Поиск производится рекурсивно.*

4. Проверить идентификатор пользовательского сенсора. Идентификатор сенсора создаётся автоматически и эквивалентен имени исполняемого файла с относительным путём (если есть). Например: **utils/network/ping.**

![](_page_34_Picture_160.jpeg)

5. Задать настройки сенсора в конфигурационном файле.

Параметры сенсора определяются в JSON-файле, именуемом как **имя\_исполняемого\_файла + .conf**. Располагаться этот файл должен в том же каталоге, что и исполняемый файл.

Пример:

/opt/saymon-agent/custom\_tasks/mytask.sh

/opt/saymon-agent/custom\_tasks/mytask.sh.conf

![](_page_34_Picture_161.jpeg)

# **WARNING**

*Пользовательские сенсоры выполняются агентами локально, поэтому необходимо скопировать исполняемые файлы в одну и ту же папку на все хосты, на которых предполагается их запускать. Конфигурационные файлы достаточно разместить на хостах с*

*сервером системы.*

# <span id="page-35-0"></span>**3.4. Настройка уведомлений**

При переходе объектов в определенные состояния система может:

- отправлять email-уведомления,
- автоматически запускать программу или скрипт с параметрами,
- отправлять сообщения в Telegram,
- показывать визуальное уведомление в браузере, сопровождающееся звуком,
- создавать задачи в Jira,
- запускать операции,
- отправлять SMS,
- совершать голосовые вызовы.

Уведомления настраиваются в виде подробной информации об объекте в секции "Действия при смене состояния" (Рис. 6):

| ₩<br>$\times$<br>4 Действия при смене состояния |                          |                           |                          |                   |                          |                |                                      |                          |   |         |                |     |
|-------------------------------------------------|--------------------------|---------------------------|--------------------------|-------------------|--------------------------|----------------|--------------------------------------|--------------------------|---|---------|----------------|-----|
| $\boxdot$ Email                                 | $\overline{\mathbf{v}}$  | duty_operator@saymon.info |                          | admin@saymon.info |                          |                | Working Alarm Overloaded             | $\overline{\phantom{a}}$ | ø | $\circ$ | $\mathbf{x}$   |     |
| • Программа / скрипт                            | $\overline{\phantom{a}}$ | ./reboot.sh               |                          | Аргументы         | $\overline{\phantom{a}}$ | <b>Alarm</b>   |                                      | ▼                        | ø | $\circ$ | ×              |     |
| √ Telegram                                      | $\overline{\phantom{a}}$ | 123456:ABCD               |                          | 42                |                          | <b>Working</b> |                                      | $\overline{\phantom{a}}$ | ø | $\odot$ | $\pmb{\times}$ |     |
| ◀) Звуковое уведомление                         | $\overline{\mathbf v}$   | admin                     | $\overline{\mathbf{v}}$  | ු sound1          | $\overline{\mathbf{v}}$  | ▶              | Alarm Overloaded                     |                          | ▼ | ø       | $\bullet$      | l × |
| ў Задача в Jira                                 | $\overline{\phantom{a}}$ | <b>Alarm</b>              | $\overline{\phantom{a}}$ | $\mathbf{x}$<br>O |                          |                |                                      |                          |   |         |                |     |
| • Операция                                      | $\overline{\phantom{a}}$ | O MQTT Message            | ۰                        | Alarm Overloaded  | $\overline{\phantom{a}}$ | ø              | $\boldsymbol{\mathsf{x}}$<br>$\circ$ |                          |   |         |                |     |
| SMS уведомление                                 | $\overline{\mathbf{v}}$  | +7 555 1234567            |                          | <b>Alarm</b>      | $\overline{\phantom{a}}$ | ø              | $\pmb{\times}$<br>$\odot$            |                          |   |         |                |     |
| ₹ Голосовое уведомление                         | $\overline{\phantom{a}}$ | +7 555 7654321            |                          | <b>Alarm</b>      | $\overline{\phantom{a}}$ | ø              | $\mathbf{r}$<br>$\bullet$            |                          |   |         |                |     |
| + Добавить триггер                              |                          |                           |                          |                   |                          |                |                                      |                          |   |         |                |     |

*Рис. 6. Действия при смене состояния*

#### <span id="page-35-1"></span>**3.4.1. Настройка отправки SMS-уведомлений и голосовых вызовов**

Для активации функционала отправки SMS-уведомлений и голосовых вызовов необходимо выполнить описанные ниже действия.

1. В файле конфигурации клиента /etc/saymon/saymon-client.yaml установить параметрам enableSmsTrigger и enableVoiceCallTrigger значения true:

```
enableVoiceCallTrigger : true
```
}

enableSmsTrigger : true

2. В разделе **Server** конфигурационного файла сервера /etc/saymon/saymonserver.conf задать путь до скриптов, осуществляющих отправку SMS-уведомлений и голосовые вызовы:

```
"server" : {
  ...
      "sms_script" : "путь до скрипта, отправляющего sms-уведомления",
      "voice_call_script" : "путь до скрипта, осуществляющего голосовые
вызовы",
      ...
```
Скрипт, отправляющий SMS-уведомления, получает в качестве аргументов:

- \$1 номер телефона получателя (как введён в триггере);
- **WARNING** \$2 - ID объекта, в котором сработал триггер;
	- \$3 имя объекта, в котором сработал триггер;
	- \$4 ID состояния объекта;
	- \$5 текст уведомления, настроенного в шаблонах уведомлений.

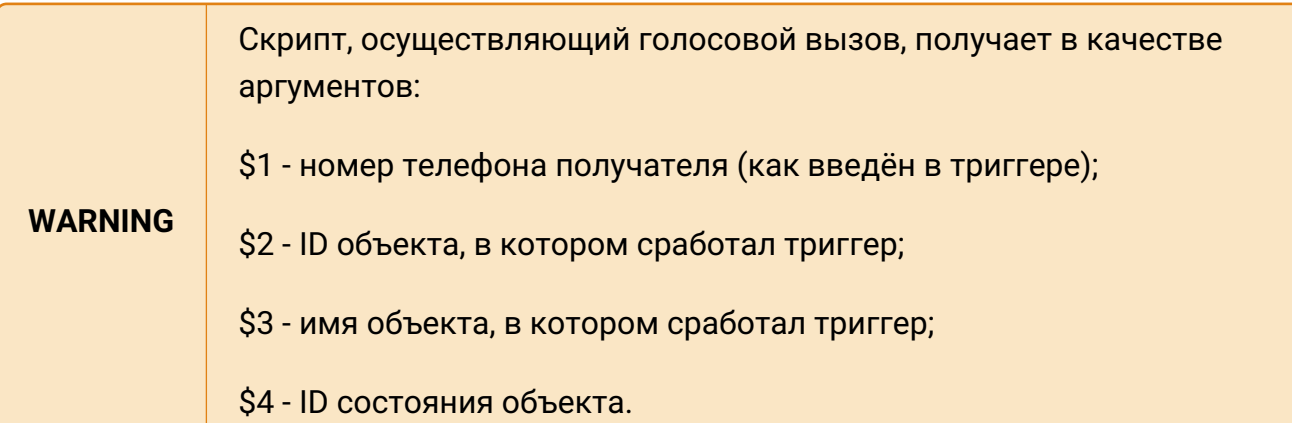

3. Чтобы применить изменения, необходимо перезапустить сервер:

\$sudo service saymon-server restart

#### **3.4.2. Отправка почтовых уведомлений**

Для настройки отправки почтовых уведомлений требуется настроить необходимые параметры доступа к почтовому серверу в подсекции **Email** секции **Server** файла

## **/etc/saymon/saymon-server.conf**.

Пример настройки подсекции **Email**:

```
"email" : {
      "disabled" : false,
      "fields" : {
          "from" : "saymon@saas.saymon.info"
      },
      "max_json_length": 1000,
      "transport" : {
          "auth" {
               "user" : "saymon@saas.saymon.info",
               "pass" : "P@ssw0rd"
           },
           "host" : "smtp.gmail.com",
           "port" : 465,
          "secure" : true
      },
}
```
# **3.4.3. Настройка уведомлений в Telegram**

Для настройки отправки уведомлений с помощью Telegram необходимо:

- 1. Задать бота, от которого будут поступать уведомления:
	- a. Создать нового бота:
		- i. Найти в приложении Telegram контакт **BotFather**.
		- ii. Отправить ему сообщение **/newbot**.
		- iii. Задать боту отображаемое имя (**name**, позже возможно изменить).
		- iv. Задать боту уникальное имя (**username,** изменить будет невозможно).
		- v. Скопировать токен бота вида 210979209:AAFfT2mt3oW4EK1gYqE\_d3OjAJSIRLSrAL.
		- vi. Отправить контакту **BotFather** сообщение **/setprivacy**.
		- vii. Выбрать созданного бота по его **username**.
		- viii. Выбрать опцию **Disable**.
	- b. Использовать существующего бота:
		- i. Найти в приложении Telegram контакт **BotFather**.
		- ii. Отправить ему сообщение **/mybots**.
		- iii. Выбрать нужного бота.
		- iv. Выбрать опцию **API Token**.
- v. Скопировать токен бота вида 210979209:AAFfT2mt3oW4EK1gYqE\_d3OjAJSIRLSrAL.
- 2. Настроить канал, чат или группу:
	- a. Создать приватный канал (рекомендуется):
		- i. В приложении Telegram создать новый канал.
		- ii. Открыть настройки канала, добавить бота в список администраторов.
		- iii. Отправить сообщение в канал.
		- iv. Перейти по ссылке в любом web-браузере, вставив в неё токен своего бота (без пробелов и знаков <>):

https://api.telegram.org/bot<токен\_бота>/getUpdates

v. Найти текст со словами **chat** и **id**, например

```
\ldots"channel_post":\{"message_id":4,"chat":\{"id":-1001156346945
"title":"SAYMON"... }}
```
Здесь **-1001156346945** - искомый ID канала.

- b. Создать чат:
	- i. Отправить боту любое сообщение.
	- ii. Перейти по ссылке в любом web-браузере, вставив в неё токен своего бота (без пробелов и знаков <>):

https://api.telegram.org/bot<токен\_бота>/getUpdates

iii. Найти текст со словами **chat** и **id**, например

 $\mathbb{P}: \mathbb{R}^n$ , "chat":\{"id":121399918, "first\_  $\ldots$ 

Здесь **121399918** - искомый ID чата.

- c. Настроить группу:
	- i. Добавить бота в группу.
	- ii. Отправить боту в группу любое сообщение, начав его со знака @.
	- iii. Перейти по ссылке в любом web-браузере, вставив в неё токен своего бота (без пробелов и знаков <>):

https://api.telegram.org/bot<токен\_бота>/getUpdates

iv. Найти текст со словами **chat** и **id**, например

... ":"K"},"chat":\{"id":-209194473,"first\_ ...

Здесь **-209194473** - искомый ID группы.

3. В настройках Telegram-уведомлений ввести токен (ID) бота и ID канала/чата/группы в соответствующие поля.

# **3.5. Интеграция со сторонними системами**

Система предусматривает возможность импортировать данные с других мониторинговых платформ и экспортировать метрики в платформы для визуализации данных.

## **3.5.1. Интеграция с Zabbix**

Система позволяет подключаться к нескольким серверам Zabbix и импортировать информацию о мониторящихся хостах.

## **3.5.1.1. Настройка подключения к Zabbix 5.x**

Для настройки подключения необходимо выполнить несколько шагов.

### **Шаг 1: проверить доступ от сервера системы до сервера Zabbix**

Для проверки доступности Zabbix API необходимо выполнить следующую команду в терминале на сервере системы, заменив http://192.168.1.215 на адрес файла api\_jsonrpc.php вашей инсталляции Zabbix:

```
$curl -H "Content-Type: application/json" -X POST -d
'{"jsonrpc":"2.0","method":"apiinfo.version","id":1,"auth":null,"params":{}}'
http://192.168.1.215/zabbix/api_jsonrpc.php
```
При наличии доступа сервер Zabbix ответит похожим сообщением:

```
\{"jsonrpc":"2.0","result":"3.2.1","id":1\}
```
# **Шаг 2: добавить пользователя в Zabbix**

Добавить в Zabbix пользователя с правами на чтение хостов или групп хостов, данные с которых необходимо импортировать. Имя и пароль данного пользователя будут использоваться для импорта данных на шаге 4.

# **Шаг 3: создать объект для импорта данных**

На сервере системы нужно создать объект, в который будут импортироваться данные о хостах из Zabbix, и запомнить его ID, указанный в секции Параметров, для использования на шаге 4.

# **Шаг 4: включить импорт данных на сервере системы**

Добавить раздел **Zabbix** в конфигурационный файл сервера /etc/saymon/saymonserver.conf и внести в него следующую информацию:

```
"zabbix" : [{
      "url" : "http://192.168.1.215/zabbix/api_jsonrpc.php",
      "user" : "saymon",
    "password" : "saymon user password",
      "parent_id" : "58b586d5c3a2f96642e25537",
      "zabbix5": true
}]
```
где

- **url** адрес файла api\_jsonrpc.php вашей инсталляции Zabbix, который был использован на шаге 1, например, http://192.168.1.215/zabbix/api\_jsonrpc.php;
- **user** имя пользователя, добавленного в Zabbix на шаге 2;
- **password** пароль пользователя, добавленного в Zabbix на шаге 2;
- **parent\_id** id объекта, созданного на шаге 3;
- **zabbix5** включить поддержку Zabbix 5.x.

Для каждого дополнительного сервера Zabbix нужно добавить новый JSON-документ с его данными в массив следующим образом:

```
"zabbix" : [
\{  "url" : "http://192.168.1.215/zabbix/api_jsonrpc.php",
          "user" : "saymon",
          "password" : "saymon_user_password",
          "parent_id" : "58b586d5c3a2f96642e12345",
          "zabbix5": true
      },
\{  "url" : "http://192.168.1.180:8020/zabbix/api_jsonrpc.php",
          "user" : "saymon",
          "password" : "saymon_user_password",
          "parent_id" : "58b586d5c3a2f966427abcde",
          "zabbix5": true
```
### **Шаг 5: применить настройки**

 }  $\overline{\phantom{a}}$ 

Для применения настроек подключения к серверу Zabbix необходимо перезапустить сервер Центрального Пульта:

\$sudo service saymon-server restart

### **3.5.1.2. Настройка подключения к Zabbix 6.0**

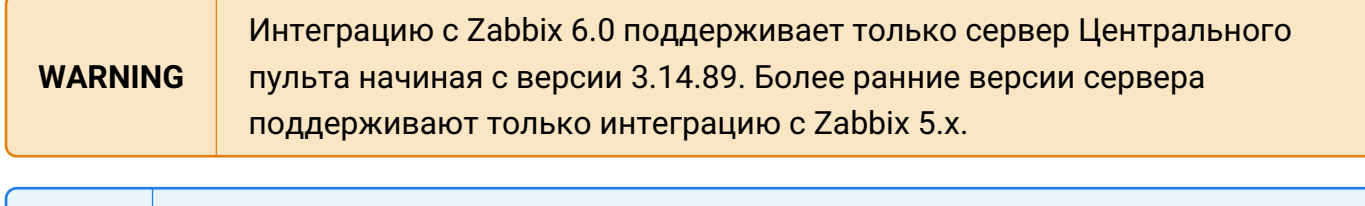

**NOTE** Ниже приводится описание интеграции с Zabbix 6.0, запущенным из dockerконтейнера.

Чтобы настроить интеграцию Центрального пульта с Zabbix 6.0, выполните следующие действия:

### **Шаг 1: запуск Zabbix**

1. Склонируйте репозиторий Zabbix:

git clone https://github.com/zabbix/zabbix-docker

2. Выберите нужный docker-файл из склонированного репозитория и запустите его, например:

docker-compose -f ./docker-compose\_v3\_alpine\_mysql\_latest.yaml up -d

### **Шаг 2: настройка автоматического запуска Zabbix**

Чтобы при перезапуске сервера контейнеры запускались автоматически, создайте **systemd-unit**, который будет запускать **docker-compose** файл при загрузке системы. Для этого cоздайте файл /etc/systemd/system/zabbix-compose.service и вставьте в него следующее содержимое:

```
[Unit]
Description=Zabbix services with docker-compose
Requires=docker.service
After=docker.service
```

```
[Service]
WorkingDirectory=/opt/zabbix-docker/
User=root
Group=docker
Type=oneshot
RemainAfterExit=yes
ExecStartPre=/usr/local/bin/docker-compose -f ./docker-
compose_v3_alpine_mysql_latest.yaml down -v
# Compose up
ExecStart=/usr/local/bin/docker-compose -f ./docker-
compose_v3_alpine_mysql_latest.yaml up -d
# Compose down, remove containers
ExecStop=/usr/local/bin/docker-compose -f ./docker-
compose_v3_alpine_mysql_latest.yaml down
[Install]
WantedBy=multi-user.target
```
Для применения изменений, последовательно выполните следующие команды:

\$systemctl enable zabbix-compose.service

\$systemctl daemon-reload

\$systemctl start zabbix-compose.service

### **Шаг 3: загрузка и запуск Zabbix Agent**

[Скачайте](https://www.zabbix.com/ru/download_agents) и установите Zabbix Agent.

Для работы с сервисом Zabbix Agent используйте указанные ниже команды.

Редактирование конфигурационного файла:

\$sudo nano /etc/zabbix/zabbix\_agentd.conf

Запуск сервиса:

\$sudo systemctl start zabbix-agent

Проверка состояния сервиса:

\$sudo systemctl status zabbix-agent

Остановка сервиса:

\$sudo systemctl stop zabbix-agent

# **Шаг 4: подключение Zabbix Agent**

1. Выполните вход в web-интерфейс сервера Zabbix [\(http://host/zabbix\)](http://host/zabbix).

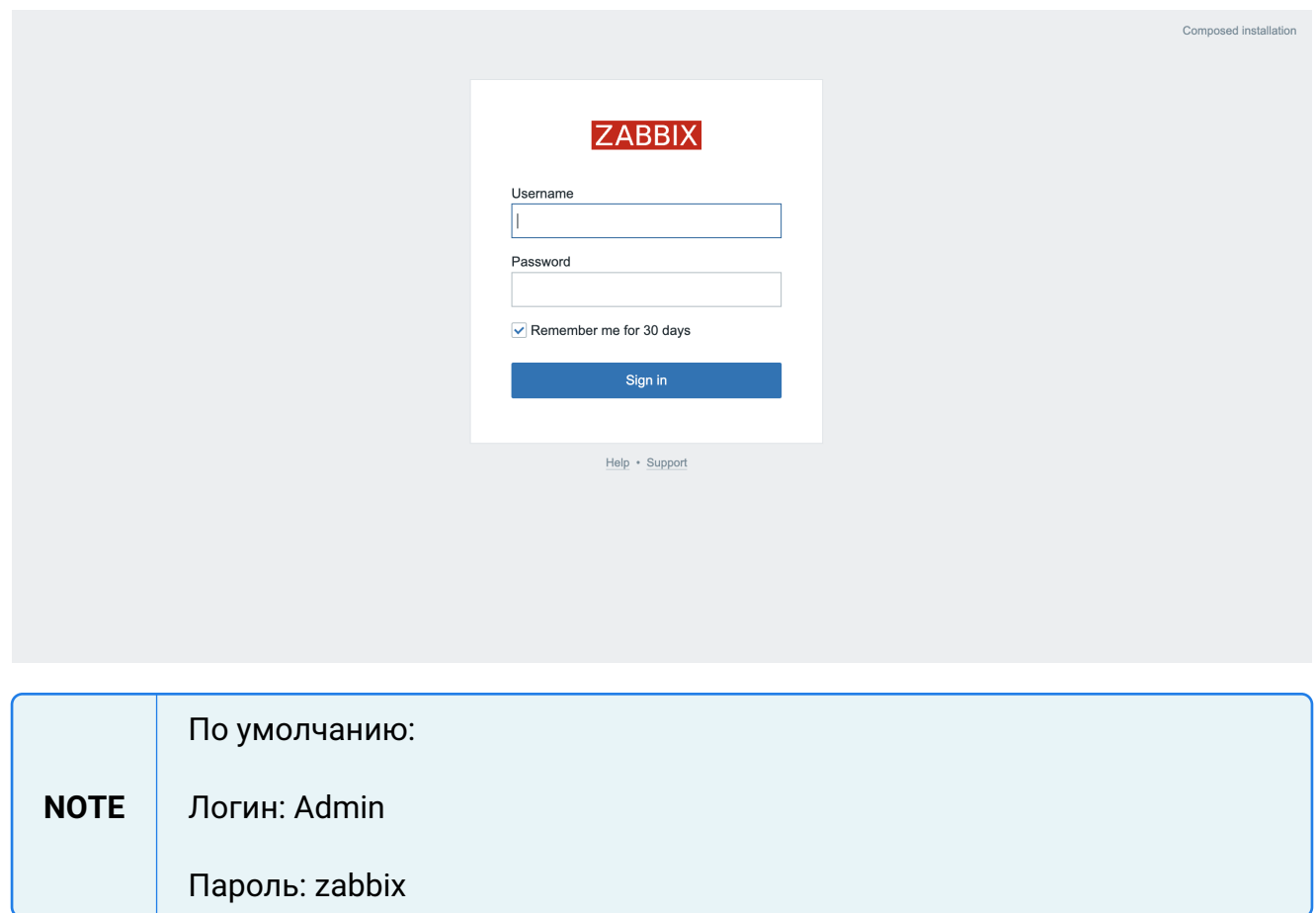

2. Укажите место установки Zabbix Agent. Для этого выполните следующее:

В боковом меню выберите **Monitoring** и затем нажмите кнопку **Create host** в правом верхнем углу.

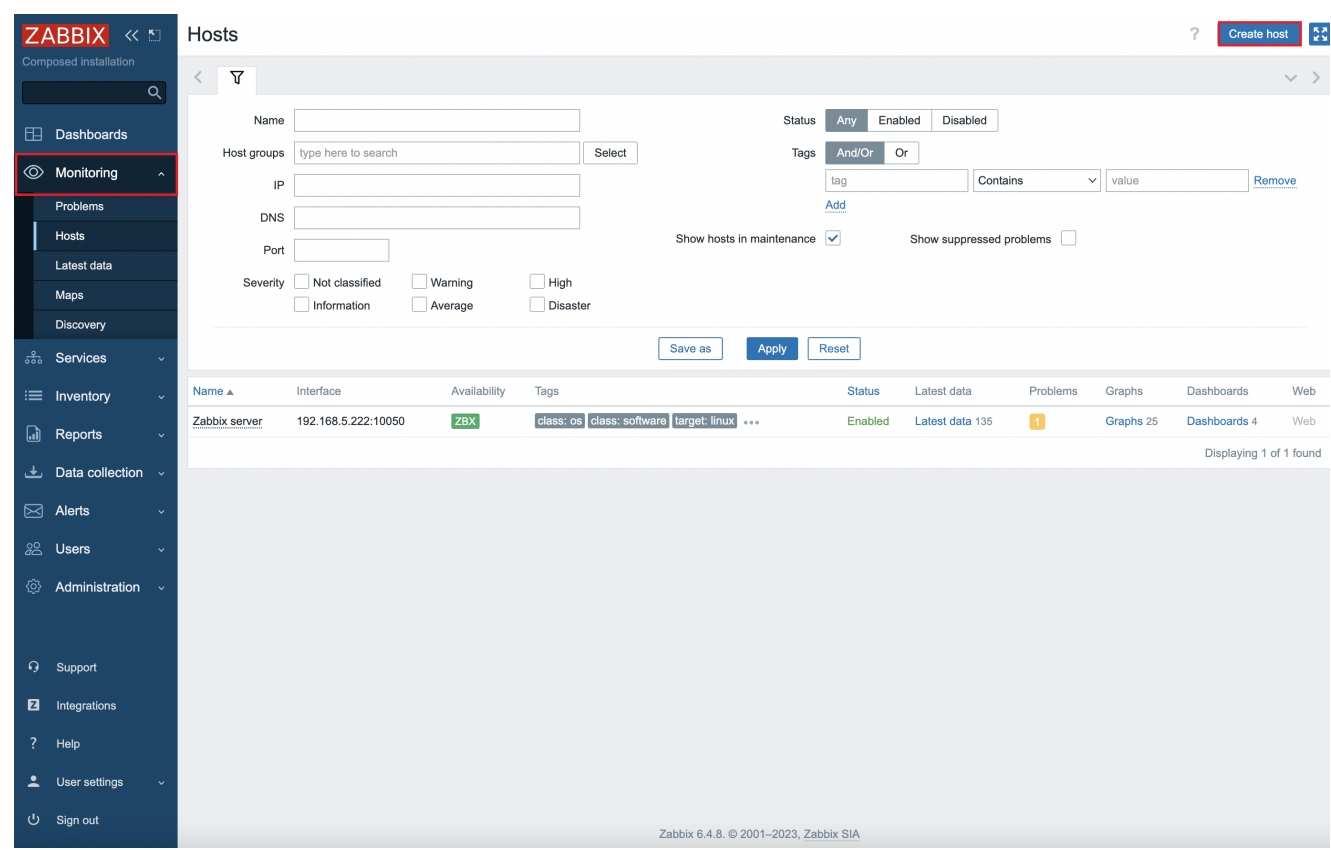

- 3. В открывшемся диалоговом окне задайте значения следующих параметров:
	- **Host name** имя хоста (например, Zabbix server);
	- **Host groups** группы хостов; нажмите кнопку **Select** и в открывшемся меню выберите **Zabbix-servers**);
	- В секции **Interfaces** нажмите кнопку **Add** и в открывшемся меню выберите пункт **Agent**;
	- В полях **IP address**, **DNS name**, **Connect to** и **Port** задайте параметры подключения агента.

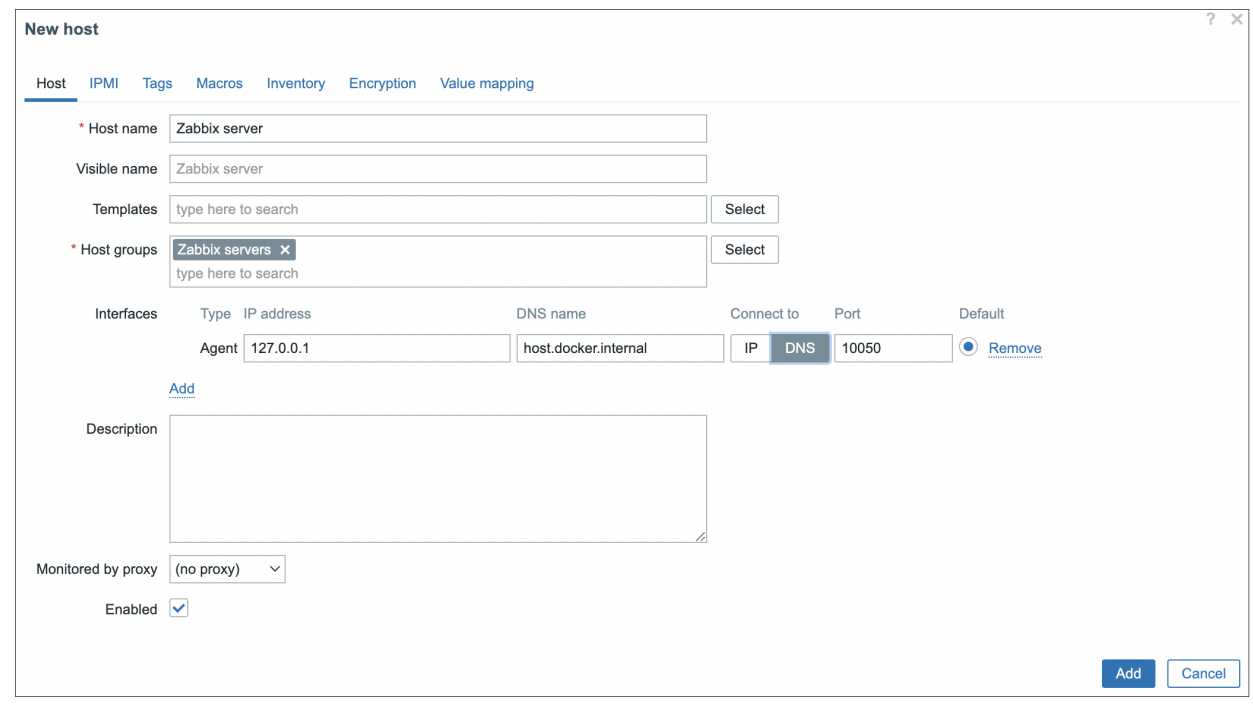

4. Нажмите кнопку **Add**.

В результате сервер Zabbix будет получать данные с агента.

# **Шаг 5: создание объекта для мониторинга**

Создайте новый объект (item) для мониторинга. Для этого выполните следующее:

1. Нажмите на имя созданного сервера и в открывшемся меню выберите **Items**.

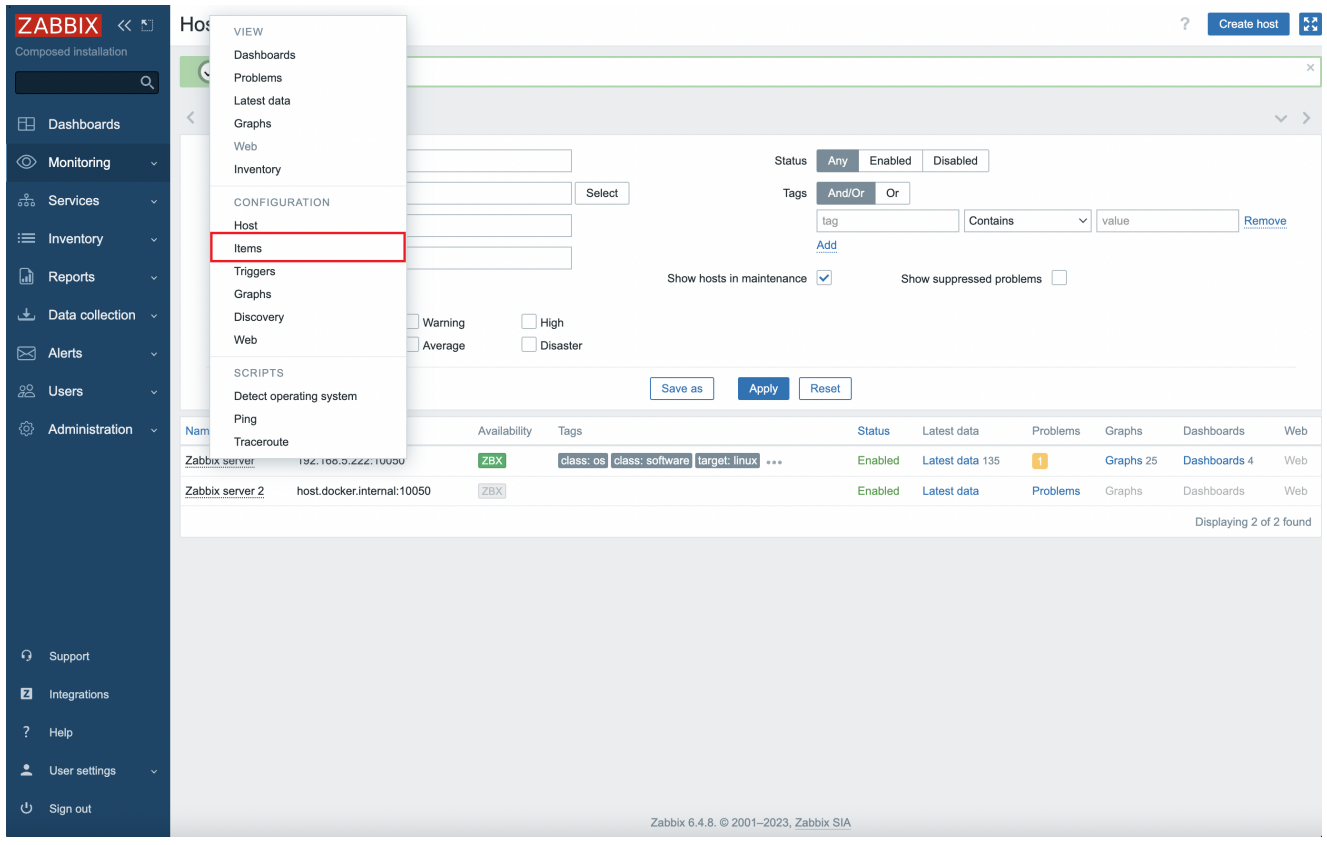

2. Нажмите кнопку **Create item** в правом верхнем углу станицы.

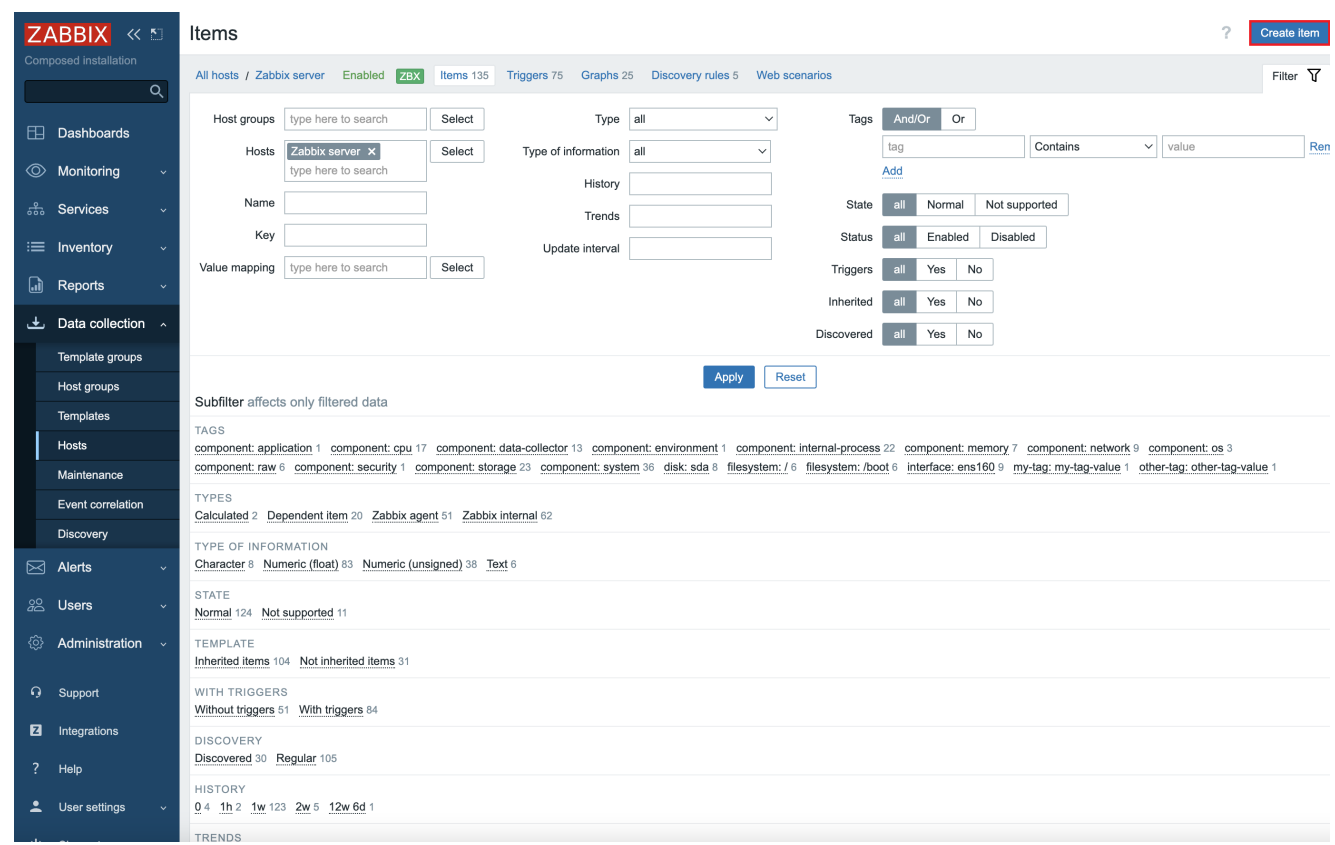

3. В открывшемся диалоговом окне задайте нужные параметры для item.

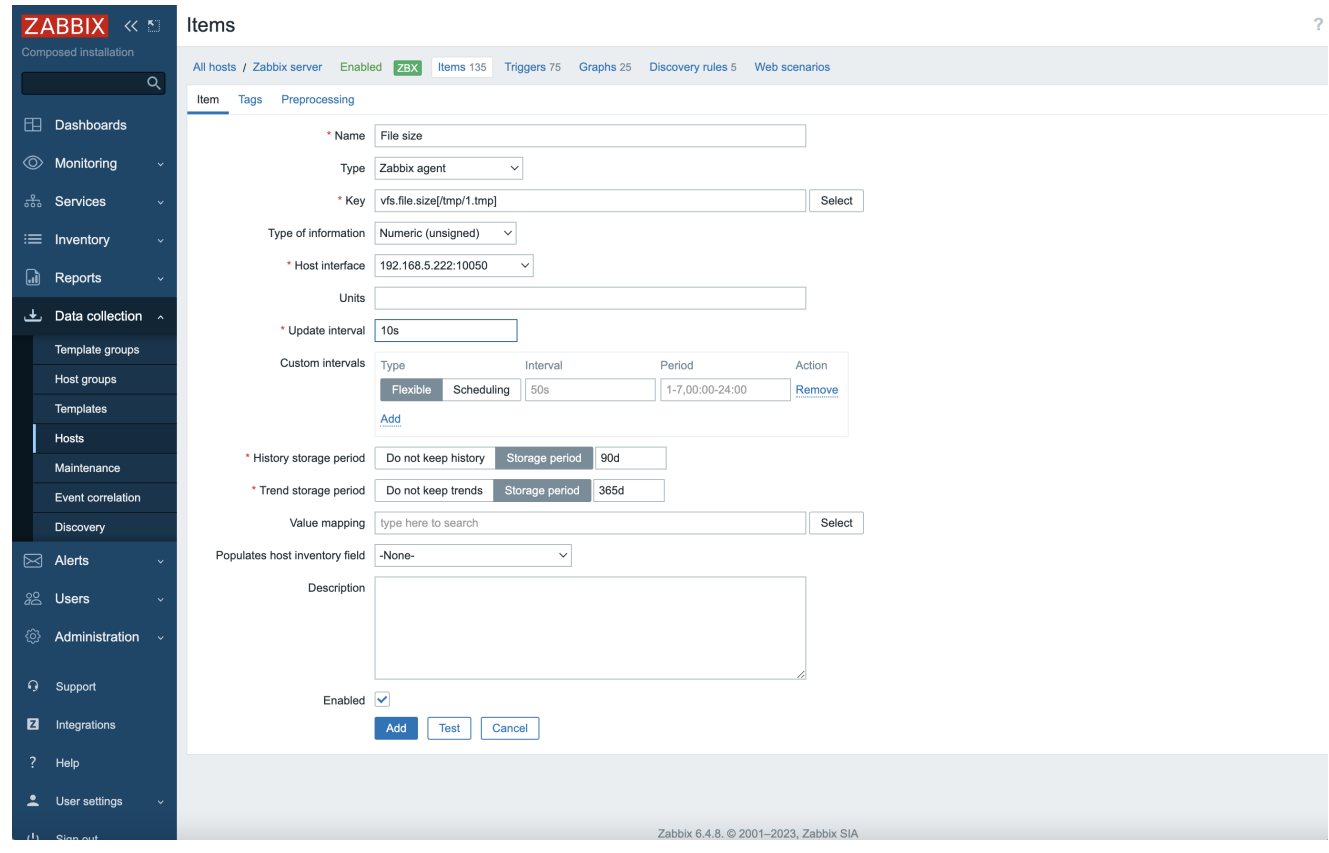

4. Переключитесь на вкладку **Tags**, задайте нужные теги и нажмите кнопку **Add**.

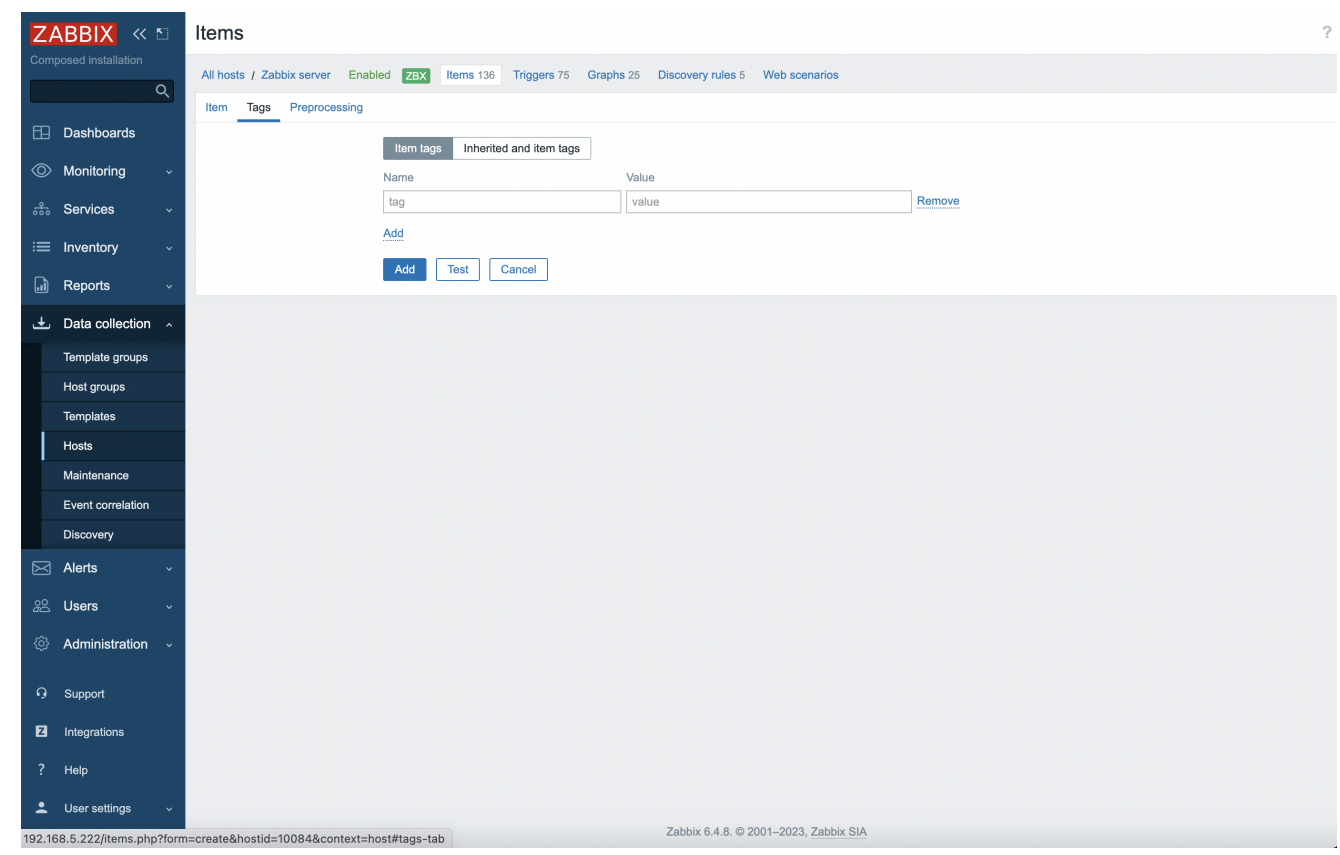

# **Шаг 6: создание триггера**

Переключитесь на вкладку **Triggers** и нажмите кнопку **Create trigger**, чтобы создать новый триггер.

В качестве примера создайте триггер (например, **file-size-trigger**) на размер файла более 1Б и нажмите кнопку **Add**. Если размер превысит 10 байт, то возникнет авария уровня HIGH.

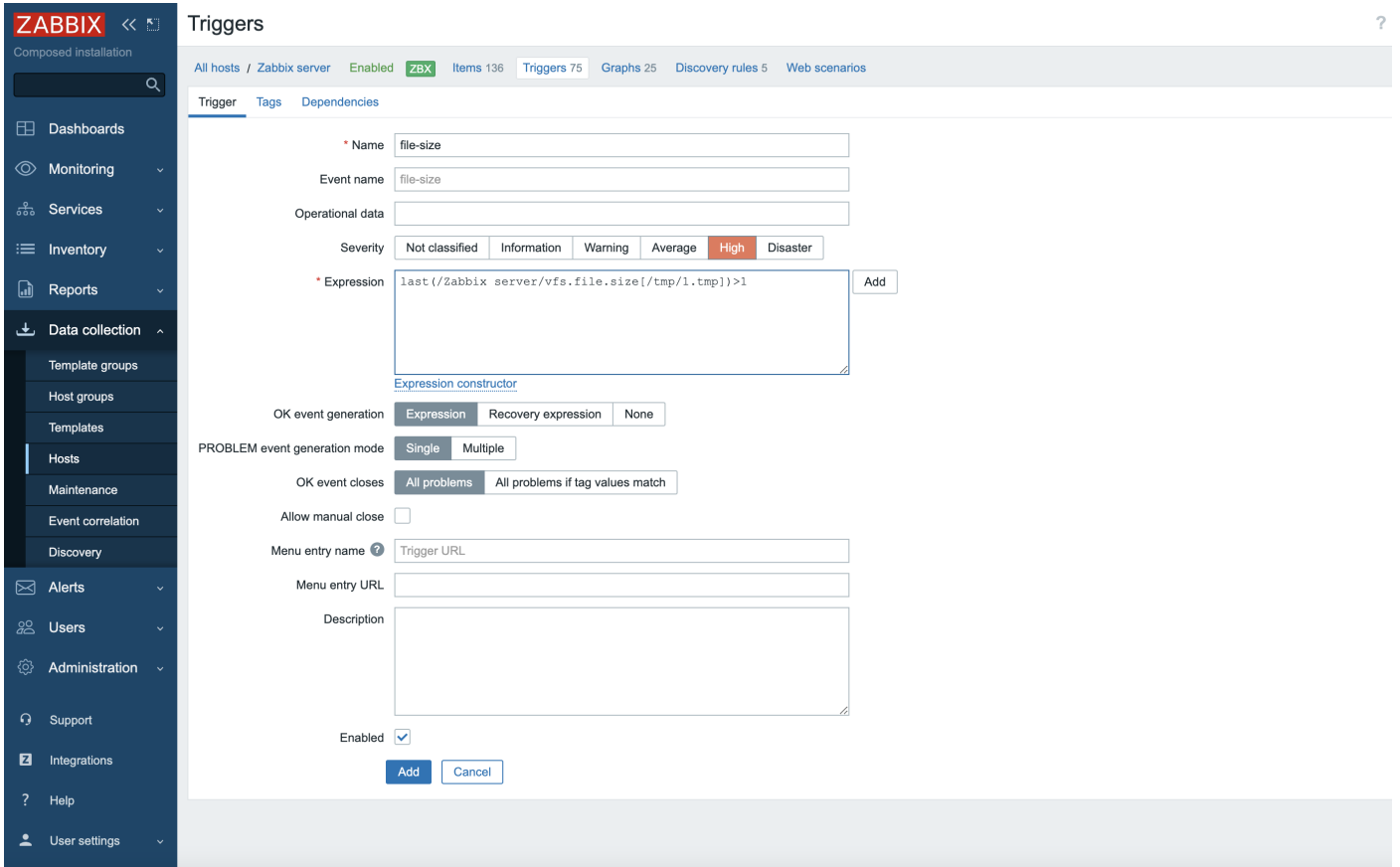

# **Шаг 7: настройка подключения к серверу Центрального пульта**

Для подключения Центрального пульта к серверу Zabbix в конфигурационном файле **saymon-server.conf** укажите адрес сервера Zabbix и затем перезапустите сервер Центрального пульта (подробнее см. Конфигурация сервера).

```
$sudo service saymon-server restart
```
В списке объектов Центрального пульта отобразится Zabbix-хост и его дочерние объекты.

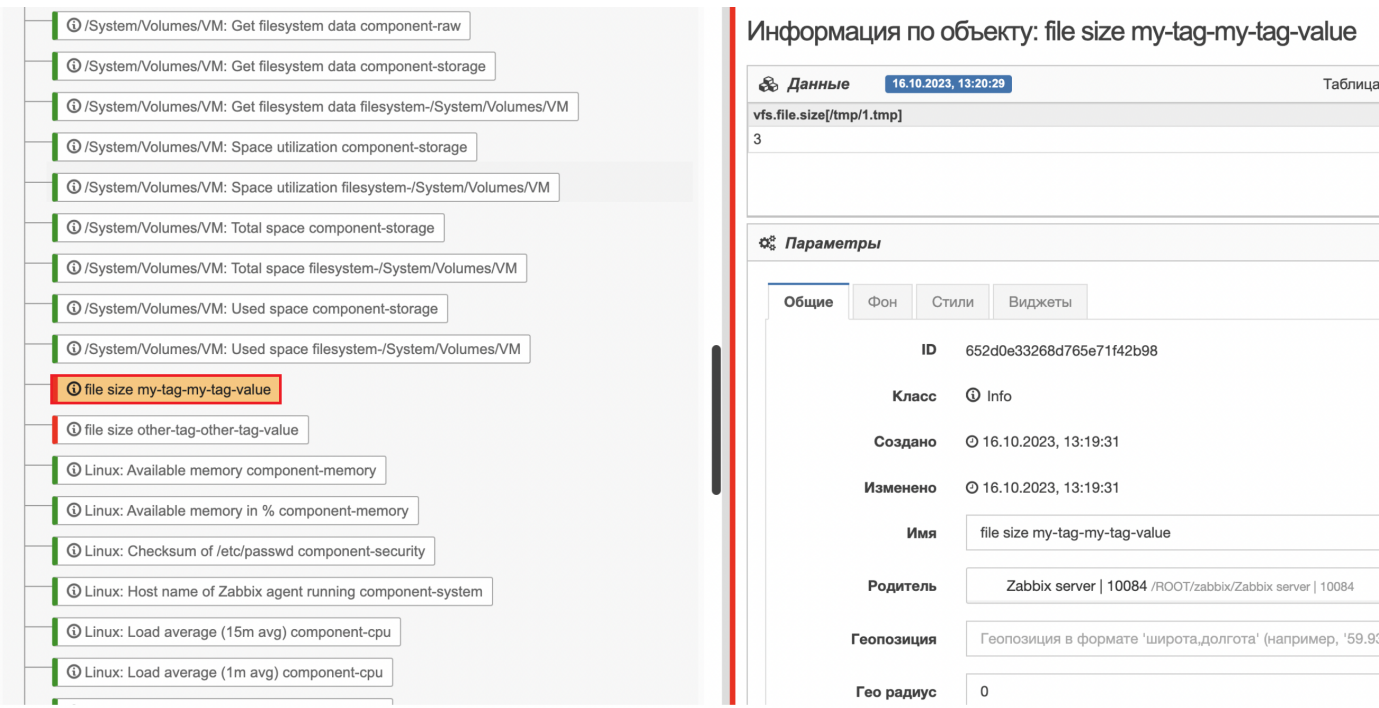

# **Шаг 8: управление событием**

Для создания аварии на хосте выполните команду:

```
$echo -n "create an accident" > /home/zabbix/test-file.txt
```
Для устранения аварии на хосте выполните команду:

```
$echo -n "clean" > /home/zabbix/test-file.txt
```
# **3.5.1.3. Периодичность обновления данных**

По умолчанию данные на сервере системы обновляются каждые 2 минуты.

Для изменения периода обновления данных необходимо в раздел **Zabbix** конфигурационного файл сервера /etc/saymon/saymon-server.conf добавить параметр polling\_period со значением периода обновления данных в миллисекундах. Например:

```
"zabbix" : [{
      "url" : "http://192.168.1.215/zabbix/api_jsonrpc.php",
      "user" : "saymon",
      "password" : "saymon_user_password",
      "parent_id" : "58b586d5c3a2f96642e25537",
      "polling_period": 30000
}]
```
Для применения настроек необходимо перезапустить сервер Центрального Пульта:

\$sudo service saymon-server restart

### **3.5.1.4. Изменение стандартных опций в запросах Zabbix**

Возможно изменять опции для запросов

- хостов (hosts),
- триггеров (triggers),
- данных (data).

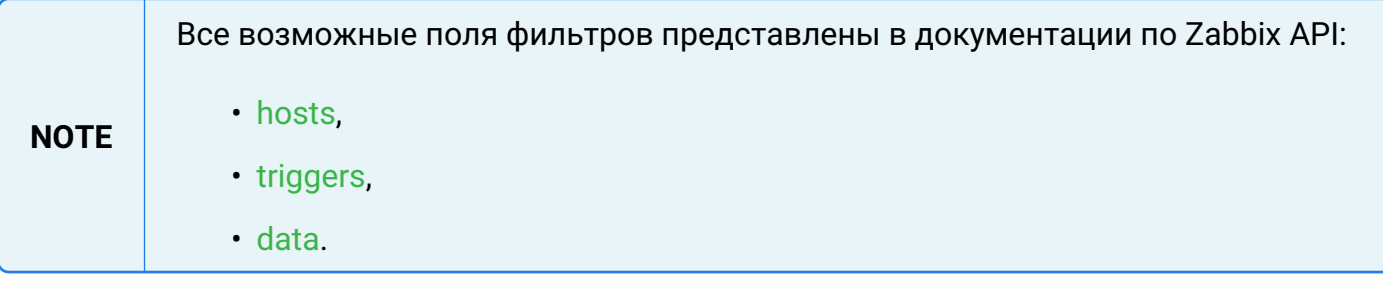

```
"zabbix" : [{
...
         "request_options": {
             "hosts": {
```

```
  "filter": {
                ...
            }
           },
           "triggers": {
            "filter": {
                ...
  }
            },
            "data": {
             "filter": {
                ...
  }
  }
  }
...
}]
```
**NOTE** Чтобы убрать фильтр из опции запроса, необходимо указать параметру **filter** значение **null**. Пример (убрать поле **filter** из опций запроса триггеров Zabbix):

```
"zabbix" : [{
...
```

```
  "triggers": {
            "filter": null
  }
...
}]
```
# **3.5.1.5. Корреляция класса создаваемых объектов с их именами**

Обнаруженным объектам по умолчанию присваивается класс INFO. Чтобы присвоить новым объектам другие классы, необходимо задать массив **zabbix.classes** в конфигурационном файле сервера /etc/saymon/saymon-server.conf и указать в нём соответствия идентификаторов классов и имён объектов:

```
"zabbix" : [{
...
           "classes" : {
               "4" : "CPU",
               "619503be0ffb595aebe22222" : "Memory|General"
            },
...
}]
```
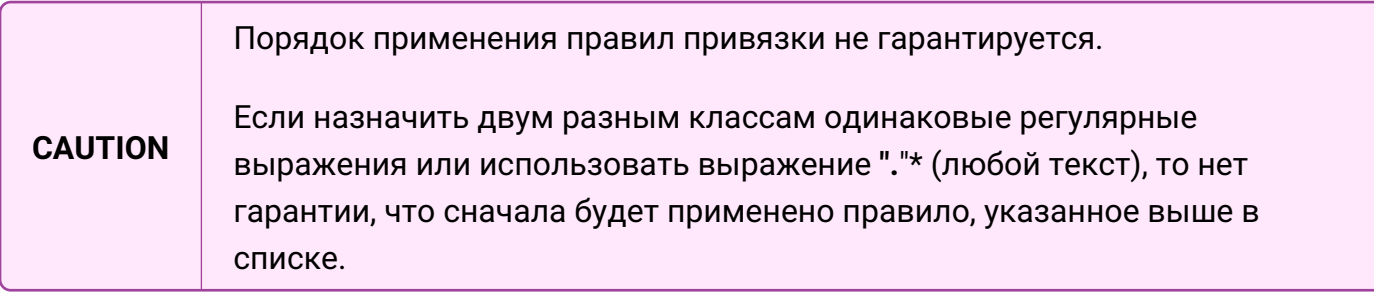

Для каждого Zabbix-подключения массив настраивается индивидуально. Регулярное выражение по имени объекта нечувствительно к регистру символов.

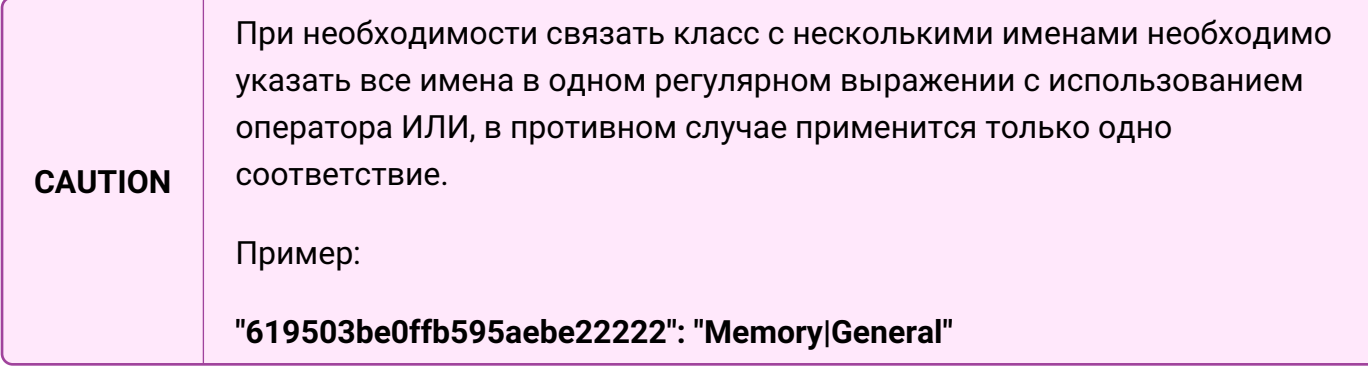

# **3.5.1.6. Логирование**

Чтобы выводить параметры и результаты запросов в лог, необходимо задать параметр **zabbix.debug** со значением **true**:

```
"zabbix" : [{
  ...
     "debug": true,
  ...
  }
]
```
# **3.5.2. Интеграция с Grafana**

[Grafana](https://grafana.com/) – популярный инструмент визуализации данных, позволяющий отображать графики и диаграммы на удобных визуальных дашбордах.

Центральный Пульт интегрируется с Grafana через специальный datasource-плагин, который позволяет отображать на диаграммах данные по указанным метрикам из указанных объектов Центрального Пульта. При помощи стандартного инструментария Grafana данные визуализируются, и на их основании строятся дашборды.

Ниже приведена последовательность шагов для добавления данных по метрике из Центрального Пульта в Grafana. Все действия, связанные с интеграцией, осуществляются в Grafana.

- 1. Авторизоваться в Grafana.
- 2. С главной страницы рабочего пространства перейти в **Configurations Data Sources** через боковое меню и добавить data source (источник данных) нажатием на соответствующую кнопку.

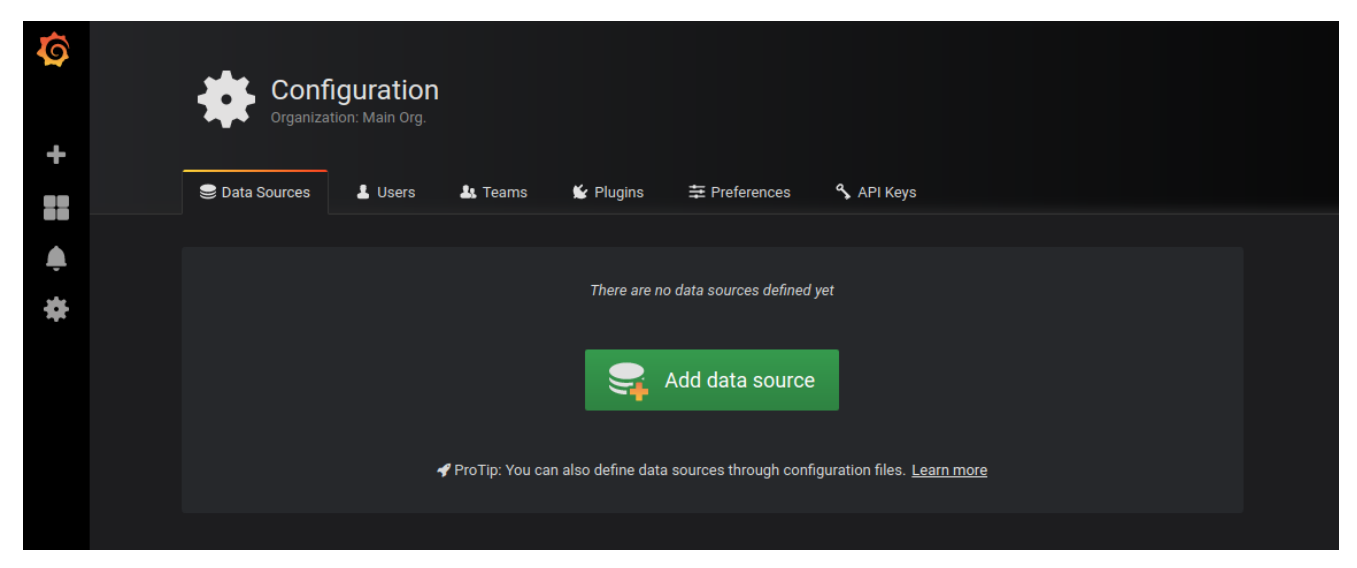

*Рис. 7. Добавление источника данных в Grafana*

3. В открывшемся окне типов источников данных выбрать SAYMON.

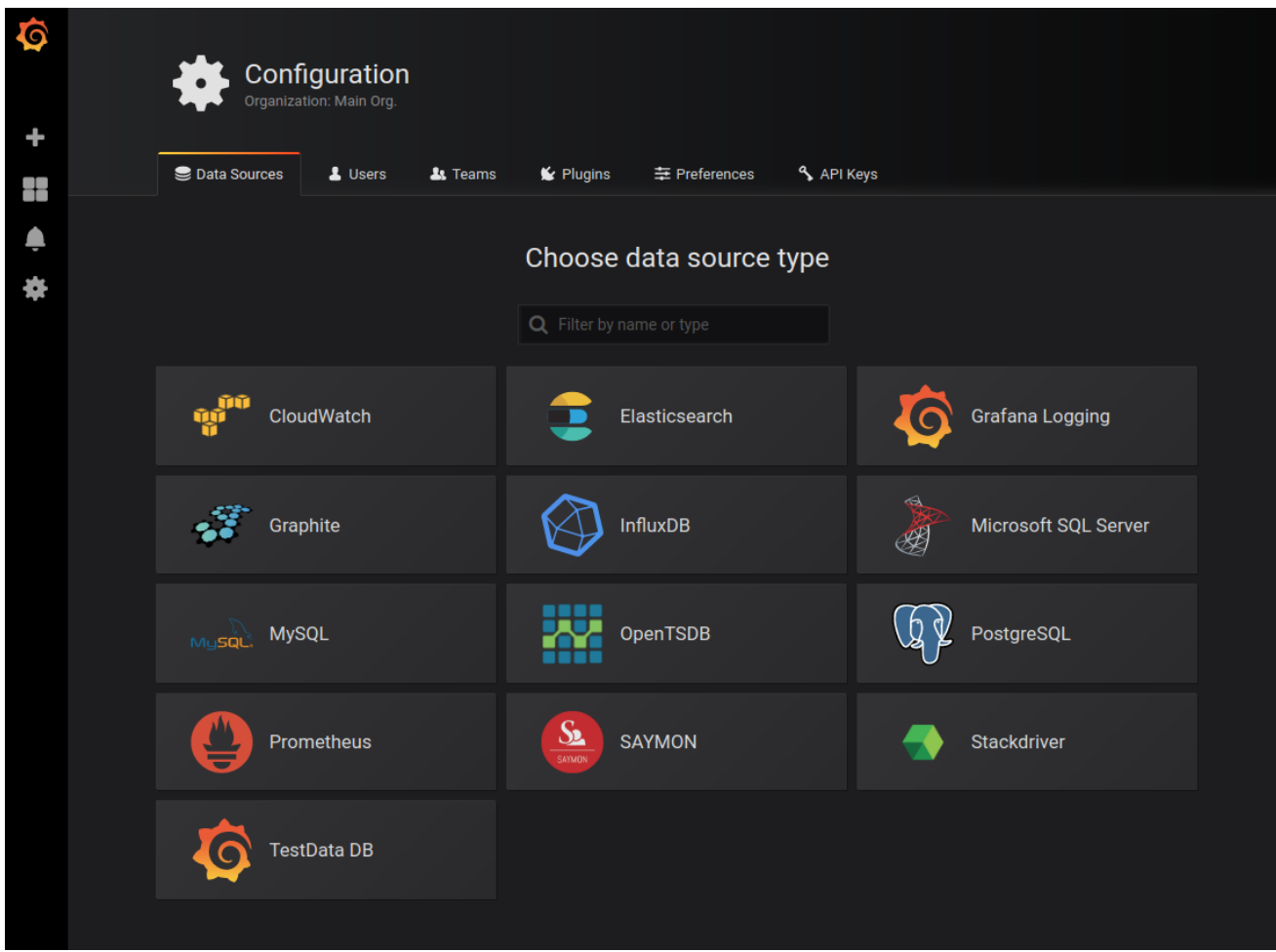

*Рис. 8. Выбор источника данных в Grafana*

- 4. В окне настроек необходимо указать:
	- имя источника данных;
	- URL-адрес, откуда будут собираться данные;
	- режим доступа, как будут обрабатываться запросы к источнику данных: **server** или **browser**;
	- имена cookies-файлов, которые должны быть перенаправлены в источник данных;
	- тип аутентификации;
	- логин и пароль, используемые в Центральном Пульте.

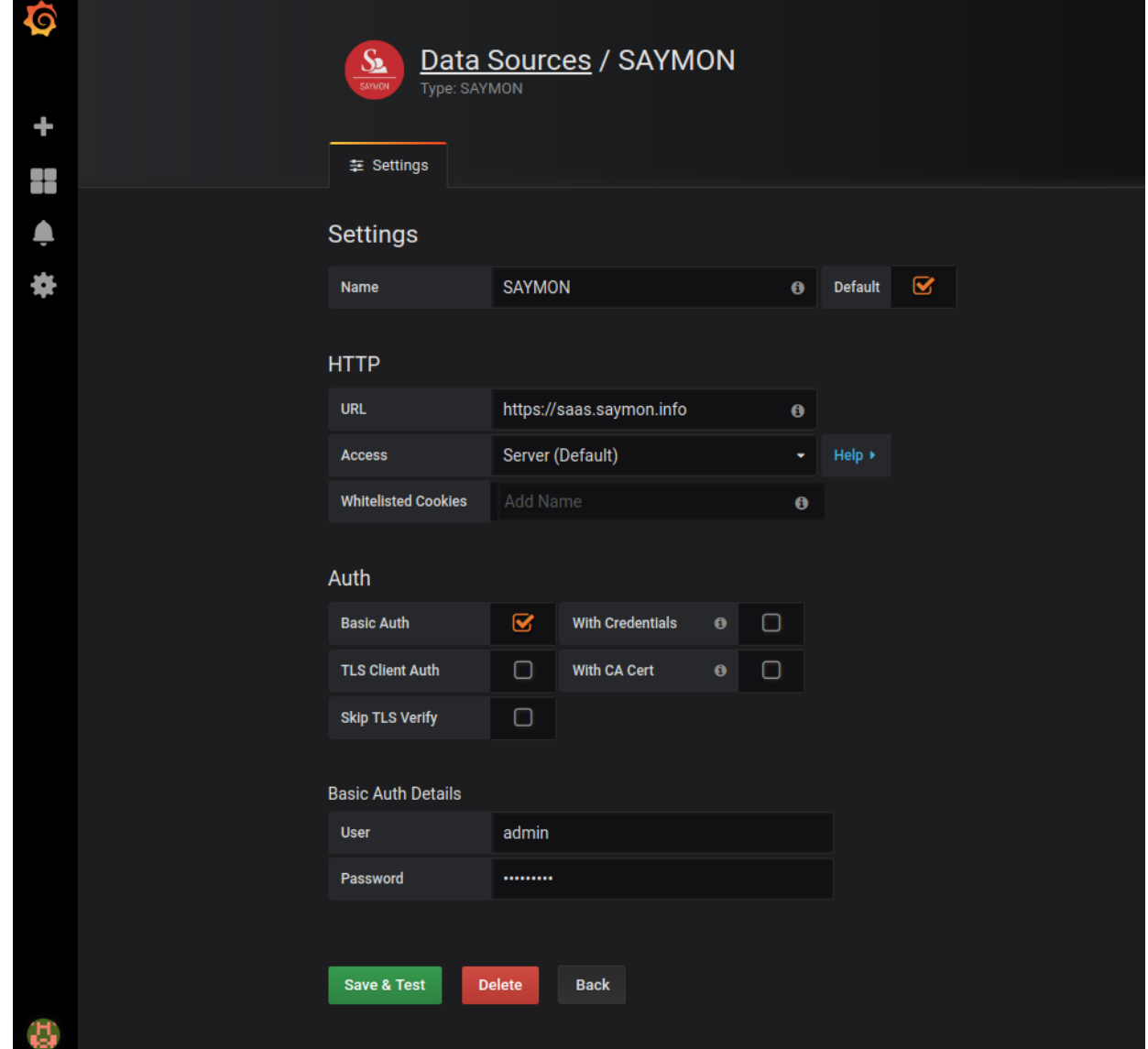

*Рис. 9. Настройка источника данных в Grafana*

5. Через боковое меню перейти в окно управления дашбордами (**dashboards - manage**) и приступить к созданию нового дашборда нажатием соответствующей кнопки.

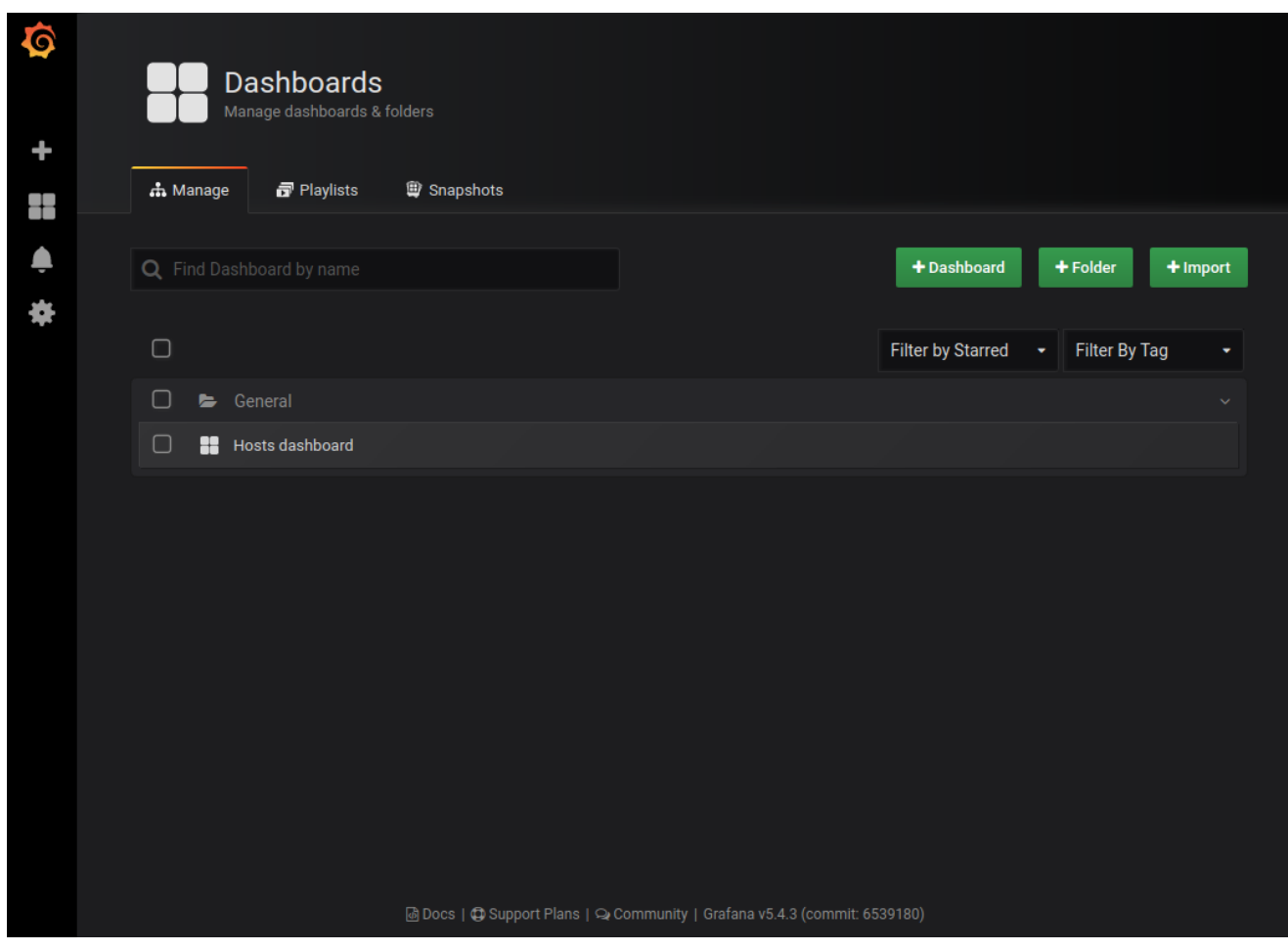

*Рис. 10. Создание нового дашборда в Grafana*

6. Выбрать тип отображения дашборда. Например, график.

| $\bullet$ | New dashboard -                                                 |                    |                           | $\boxdot$<br>$\mathbf{d} \mathbf{d}^+$<br>$\bullet$ | $\Box$<br><b>O</b> Last 6 hours<br>Q<br>ಂ |
|-----------|-----------------------------------------------------------------|--------------------|---------------------------|-----------------------------------------------------|-------------------------------------------|
| $\ddot{}$ | <b>Inc</b> + New Panel<br>Add<br>Paste<br>Q Panel Search Filter |                    | $\boldsymbol{\mathsf{x}}$ |                                                     |                                           |
| ╅         | Graph                                                           | 12.4<br>Singlestat | <b>Table</b>              |                                                     |                                           |
| 寨         | $\mathbf T$<br>Text                                             | H<br>Heatmap       | 這<br><b>Alert List</b>    |                                                     |                                           |
|           | Dashboard list                                                  | Row                | Plugin list               |                                                     |                                           |
|           |                                                                 |                    |                           | a.                                                  |                                           |

*Рис. 11. Выбор типа отображения дашборда в Grafana*

- 7. Открыть контекстное меню нажатием на стрелку возле заголовка панели и перейти в режим редактирования.
- 8. В окне редактирования перейти во вкладку **Metrics** и добавить объекты, к которым у пользователя есть доступ в Центральном Пульте. Указать:
	- имя или ID объекта;
	- метрику, которую необходимо отобразить на графике;
	- отображать ли путь до объекта.

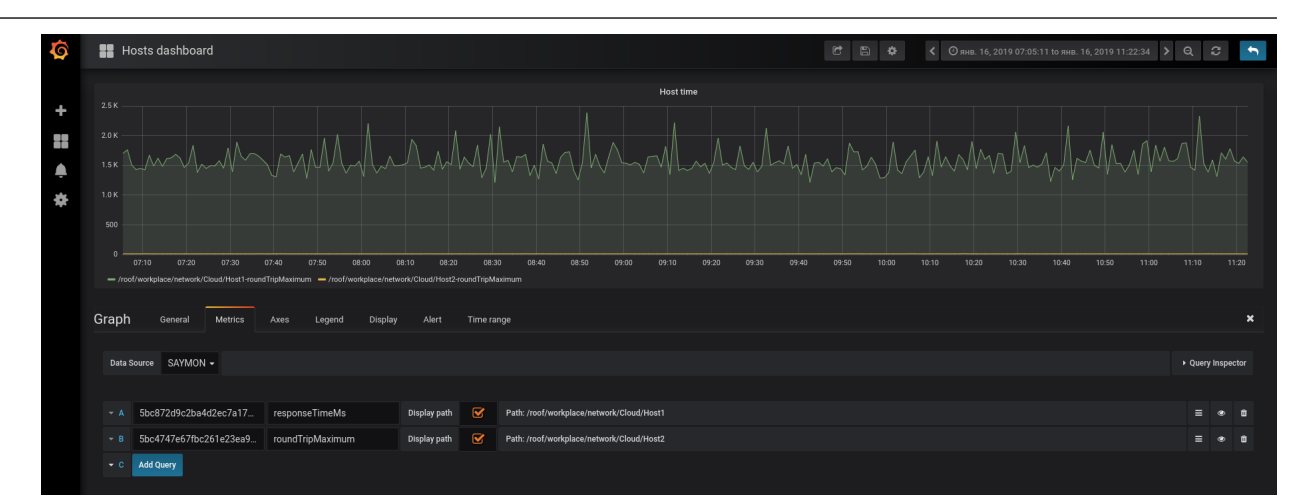

*Рис. 12. Вкладка Metrics в Grafana*

9. Настроить временной период, за который данные отображаются на графике, и интервал их обновления.

# **3.5.3. Интеграция с Keycloak**

Для пользователей Центрального Пульта предусмотрена возможность авторизации посредством сервера Keycloak.

# **3.5.3.1. Настройка сервера**

Для настройки взаимодействия между сервером Центрального Пульта и внешним сервером Keycloak необходимо получить хотя бы один из параметров:

- Realm Certificate, которым сервер Keycloak подписывает пользовательские токены,
- файл настроек соединения для Backend-клиента.

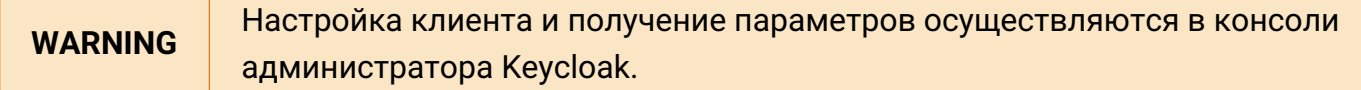

# **Realm Certificate**

Для получения Realm Certificate необходимо:

1. Выбрать требуемую область (Realm) из списка (здесь - **SAYMON**):

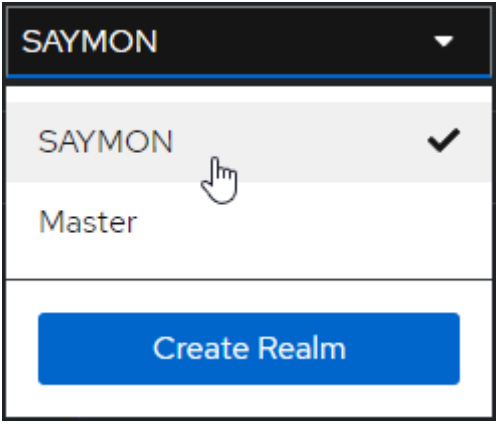

*Рис. 13. Выбор области в Keycloak*

2. В секции **Realm settings** на вкладке **Tokens** уточнить алгоритм подписи токенов в поле **Default Signature Algorithm** (здесь - **RS256**):

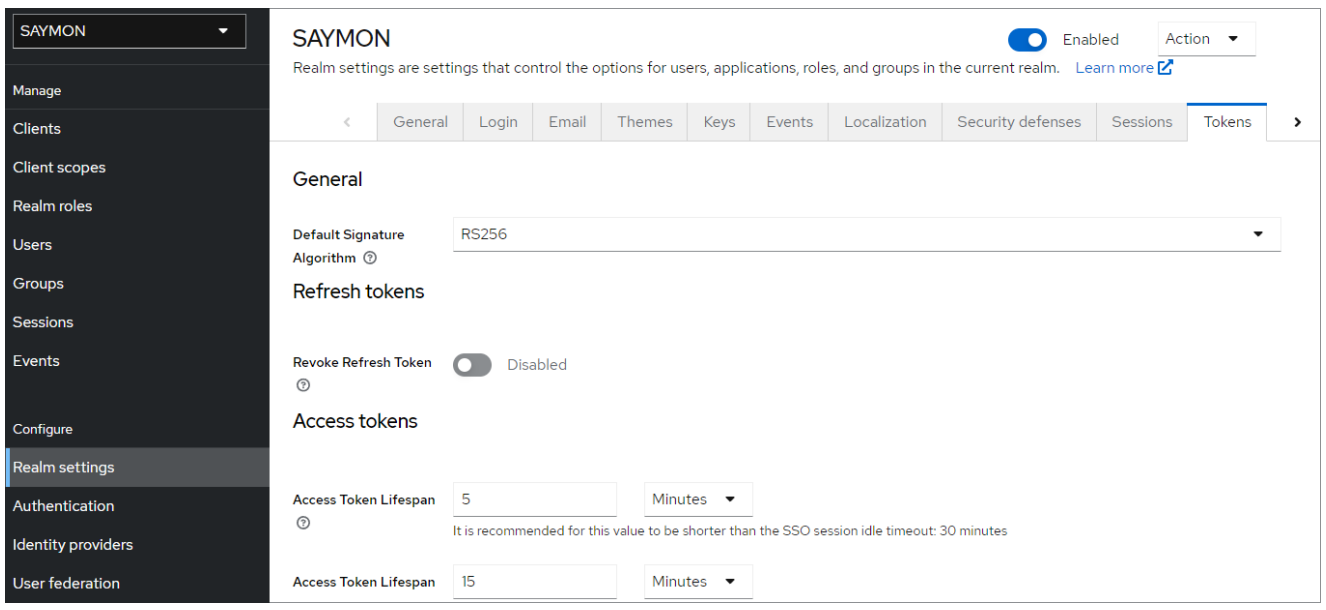

*Рис. 14. Выбор алгоритма подписи токенов*

3. На вкладке **Keys** найти cертификат для данного алгоритма:

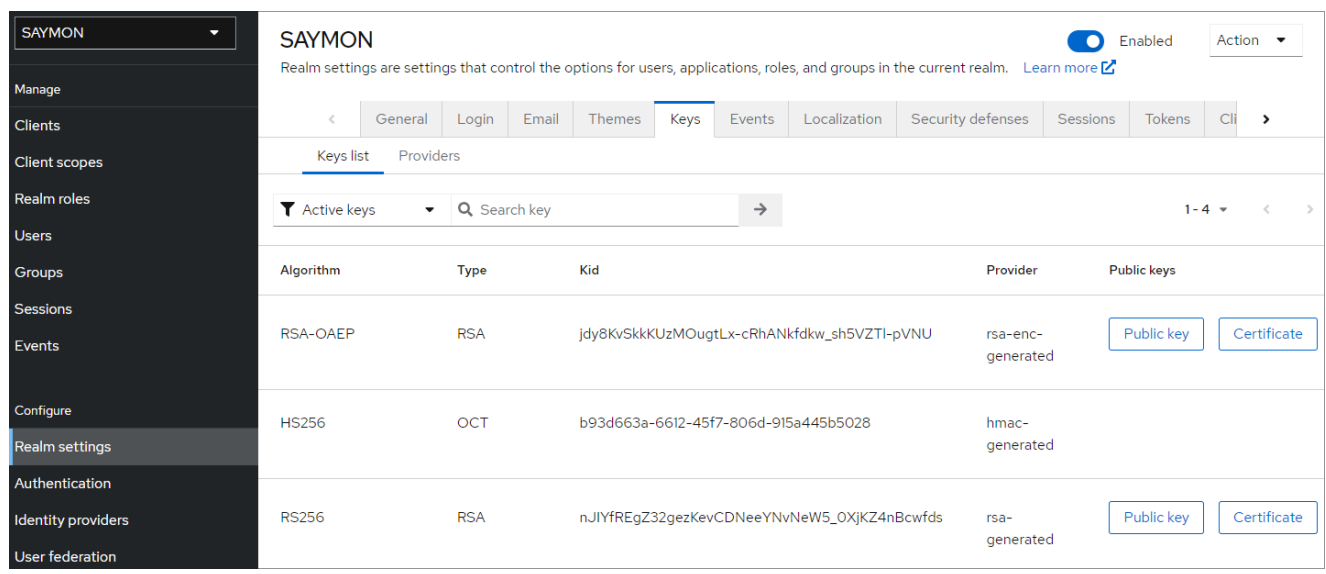

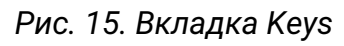

4.

Кнопка **Сегtificate** в соответствующей строке открывает искомый сертификат:

# Certificate

×

MIICmzCCAYMCBgGDnVPslDANBgkqhkiG9w0BAQsFADARMQ8wDQ YDVQQDDAZzYXltb24wHhcNMilxMDAzMTAwOTI2WhcNMzIxMDAzMT AxMTA2WjARMQ8wDQYDVQQDDAZzYXltb24wggEiMA0GCSqGSlb3 DQEBAQUAA4IBDwAwggEKAoIBAQChBxZpaLlGVro2h5UDApZfi3Q7n GHOo4LSnloQC1Mi+Nb3P4vxY6X/9aluA1/p6eA5gaSBR1DVjH0iLJpEc xwc5kv/aH77lpV+nwHOYkPgjONpjhNMajYLsJ7mH9PBKbfKYe4hAaFO UTiK5kNX9agJn0T1Jqk1/0DvO1QtoWnSu/3E3qelkNJp5D5W2IEU+eo J7M5qEsSykQJs48AcrHcFnYNf3ey3G1OatLufGIrlly6tPYAIOtWbXxYV OHepUqV2acMAK+L8EdAT9t/Ar4KQ2y9HU0rfHwqid5r5vjlACfAVaX/n zIgWS9ZYDF8lSgfvHYX8nMlpgiiV0w3MQHkJAgMBAAEwDQYJKfZIhv cNAQELBQADggEBAISHUKRIGVKkd6vEozmoy5TdeC2FXkrAgRhxx64 6Yv4ewXc7a3Er7gjBSR18Vbg1D8NzkOurkGE8rqGVbfkw80CMkjqaFj3v 4NVD22eCrCSV5obh3JFbqmARmLj9/nzHiEJ/N4w5WTTenUxb9/3Zy YLXpparrF2ZAbnNijr3ytDdx/LVjc7Gmp0MO7hh1mocH8H9tl1mnRLTqs 9IWNSMrOagibaD+Em1cbCmM0LlNzB2s4PQfixIDX2s6ZLyeJ+229As9 ReBXA7qQUp8M9czV+aRQdqemmhYoyqVbi2/6FdxZ576Ez47GkPTm N5et2abihbSreY6SBOpSfx2etqku5E=

Close

Cancel

*Рис. 16. Сертификат ключа на вкладке Keys*

Данные рекомендуется сохранить в файл **keycloak\_realm\_certificate**.

# **Backend-клиент**

Клиенты - это параметры соединения с Keycloak-сервером для внешних приложений, которые авторизуют пользователей.

Главной особенностью Backend-клиента является наличие собственной аутентификации: такой клиент получает конфиденциальный доступ по секретному ключу.

Для настройки Backend-клиента необходимо:

1. Выбрать требуемую область (Realm) из списка (здесь - **SAYMON**):

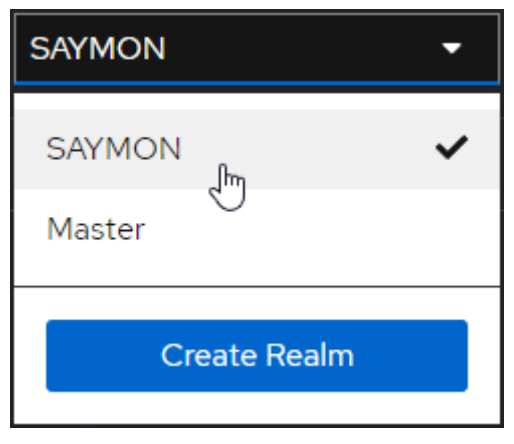

*Рис. 17. Выбор области в Keycloak*

2. В секции **Clients** нажать кнопку :

| <b>SAYMON</b><br>≂<br>Manage | <b>Clients</b>                       |                                | Clients are applications and services that can request authentication of a user. Learn more $\mathbb Z$ |                          |           |                           |
|------------------------------|--------------------------------------|--------------------------------|----------------------------------------------------------------------------------------------------|--------------------------|-----------|---------------------------|
|                              | Initial access token<br>Clients list |                                |                                                                                                    |                          |           |                           |
| <b>Clients</b>               |                                      |                                |                                                                                                    |                          |           |                           |
| <b>Client scopes</b>         | Q Search for client                  | $\rightarrow$<br>Create client | Import client                                                                                           |                          | $1 - 6 =$ |                           |
| Realm roles                  |                                      |                                |                                                                                                    |                          |           |                           |
| <b>Users</b>                 | <b>Client ID</b>                     | <b>Type</b>                    | <b>Description</b>                                                                                      | <b>Home URL</b>          |           |                           |
| Groups                       | account                              | OpenID Connect                 | $\overline{\phantom{a}}$                                                                                |                          | R.        |                           |
| <b>Sessions</b>              | account-console                      | OpenID Connect                 | ۰                                                                                                    |                          | R.        | ፧                         |
|                              | admin-cli                            | OpenID Connect                 | ۰                                                                                                    | $\overline{\phantom{0}}$ |           | $\ddot{\ddot{\textbf{}}}$ |
| Events                       | broker                               | <b>OpenID Connect</b>          | ۰                                                                                                    | $\overline{\phantom{m}}$ |           | ፧                         |
| Configure                    | realm-management                     | OpenID Connect                 | $\overline{\phantom{0}}$                                                                                | $\overline{\phantom{a}}$ |           |                           |
| Realm settings               | security-admin-console               | OpenID Connect                 | ۰                                                                                                    |                          | R.        | $\ddot{.}$                |
| Authentication               |                                      |                                |                                                                                                    |                          | $1 - 6 =$ |                           |
| Identity providers           |                                      |                                |                                                                                                    |                          |           |                           |
| User federation              |                                      |                                |                                                                                                    |                          |           |                           |

*Рис. 18. Секция Clients*

3. Ввести имя Backend-клиента в поле **Client ID**:

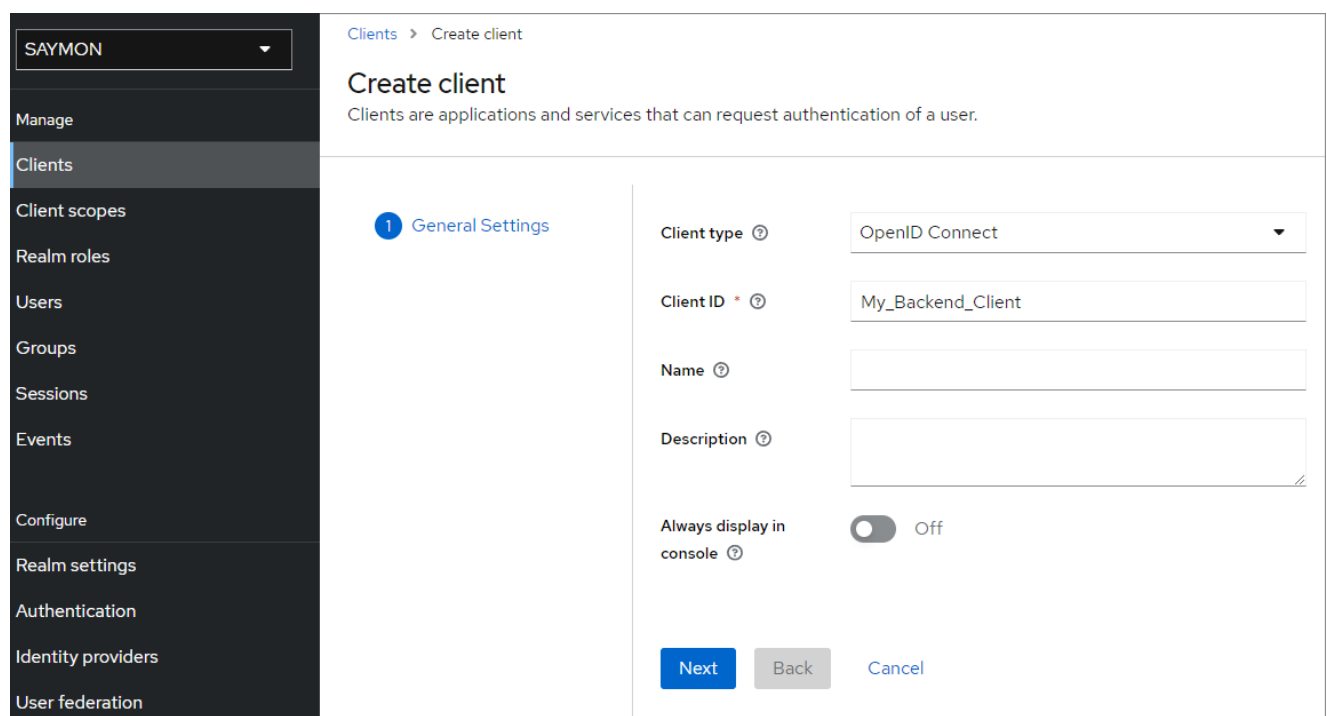

*Рис. 19. Создание клиента, вкладка General Settings*

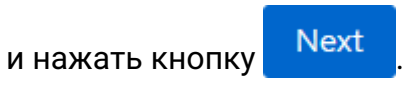

4. Слайдер **Client authentication** установить в положение **On**:

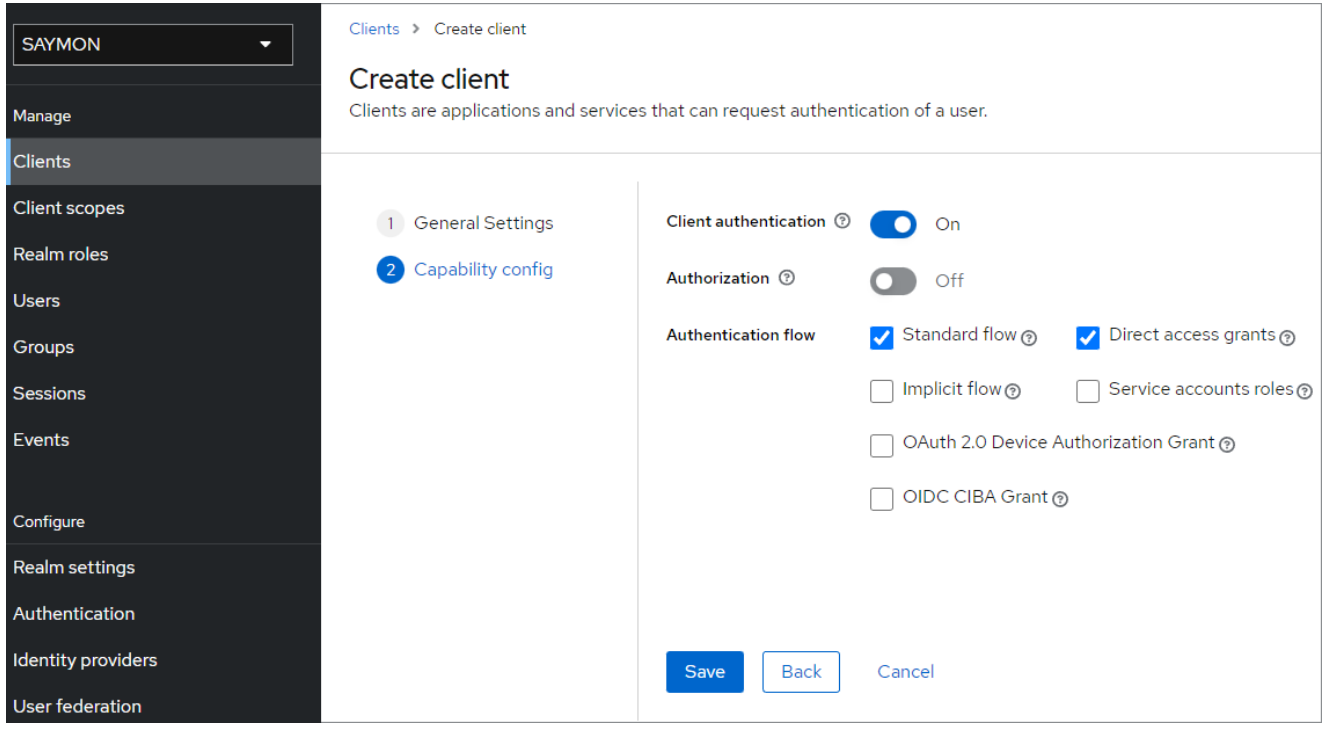

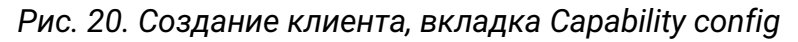

и нажать кнопку .

5. B списке **Action** выбрать **Download adapter config**:

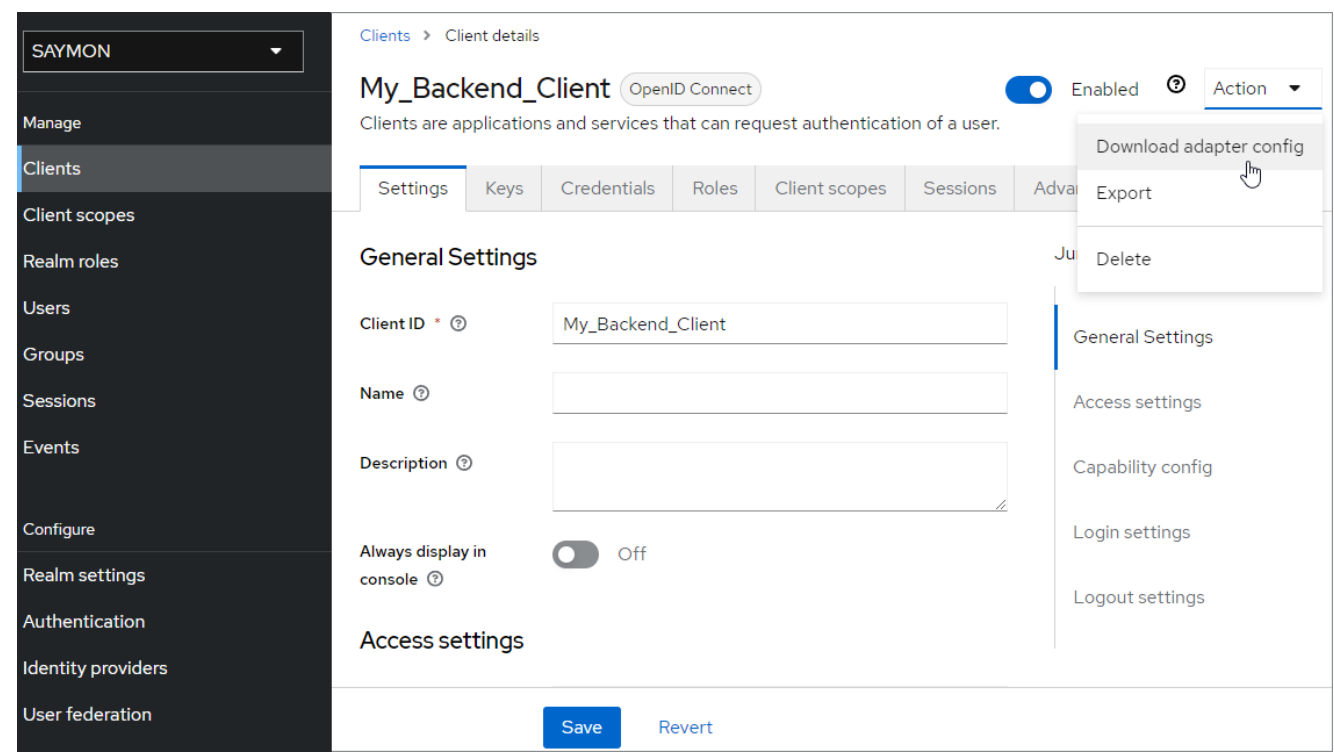

*Рис. 21. Кнопка Download adapter config*

6. Нажать кнопку Download , чтобы получить файл настроек соединения для Backend-клиента в формате JSON:

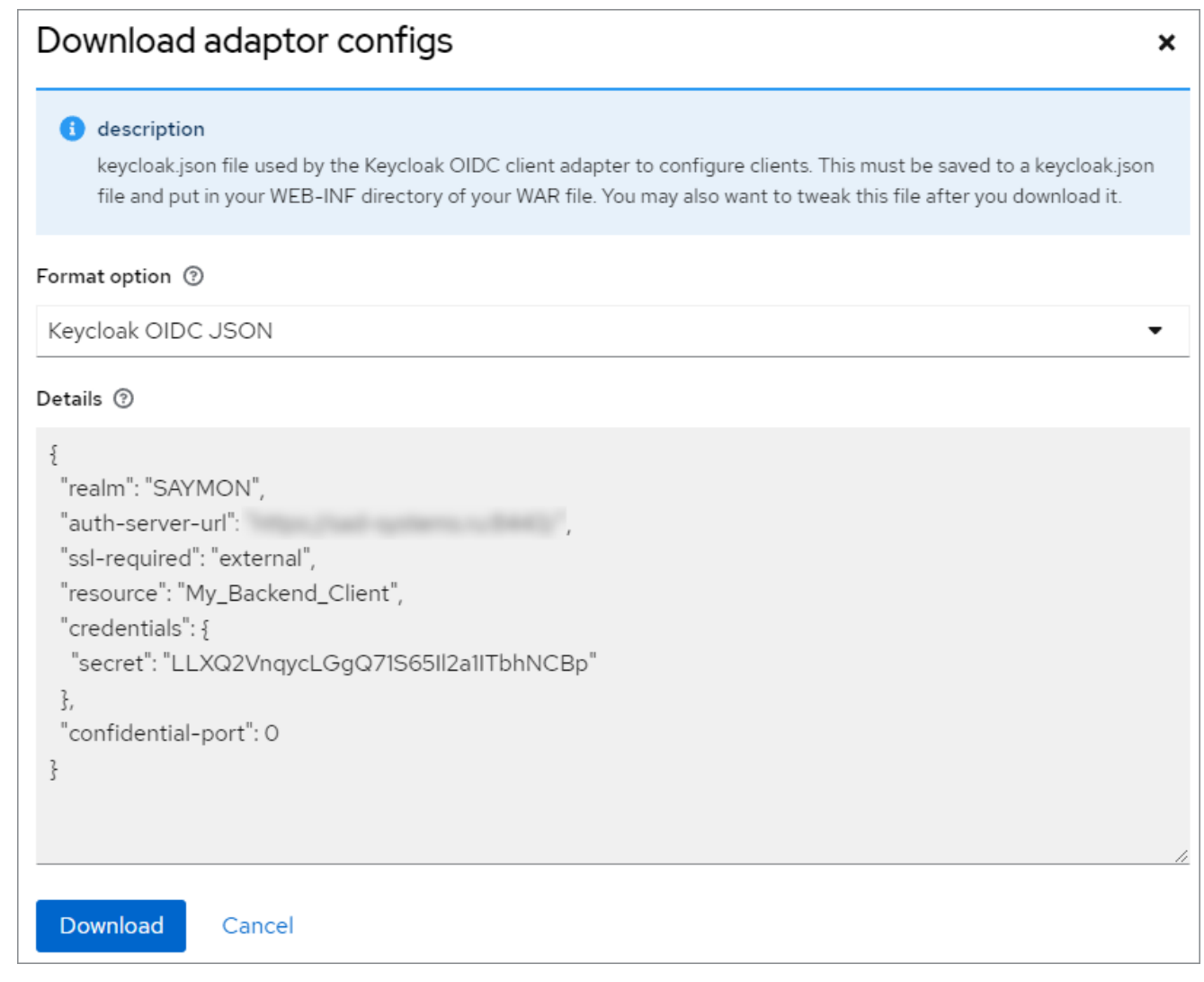

*Рис. 22. Файл настроек соединения для Backend-клиента*

# **Конфигурация сервера Центрального Пульта**

Для взаимодействия с сервером Keycloak на сервере Центрального Пульта необходимо:

1. Добавить раздел **Keycloak** в конфигурационный файл сервера /etc/saymon/saymonserver.conf:

```
"keycloak": {
    "realm_certificate": "<данные keycloak_realm_certificate>",
    "realm_certificate_file": "/etc/saymon/keycloak_realm_certificate",
      "config_file": "/etc/saymon/keycloak_backend.json"
}
```
где:

- **realm\_certificate** данные Keycloak Realm Certificate;
- **realm\_certificate\_file** путь к файлу с Keycloak Realm Certificate;
- **config\_file** путь к файлу настроек соединения, сгенерированному сервером Keycloak для Backend-клиента.

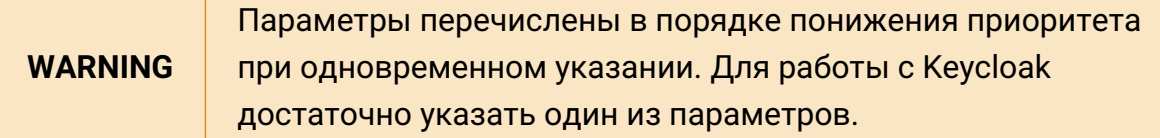

2. Перезапустить службу saymon-server:

\$sudo service saymon-server restart

# **3.5.3.2. Настройка web-интерфейса**

Для возможности авторизации пользователей посредством Keycloak через web-интерфейс Центрального Пульта необходимо получить файл настроек соединения Frontend-клиента.

**WARNING** Настройка клиента и получение файла настроек соединения осуществляются в консоли администратора Keycloak.

# **Frontend-клиент**

Главной особенностью Frontend-клиента является отсутствие собственной аутентификации: данный клиент получает публичный доступ.

Для настройки Frontend-клиента необходимо:

1. Выбрать требуемую область (Realm) из списка (здесь - **SAYMON**):

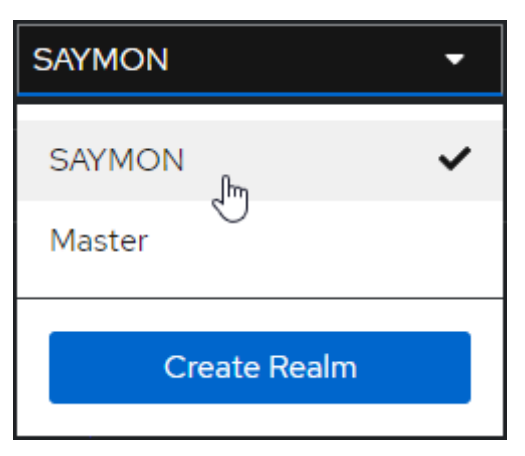

*Рис. 23. Выбор области в Keycloak*

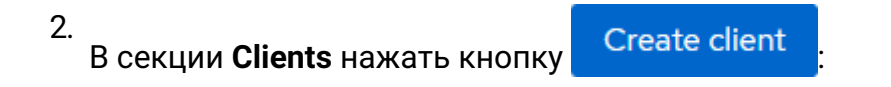

| <b>SAYMON</b><br>≂   | <b>Clients</b>         |                                | Clients are applications and services that can request authentication of a user. Learn more $\mathbb Z$ |                          |           |            |                                   |
|----------------------|------------------------|--------------------------------|----------------------------------------------------------------------------------------------------|--------------------------|-----------|------------|-----------------------------------|
| Manage               |                        |                                |                                                                                                    |                          |           |            |                                   |
| <b>Clients</b>       | <b>Clients list</b>    | Initial access token           |                                                                                                    |                          |           |            |                                   |
| <b>Client scopes</b> | Q Search for client    | $\rightarrow$<br>Create client | Import client                                                                                           |                          | $1 - 6 =$ | $\epsilon$ | $\rightarrow$                     |
| Realm roles          |                        |                                |                                                                                                    |                          |           |            |                                   |
| <b>Users</b>         | <b>Client ID</b>       | Type                           | <b>Description</b>                                                                                      | <b>Home URL</b>          |           |            |                                   |
| Groups               | account                | OpenID Connect                 | ۰                                                                                                    | R.                       |           |            | $\ddot{z}$                        |
| <b>Sessions</b>      | account-console        | OpenID Connect                 | $\overline{\phantom{0}}$                                                                                | <b>Z</b>                 |           |            | $\ddot{\phantom{a}}$              |
| Events               | admin-cli              | OpenID Connect                 | ۰                                                                                                    | $\overline{\phantom{a}}$ |           |            | $\ddot{\ddot{\phantom{}}\!\!\!z}$ |
|                      | broker                 | OpenID Connect                 | ÷                                                                                                    | $\overline{\phantom{0}}$ |           |            | $\ddot{\ddot{\cdot}}$             |
| Configure            | realm-management       | OpenID Connect                 | -                                                                                                    | $\overline{\phantom{0}}$ |           |            | $\ddot{z}$                        |
| Realm settings       | security-admin-console | OpenID Connect                 | ۰                                                                                                    | <b>Z</b>                 |           |            | $\ddot{.}$                        |
| Authentication       |                        |                                |                                                                                                    |                          |           |            |                                   |
|                      |                        |                                |                                                                                                    |                          | $1 - 6 =$ |            | $\rightarrow$                     |
| Identity providers   |                        |                                |                                                                                                    |                          |           |            |                                   |
| User federation      |                        |                                |                                                                                                    |                          |           |            |                                   |

*Рис. 24. Секция Clients*

3. Ввести имя Frontend-клиента в поле **Client ID**:

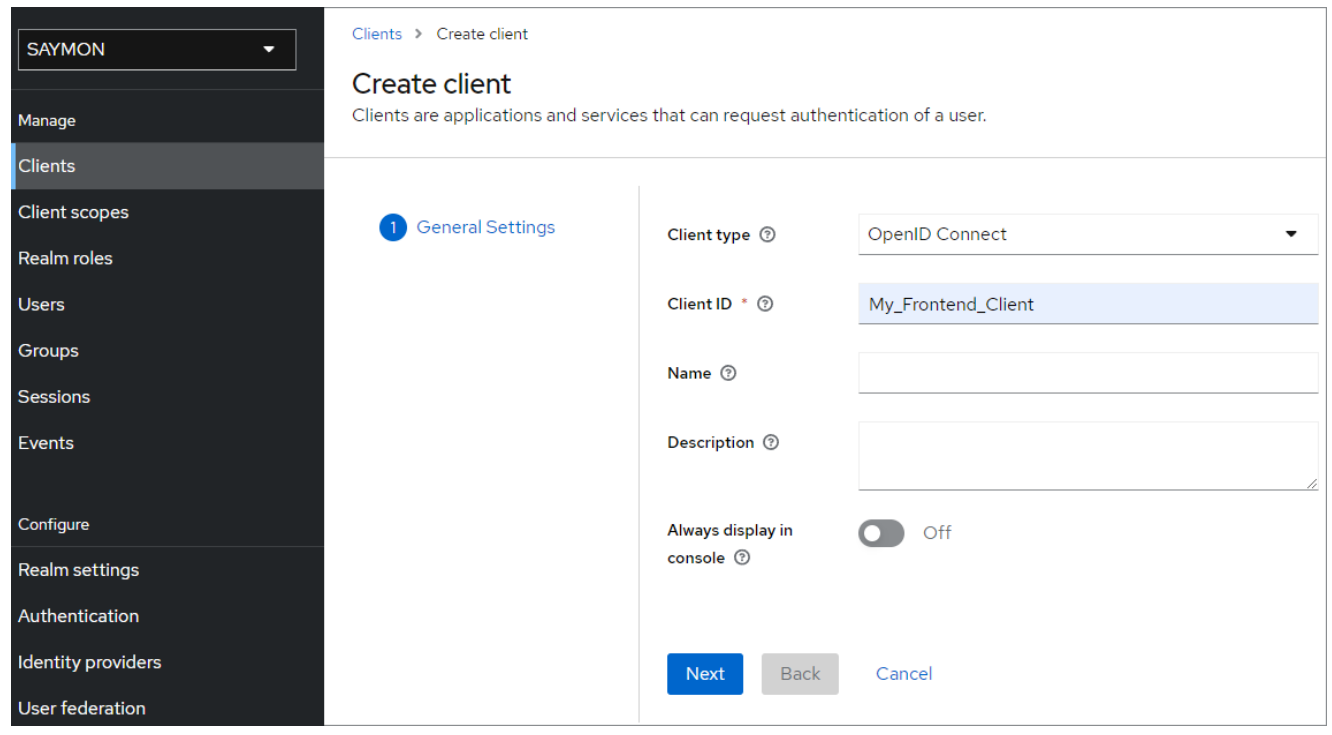

*Рис. 25. Создание клиента, вкладка General Settings*

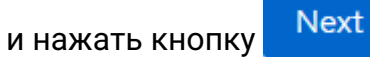

4. Слайдер **Client authentication** установить в положение **Off**:

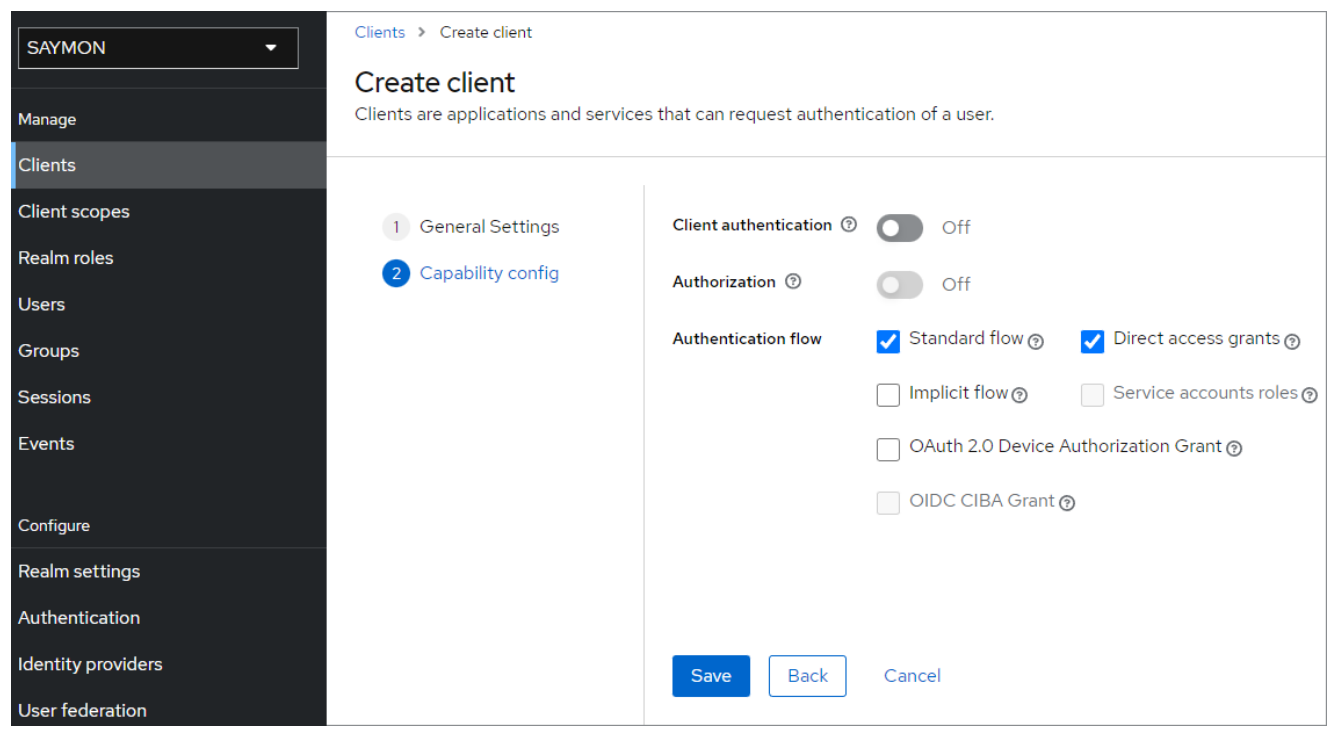

*Рис. 26. Создание клиента, вкладка Capability config*

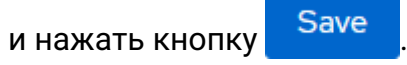

5. На вкладке **Settings** в разделе **Access settings** указать корректные URI-адреса, с которых будет осуществляться доступ к Keycloak-серверу, и на которые будут перенаправляться пользователи после успешной аутентификации и выхода:

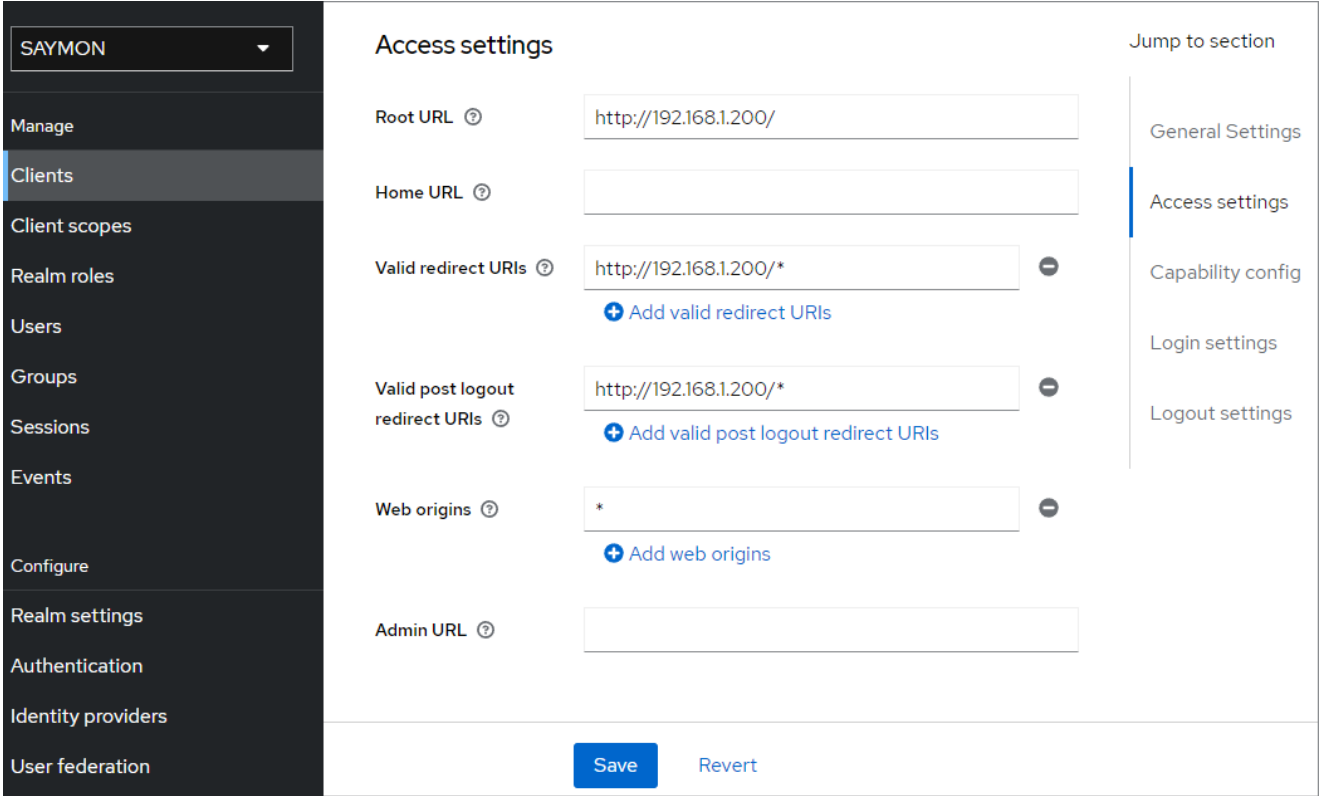

*Рис. 27. Раздел Access Settings*

и нажать кнопку Save

6. B списке **Action** выбрать **Download adapter config**:

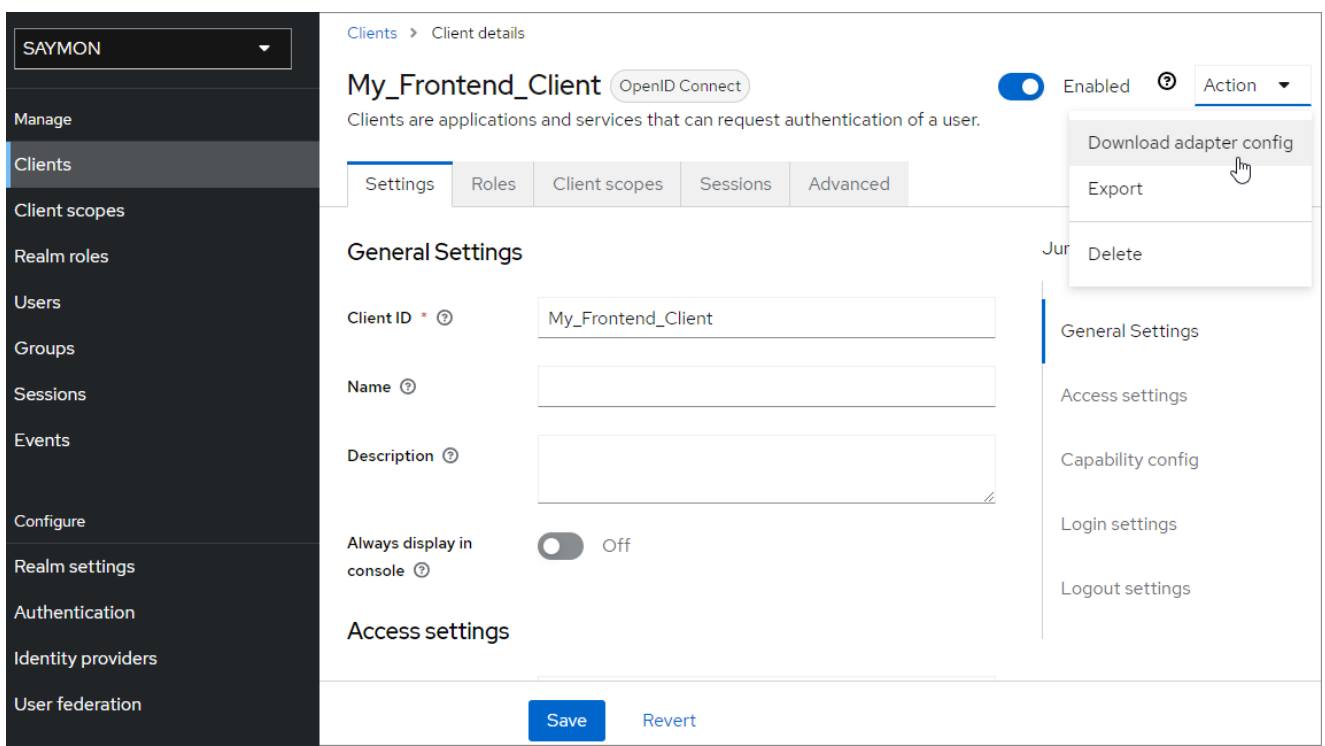

# *Рис. 28. Кнопка Download adapter config*

7. Нажать кнопку Download, чтобы получить файл настроек соединения для Frontend-клиента в формате JSON:

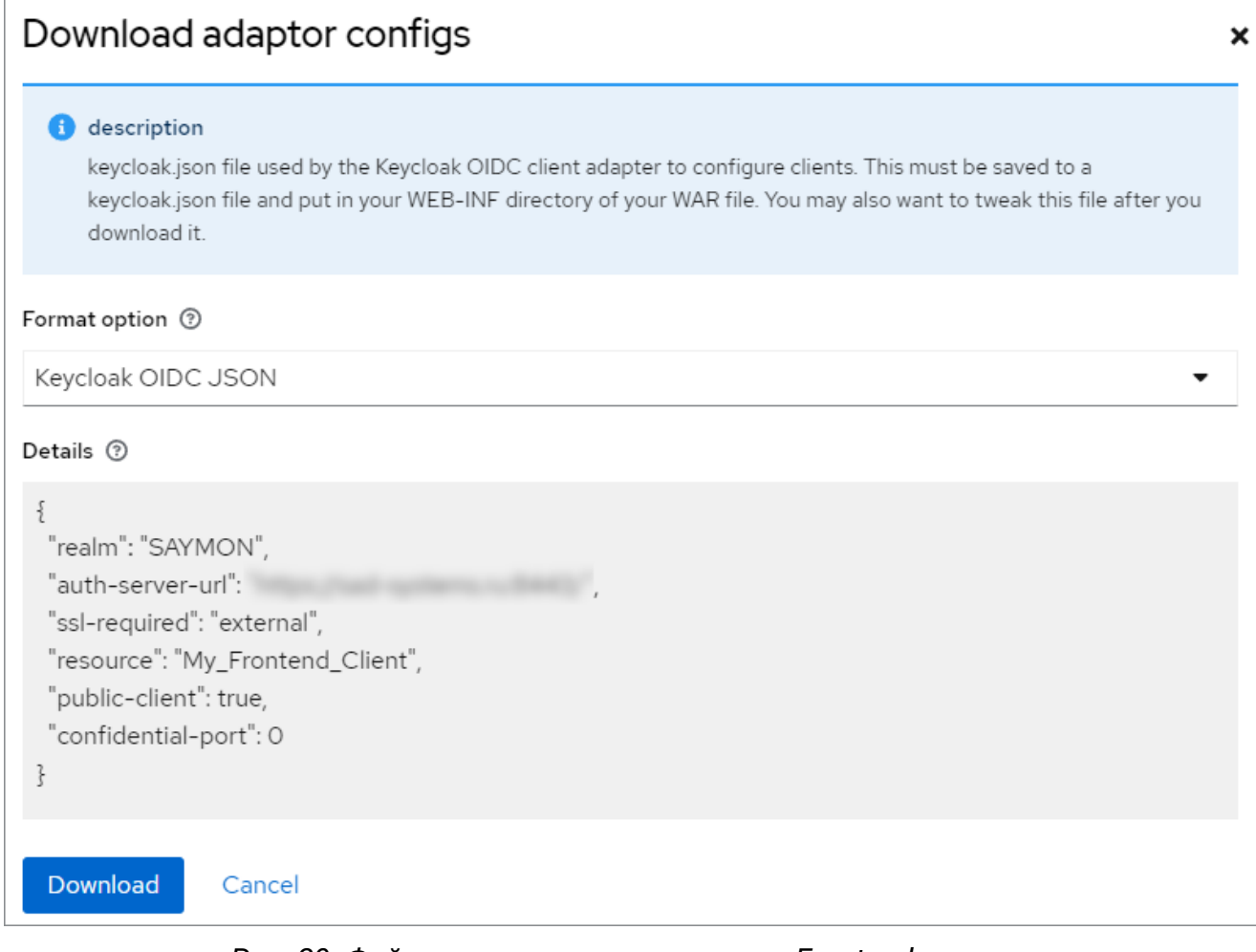

*Рис. 29. Файл настроек соединения для Frontend-клиента*

# **Конфигурация web-интерфейса Центрального Пульта**

Для активации формы авторизации через Keycloak в web-интерфейсе системы необходимо:

1. Добавить на сервере Центрального Пульта раздел **Authentication** в конфигурационный файл клиента /etc/saymon/saymon-client.yaml:

```
authentication:
   availableMethods:
      - "native"
      - "keycloak"
    methodByDefault: "keycloak"
      services:
        keycloak:
           configUri: keycloak_frontend.json
```
где:

- **availableMethods** список доступных для пользователей методов аутентификации;
- **methodByDefault** метод аутентификации, который будет предложен

пользователю сразу при отображении аутентификационной формы;

• **configUri** - файл настроек соединения, сгенерированный сервером Keycloak для Frontend-клиента.

**WARNING** Файл настроек соединения для Frontend-клиента необходимо поместить в каталог /etc/saymon.

2. Обновить страницу Центрального Пульта в web-браузере.

# **3.6. Управление логированием**

Для хранения и дальнейшего анализа изменений в системной работе агентаЦентральный Пульт использует логирование.

Логи агента хранятся в папках: \* Linux, Wiren Board 6 - /var/log/saymon; \* macOS - /opt/saymon-agent/log; \* Windows - папка\_установки\_агента\log.

Также в журналы записывается информация о следующих событиях: \* дата и время удачных и неудачных попыток входа пользователей в систему; \* причина и время выхода пользователей из системы; \* дата, время и инициатор выполнения операций; \* факт использования прав администратора; \* факт доступа пользователей к основным конфигурационным данным платформы; \* запуск и остановка сервисов аудита действий пользователя.

Все записи имеют временной штамп, признак инициатора (ID пользователя илипроцесса) и признак сессии, если событие было инициировано пользователем.

# **3.6.1. Конфигурация log-файлов агента**

Конфигурация log-файлов агента выполняется в файле:

- <PROGRAMFILES>/SAYMON Agent/conf/logback-winservice.xml (Windows).
- /opt/saymon-agent/conf/logback-daemon.xml (Linux/Mac OS).

Логирование выполняется на уровне INFO. При необходимости возможно дополнительно настроить debug-режим.

Агент выполняет ротацию логов раз в день, старые логи архивируются.

Архивация происходит в момент поступления в лог новой информации от агента. Если новых записей нет, архивация не выполняется.

# **3.6.1.1. Базовое логирование**

**NOTE**

Пример секции настроек базового логирования:

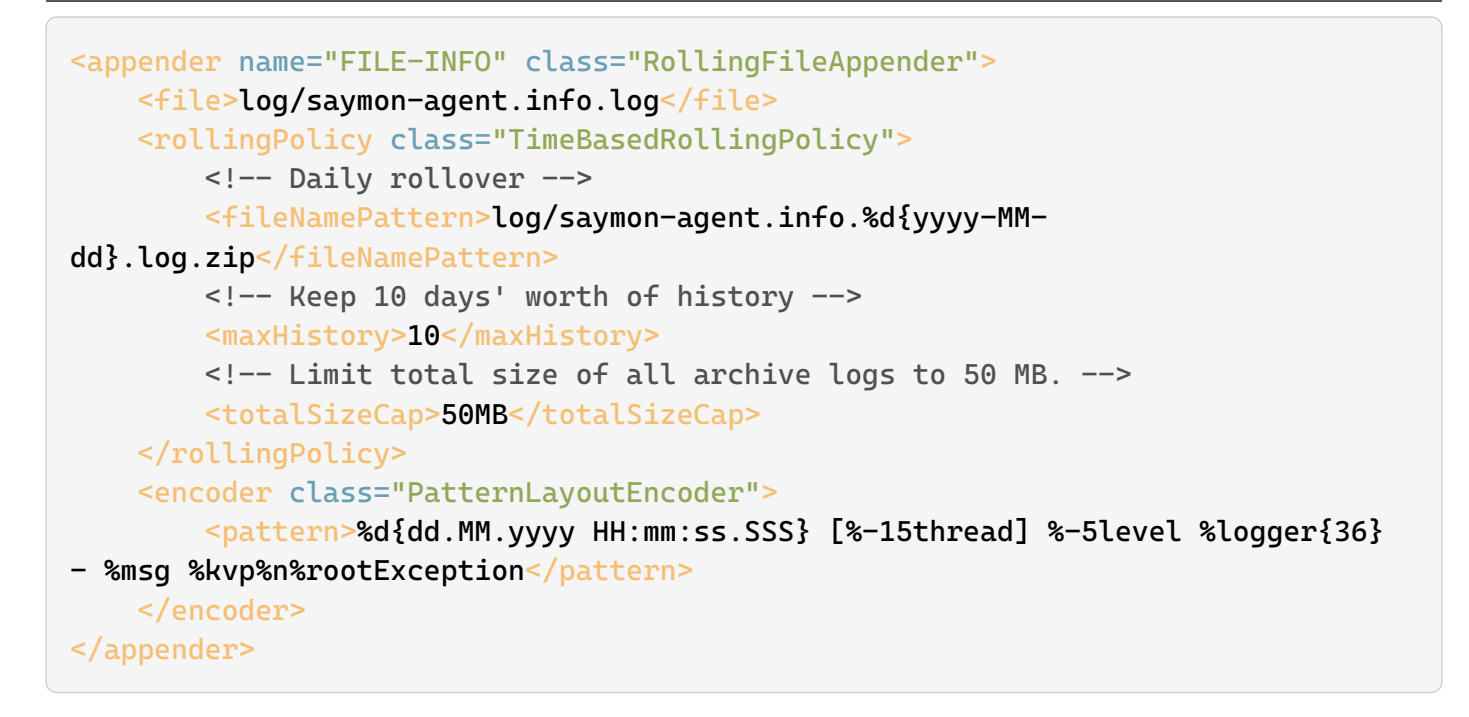

где

- **<file>log/saymon-agent.info.log</file>** размещение log-файла;
- **<fileNamePattern>… .zip</fileNamePattern>** указание на архивацию файлов в формат **.zip**;
- **<maxHistory>10</maxHistory>** длительность хранения файлов в днях;
- **<totalSizeCap>50MB</totalSizeCap>** ограничение дискового пространства для хранения логов.

**NOTE** Полная информация о настройках доступна в [документации по Logback.](https://logback.qos.ch/manual/configuration.html#syntax)

# **3.6.1.2. Активация debug-режима**

Для активации debug-режима необходимо:

- 1. Заменить содержимое файла конфигурации log-файлов агента содержимым файла
	- logback-winservice-debug.xml (Windows);
	- logback-daemon-debug.xml (Linux/Mac OS).

В этом файле находится секция настроек debug-режима:

```
<appender name="FILE-DEBUG" class="RollingFileAppender">
```
</appender>

**NOTE**

...

Файл с секцией настроек debug-режима находится в той же папке, что и файл конфигурации log-файлов агента.

- 2. Перезапустить агента:
	- служба SaymonAgent (Windows);
	- служба saymon-agent (Linux/Mac OS).

Параметры и структура секции debug-режима аналогичны секции базового логирования.

# **3.6.2. Конфигурация log-файлов**

Уровень логирования задаётся в файле

/etc/saymon/logger.json

Конфигурация ротации log-файлов сервера выполняется в файле

/etc/logrotate.d/saymon

#### где

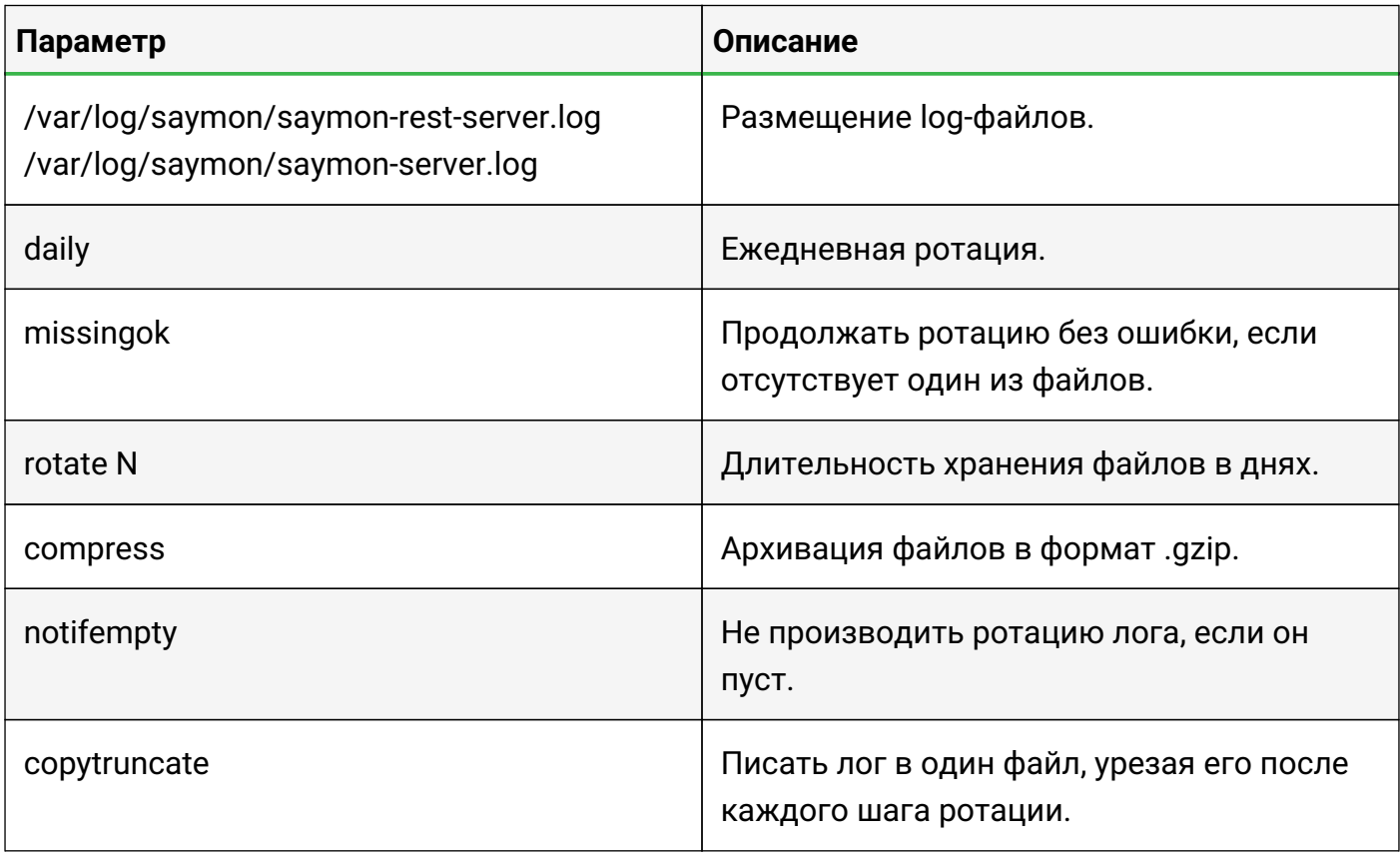

# **3.6.3. Просмотр информации о Журнале событий**

Информацию о содержании журнала событий возможно просмотреть с помощью REST API метода:

# GET /node/api/event-log/info

Пример (bash):

```
login=<...>
password=<...>
saymon_hostname=<...>
url=https://$saymon_hostname/node/api/event-log/info
curl -X GET $url -u $login: $password
```
# **3.6.4. Назначение ответственного за событие**

При возникновении критической ситуации возможно установить ответственного за неё пользователя двумя способами:

- 1. Через Web UI:
	- а. В панели режимов отображения открыть Журнал событий кнопкой  $\blacksquare$ .
	- b. Нажать правой кнопкой мыши на требуемое событие, затем выбрать пункт "Назначить ответственного".
	- c. Выбрать ответственного за событие из выпадающего списка.

Имя ответственного пользователя отобразится в соответствующем столбце (Рис. 30):

| <b>STAGING</b> Журнал Событий<br>Ш<br>Количество сообщений: 100<br><b>SNMP</b><br>Вкл<br>$\tau$ Фильтр – |                      |              |                    |                                                     |                             |           |                                |                 |  |
|----------------------------------------------------------------------------------------------------|----------------------|--------------|--------------------|-----------------------------------------------------|-----------------------------|-----------|--------------------------------|-----------------|--|
| Количество ≑                                                                                             | Время -              |              |                    | Критичность ≑ Объект на схеме ≑ Адрес отправителя ≑ | OID трапа $\Leftrightarrow$ | Текст ≑   | Данные ≑                       | Ответственный ≑ |  |
| 100                                                                                                    | 03.11,2020, 13:40:53 | <b>Major</b> | <b>IT'S A TRAP</b> | 127.0.0.1                                           | .1.3.6.1.4.1.5089.2.0.99    | ∣0.       | $.1.3.6.1.4.1.5089.2.0.99$ "0" | $A$ admin       |  |
|                                                                                                    | 03.11.2020, 13:39:53 | <b>Major</b> | <b>IT'S A TRAP</b> | 127.0.0.1                                           | .1.3.6.1.4.1.5089.2.0.99    | <b>10</b> | 1.3.6.1.4.1.5089.2.0.99 "0"    |                 |  |
|                                                                                                    | 03.11.2020. 13:37:53 | <b>Major</b> | <b>IT'S A TRAP</b> | 127.0.0.1                                           | 1.3.6.1.4.1.5089.2.0.99     |           | $1.3.6.1.4.1.5089.2.0.99$ "0"  |                 |  |

*Рис. 30. Журнал событий*

2. REST API методом:

PATCH /node/api/event-log/:id/assignee

# Пример (bash):

```
login=<...>
password=<...>
saymon_hostname=<...>
record_id=<...>
url=https://$saymon_hostname/node/api/event-log/$record_id/assignee*
curl -X PATCH $url -u $login:$password -H "Content-Type: application/json"
\setminus--data '{"userId": "..."}'
```
### **3.6.5. Установка ограничения для логирования**

Центральный Пульт позволяет установить максимальный объём хранилища двумя
#### способами:

- 1. Через Web UI:
	- a. В панели инструментов нажать на имя пользователя и выбрать в меню пункт "Конфигурация".
	- b. Перейти в раздел "Журнал событий" (Рис. 31):

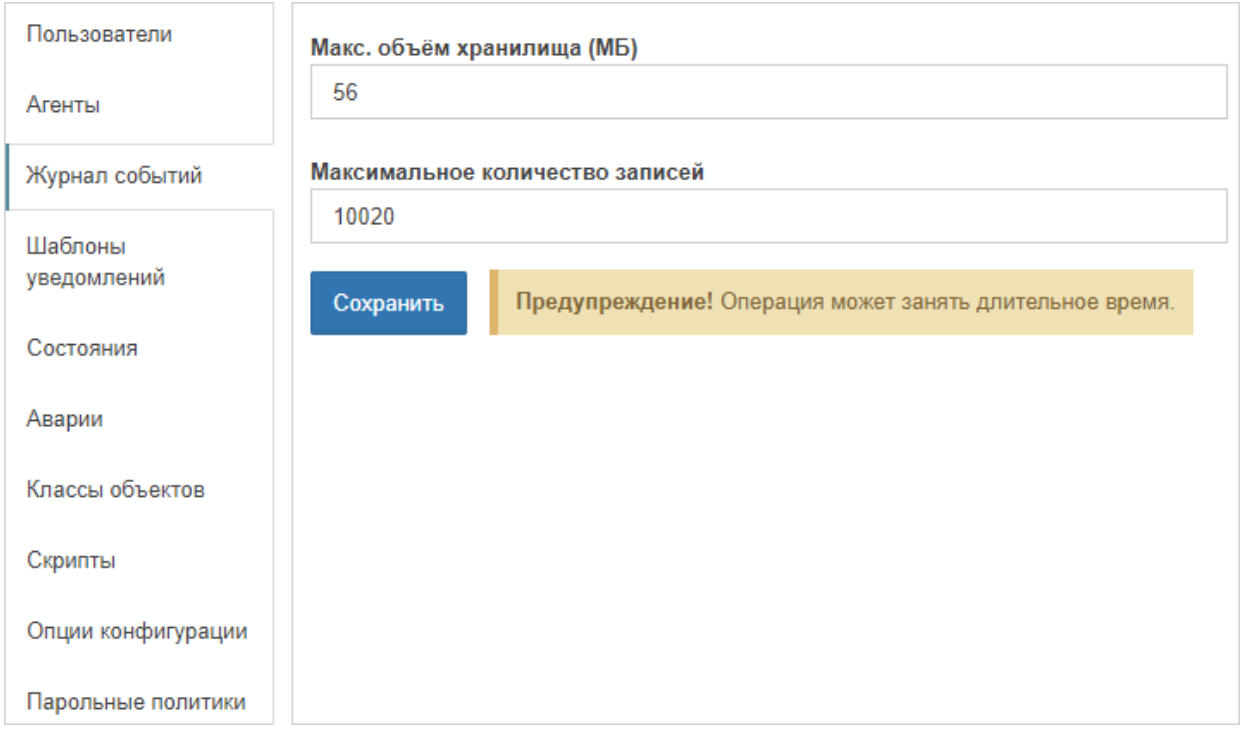

*Рис. 31. Журнал событий*

- c. Заполнить поля требуемыми значениями.
- d. Сохранить изменения.
- 2. Через REST API метод:

PUT /node/api/event-log/limits

Пример (bash):

```
login=<...>
password=<...>
saymon_hostname=<...>
url=https://$saymon_hostname/node/api/event-log/limits
curl -X PUT $url -u $login:$password -H "Content-Type: application/json"
--data '{"maxBytes": 1024, "maxRecords": 100}
```
### **3.6.6. Удаление всех SNMP-Trap'ов из Журнала событий**

Для очистки Журнала событий необходимо:

1. Выполнить в терминале следующие команды:

```
mongo saymon
>db.eventLog.drop()
```
2. После сброса проверить создание новой коллекции командой:

```
>db.eventLog.stats()
```
3. Если ответ выглядит следующим образом, необходимо создать новую коллекцию:

```
{ "ok" : 0, "errmsg" : "ns not found" }
```
создание новой коллекции с лимитом по объёму в байтах:

```
>db.createCollection("eventLog", {capped:true, size: 100000000})
```
создание новой коллекции без лимита:

>db.createCollection("eventLog")

4. Повторно проверить создание коллекции командой:

```
>db.eventLog.stats()
```
Ответ должен выглядеть примерно следующим образом:

```
{
      "ns": "saymon.eventLog",
      "count": 0,
      "size": 0,
      "storageSize": 100003840,
      "numExtents": 1,
      "nindexes": 1,
      "lastExtentSize": 100003840,
      "paddingFactor": 1,
      "systemFlags": 1,
      "userFlags": 0,
      "totalIndexSize": 8176,
      "indexSizes": {
           "_id_": 8176
      },
      "capped": true,
      "max": NumberLong("9223372036854775807"),
      "ok": 1
```
## **3.6.7. Удаление логов**

}

Удаление логов осуществляется следующей командой в консоли:

sudo rm -rf /var/log/upstart/\*

Также возможно удалить логи с помощью REST API:

DELETE /node/api/event-log/:id

Пример (bash):

```
login=<...>
password=<...>
saymon_hostname=<...>
record_id=<...>
url=https://$saymon_hostname/node/api/event-log/$record_id
curl -X DELETE \text{curl } -u \text{ }$login: $password
```
# **3.7. Управление учётными записями пользователей**

Раздел содержит информацию об администрировании пользовательских учётных записей.

Группы пользователей позволяют упростить настройку и редактирование прав пользователей. При необходимости настроить нескольким пользователям идентичные

- права на операции,
- доступы к объектам,
- права на просмотр событий в Журнале событий,

достаточно создать группу пользователей, настроить ей необходимые права и добавить в эту группу нужных пользователей. В дальнейшем возможно редактировать права группы. Пользователь может принадлежать к неограниченному числу групп.

Права пользователя и его групп суммируются. Чтобы пользователь мог выполнять те или иные действия в системе, нужно, чтобы соответствующие права были либо у самого пользователя, либо у какой-то из его групп.

#### **3.7.1. Авторизация пользователей через LDAP**

Центральный Пульт поддерживает аутентификацию пользователей с помощью сервера

службы каталогов по протоколу LDAP (Active Directory, OpenLDAP, и т.д.).

## **3.7.1.1. Настройка LDAP**

По умолчанию, аутентификацию через LDAP отключена. Для включения этого функционала, в конфигурационный файл сервера нужно добавить раздел ldap:

```
"ldap" : {
      "url" : "ldap://example.com:389",
      "suffix" : "dc=example,dc=com",
      "login" : "cn=users,dc=example,dc=com",
    "pass" "password"
      "allow_self_signed": true,
      "create_user_for_existing_group_only": true,
      "import_non_existing_groups": false,
      "update_existing_groups": false,
}
```
Поведение системы при импорте групп и пользователей настраивается в следующих параметрах:

- ldap.create\_user\_for\_existing\_group\_only Новый пользователь может авторизоваться через LDAP только если он состоит в группе на LDAP сервере, которая уже есть в Центральном Пульте.
- ldap.import\_non\_existing\_groups При успешном входе LDAP-пользователя, Центральный Пульт импортирует все группы этого пользователя с LDAP-сервера. Группы, которые уже были импортированы не будут затронуты.
- ldap.update\_existing\_groups При успешном входе LDAP-пользователя, система конвертирует группы пользователей, созданные в Центральном Пульте, до LDAPгрупп при совпадении имен групп.

Для применения изменений необходимо перезапустить службу **saymon-server**:

```
$sudo service saymon-server restart
```
Учётная запись LDAP сервера, которая указывается в конфигурации, должна иметь административные права. Эта учётная запись должна иметь доступ к пользователям и группам, которые должны быть импортированы в Центральный Пульт.

## **3.7.1.2. Аутентификация в Центральном Пульте через LDAP**

Пользователи и группы, импортированные из LDAP-сервера имеют свои особенности.

У LDAP-пользователей на вкладке Общие отображается поле **Источник** со значением **LDAP**, в списке пользователей они отмечаются иконкой .

LDAP-группы (группы, созданные при авторизации LDAP-пользователей) обозначаются в списке иконкой . Для таких групп недоступна смена имени, в качестве источника указан LDAP.

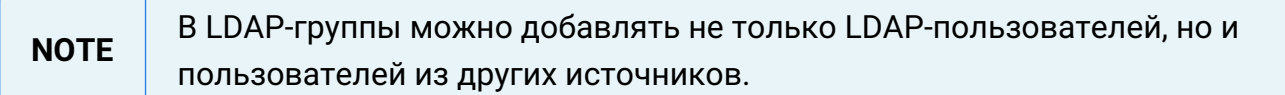

#### **Импорт LDAP-пользователей**

При первом входе пользователя, аутентифицированного через LDAP, для него автоматически создаётся учётная запись в системе. Синхронизация информации о пользователе происходит при каждом успешном входе этого пользователя.

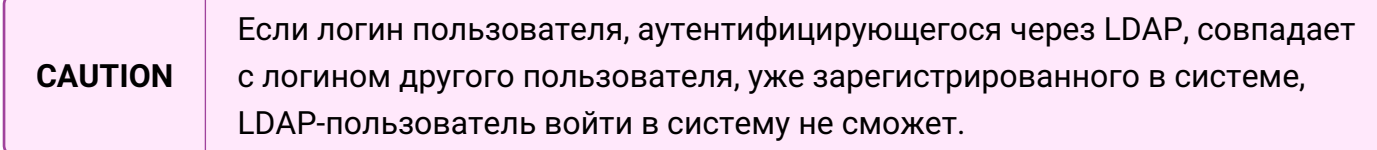

Созданные LDAP-пользователи обладают теми же правами, что и все новые пользователи. Эти права указываются в параметре user.template.permissions серверной конфигурации.

Для LDAP-пользователей недоступна вкладка Смена пароля, пароли таких пользователей находятся на LDAP сервере.

Пользователям из LDAP, у которых ещё нет учётной записи в Центральном Пульте, можно ограничить вход в систему, подготовив группы для нужных пользователей. Чтобы учётная запись создавалась только для пользователей, у которых имя группы на LDAP-сервере совпадает с именем существующей (созданной ранее) группы в Центральном Пульте, в конфигурационном файле сервера необходимо указать параметр:

```
{
  ...
    "ldap": {
  ...
       "create_user_for_existing_group_only": true,
  ...
  }
}
```
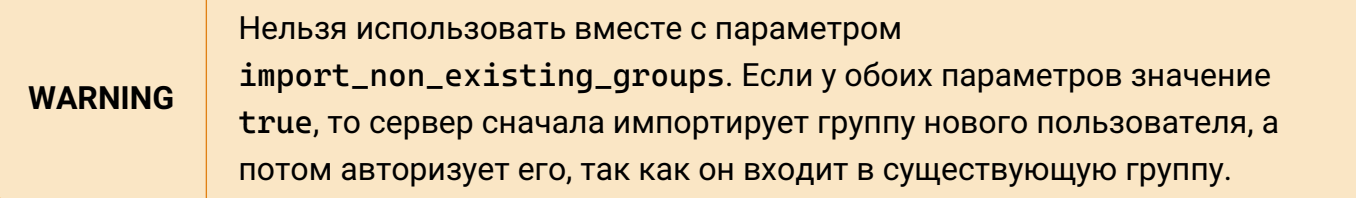

## **Импорт LDAP-групп**

### **Импорт новых групп**

Во время авторизации LDAP-пользователя, Центральный Пульт может импортировать группы этого пользователя из LDAP сервера и автоматически добавить авторизовавшегося пользователя в импортированные группы. Для этого, в конфигурационном файле сервера необходимо указать следующий параметр:

```
{
    ...
    "ldap": {
  ...
       "import_non_existing_groups": true,
       ...
  }
}
```
### **Обновление существующих групп**

Группы, созданные в Центральном Пульте, имена которых совпадают с именами групп из LDAP, можно обновить до LDAP-групп. В конфигурационном файле сервера для этого необходимо указать параметр:

```
{
  ...
    "ldap": {
  ...
       "update_existing_groups": true,
       ...
  }
}
```
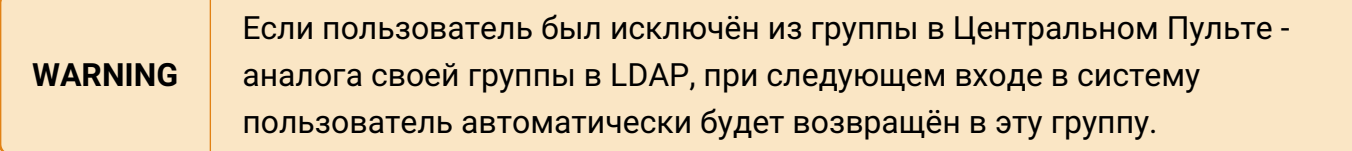

### **Удаление LDAP-пользователей**

После удаления учётной записи пользователя LDAP с сервера системы, пользователь попрежнему сможет войти в систему под своими учётными данными, авторизовавшись через LDAP. Учётная запись при этом будет создана заново с правами по умолчанию; права полученные через группы, останутся прежними.

**TIP** Параметр **ldap.create\_user\_for\_existing\_group\_only** не влияет на существующих пользователей. Если опция активирована, а имена групп не совпадают с

именами групп удалённого пользователя в LDAP, пользователь не сможет создать учётную запись заново.

Чтобы заблокировать LDAP-пользователю доступ к данным, необходимо сменить его статус на **Заблокирован**.

## **3.7.2. Авторизация пользователей через Keycloak**

Для авторизации пользователей с помощью внешнего Keycloak-сервера необходимо добавить:

- раздел **Keycloak** в конфигурационный файл сервера /etc/saymon/saymonserver.conf,
- раздел **Authentication** в конфигурационный файл клиента /etc/saymon/saymonclient.yaml.

При входе в систему будет отображаться выпадающий список **Метод входа**, где

необходимо выбрать **Keycloak** и нажать кнопку . Пользователя перенаправит на Keycloak-сервер, где необходимо ввести логин и пароль от учётной записи Keycloak.

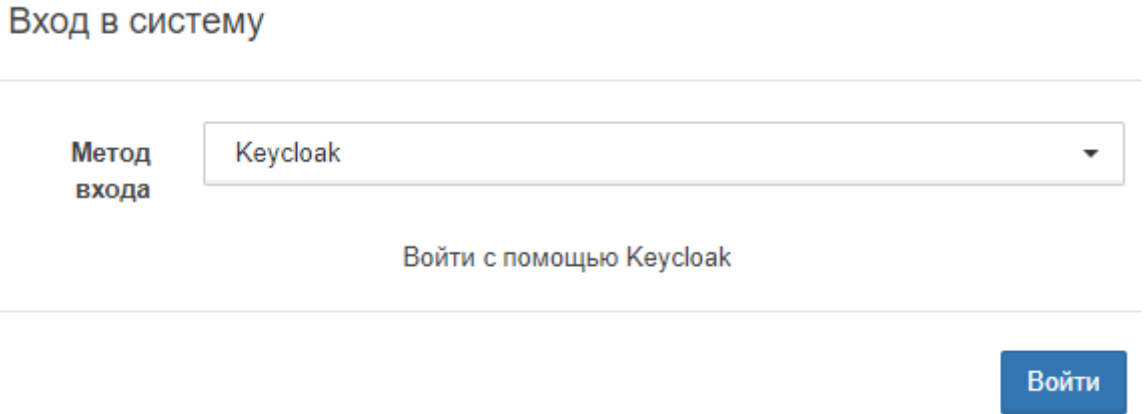

*Рис. 32. Окно выбора метода входа*

### **3.7.2.1. Учётные записи Keycloak-пользователей**

При первом входе пользователя, аутентифицированного через Keycloak, для него автоматически создаётся учётная запись в системе. У таких пользователей на вкладке Общие отображается поле **Источник** со значением **Keycloak**, в списке пользователей они отмечаются иконкой .

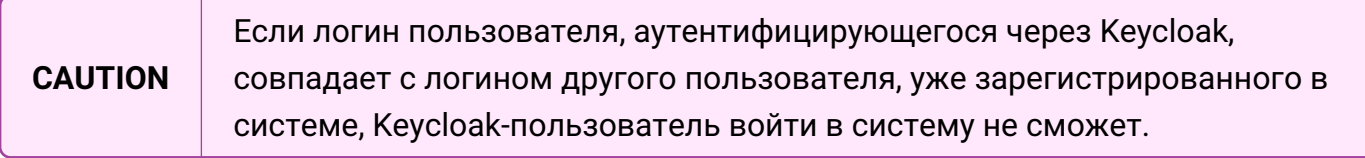

По умолчанию такие пользователи обладают теми же правами, что и все новые пользователи.

Для Keycloak-пользователей недоступна вкладка Смена пароля.

## **3.7.2.2. Удаление Keycloak-пользователей**

После удаления учётной записи пользователя Keycloak с сервера системы, пользователь по-прежнему сможет войти в систему под своими учётными данными, авторизовавшись через Keycloak. Учётная запись при этом будет создана заново с правами по умолчанию.

Чтобы заблокировать Keycloak-пользователю доступ к данным, необходимо сменить его статус на **Заблокирован**.

### **3.7.3. Создание учётной записи**

При создании пользователей и групп в именах и паролях допускаются любые символы, кроме символа @.

Создание учётных записей пользователей осуществляется двумя способами:

- 1. Через Web UI:
	- a. В панели инструментов нажать на имя пользователя и выбрать в меню пункт "Конфигурация".
	- b. Перейти в раздел "Журнал событий" (Рис. 33):

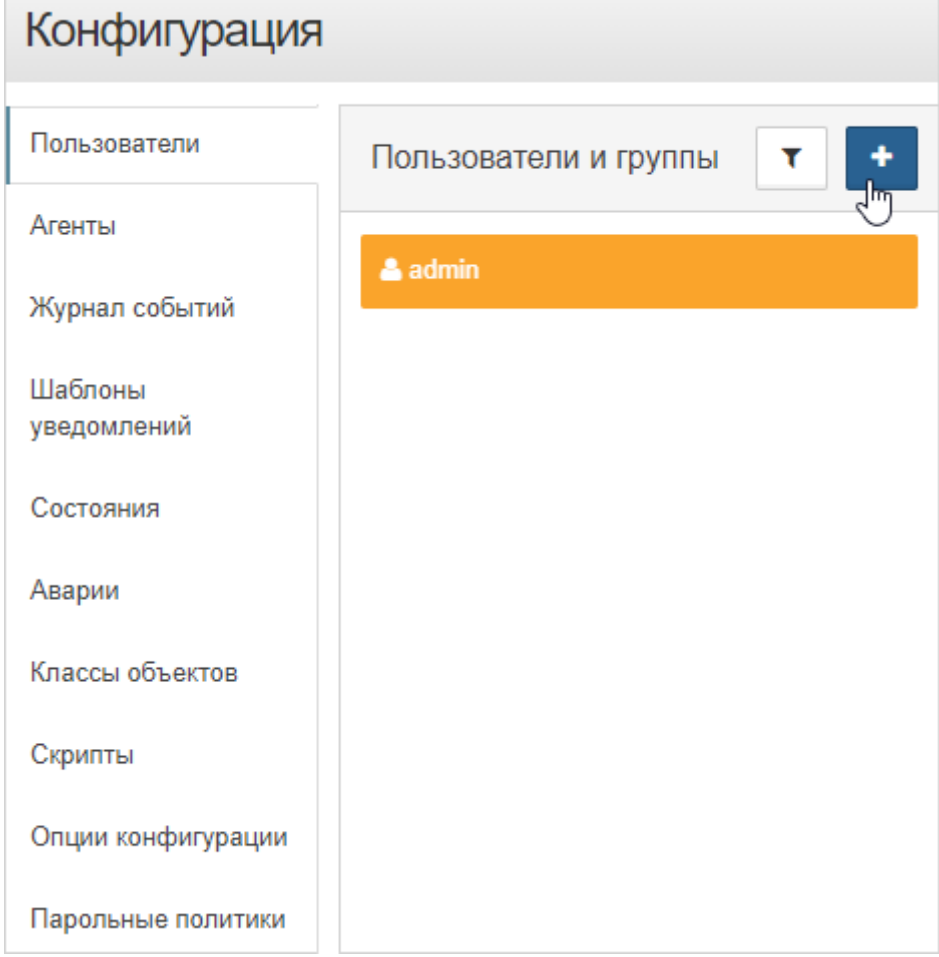

*Рис. 33. Журнал событий*

- с.<br>В нажать кнопку **и выбрать добавление пользователя**.
- d. Ввести логин пользователя, пароль и подтверждение.
- е. Нажать кнопку **Добавить**
- 2. Через REST API:

POST /node/api/users

Пример (bash)

```
login=<...>
password=<...>
saymon_hostname=<...>
url=https://$saymon_hostname/node/api/users
curl -X POST $url -u $login:$password -H "Content-Type: application/json" \
+
-d @- <<EOF{5}  "login": "Bob",
      "password": "qwerty",
      "permissions": [
          "manage-objects",
          "manage-links"
      ]
}
EOF
```
### **3.7.4. Назначение пользователям прав доступа**

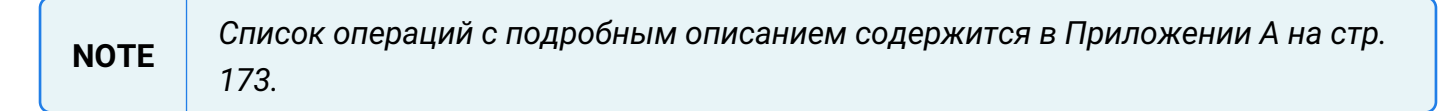

Настройка прав пользователей осуществляется двумя способами:

- 1. Через Web UI:
	- a. В панели инструментов нажать на имя пользователя и выбрать в меню пункт "Конфигурация".
	- b. Перейти в раздел "Пользователи".
	- c. Выбрать нужного пользователя или группу из списка.
	- d. Открыть вкладку "Права на операции" (Рис. 34):

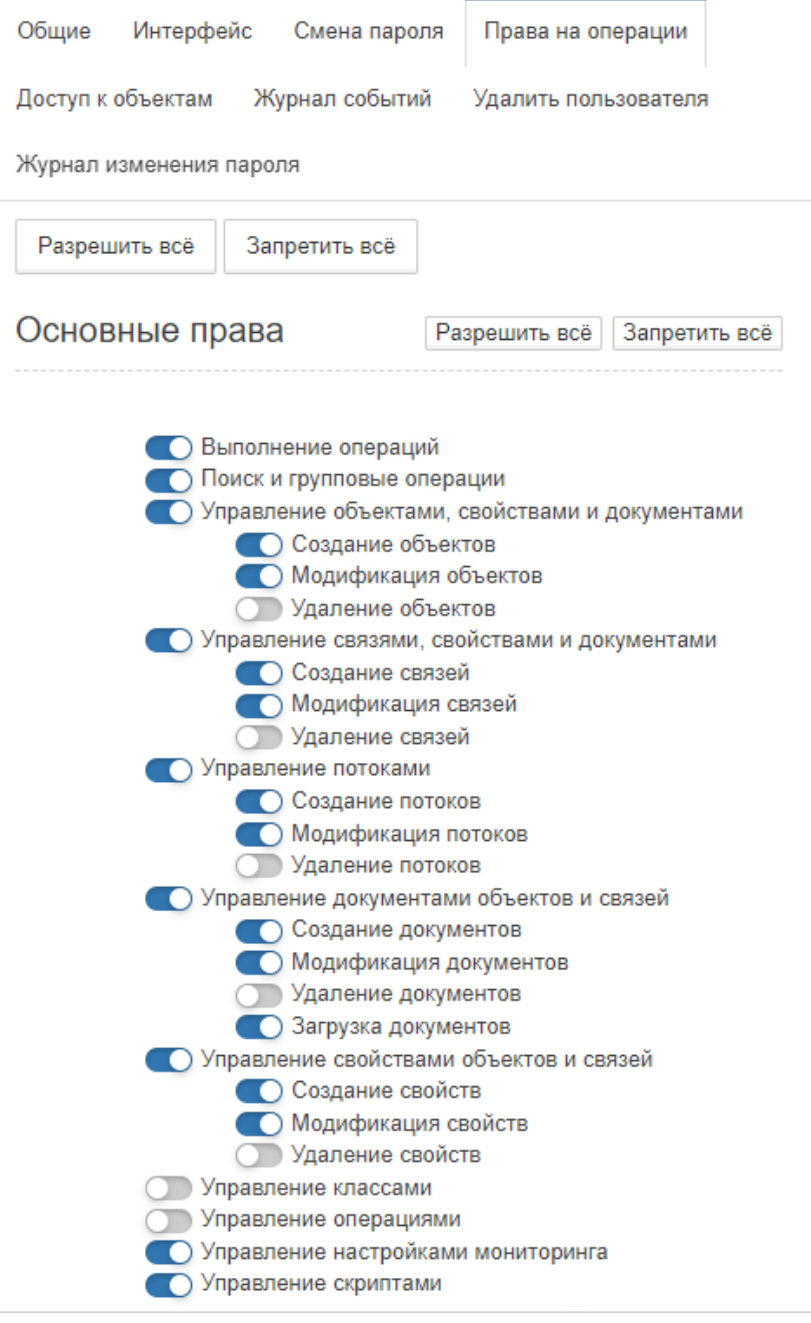

*Рис. 34. Права на операции*

e. Отредактировать права пользователя или группы.

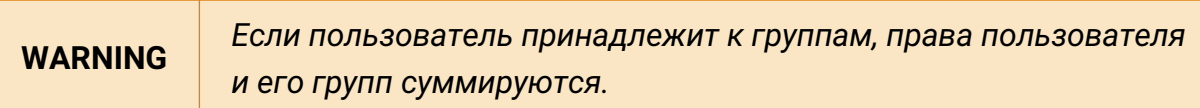

2. Через REST API:

PATCH /node/api/users/:id

# Пример (bash):

```
login=<...>
password=<...>
saymon_hostname=<...>
```

```
user_id=<...>
url=https://$saymon_hostname/node/api/users/$user_id
curl -X PATCH $url -u $login:$password -H "Content-Type: application/json" \
-d @- <<EOF
{
      "login": "Bob",
      "password": "qwerty",
      "permissions": [
          "manage-objects",
          "manage-links"
      ]
}
EOF
```
#### **3.7.5. Назначение парольных политик**

Настройка парольных политик осуществляется через Web UI.

- 1. В панели инструментов нажать на имя пользователя и выбрать в меню пункт "Конфигурация".
- 2. Перейти в раздел "Парольные политики" (Рис. 35):

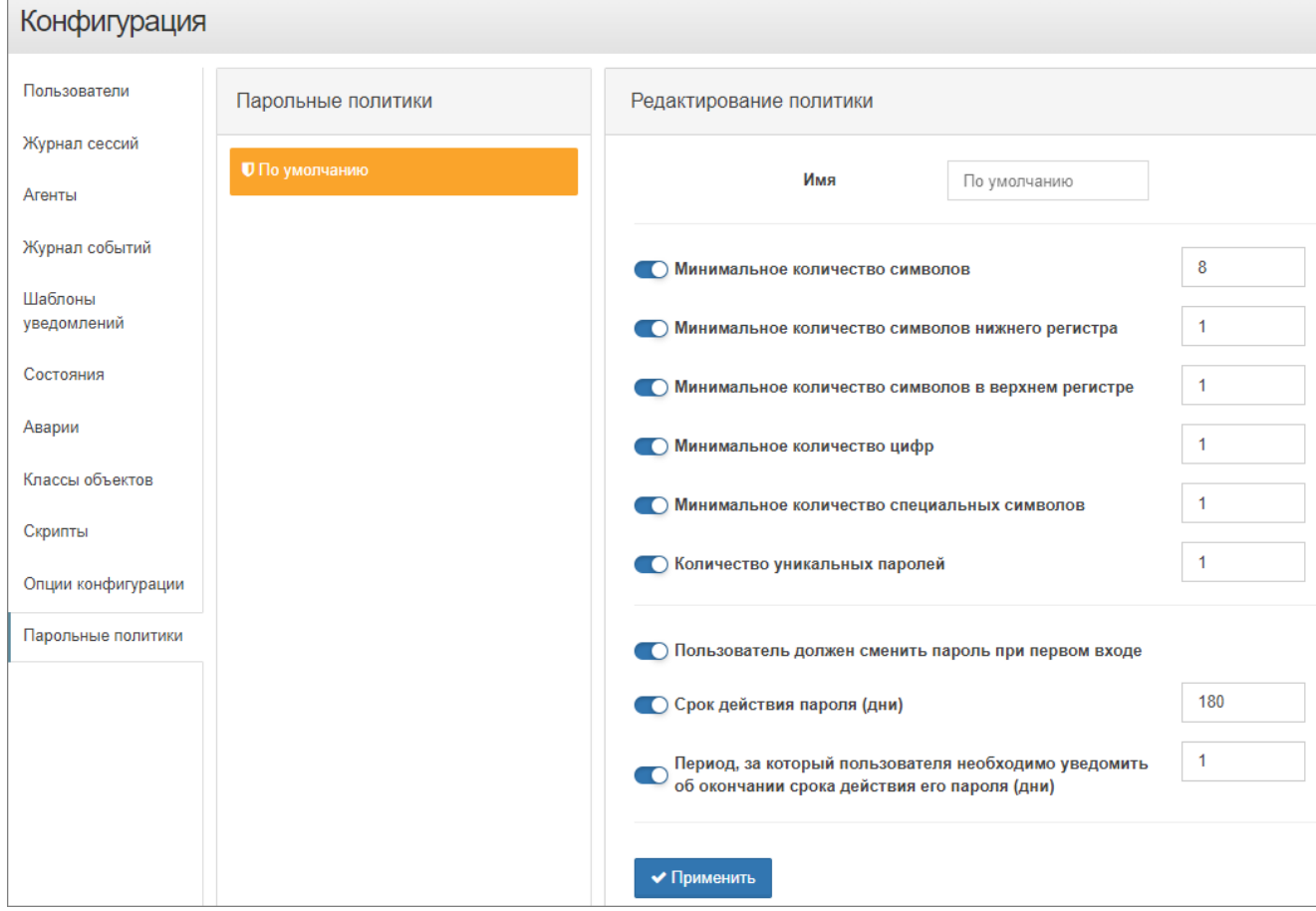

*Рис. 35. Парольные политики*

3. Установить необходимые требования к паролям пользователей.

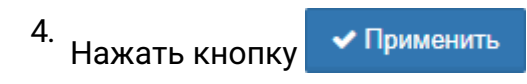

## **3.7.6. Изменение пароля от учётной записи**

Смена пароля пользователей осуществляется двумя способами:

- 1. Через Web UI:
	- a. В панели инструментов нажать на имя пользователя и выбрать в меню пункт "Конфигурация".
	- b. Перейти в раздел "Пользователи".
	- c. Выбрать нужного пользователя из списка.
	- d. Открыть вкладку "Смена пароля" (Рис. 36):

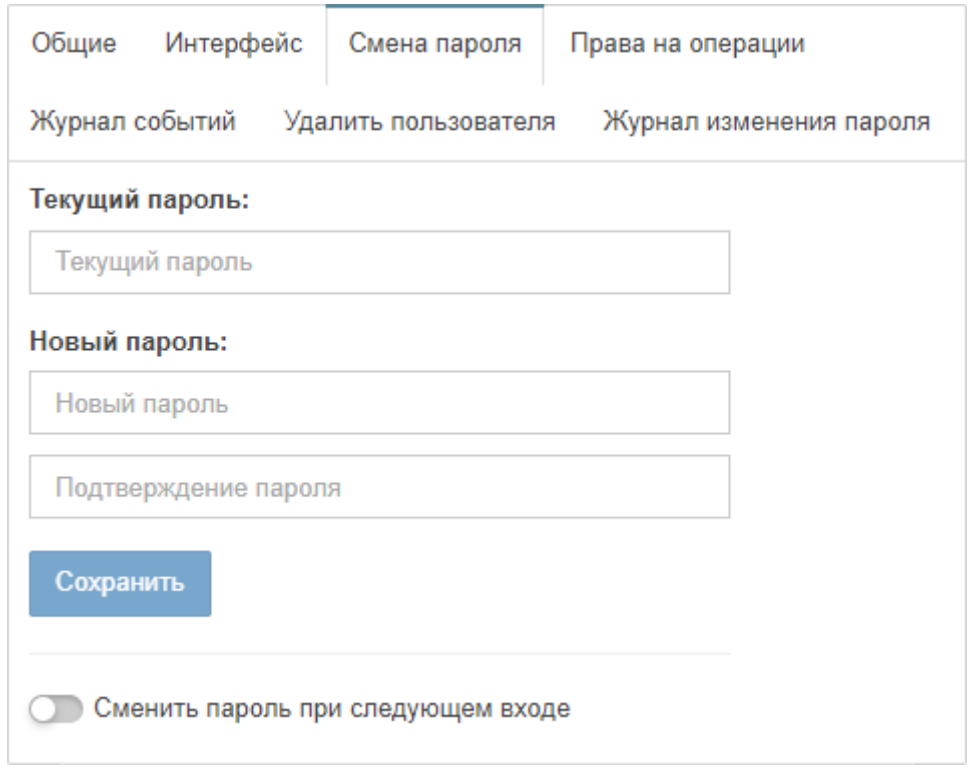

*Рис. 36. Смена пароля пользователя*

e. Ввести новый пароль пользователя и подтверждение.

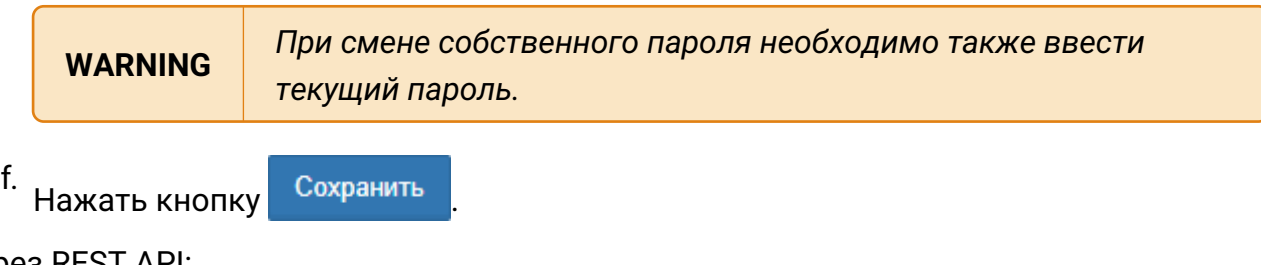

2. Через REST API:

PUT /node/api/users/:id/password

Пример (bash):

```
login=<...>
password=<...>
saymon_hostname=<...>
user_id=<...>
url=https://$saymon_hostname/node/api/users/$user_id/password
curl -X PUT $url -u $login:$password -H "Content-Type: application/json" \
-d @- <<EOF{
"currentPassword": "qwerty",
"newPassword": "qwerty_qwerty"
}
EOF
```
## **3.7.7. Настройка доступа к объектам**

Настройка доступа к объектам осуществляется через Web UI.

- 1. В панели инструментов нажать на имя пользователя и выбрать в меню пункт "Конфигурация".
- 2. Перейти в раздел "Пользователи".
- 3. Выбрать нужного пользователя или группу из списка.
- 4. Открыть вкладку "Доступ к объектам" (Рис. 37):

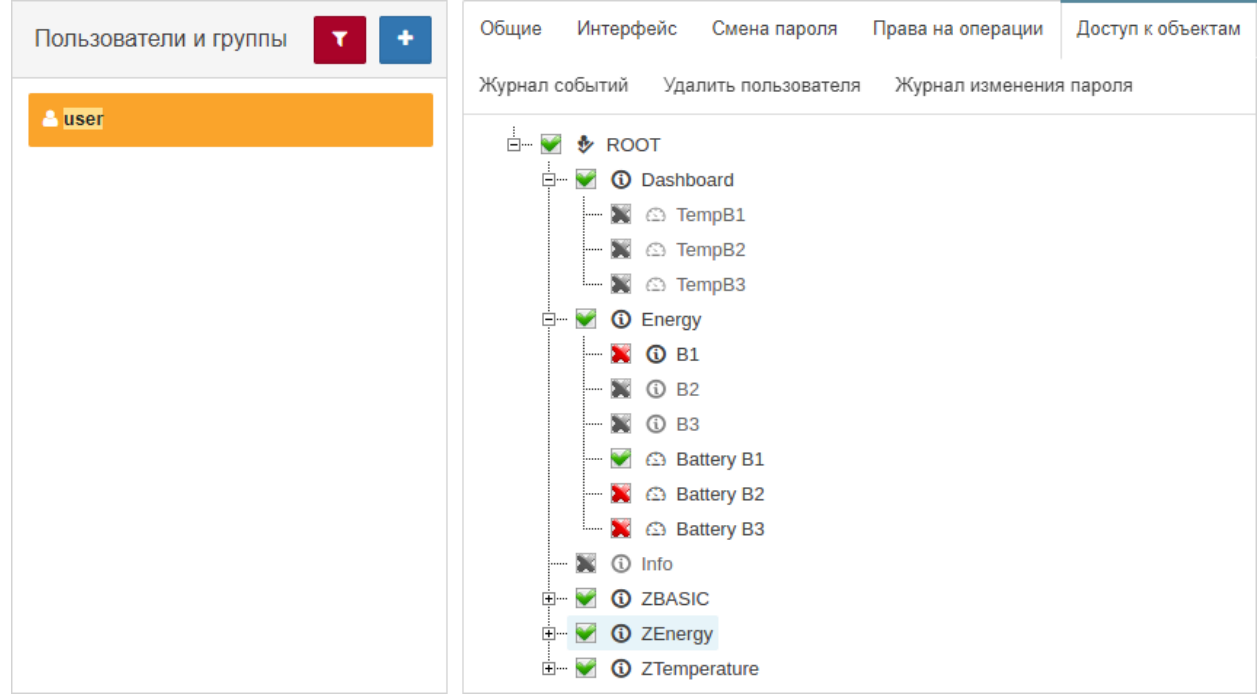

*Рис. 37. Доступ к объектам*

5. Отметить объекты, к которым необходимо предоставить/заблокировать доступ.

**WARNING** *Объекты, недоступные для группы, становятся недоступными для всех членов группы.*

## **3.7.8. Блокировка учётной записи**

Блокировка учётных записей пользователей осуществляется двумя способами:

- 1. Через Web UI:
	- a. В панели инструментов нажать на имя пользователя и выбрать в меню пункт "Конфигурация".
	- b. Перейти в раздел "Пользователи".
	- c. Выбрать нужного пользователя из списка.
	- d. Открыть вкладку "Общие" (Рис. 38):

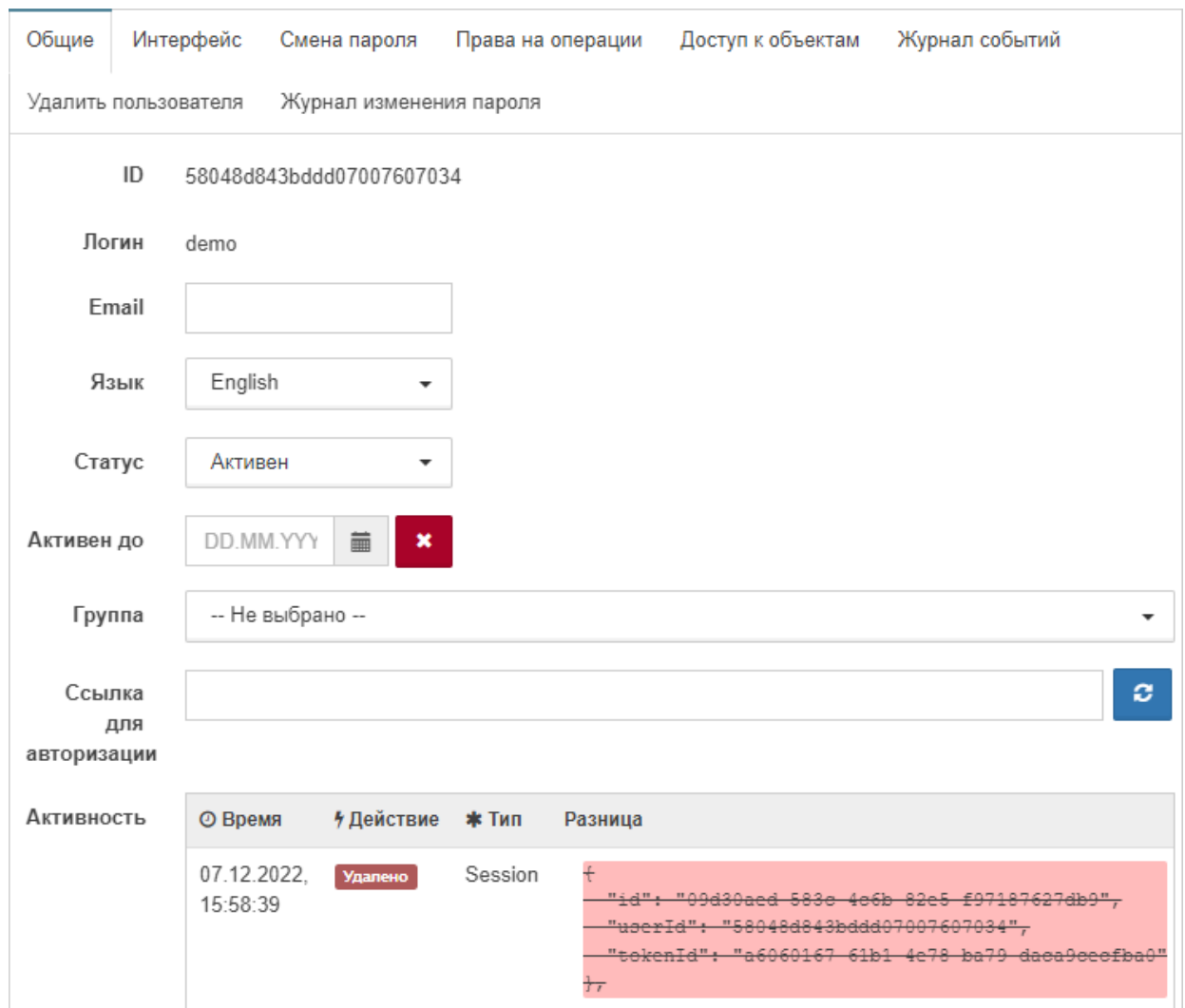

*Рис. 38. Общие параметры пользователя*

e. В выпадающем списке "Статус" выбрать "Заблокирован".

В поле **Активен до** можно задать дату и время блокировки учётной записи. При наступлении указанного времени статус учётной записи будет автоматически изменён на **Заблокирован**.

**WARNING** *В случае если указанное время меньше текущего, статус учётной записи немедленно изменяется на Заблокирован.*

2. Через REST API:

```
PATCH /node/api/users/:id
```
Пример (bash):

```
login=<...>
password=<...>
saymon_hostname=<...>
user_id=<...>
url=https://$saymon_hostname/node/api/users/$user_id/password
curl -X PATCH $url -u $login:$password -H "Content-Type: application/json" \
-d @- <<EOF
{
"status": "3",
}
EOF
```
#### **3.7.9. Удаление учётной записи**

Удаление учётных записей осуществляется двумя способами:

- 1. Через Web UI:
	- a. В панели инструментов нажать на имя пользователя и выбрать в меню пункт "Конфигурация".
	- b. Перейти в раздел "Пользователи".
	- c. Выбрать нужного пользователя из списка.
	- d. Открыть вкладку "Удалить пользователя" (Рис. 39):

| Пользователи и группы<br>T | Общие<br>Доступ к объектам<br>Интерфейс<br>Смена пароля<br>Права на операции                   |
|----------------------------|------------------------------------------------------------------------------------------------|
| <sup>8</sup> user          | Журнал событий<br>Удалить пользователя<br>Журнал изменения пароля<br>m<br>Удалить пользователя |
|                            |                                                                                                |

*Рис. 39. Удаление пользователя*

- e. Нажать кнопку удаления пользователя.
- f. Подтвердить удаление во всплывающем окне.
- 2. Через REST API:

DELETE /node/api/users/:id

Пример (bash):

```
login=<...>
password=<...>
saymon_hostname=<...>
user_id=<...>
url=http://$saymon_hostname/node/api/users/$user_id
curl -X DELETE $url -u $login:$password
```
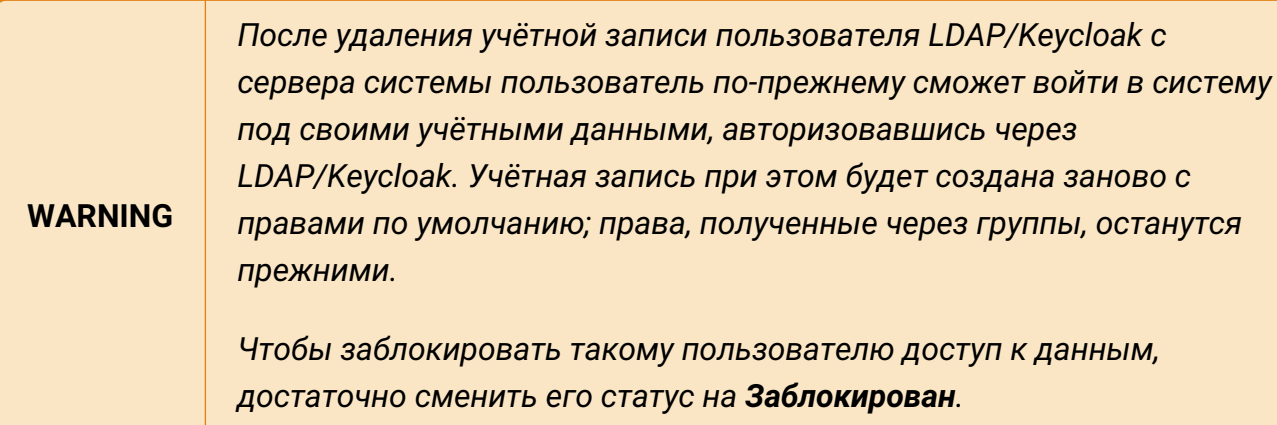

## **3.7.9.1. Просмотр журнала действий пользователей**

Просмотр журнала действий пользователей осуществляется двумя способами:

- 1. Через Web UI:
	- a. В панели инструментов нажать на имя пользователя и выбрать в меню пункт "Конфигурация".
	- b. Перейти в раздел "Пользователи".
	- c. Выбрать нужного пользователя из списка.
	- d. Открыть вкладку "Журнал активности" (Рис. 40):

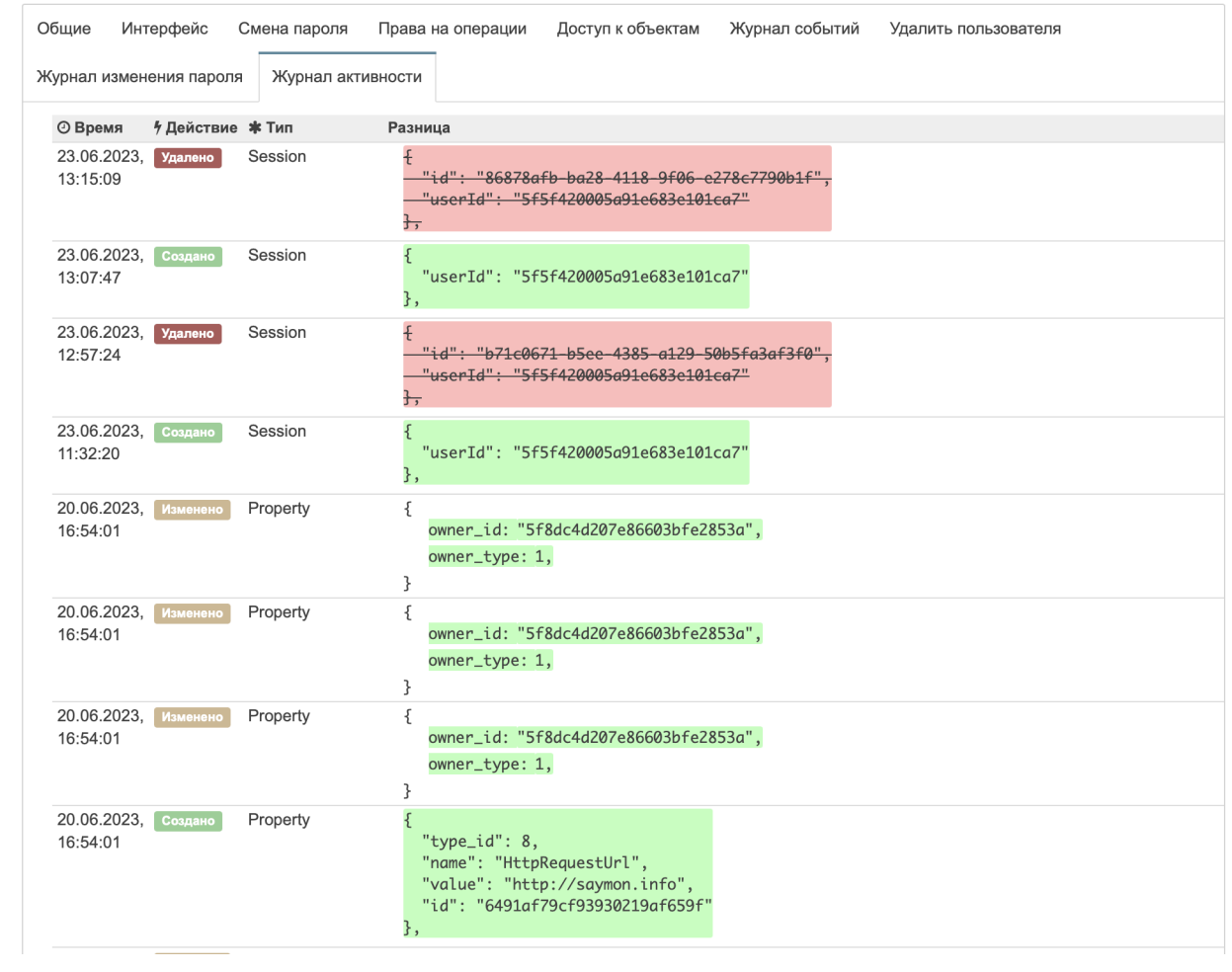

*Рис. 40. Журнал активности*

- e. В поле "Активность" указаны все действия выбранного пользователя в системе.
- 2. Через REST API:

```
GET /node/api/users/:id/audit-log
```
Пример (bash):

```
login=<...>
password=<...>
saymon_hostname=<...>
user_id=<...>
url=https://$saymon_hostname/node/api/users/$user_id/audit-log
curl -X GET $url -u $login:$password \
-G --data-urlencode "limit=5"
```
# **3.8. Работа с объектами и связями**

Вся управляемая инфраструктура в системе представлена в виде объектов и связей между ними.

Все метрики, характеризующие текущее состояние платформы, связываются с отдельными объектами мониторинга. Контроль загрузки и наличия свободных ресурсов осуществляется стандартными средствами платформы.

## 3.8.1. Создание объекта

Создать объект можно двумя способами:

- 1. Через Web UI:
	- + Создать объект а. Нажать кнопку на панели инструментов.
	- b. В окне "Новый объект" ввести имя объекта и выбрать класс объекта (Рис. 41):

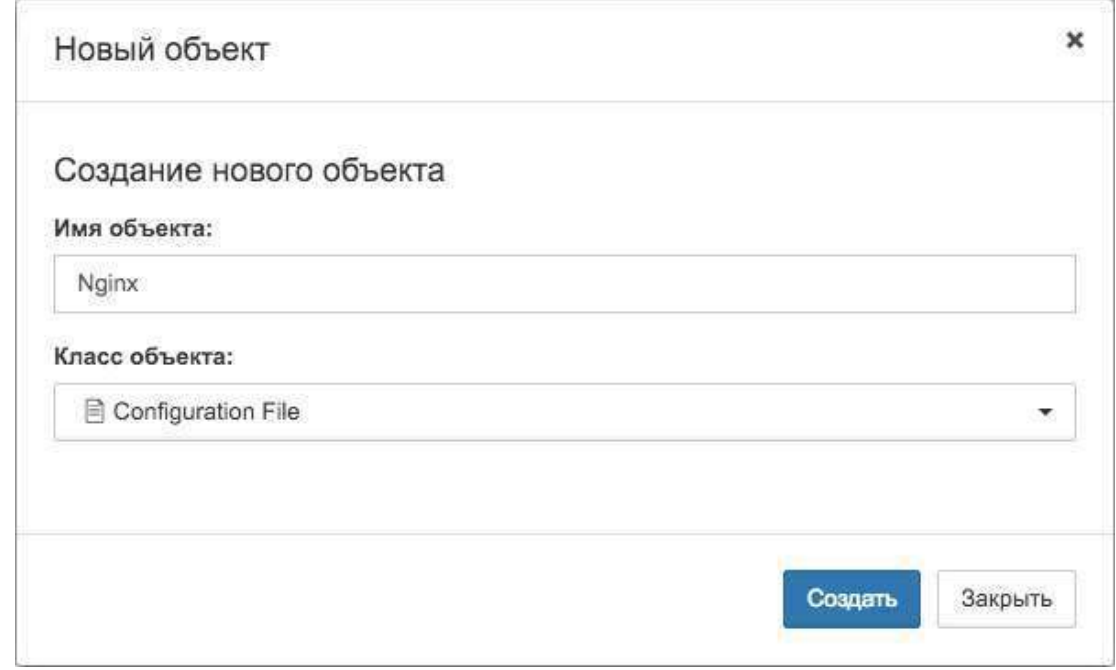

Рис. 41. Окно создания нового объекта

- C. Создать Нажать кнопку
- 2. Через REST API:

POST /node/api/objects

Пример (bash):

```
login=<...>password=<...>
saymon_hostname=<...>
url=https://$saymon_hostname/node/api/objects
curl -X POST $url -u $login:$password -H "Content-Type: application/json" \
-d @- <<EOF
\{"name": "New Object",
```

```
"parent_id": "1",
"class_id": "3"
}
EOF
```
**WARNING** *"parent\_id" - ID родительского объекта для создаваемого.*

#### **3.8.2. Клонирование объекта**

Объект клонируется со всеми своими документами, параметрами, свойствами дочерними объектами и связями.

Клонировать объект можно двумя способами:

- 1. Через Web UI:
	- a. Вызвать контекстное меню клонируемого объекта щелчком правой кнопкой мыши.
	- b. Выбрать пункт меню "Клонировать".
- 2. Через REST API:

POST /node/api/objects/:id/clone

Пример (bash):

```
login=<...>
password=<...>
saymon_hostname=<...>
object_id=<...>
url=https://$saymon_hostname/node/api/objects/$object_id/clone
curl -X POST \text{surl} -u \text{flogin}: \text{Spassword}
```
#### **3.8.3. Удаление объекта**

Удалить объект можно тремя способами:

- 1. Через Web UI (контекстное меню объекта):
	- a. Вызвать контекстное меню удаляемого объекта щелчком правой кнопкой мыши.
	- b. Выбрать пункт меню "Удалить".
	- c. Подтвердить удаление объекта во всплывающем окне.
- 2. Через Web UI (режим удаления элементов):
- а. Нажать кнопку **на панели хлебных крошек.**
- b. Нажать на такую же иконку на удаляемом объекте.
- c. Подтвердить удаление объекта во всплывающем окне.
- 3. Через REST API:

```
DELETE /node/api/objects/:id
```
Пример (bash):

```
login=<...>
password=<...>
saymon_hostname=<...>
object_id=<...>
url=https://$saymon_hostname/node/api/objects/$object_id
curl -X DELETE \text{curl } -u \text{ } \text{log}in: \text{spassword}
```
### **3.8.4. Создание ссылки на объект**

Ссылка представляет собой особый тип объекта и служит для отображения уже настроенных в инфраструктуре объектов в других её частях, например, в дашбордах.

C помощью ссылок можно создавать связи и потоки между объектами, которые находятся в разных частях инфраструктуры.

Создать ссылку можно двумя способами:

- 1. Через Web UI:
	- а. Нажать кнопку  $\mathbf{H}$  Создать ссылку на панели инструментов.
	- b. В появившемся всплывающем окне "Новая ссылка" (Рис. 42) выбрать из выпадающего списка объект, на который создаётся ссылка:

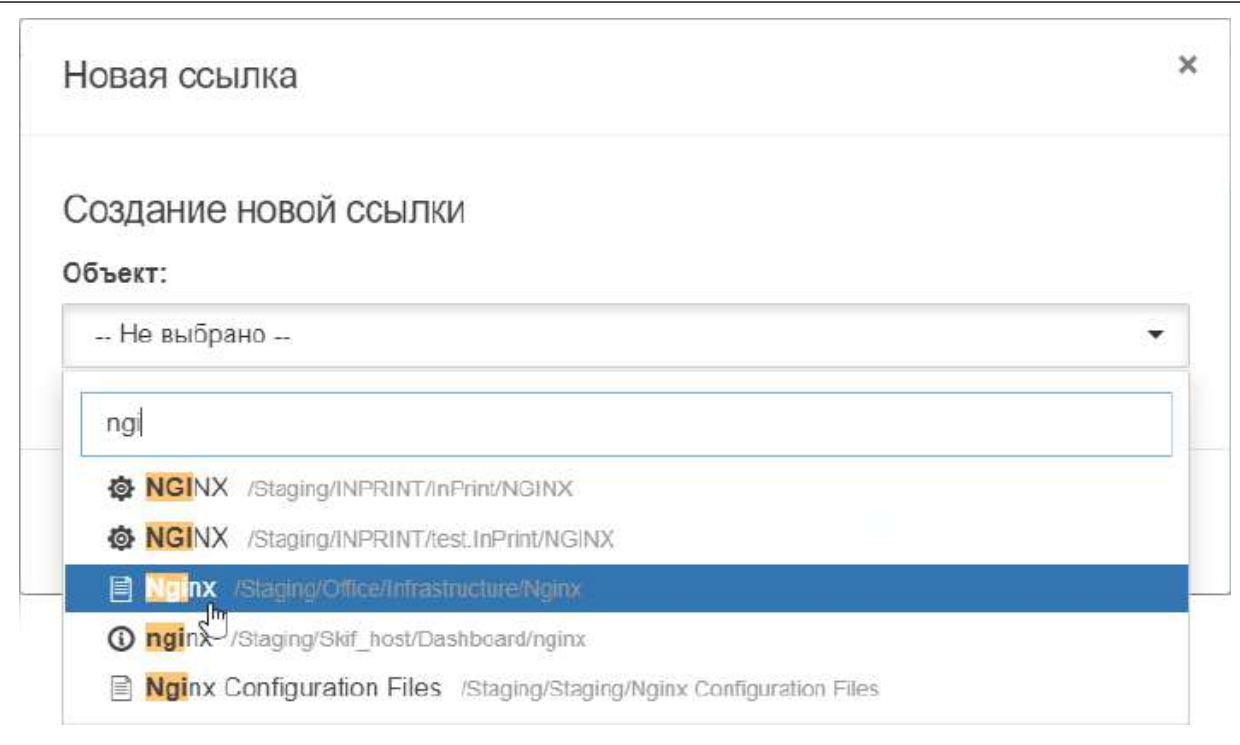

#### *Рис. 42. Окно создания нового объекта*

- c. Нажать кнопку .
- 2. Через REST API:

POST /node/api/refs

Пример (bash):

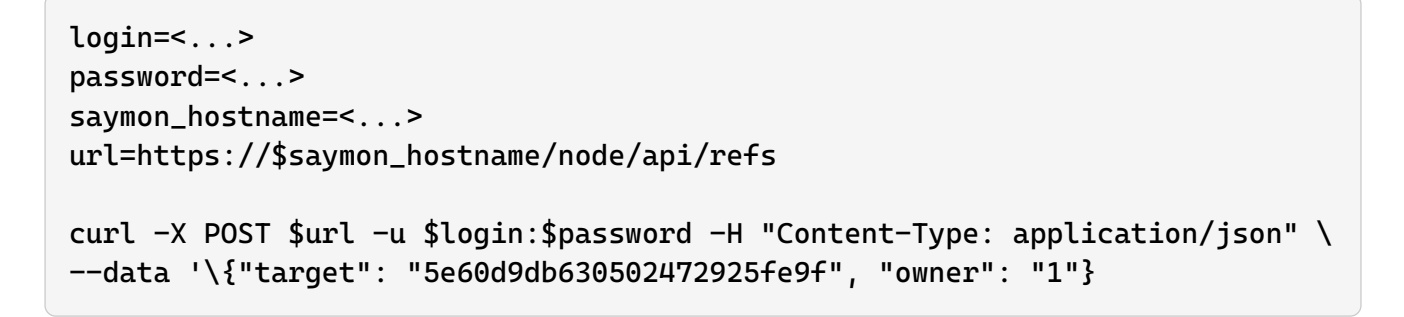

#### **3.8.5. Создание связи**

Связь может отражать как физическое соединение между объектами (например, соединение сервера с маршрутизатором с помощью Ethernet-кабеля), так и логическое отношение (например, поток данных от одного программного компонента к другому).

Связи между объектами также могут являться объектами мониторинга.

Создать связь можно двумя способами:

- 1. Через Web UI:
	- а. Перейти в режим создания связей, нажав кнопку + Создать связь на панели

инструментов.

b. После того, как на всех объектах появится соответствующий символ нажать на него на исходном объекте и, удерживая, переместить курсор на целевой объект (Рис. 43):

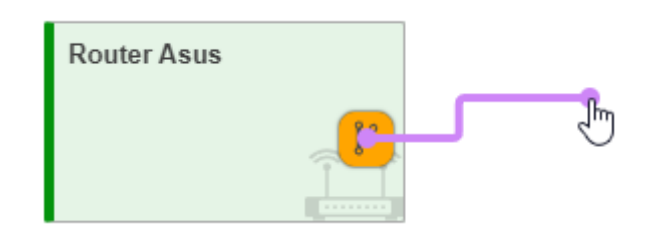

Рис. 43. Создание связи

Созданная связь отобразится между выбранными объектами (Рис. 44):

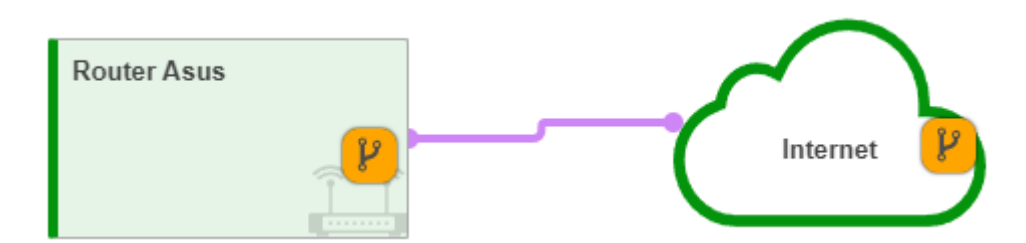

Рис. 44. Связь между объектами

- C. Выйти Нажать кнопку в верхней части главного экрана для выхода из режима создания связей.
- 2. Через REST API:

```
POST /node/api/links
```
Пример (bash):

```
login=<...>password=<...>
saymon_hostname=<...>
source\_obj_id=<...>target_obj_id=<...>url=https://$saymon_hostname/node/api/links
curl -X POST $url -u $login:$password -H "Content-Type: application/json" \
-d @-<<EOF\mathcal{S}_{\mathcal{S}}"source": "'$source_obj_id'",
"target": "'$target_obj_id'"
ł
EOF
```
## **3.8.6. Удаление связи**

Удалить связь можно двумя способами:

- 1. Через Web UI:
	- a. Нажать кнопку на панели хлебных крошек.
	- b. Нажать на такую же иконку на удаляемой связи.
	- c. Подтвердить удаление связи во всплывающем окне.
- 2. Через REST API:

DELETE /node/api/links/:id

Пример (bash):

```
login=<...>
password=<...>
saymon_hostname=<...>
link_id=<...>
url=https://$saymon_hostname/node/api/links/$link_id
curl -X DELETE $url -u $login: $password
```
# **3.9. Настройка интерфейса**

В разделе описаны механизмы настройки элементов интерфейса для лучшей визуализации данных.

### **3.9.1. Выравнивание/расстановка объектов в стандартном виде**

Выравнивание объектов в стандартном виде происходит благодаря сетке.

Для отображения/скрытия сетки необходимо нажать кнопку **не на панели "хлебных** крошек".

Настройки сетки выполняется в файле **/etc/saymon/saymon-client.yaml**

В секции **Grid** этого файла можно задать параметры:

- **border** максимальный отступ границы объекта от границы сетки (в пикселях).
- **color** цвет сетки в формате RGBA.
- **dim** размер сетки (в пикселях).

```
grid:
       dim: 20
```

```
  color: rgba(128, 128, 128, 0.3)
  border: 4
```
После внесения изменений в файл необходимо обновить страницу в браузере.

#### **3.9.2. Настройка заголовка web-интерфейса**

Для изменения заголовка в web-интерфейсе:

- 1. Открыть файл **/etc/saymon/saymon-client.yaml**.
- 2. В строке "title" ввести желаемое имя:

title: <your-new-name>

3. Обновить страницу браузера.

#### **3.9.3. Перемещение/отключение фоновой иконки объекта**

Все предустановленные классы объектов имеют индивидуальную фоновую иконку. При необходимости переместить иконку, в секции "Параметры" во вкладке "Стили" объекта необходимо добавить:

```
.object-background {
    background-position: 9px 8px !important;
      background-size: 15px;
      opacity: 1;
}
.object-caption-panel {
      padding-left: 15px;
}
```
Для отключения иконки требуется добавить в ту же секцию:

```
.background-component {
display: none
}
```
#### **3.9.4. Вертикальное отображение имени объекта**

По умолчанию имя объекта отображается в его левом верхнем углу горизонтально. При необходимости отображать имя вертикально, в секции "Параметры" во вкладке "Стили" объекта необходимо добавить:

```
.js-caption \{
```

```
  writing-mode: vertical-lr;
      text-orientation: upright;
      text-transform: uppercase;
      letter-spacing: 1px;
}
```
#### **3.9.5. Редактирование стилей состояний**

В процессе мониторинга в зависимости от данных, получаемых от агента, объект может менять состояние.

Каждое состояние имеет цвет. Цвет и стиль состояний можно изменить двумя способами:

- 1. Через Web UI:
	- a. В панели инструментов нажать на имя пользователя и выбрать в меню пункт "Конфигурация".
	- b. Перейти в раздел "Состояния".
	- c. В списке состояний выбрать то, которое требуется изменить.
	- d. При необходимости изменить имя в соответствующем поле.
	- e. Настроить основной цвет, цвет тени, цвет строки таблицы и фон при помощи цветовой палитры или методом ввода номера цвета.
- 2. Через файл конфигурации:
	- a. Создать файл: **/usr/local/saymon/saymon.local/css/saymon.local.css**.
	- b. Открыть его в текстовом редакторе и вставить код для изменения цвета состояния или его фона. Например:

```
.state-4
{
     background-color: rgba(255, 122, 0, 0.46);
     box-shadow: 2px 5px 10px rgba(253, 118, 7, 0.5);
     border-left: 5px solid #FD7607;
}
.state-bg-4
{
     background-color: #FD7607;
}
.view-screen-element ul li.state-4
{
     border-left: 5px solid #FD7607;
}
.view-screen-element ul li .badge.state-4
{
```

```
background-color: #FD7607;
```
Номер состояния соответствует его ID.

# 3.10. Настройка мониторинга

Платформа "Центральный Пульт" позволяет осуществлять мониторинг с использованием различных типов проверок. Проверки настраиваются в web-интерфейсе системы.

Подробную информацию о каждом типе проверок см. в "Руководстве **NOTE** пользователя" в подразделе 4.2.1 "Настройка процесса мониторинга и типов проверок" на стр. 43.

Далее рассмотрены несколько примеров процесса мониторинга.

#### 3.10.1. Мониторинг основных параметров ПК

Для мониторинга основных параметров работы сервера или ПК: CPU, File System, Memory и Network IO, достаточно выполнить несколько действий:

- 1. Установить агента на наблюдаемый ПК или сервер.
- 2. Создать объект, например, класса "Host", в web-интерфейсе.
- 3. Перейти в созданный объект и добавить внутри него объекты классов:
	- · Saymon Agent,
	- $\cdot$  CPU.
	- · File System,
	- Memory,
	- Network IO.
- 4. Сконфигурировать и запустить агента.

Через некоторое время информация об основных параметрах работы компьютера начнёт поступать на сервер и отображаться в web-интерфейсе системы.

#### 3.10.2. Мониторинг процесса памяти

Для настройки мониторинга процесса памяти необходимо:

- 1. Установить, сконфигурировать и запустить агента на наблюдаемом ПК или сервере.
- 2. Создать объект, например, класса "Process", в web-интерфейсе.
- 3. Перейти в созданный объект и в его секции "Мониторинг":
	- выбрать агента, установленного ранее на данный компьютер;
- выбрать тип проверки "Процесс по имени";
- заполнить необходимые поля.

Через некоторое время информация о проверяемом процессе начнёт поступать на сервер и отображаться в web-интерфейсе системы.

#### **3.10.3. Мониторинг изменения файлов и папок**

Для настройки мониторинга изменения файлов и папок сервера или ПК необходимо:

- 1. Установить, сконфигурировать и запустить агента на наблюдаемом ПК или сервере.
- 2. Создать объект, например, класса "Configuration File", в web-интерфейсе.
- 3. Перейти в созданный объект и в его секции "Мониторинг":
	- выбрать агента, установленного ранее на данный компьютер;
	- выбрать тип проверки "Конфигурационный файл/директория";
	- указать путь к проверяемому файлу/директории.

Через некоторое время информация о проверяемом файле/директории начнёт поступать на сервер и отображаться в web-интерфейсе системы.

#### **3.10.4. Проверка доступности web-ресурса**

Данный тип мониторинга позволяет убедиться не только в работоспособности web-сайта (статус 200 OK), но и в ограничении доступа к таким ресурсам, как панель администрирования баз данных. В этом случае статус "403 Forbidden" или "404 Not Found" будет говорить о правильности настройки системы, а иной статус - о возможной угрозе безопасности системы.

Для проверки доступности и скорости отклика web-ресурса необходимо:

- 1. Установить, сконфигурировать и запустить агента на наблюдаемом ПК или сервере.
- 2. Создать объект, например, класса "Address", в web-интерфейсе.
- 3. Перейти в созданный объект и в его секции "Мониторинг":
	- выбрать агента, который будет выполнять проверку;
	- выбрать тип проверки "HTTP-запрос";
	- выбрать тип запроса "GET";
	- в поле "URL" указать адрес web-сайта.

Через некоторое время информация о доступности и скорости отклика наблюдаемого ресурса начнёт поступать на сервер и отображаться в web-интерфейсе системы.

## 3.10.5. Безагентный мониторинг web-сервера

Существует ряд случаев, при которых установка агента на сервере невозможна. В таких случаях рекомендуется написать скрипт, который с заданной периодичностью будет выполняться на сервере, собирать необходимые данные и генерировать текстовый файл с результатами в формате JSON по ссылке, доступной извне.

Для мониторинга параметров web-сервера, на который невозможно поставить агента, необходимо:

1. Написать локальный скрипт, выполняющий подготовку данных (например, в папке загрузок: .../downloads/scripts/webserver\_stat.sh):

```
#!/bin/bash
# Сбор параметров работы web-сервера.
# использование Memory
memUsage=f(free - m | grep Mem | perl - pe 's/Mem:\s+\s+\s+\s+\( \s+\) .*/1')# использование Swap
swapUsage=\$(free -m | green Swap | perl -pe's/Swap:\s+\s+\s+(S+).*/\$1/')# загрузка CPU
cpuUsage=$(uptime | awk | {print $10}'] | perl -pe 's/,//')
# проверка выполнения какого-либо скрипта, например, webserver stat.sh
scriptExec=\frac{1}{2}(ps -ef | qrep webserver_stat.sh | qrep -v qrep | wc -l)# Write JSON response
echo "{"memUsageMB":"$memUsage", "swapUsageMB":"$swapUsage", "cpuUsage
":"$cpuUsage", "scriptExec":"$scriptExec"}" > webserver_stat.json
```
- 2. Добавить выполнение скрипта в планировщик заданий cron.
- 3. Установить, сконфигурировать и запустить хотя бы одного агента в инфраструктуре.
- 4. Создать объект, например, класса "Info", в web-интерфейсе.
- 5. Перейти в созданный объект и в его секции "Мониторинг":
	- выбрать агента, который будет выполнять проверку;
	- выбрать тип проверки "НТТР-запрос";
	- выбрать тип запроса "GET";
	- в поле "URL" указать адрес JSON-файла.

Через некоторое время информация о параметрах работы web-сервера начнёт поступать на сервер и отображаться в web-интерфейсе системы.

# 3.11. Страницы для внедрения в IFrame

Виджет IFrame, предназначенный для внедрения в интерфейс содержимого сторонних ресурсов, можно также использовать и со специально настроенными информационными страницами внутри Центрального Пульта.

## 3.11.1. Страница с авариями

В адресной строке страницы аварий возможно указать дополнительные URL-параметры, влияющие на представление панели элементов управления и отображение данных в таблице.

Пример для отключения всех элементов управления, кроме кнопки экспорта данных в Excel, и применения ранее сохранённого фильтра Major (вместо 127.0.0.1 указать адрес нужного сервера Центрального Пульта):

http://127.0.0.1/incidents.html?header=off&exportSection=on&filterName=Major

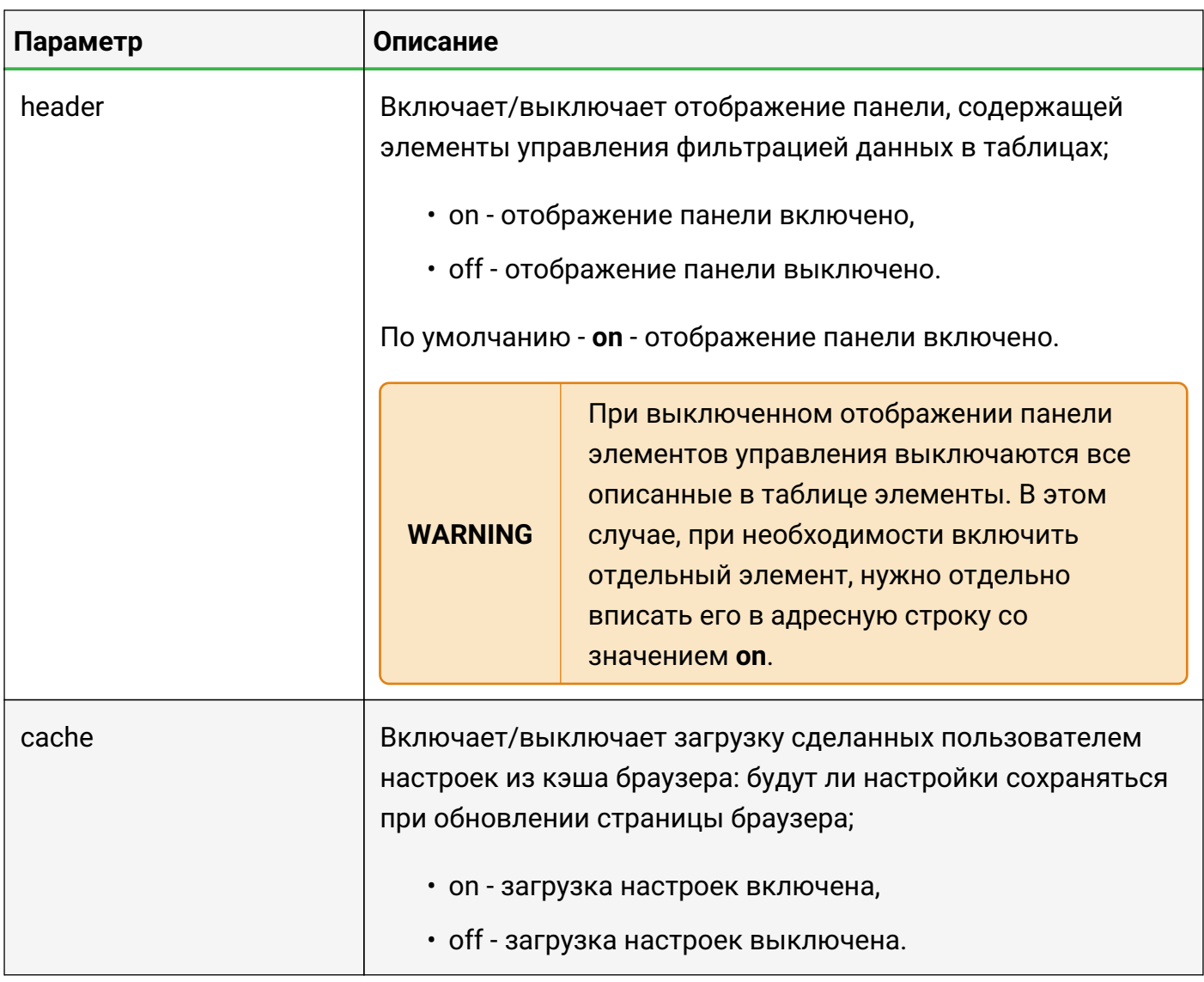

#### 3.11.1.1. Параметры элементов управления

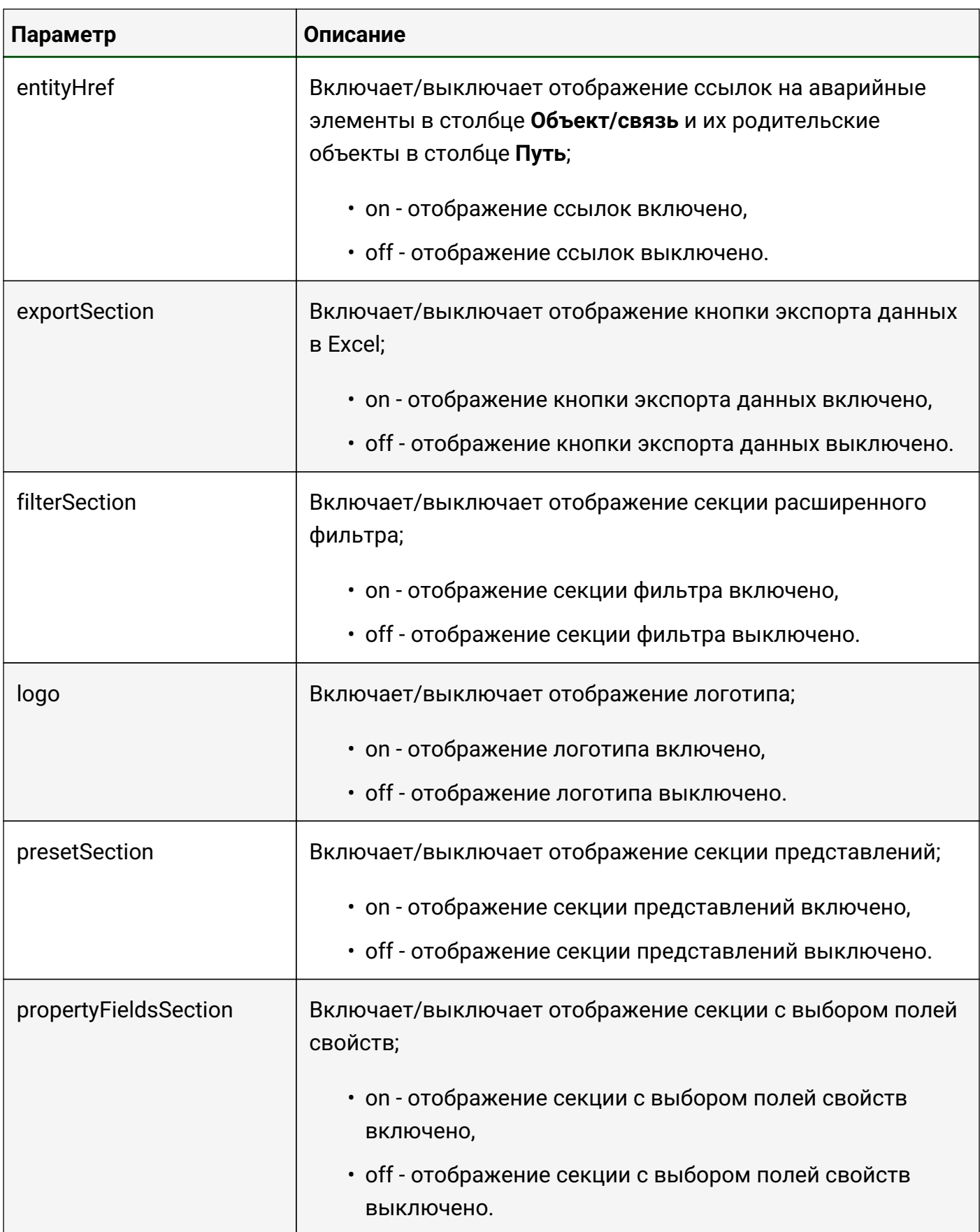

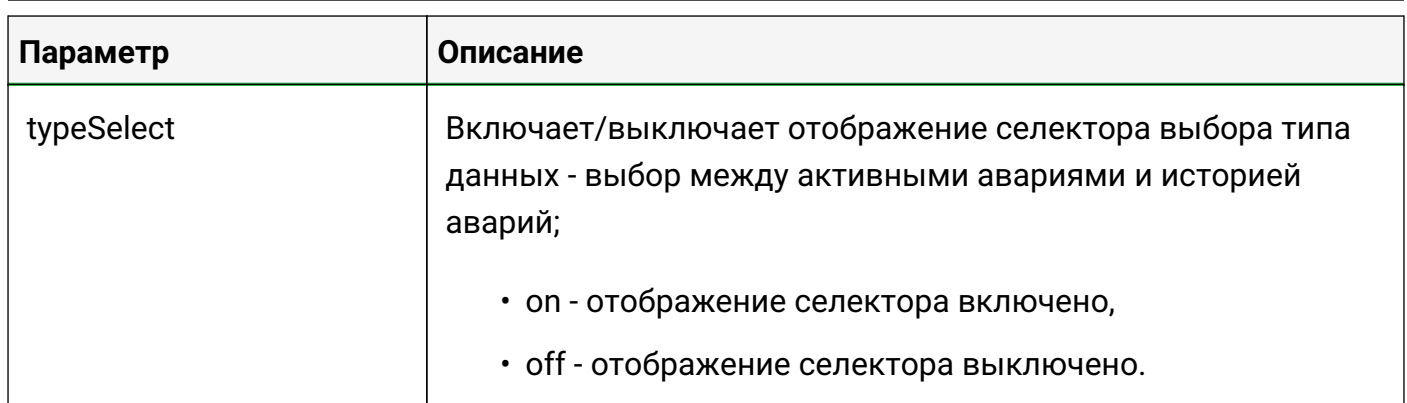

## **3.11.1.2. Параметры фильтра**

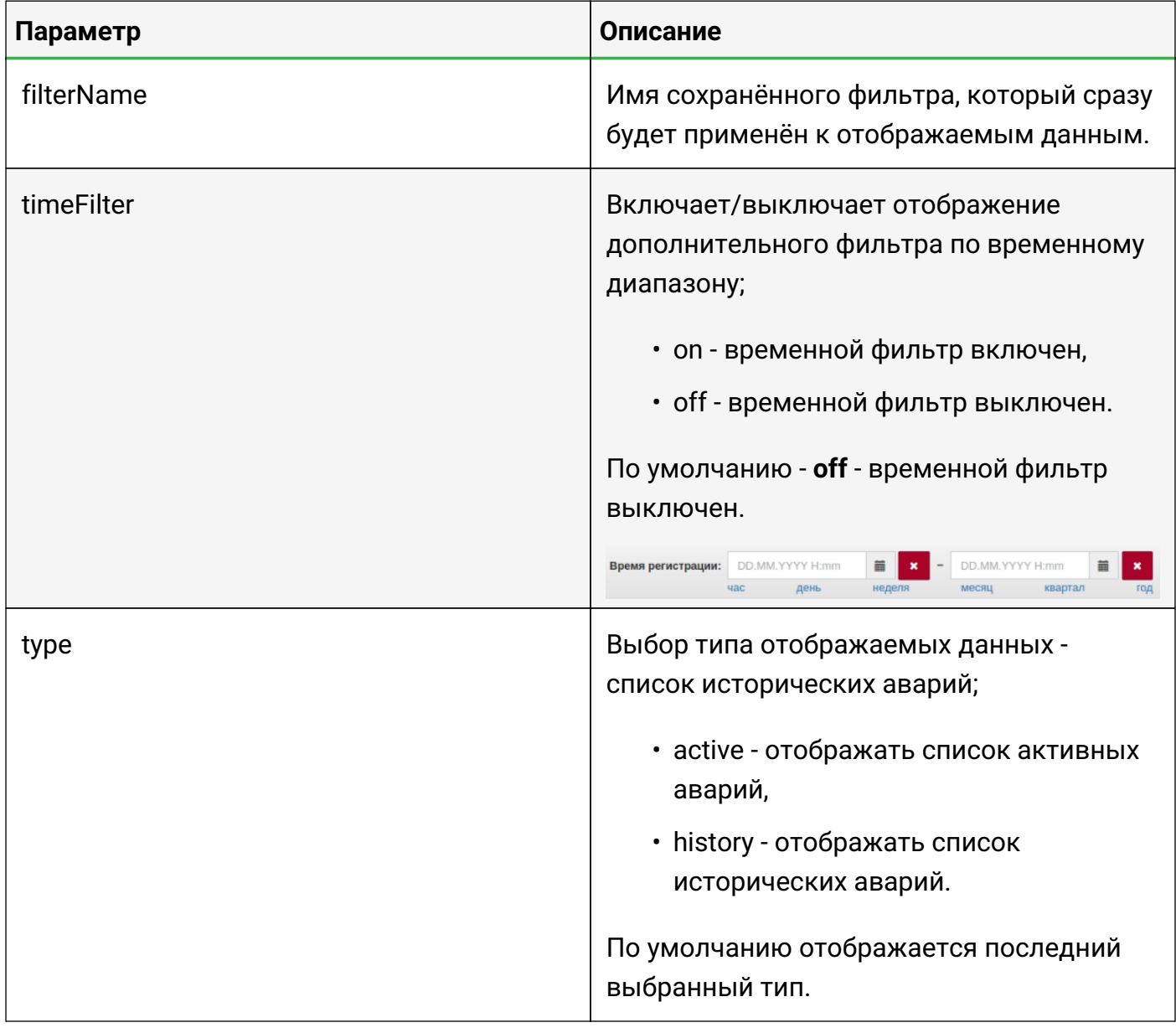

## **3.11.2. Страница с графиками**

В системе возможно настроить специальную страницу с набором графиков из одного или нескольких объектов (Рис. 45):

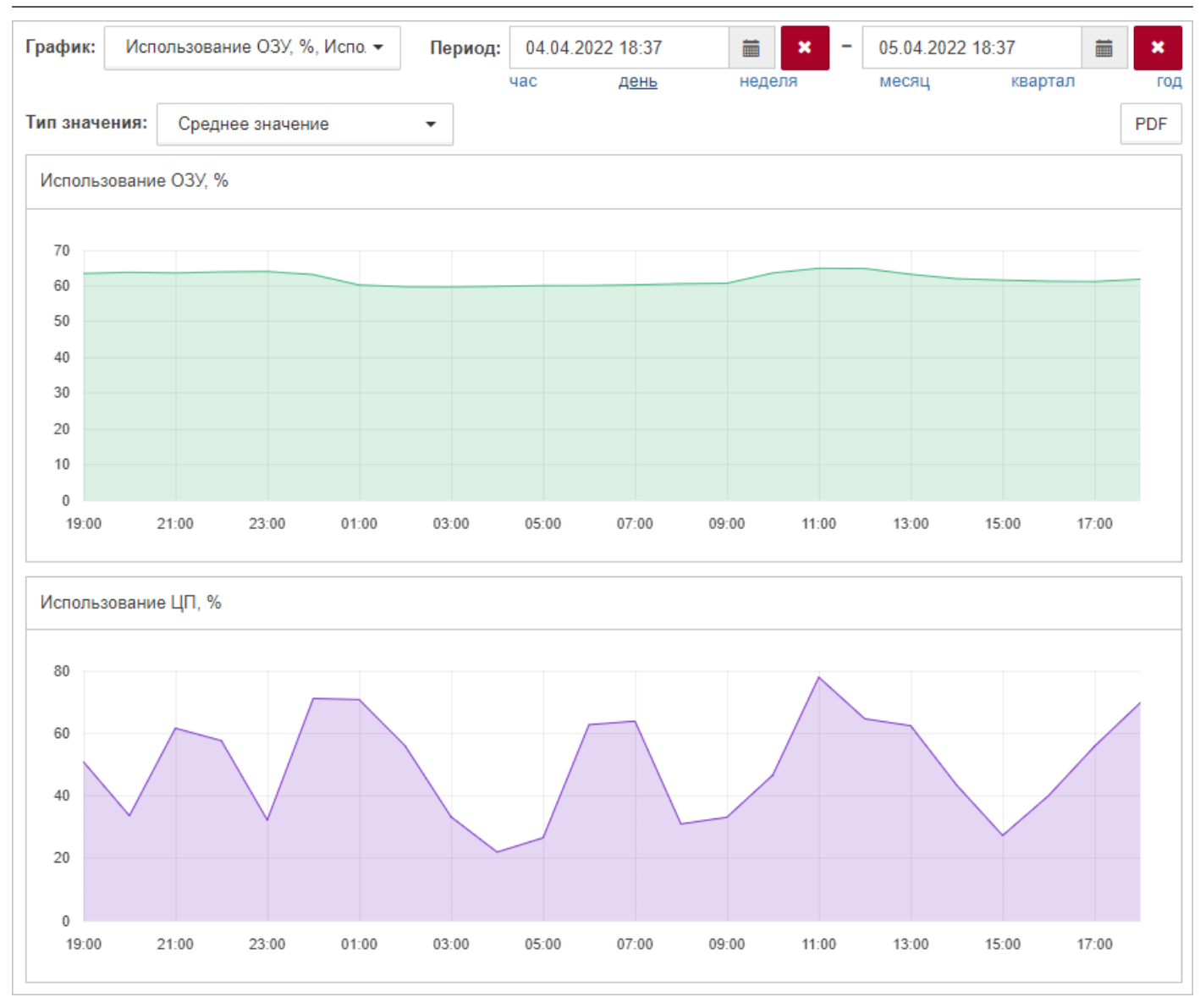

*Рис. 45. Пример настроенной страницы графиков*

В верхней части страницы представлены элементы управления (Рис. 46):

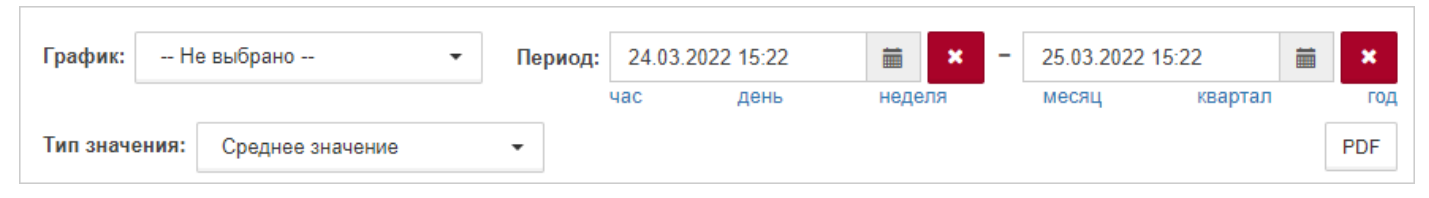

*Рис. 46. Элементы управления страницы графиков*

Элементы управления страницы графиков:

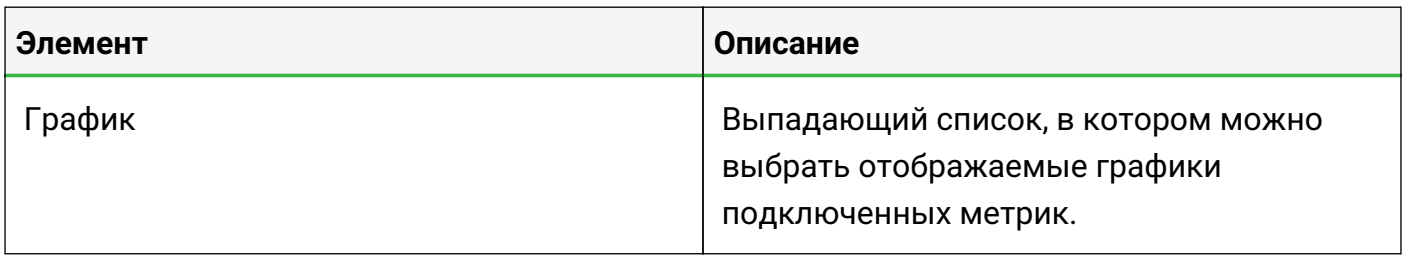

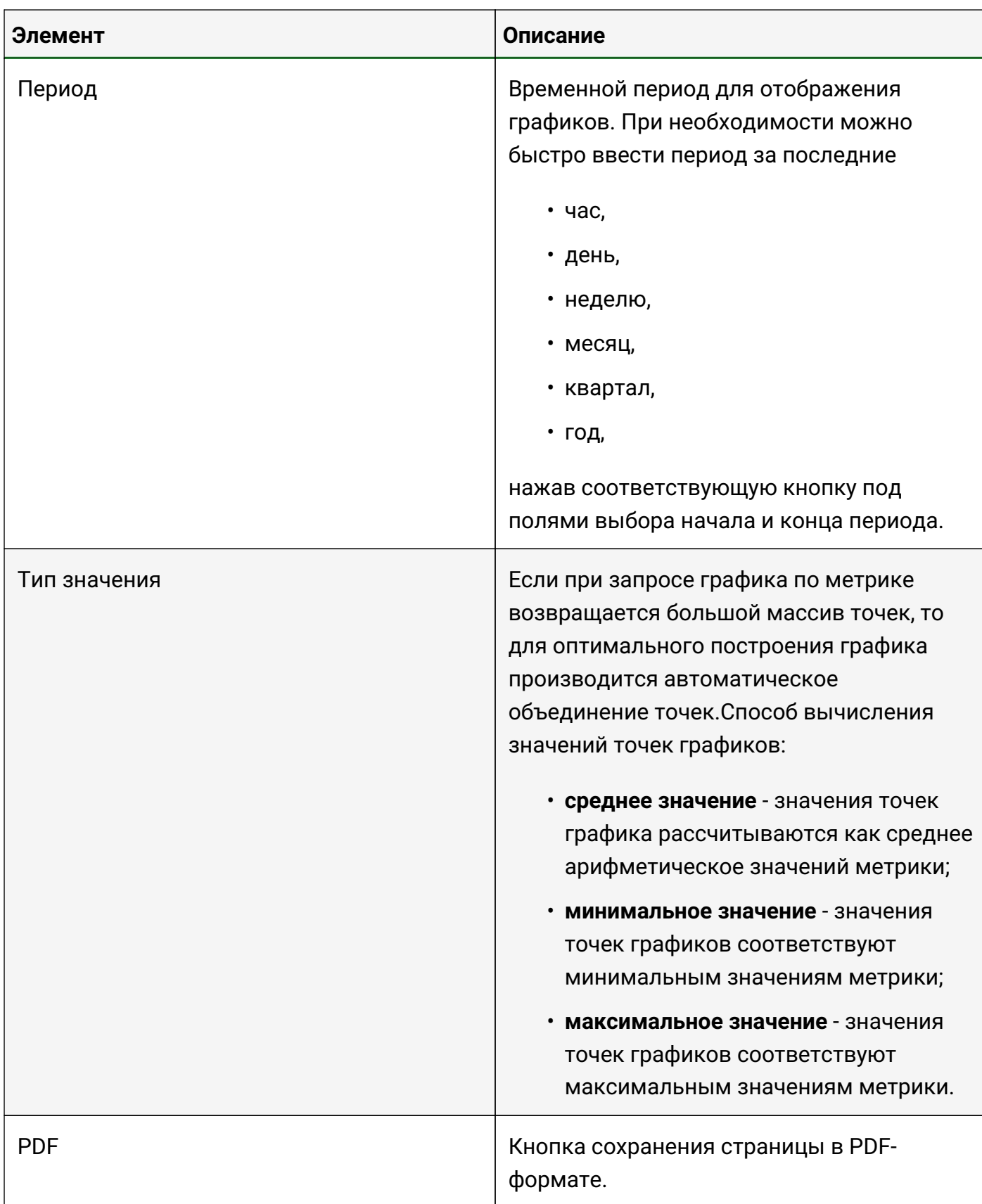

## Страница с графиками доступна по ссылке вида

# http://<адрес сервера Центрального Пульта>/iframe-widgets.html?#widget/ selectable-chart/<ID основного объекта>/<дополнительные параметры>

где

- **<адрес сервера Центрального Пульта>** IP-адрес или FQDN инсталляции Центрального Пульта;
- **<ID основного объекта>** идентификатор объекта, в свойствах которого хранится список метрик и их отображаемые названия;
- **<дополнительные параметры>** настройки, которые определяют первоначальный вид страницы при её загрузке.

Пример:

http://**127.0.0.1**/iframe-widgets.html?#widget/selectable-сhart/**5fcc9a4de0a5393f45fb99f3**/ **chart=61a662bdde9e7970b38b340c**:**percentageUsage.combined**&**chart=TOTAL.percentUsed**&**p eriod=last-24hours**

В данном примере:

- сервер работает на локальной машине и доступен по адресу **127.0.0.1**;
- основным объектом указан объект с идентификатором **5fcc9a4de0a5393f45fb99f3**;
- при загрузке страницы отображаются график метрики **percentageUsage.combined** объекта с идентификатором **61a662bdde9e7970b38b340c** и график метрики **TOTAL.percentUsed** основного объекта за прошедшие сутки.

Возможные метрики для построения графиков необходимо указать свойствах основного объекта.

В имени свойства указывается имя метрики в формате:

### **chart:<имя метрики>**

При необходимости добавить метрику из другого объекта нужно добавить идентификатор объекта:

### **chart:<ID внешнего объекта>:<имя метрики>**

В значении свойства задаётся отображается имя графика:

### **<желаемое название отображаемого графика>**

**Примеры:**

**Имя свойства:** chart:TOTAL.percentUsed

**Значение свойства:** Использование ОЗУ, %

**Описание:** График метрики *TOTAL.percentUsed* основного объекта

**Имя свойства:** chart:61a662bdde9e7970b38b340c:percentageUsage.combined

# **Значение свойства:** Использование ЦП, %

# **Описание:** График метрики *percentageUsage.combined* объекта с ID *61a662bdde9e7970b38b340c*

Дополнительные параметры страницы графиков:

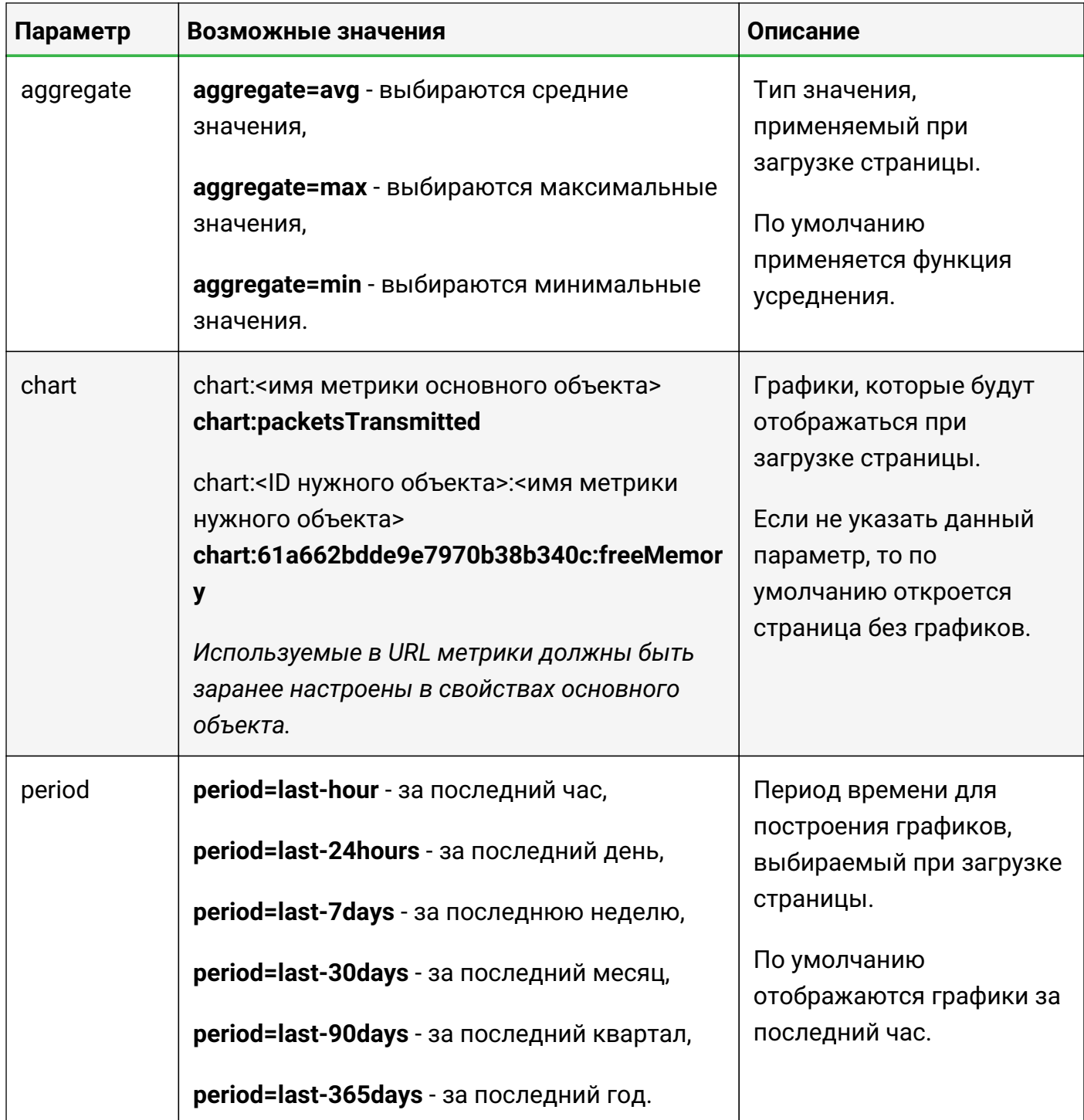

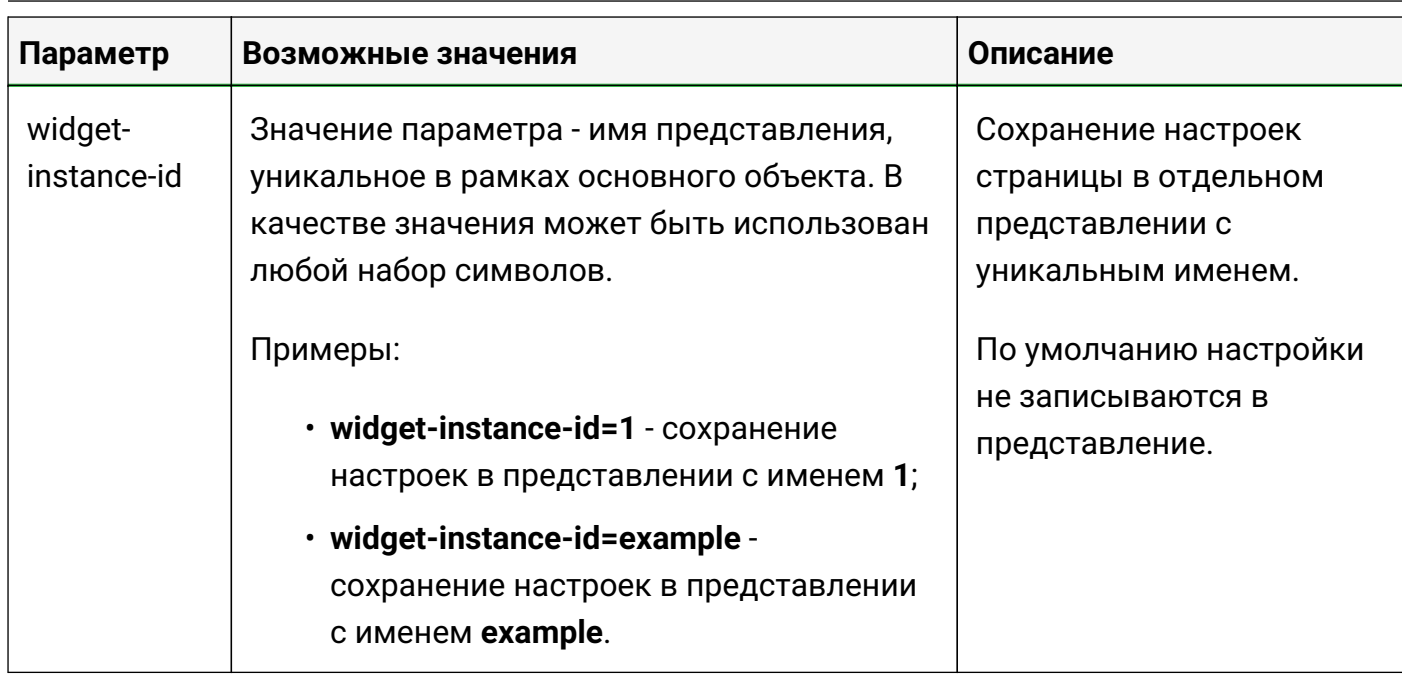

Параметр widget-instance-id позволяет сохранять все производимые пользователем настройки в представлении с соответствующим именем.

Имена представлений задаются пользователями произвольно.

Функционал будет полезен при необходимости одновременного просмотра **TIP** графиков одних и тех же метрик с различными настройками отображения.

Если встроить одну и ту же страницу с графиками в несколько IFrame-виджетов, то все изменения, вносимые через элементы управления на одном из виджетов, будут применяться и к остальным. Изменения с настройками отображения страницы можно зафиксировать в отдельном представлении с помощью параметра widget-instance-id. Имя представления соответствует значению параметра.

При указании widget-instance-id в дополнительных параметрах, изменения, вносимые через другие IFrame-виджеты с той же страницей с графиками, не будут влиять на настройки, сохранённые в представлении.

В настройках IFrame-виджета можно менять значение параметра widget-instance-id, чтобы создать еще одно представление или восстановить настройки из ранее сохранённого.

Пример ссылки на страницу с графиками с использованием widget-instance-id:

http://127.0.0.1/iframe-widgets.html?#widget/selectable-chart/5fcc9a4de0a5393f45fb99f3/ widget-instance-id=default

В данном примере:

- сервер работает на локальной машине и доступен по адресу 127.0.0.1;
- основным объектом указан объект с идентификатором 5fcc9a4de0a5393f45fb99f3;
• настройки отображения страницы сохраняются в представлении с именем **default**.

### **3.11.3. Страница с журналом сессий**

Журнал пользовательских сессий можно открывать по прямой ссылке, которая также может быть использована для встраивания в виджет IFrame:

| Период:      | 04.05.2022 13:49 | ×<br>藟<br>$\overline{\phantom{a}}$ | 05.05.2022 13:50<br>萹 | <b>PDF</b><br>×         |
|--------------|------------------|------------------------------------|-----------------------|-------------------------|
|              | час<br>день      | неделя                             | месяц<br>квартал      | год                     |
| Пользователь |                  | Время входа                        | Время выхода          | Срок действия сессии    |
| demo         |                  | 205.05.2022, 11:21:15              | 205.05.2022, 11:22:31 |                         |
| admin        |                  | 20 05:05:2022, 11:20:05            |                       | 20 05:05:2022, 14:50:35 |

*Рис. 47. Пример настроенной страницы с журналом сессий*

Ссылка имеет следующую структуру:

*https://<адрес сервера Центрального Пульта>/iframe-widgets.html?#widget/sessionlog/1/<дополнительные параметры>*

где:

- **<адрес сервера Центрального Пульта>** IP-адрес или FQDN инсталляции Центрального Пульта;
- **<дополнительные параметры>** настройки, которые определяют вид страницы.

Пример:

*https://127.0.0.1/iframe-widgets.html?#widget/session-log/1/period=last-30days&limit=10*

В данном примере:

- сервер работает на локальной машине и доступен по адресу **127.0.0.1**;
- при загрузке страницы устанавливается временной период за последний месяц;
- выдача ограничена **10** записями.

Дополнительные параметры страницы журнала сессий:

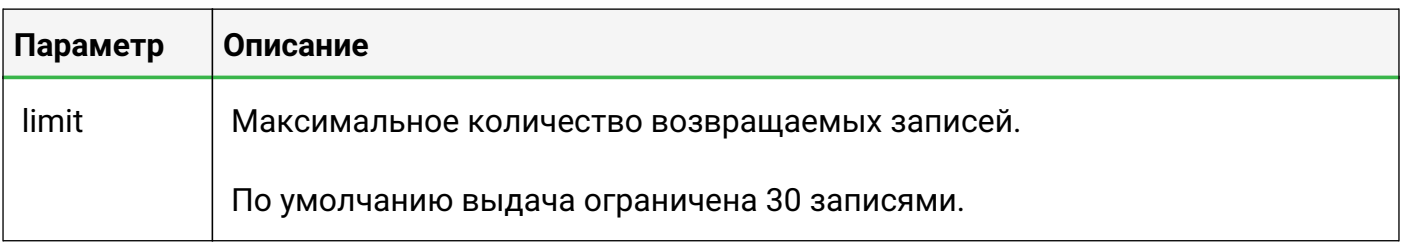

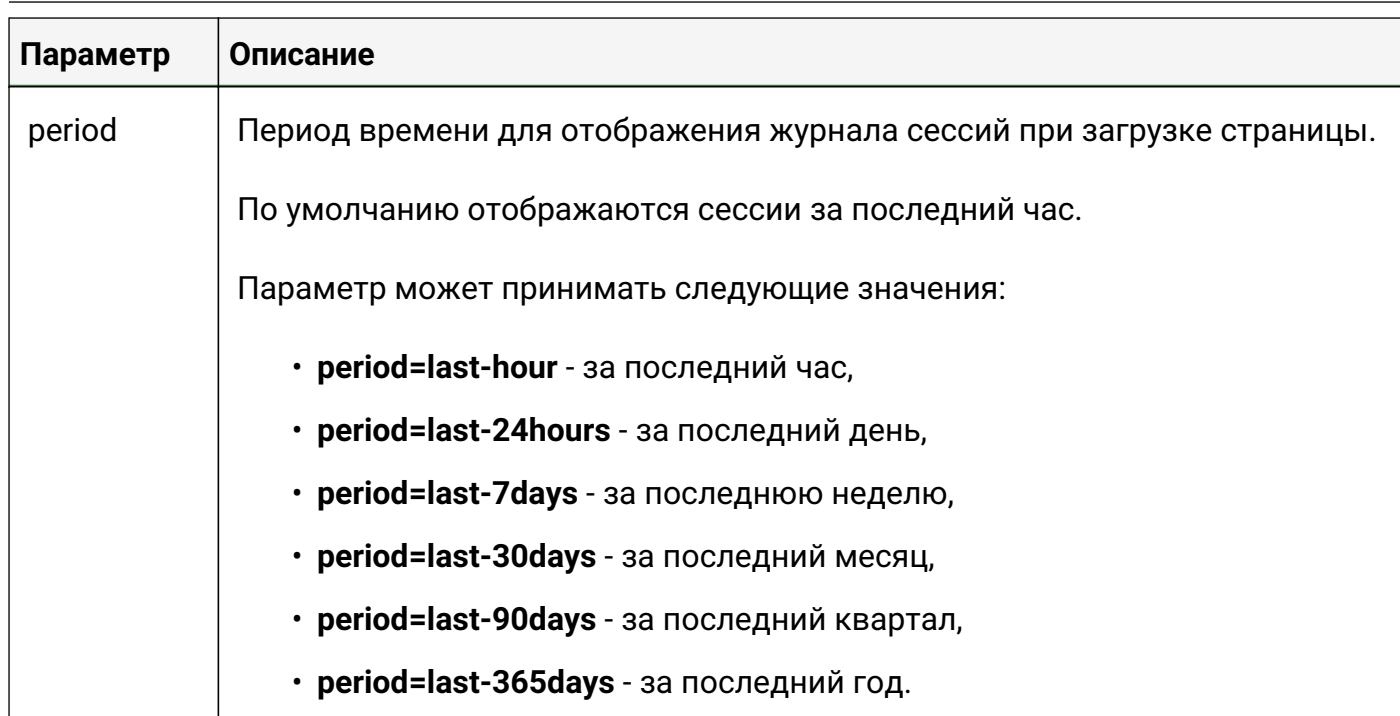

### **3.11.4. Страница журнала событий**

Страницу журнала событий можно открывать по прямой ссылке, которая также может быть использована для встраивания в виджет IFrame.

### **3.11.4.1. Параметры адресной строки**

Фильтры и элементы интерфейса журнала событий можно настраивать с помощью параметров адресной строки.

Пример запроса с параметрами:

```
http://<saymon-server>/event-
log.html?type=mqtt&header=off&logo=on&pauseButton=on&typeSelect=on&filterSectio
n=on&exportSection=on
```
Список параметров адресной строки:

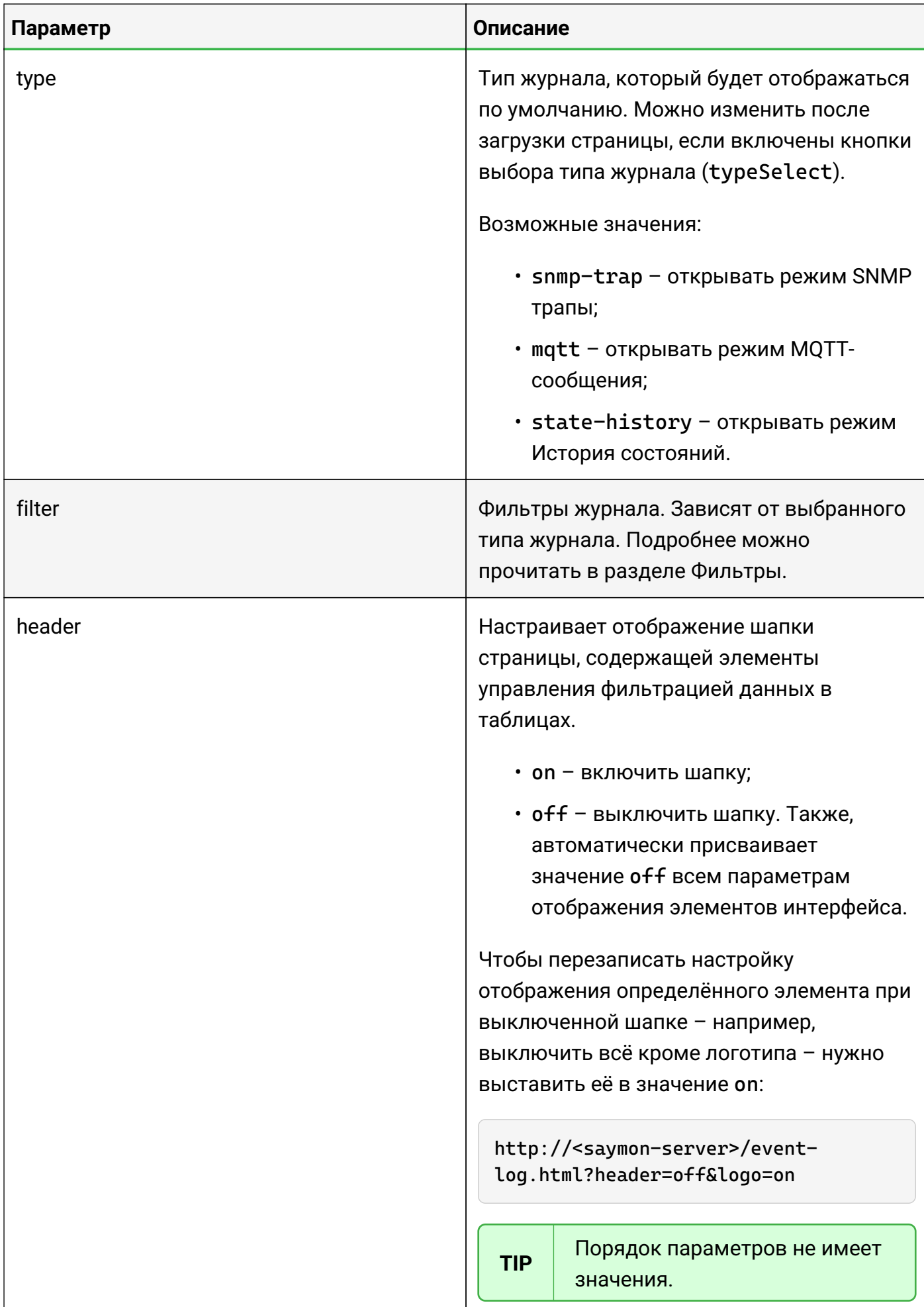

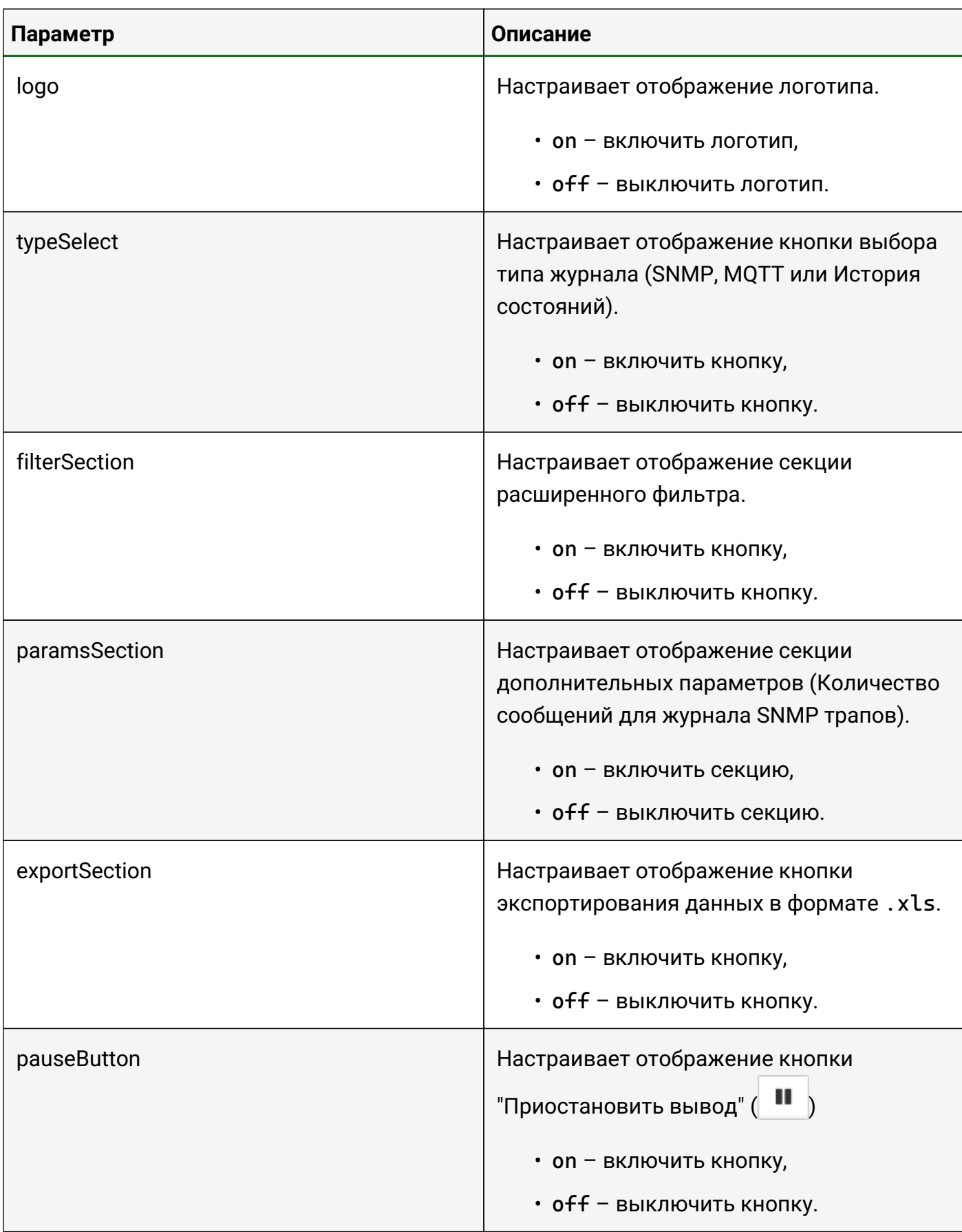

### **Фильтры**

Журнал Событий позволяет указывать параметры фильтра не только через меню "Фильтр", но и в адресной строке.

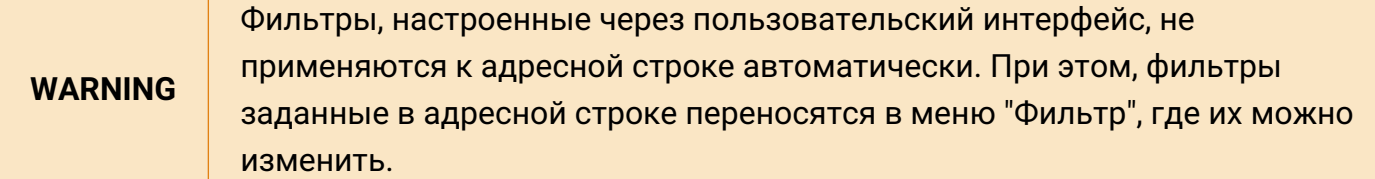

http://<saymon-server>/event-log.html?filter=<тело фильтра>

**TIP** Запрос с использованием фильтра может содержать и другие параметры адресной строки.

Фильтры журналов MQTT сообщений и SNMP трапов поддерживают поиск по нескольким полям одновременно. Для этого, в параметр filter нужно передать список фильтров:

*Запрос, который возвращает журнал MQTT сообщений с фильтром по топику и телу MQTT сообщения*

```
http://<saymon-server>/event-
log.html?type=mqtt&filter=[{"name":"payload.topic","value":{"_ct":"2"}},
{"name":"payload.message","value":{"_ct":"message text"}}]
```
В запрос журнала истории состояний тоже можно передать список фильтров, но все, кроме первого, будут проигронированы.

### **Фильтры журнала истории состояний**

Пример запроса с использованием фильтра:

```
http://<saymon-server>/event-
log.html?filter={"stateId":[1,3],"from":1599469080000,"to":1694077090252}
```
Фильтр поддерживает следующие параметры:

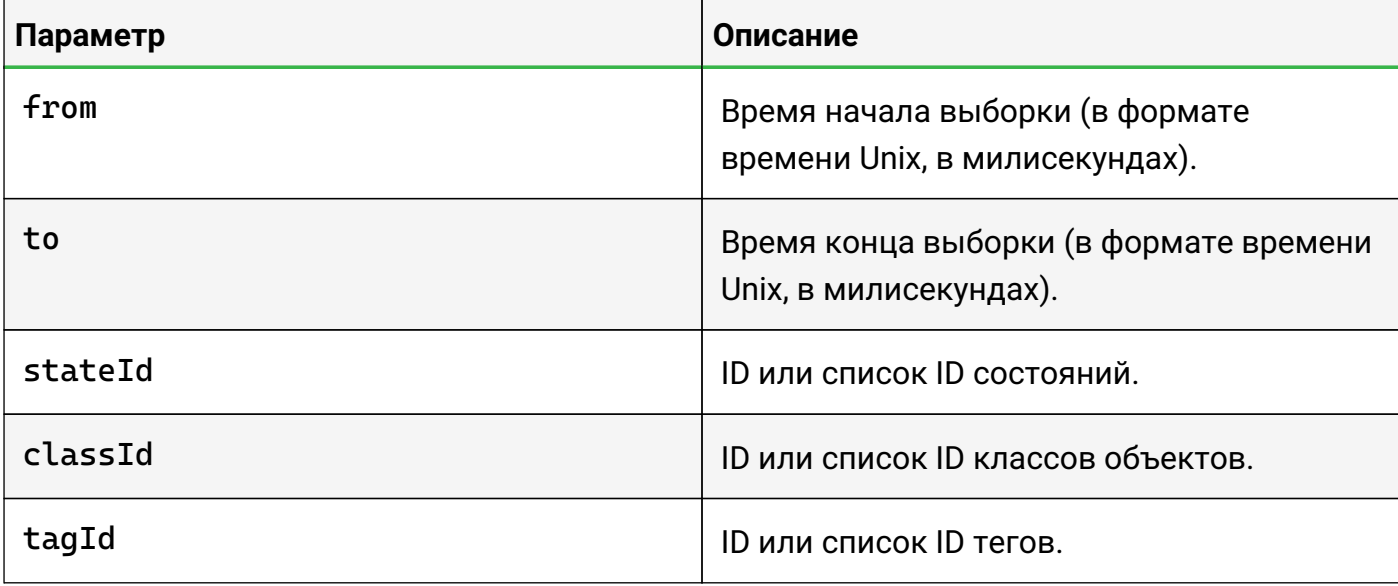

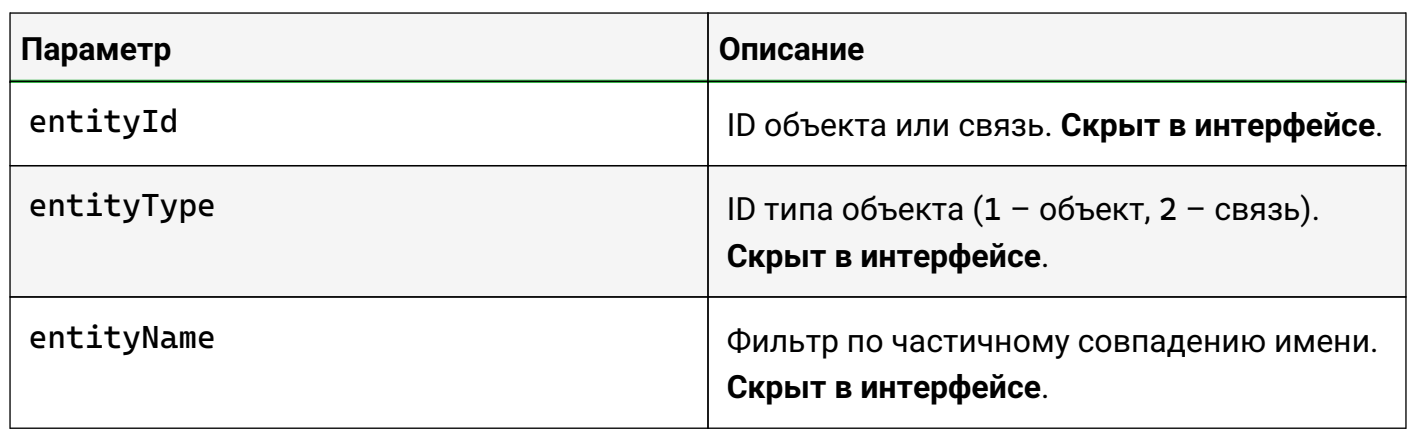

### **Фильтры журнала MQTT сообщений**

Пример фильтра журнала MQTT сообщений:

```
http://<saymon-server>/event-
log.html?filter=[{"name":"payload.topic","value":{"_ct":"2"}}]
```
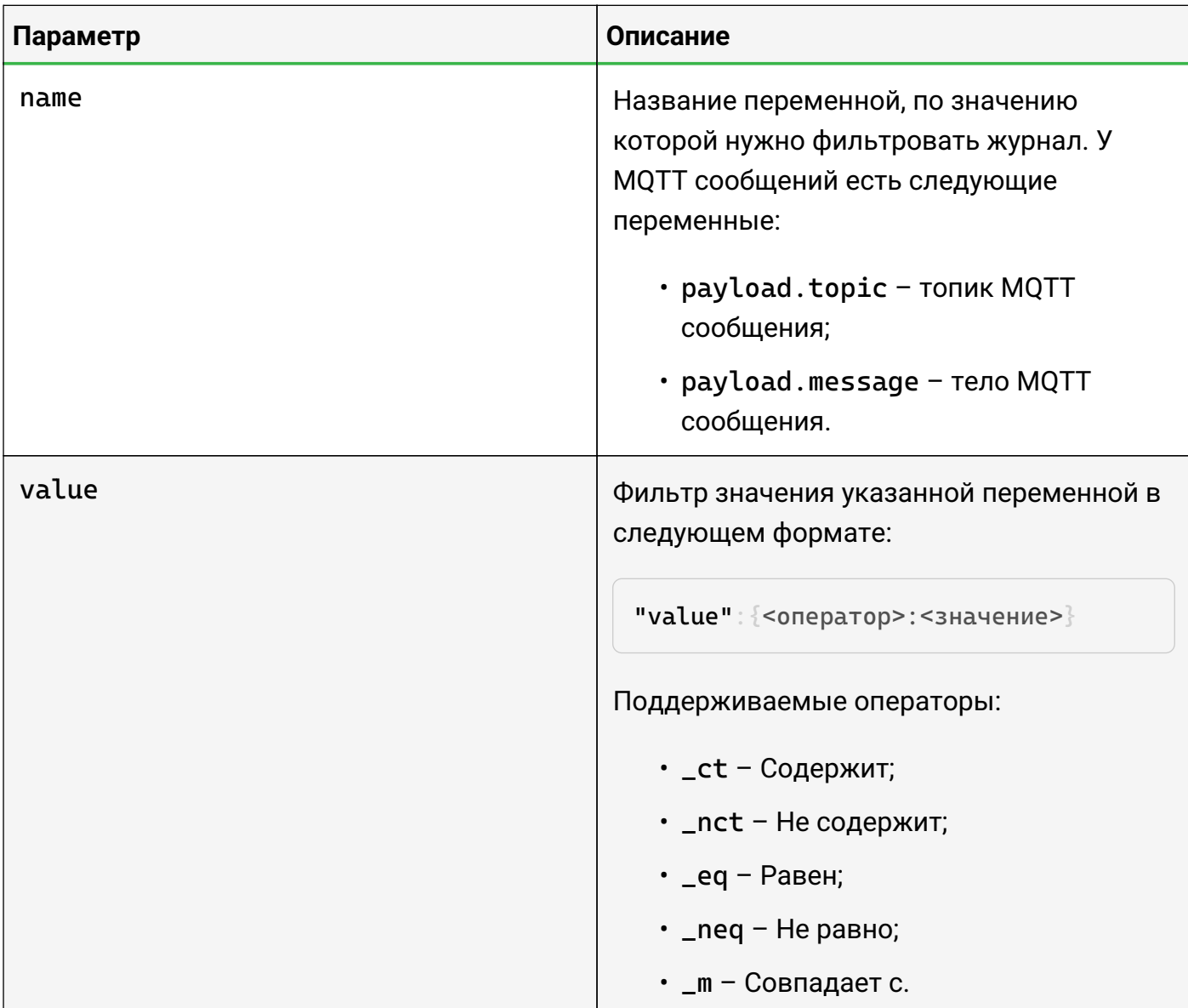

### **Фильтры журнала SNMP трапов**

Пример фильтра журнала SNMP трапов:

```
http://<saymon-server>/event-
log.html?filter=[{"name":"payload.text","value":{"_ct":"34"}}]
```
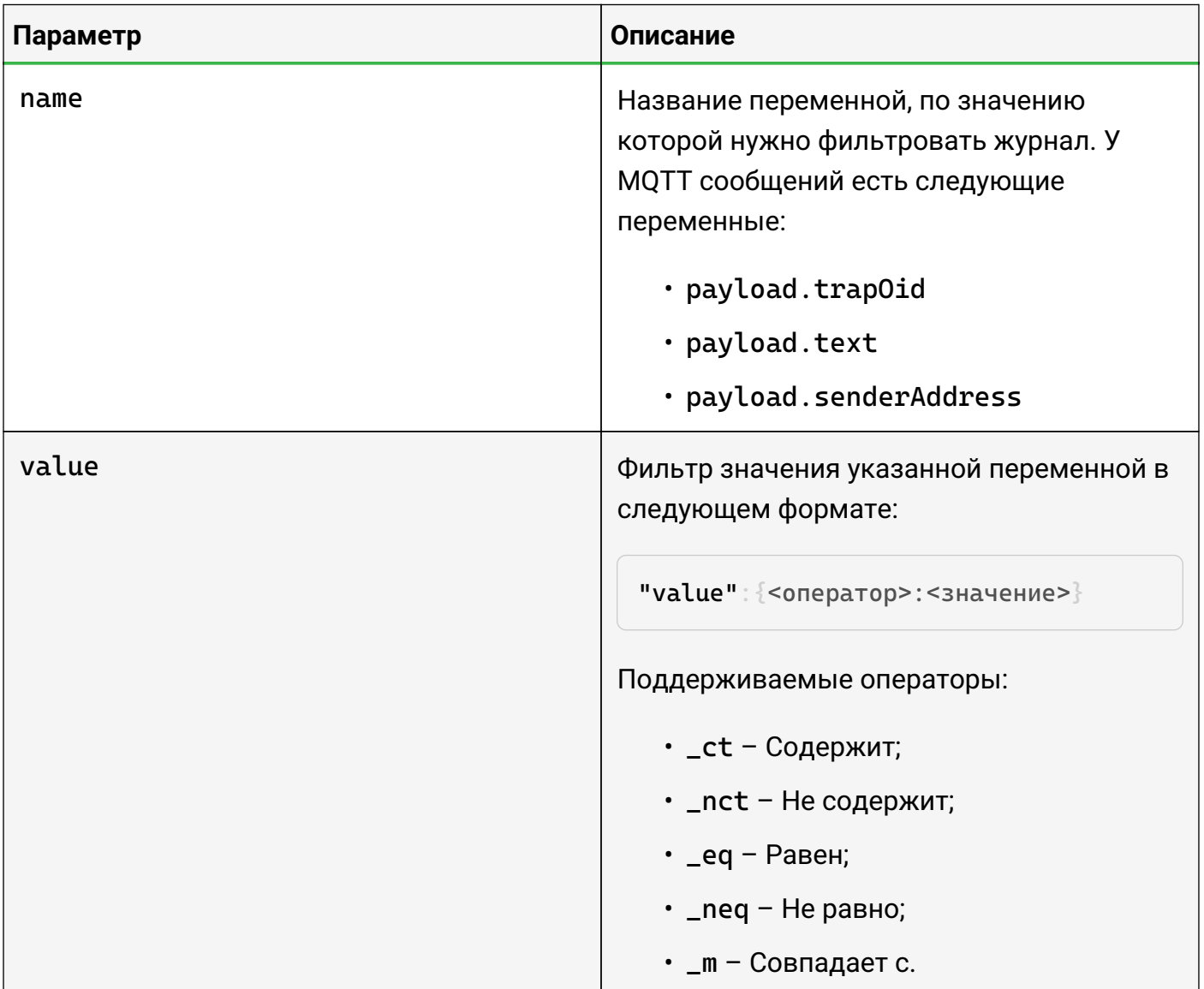

## **3.12. Открытие терминала удалённого доступа**

Для объектов класса "Host", а также для объектов с хотя бы одним из заданных свойств

- address (приоритетнее);
- $\cdot$  IP,

в контекстном меню доступны дополнительные пункты:

- "Открыть SSH терминал",
- "Открыть telnet терминал".

Если IP-адрес указан в свойствах объекта, при выборе соответствующего пункта меню происходит подключение к терминалу.

По умолчанию используются следующие порты:

- 22 для SSH;
- 23 для telnet.

При необходимости использовать другой порт номер порта указывается в свойствах объекта для соответствующего протокола:

- ssh\_port
- telnet\_port

Логин пользователя также можно заранее указать в свойствах для соответствующего протокола:

- ssh\_login
- telnet\_login

Для объектов класса "Host", если в свойствах объекта IP-адрес не задан, при выборе соответствующего пункта меню открывается окно (Пример окна подключения к SSHтерминалу), в котором необходимо:

- ввести IP-адрес объекта в поле "Адрес";
- указать номер порта в поле "Порт";
- ввести логин пользователя в поле "Пользователь".

**WARNING** *При включенном слайдере "Сохранить" введённые данные сохранятся в свойствах объекта.*

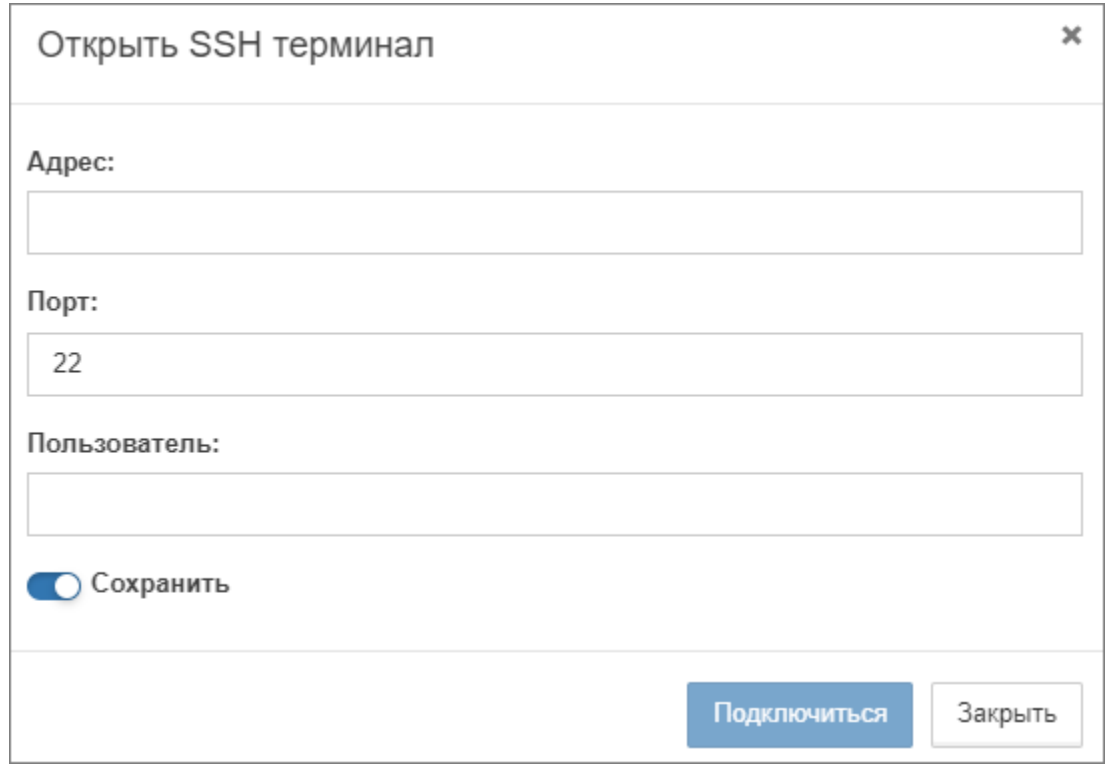

*Рис. 48. Пример окна подключения к SSH-терминалу*

После ввода данных необходимо нажать кнопку подключиться

## **3.13. Переход к web-интерфейсу устройства**

Для объектов с хотя бы одним из следующих свойств (в порядке уменьшения приоритета)

- web\_link,
- address,
- $\cdot$  IP.

в контекстном меню доступен пункт "Переход по ссылке". При выборе данного пункта происходит переход по указанному в значении свойства IP-адресу или URL.

## **3.14. Резервное копирование и восстановление данных**

Система предусматривает возможность создания резервных копий, восстановления и переноса основных данных между различными инсталляциями.

### **3.14.1. MongoDB**

MongoDB - NoSQL-СУБД, которая является основным хранилищем данных о пользователях, объектах и связях, их свойствах, состояниях и авариях.

### 3.14.1.1. Резервирование

Для экспорта данных из MongoDB в архив необходимо создать и выполнить следующий скрипт:

\$sudo /opt/saymon-scripts/mongodump.sh

Пример текста скрипта (необходимо указать HOST, LOGIN, PASS):

```
#!/bin/bash
BACKUP=/backups/mongo/mongodump-$(date +%F-%H-%M).gz
HOST='10.130.0.10'
LOGIN='saymon'
PASS='5tr43ewQ21'
# Outputs a log message, prefixed with current date-time.
log() \{echo "['date'] $1"
# Create MongoDB backup.
mongodump -h''$HOST" -u''$LOGIN" -p''$PASS" --db saymon --gzip --archive >
"$BACKUP"
log "MongoDB stored to $BACKUP"
```
По умолчанию резервная копия создается в директории /backups/mongo в формате gz.

Для периодического автоматического создания новых и удаления старых резервных копий можно добавить соответствующие команды в crontab, например:

```
$sudo crontab -e
0 * / 2 * * * / opt/saymon–scripts/mongodump.sh10 */2 * * * ls -tr /backups/mongo | xargs realpath | head -n -6 | xargs rm
```
### 3.14.1.2. Восстановление

Для восстановления или импорта данных в MongoDB необходимо создать и выполнить следующий скрипт:

\$sudo /opt/saymon-scripts/mongorestore.sh

Пример текста скрипта (необходимо указать HOST, LOGIN, PASS):

#!/bin/bash

```
HOST='10.130.0.10'
LOGIN='saymon'
PASS='5tr43ew021'
# Outputs a log message, prefixed with current date-time.
log()echo "\lceil'date'\rceil $1"
# Directory for MongoDB backups.
DIR=/backups/mongo
# Ask user to specify dump file.
read -p "Please specify backup file, e.g. mongodump-2021-04-15-14-10.gz: "
BACKUP
# Check if BACKUP exists, remove DIR if ndeeded.
if \left[\begin{array}{cc} \bullet \end{array} SBACKUP" = */backups/mongo/* \left[\begin{array}{cc} \bullet \end{array} \right] then
  BACKUP=$(sed 's/\/backups\/mongo\///' <<< "$BACKUP")
f_1if [-f $DIR/$BACKUP ]; then
  log "Backup file $DIR/$BACKUP found!"
else
  log "Backup file $DIR/$BACKUP not found!"
  exit 1
fi
# Create MongoDB backup.
mongorestore -h"$HOST" -u"$LOGIN" -p"$PASS" --db saymon --drop --noIndexRestore
-\text{qzip} -\text{archive}="$DIR/$BACKUP"
redis-cli -h 10.130.0.10 -a '$6$9UG8HCr0nqj$bVMZfvDKTobl' flushall
log "MongoDB, database saymon, restored from $DIR/$BACKUP"
```
### 3.14.2. OpenTSDB

OpenTSDB - специализированное хранилище временных рядов, в котором хранятся числовые метрики, используемые при построении графиков.

### 3.14.2.1. Резервирование

Для экспорта данных из OpenTSDB в архив на существующей инсталляции системы необходимо создать и выполнить следующий скрипт:

\$sudo /opt/saymon-scripts/hbasedump.sh

Пример текста скрипта:

```
#!/bin/bash
BACKUP=/backups/hbase/hbasedump-$(date +%F-%H-%M).tar.gz
# Outputs a log message, prefixed with current date-time.
log()  echo "[`date`] $1"
}
# Create HBase backup.
tar zcvf "$BACKUP" /var/lib/hbase
log "HBase stored to $BACKUP"
```
По умолчанию резервная копия создается в директории /backups/hbase в формате **gz**.

Для периодического автоматического создания новых и удаления старых резервных копий можно добавить соответствующие команды в crontab, например:

```
ssudo crontab -e0 */2 * * * /opt/saymon-scripts/hbasedump.sh
10 */2 * * * ls -tr /backups/hbase | xargs realpath | head -n -6 | xargs rm
```
### **3.14.2.2. Восстановление**

Для восстановления или импорта данных в OpenTSDB на новой инсталляции системы необходимо создать и выполнить следующий скрипт:

```
$sudo /opt/saymon-scripts/hbaserestore.sh
```
Текст скрипта:

```
#!/bin/bash
#
# Outputs a log message, prefixed with current date-time.
log()  echo "[`date`] $1"
}
# Directory for MongoDB backups.
DIR=/backups/hbase
# Ask user to specify dump file.
read -p "Please specify backup file, e.g. hbasedump-2021-04-15-14-31.tar.gz: "
BACKUP
# Check if BACKUP exists, remove DIR if ndeeded.
```

```
if [ "$BACKUP" = */backups/hbase/* ]; then
    BACKUP=$(sed 's/\/backups\/hbase\///' <<< "$BACKUP")
fi
if [ -f $DIR/$BACKUP ]; then
   log "Backup file $DIR/$BACKUP found!"
else
   log "Backup file $DIR/$BACKUP not found!"
    exit 1
fi
# Restore from BACKUP.
docker stop opentsdb
rm -rf /var/lib/hbase
tar xyf $DIR/$BACKUP -C /
docker start opentsdb
log "HBase restored from $DIR/$BACKUP"
```
### **3.14.3. Конфигурационные файлы**

Для экспорта настроек конфигурации необходимо сделать копию директории с конфигурационными файлами /etc/saymon. Для экспорта настроек конфигурации необходимо сделать копию директории с конфигурационными файлами /etc/saymon.

Для импорта настроек конфигурации необходимо поместить файлы из ранее сохранённой директории с конфигурационными файлами в директорию /etc/saymon.

## **3.15. Расширения**

Центральный Пульт поддерживает установку расширений, дополняющих функционал системы.

### **3.15.1. Установка расширений**

К списку установленных расширений имеют доступ все пользователи через меню текущего пользователя (**Имя пользователя › Расширения**), но доступ к данным ограничен их правами и доступом к объектам.

Для добавления нового расширения необходимо нажать кнопку <sup>да , да ,</sup> перейти на страницу [saymon.tech/extensions.](https://saymon.tech/extensions)

### **SAYMON Extensions**

Add

### **Installed web-extensions**

Add extension

Рис. 49. Меню расширений

В открывшемся каталоге перейти на страницу интересующего расширения и выполнить шаги, описанные в инструкции по установке.

### 3.15.2. Пользовательские расширения

Пользователи могут писать собственные web-приложения, расширяющие или использующее возможности Центрального Пульта.

Чтобы включить такие приложения в состав сервера Центрального Пульта, необходимо:

1. Добавить секцию extensions в конфигурационный файл сервера и в параметре path указать путь к папке с расширениями, например, "/opt/saymon-extensions":

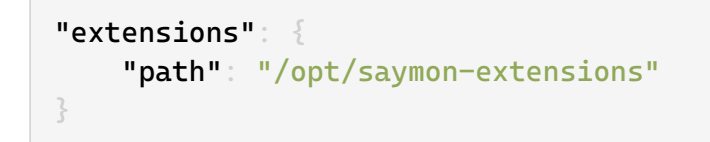

- 2. Расположить содержимое каждого расширения в отдельной папке внутри корневой. Например, /opt/saymon-extensions/my-extension. Эта папка будет точкой входа в клиентскую часть расширения, доступную по URL: <Адрес\_Сервера\_Центрального\_Пульта>/extensions/my-extension.
- 3. В файле /etc/nginx/sites-enabled/saymon добавить секцию location ^~ /extensions и указать в параметре alias папку из extensions.path:

```
# SAYMON Extensions folder.
   location ^~ /extensions {
       alias /opt/saymon-extensions/
       try_files $uri $uri$args $uri$args/ @extension;
       autoindex on:
```
Чтобы расширение было доступно в общем списке расширений, отображаемых в webинтерфейсе Центрального Пульта, оно должно содержать файл package. json или

### meta.json (данные meta.json приоритетнее).

Формат и поля файла meta.json:

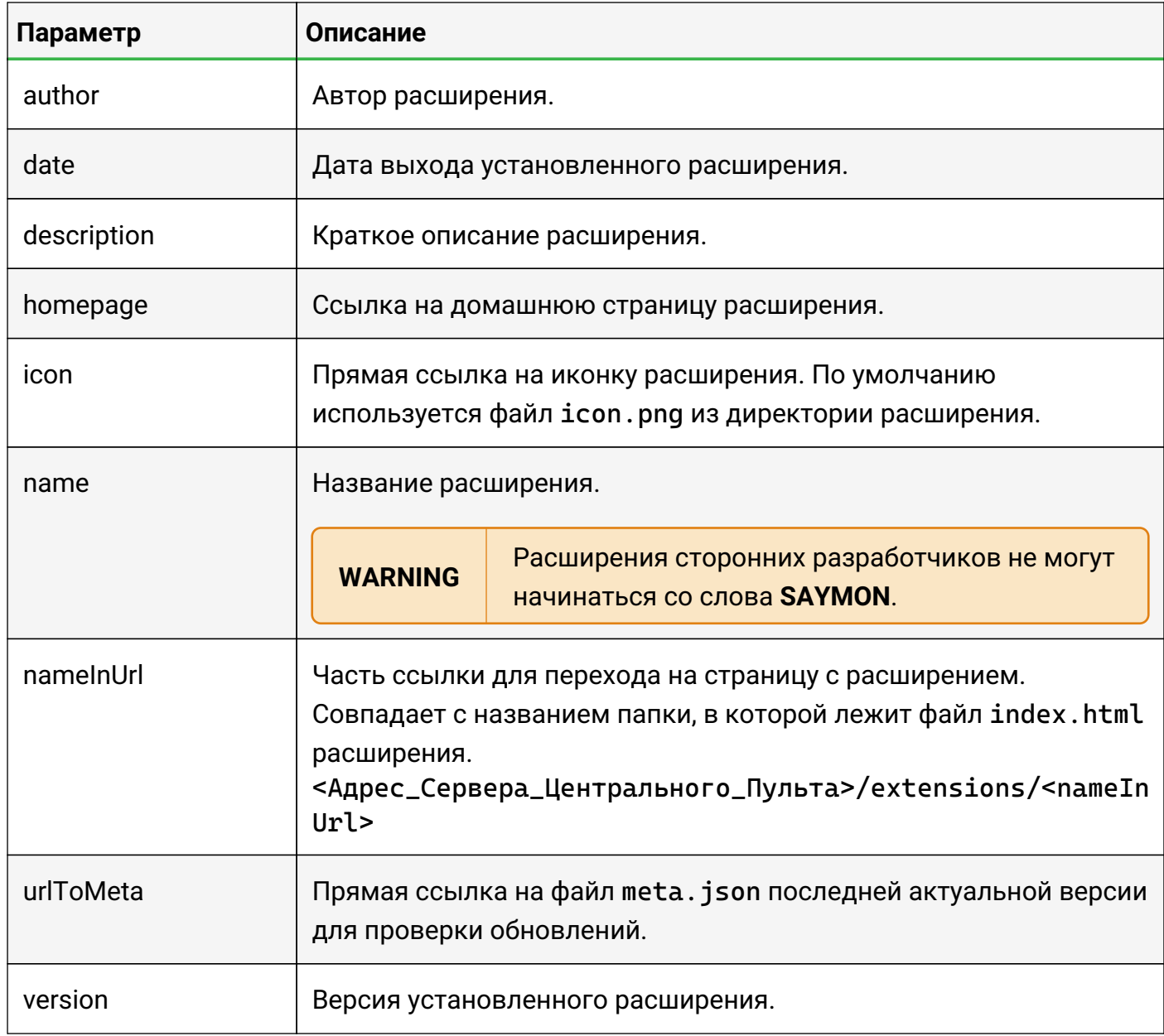

### Пример файла meta.json:

```
{
      "author": "SAYMON User",
      "date": "2020/12/31",
      "description": "Very useful custom extension",
      "homepage": "https://saymon.tech/extensions/my-extension/",
      "icon": "https://saas.saymon.info/extensions/my-extension/favicon.ico",
      "name": "My Extension",
      "nameInUrl": "my-extension",
      "urlToMeta": "https://saymon.tech/extensions_meta/my-extension/meta.json",
      "version": "1.0.1"
}
```
# 4. Проблемы в работе системы и способы их решения

Раздел содержит информацию об известных проблемах, которые могут возникать при работе с платформой, и способы их решения.

## 4.1. Недостаточно места на виртуальной машине с сервером

### Условия проблемы:

- есть виртуальная машина с сервером Центрального Пульта;
- нет места на виртуальной машине с сервером Центрального Пульта.

### Решение проблемы:

1. Понять содержимое и объём занимаемого места:

sudo du  $-h$  / | sort  $-h$ 

- 2. Просмотреть список папок в stdout:
	- если много места занимает папка /var/log/saymon, то можно уменьшить количество хранимых лог-файлов правкой
	- /etc/logrotate.d/saymon для saymon-server.log: \*rotate X \*
	- /opt/saymon-agent/conf/logback-upstart.xml для saymon-agent..log: \*<maxHistory>10</maxHistory>;
	- если много места занимают данные из MongoDB, то зайти в базу данных и оценить размеры коллекций:

```
mongo saymon
function getReadableFileSizeString(fileSizeInBytes) {
   var i === -1;
   var byteUnits === ['kB', ' MB', ' GB', ' TB', 'PB', 'EB', 'ZB',
'YB':
   do \{fileSizeInBytes === fileSizeInBytes / 1024;
       i++;
   } while (fileSizeInBytes > 1024);
   return Math.max(fileSizeInBytes, 0.1).toFixed(1) + byteUnits[i];
\};
var collectionNames === db.getCollectionNames(), stats === [];
collectionNames.forEach(function (n) {
stats === stats.sort(function(a, b) { return b['size'] - a['size'];
3) ;
```

```
for (var c in stats) {
    print(stats[c]['ns'] + ": " +getReadableFileSizeString(stats[c]['size']) + " (" +
getReadableFileSizeString(stats[c]['storageSize']) + ")");
}
```
В наиболее объёмных коллекциях используется timestamp, следующей командой можно удалить из коллекции stateHistory массив данных за рамками глубины хранения:

```
db.stateHistory.remove({timestamp:{$gt:1477994233000}})
```
После описанных выше действий место в системе не освободится, так как MongoDB аллоцирует дисковое пространство. Требуется сделать бекап и восстановить базу:

```
mongodump
sudo rm -rf /var/lib/mongodb/\starsudo mongorestore dump/ --dbpath /var/lib/mongodb/
sudo chown -R mongodb: mongodb /var/lib/mongodb
sudo service mongod restart
```
• если много места занимают данные Open TSDB, не вынесенные из Dockerконтейнера, их можно вынести:

```
sudo docker exec -it opentsdb bash
cd /data/hbase/hbase-root
tar zcvf hbase-root.tar.gz hbase-root
scp hbase-root.tar.gz saymon@*host_ip*:/opt/.
exit
cd /opt/ && tar xvf hbase-root.tar.gz
sudo docker stop opentsdb
sudo docker rm opentsdb
sudo docker run -d - p 127.0.0.1:4242:4242 - 1252volume /opt/hbase-root/:/data/hbase/hbase-root/ --name=opentsdb
rossinno/opentsdb
```
## 4.2. Отсутствие подключения агента к серверу

#### Условия проблемы:

- агент не подключается к серверу;
- запись в логе:

```
12.10.2016 07:45:59.431 [pool-1-thread-1] WARN
n.r.s.agent.connection.RedisBackend - Redis connection failed (will retry
in 5 seconds): JedisDataException: ERR max number of clients reached
```
#### **Решение проблемы:**

1. Проверить на сервере проблему локально:

```
# redis-cli -a 'пароль_от_redis_в_кавычках' info clients | grep
connected_clients| sed -e 's/connected_clients://g'
Error: Connection reset by peer
```
2. Проверить проблему локально через redis-cli:

```
# redis-cli
127.0.0.1:6379> auth пароль_от_redis
(error) ERR max number of clients reached
127.0.0.1:6379> q
```
3. Рестарт Redis-сервера:

```
# service redis-server restart
Stopping redis-server: redis-server
Starting redis-server: redis-server
```
## **4.3. Проверка работы MongoDB**

Проверка наличия процесса в памяти:

```
ps -ef | grep mongod
mongodb 1147 1 0 Nov02 ? 04:23:16 /usr/bin/mongod –
config /etc/mongod.conf
```
Остановка, запуск и рестарт процесса:

sudo service mongod stop sudo service mongod start sudo service mongod restart

### **4.4. Проверка работы Redis**

Проверка наличия процесса в памяти:

ps -ef | grep redis

```
redis 1763 1 0 Aug10 ? 00:37:11 /usr/bin/redis-server 0.0.0.0:6379
root 1786 1 0 Aug10 ? 00:00:00 /usr/bin/stunnel4 /etc/stunnel/redis-client.conf
root 1787 1 0 Aug10 ? 00:00:00 /usr/bin/stunnel4 /etc/stunnel/redis-client.conf
...
```
Остановка, запуск и рестарт процесса:

```
sudo service redis-server stop
sudo service redis-server start
sudo service redis-server restart
```
Номер порта, на котором осуществляется процесс:

```
sudo netstat -lnp | grep redis
tcp 0 0 0.0.0.0:6379 0.0.0.0:* LISTEN 1763/redis-server 0
```
или в конфигурационном файле:

```
cat /etc/saymon/saymon-server.conf | grep cache -A 4
"cache": \{
"auth_pass": "12!@easy",
"host": "127.0.0.1",
"port": 6379
},
...
```
Проверка доступности (открытости) порта:

```
sudo iptables -L INPUT -n -v --line-numbers
Chain INPUT (policy ACCEPT 0 packets, 0 bytes)
num pkts bytes target prot opt in out source destination
1 15M 3082M ACCEPT tcp – * * 0.0.0.0/0 0.0.0.0/0 tcp dpt:6379
```
Добавление порта в список открытых и запись нового правила:

```
sudo iptables -I INPUT 1 -m state --state NEW -p tcp --dport 6379 -i ACCEPT
sudo bash -c "/sbin/iptables-save > /etc/iptables.rules"
```
### **4.5. 500 Internal Server Error и отсутствие графиков**

#### **Условия проблемы:**

• вместо графиков возникает ошибка 500.

#### **Решение проблемы:**

Необходимо перезапустить OpenTSDB:

```
less /var/log/opentsdb/opentsdb.log - (здесь можно увидеть какие-то ошибки)
sudo service opentsdb stop
sudo service hbase restart
sudo service opentsdb start
```
## 4.6. Ошибка работы НТТР-проверки

### Условия проблемы:

• НТТР-проверка адреса https://xxx.xxx не работает и возникает ошибка.

### Решение проблемы:

Данная проблема возникает при использовании агента в связке с Java 1.6.

Есть два варианта решения:

- 1. Обновить Java, установленную в операционной системе, до версии 1.7 или 1.8.
- 2. Скачать и установить последнюю версию агента со встроенной Java.

# Приложение А (обязательное)

#### Права на операции

Основные права:

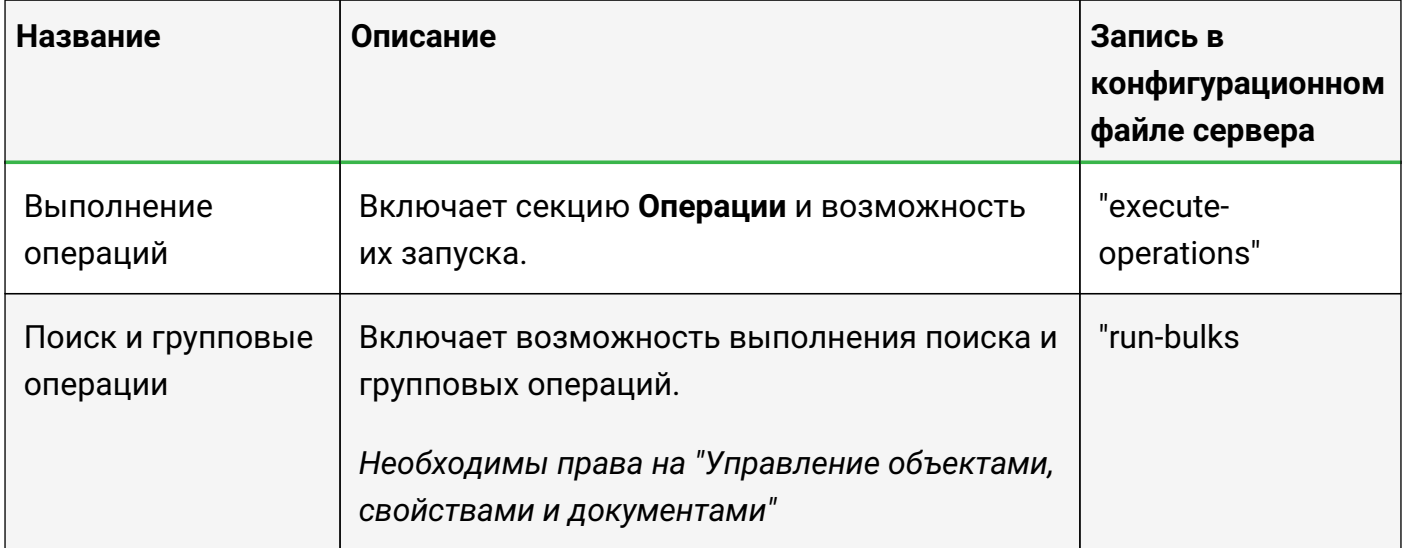

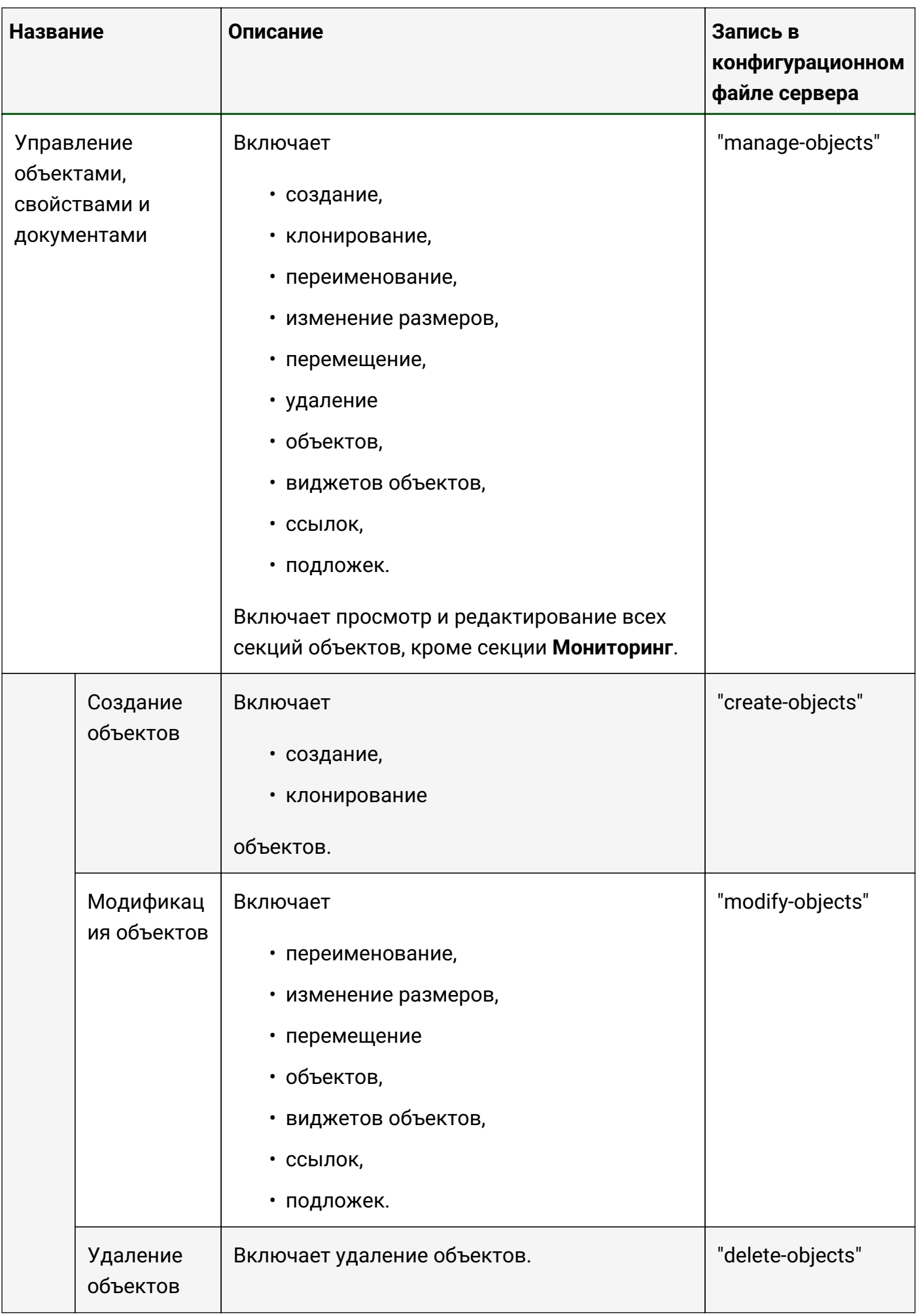

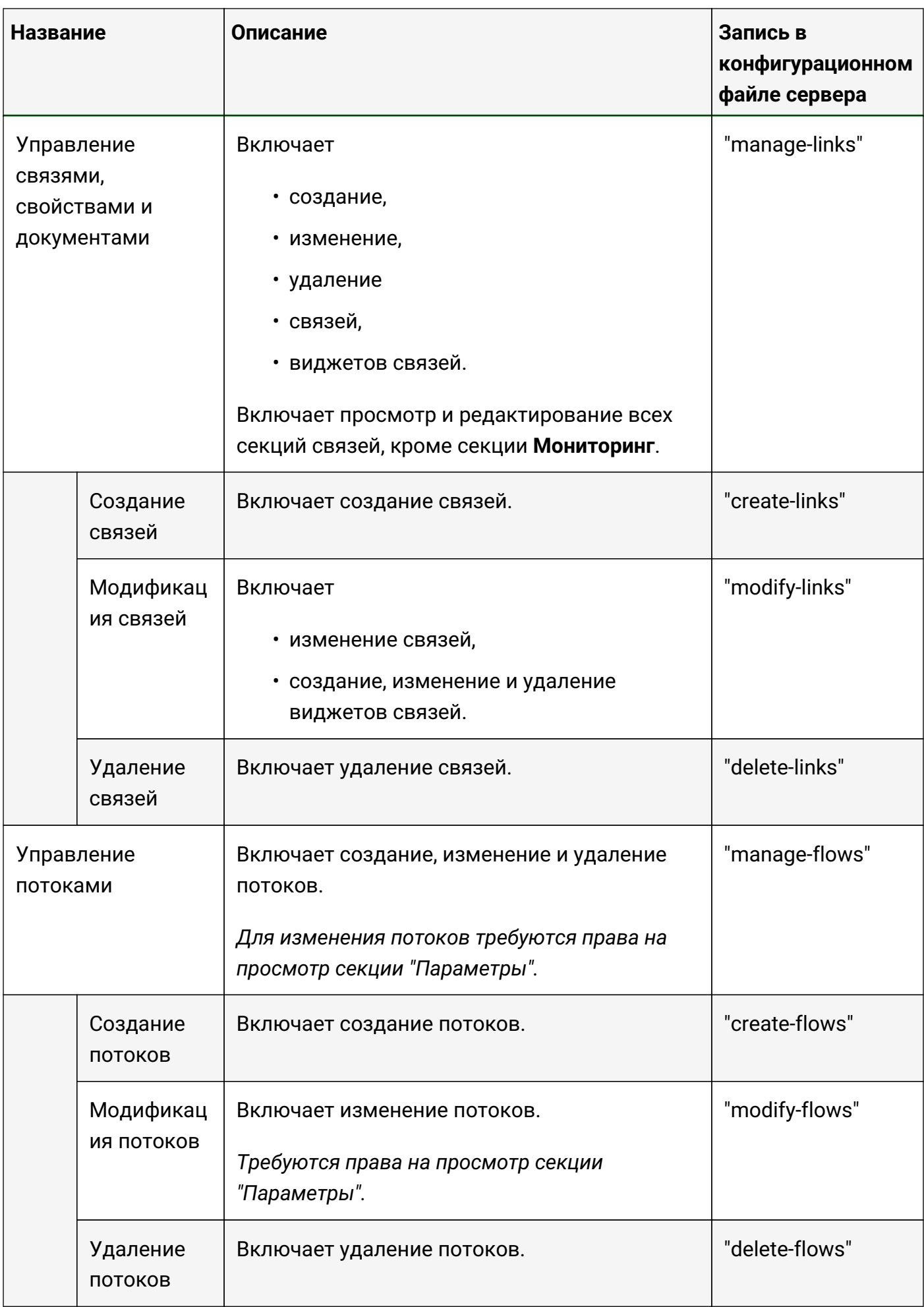

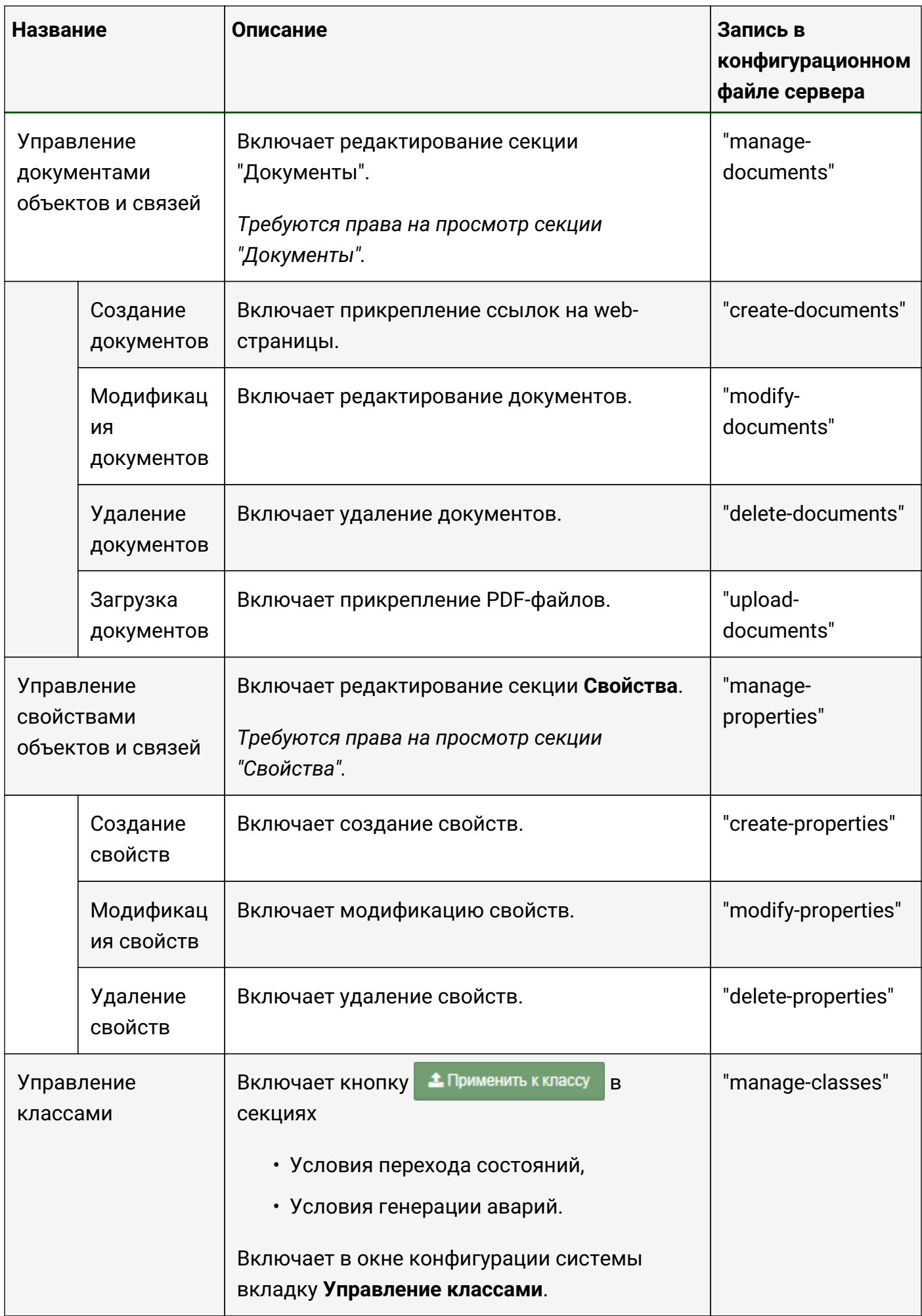

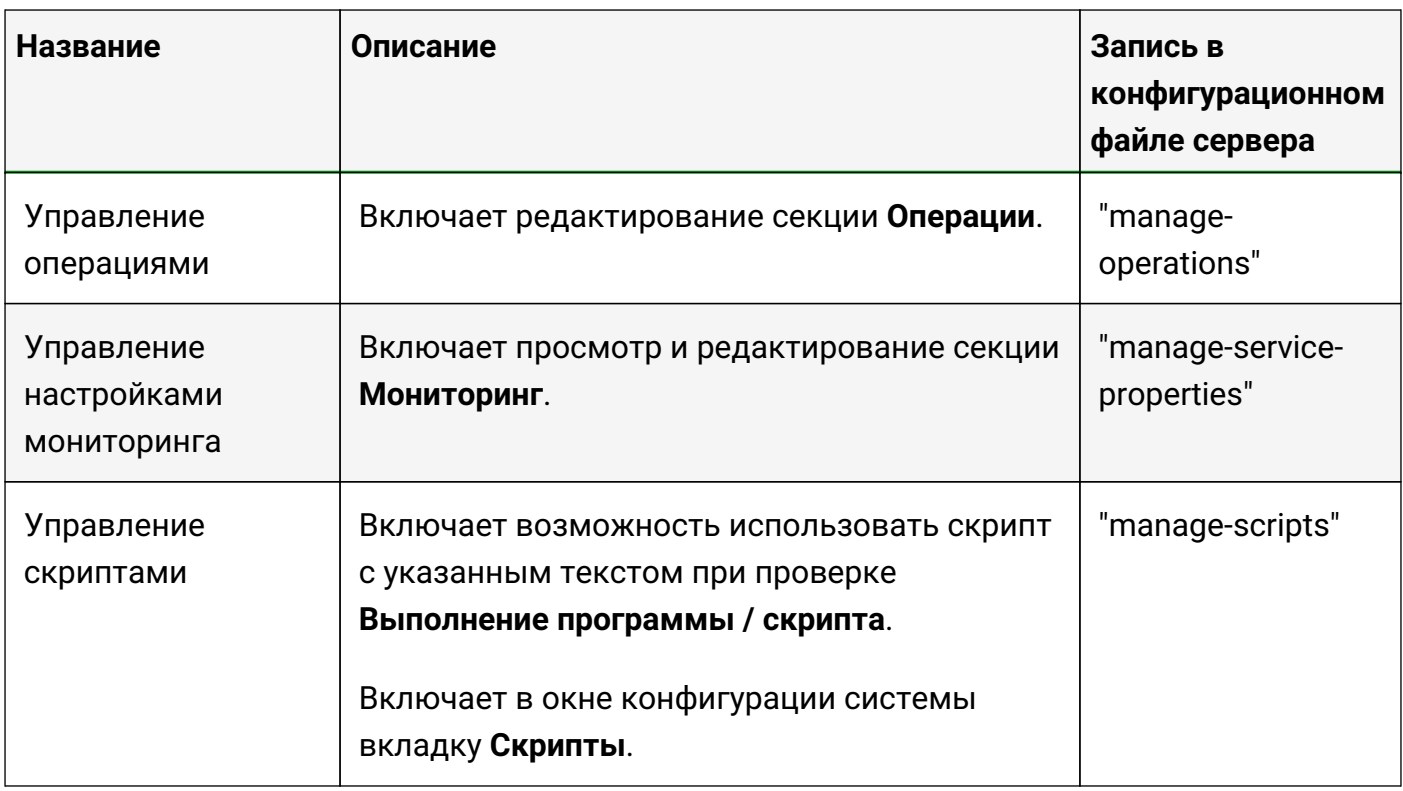

## Просмотр секций:

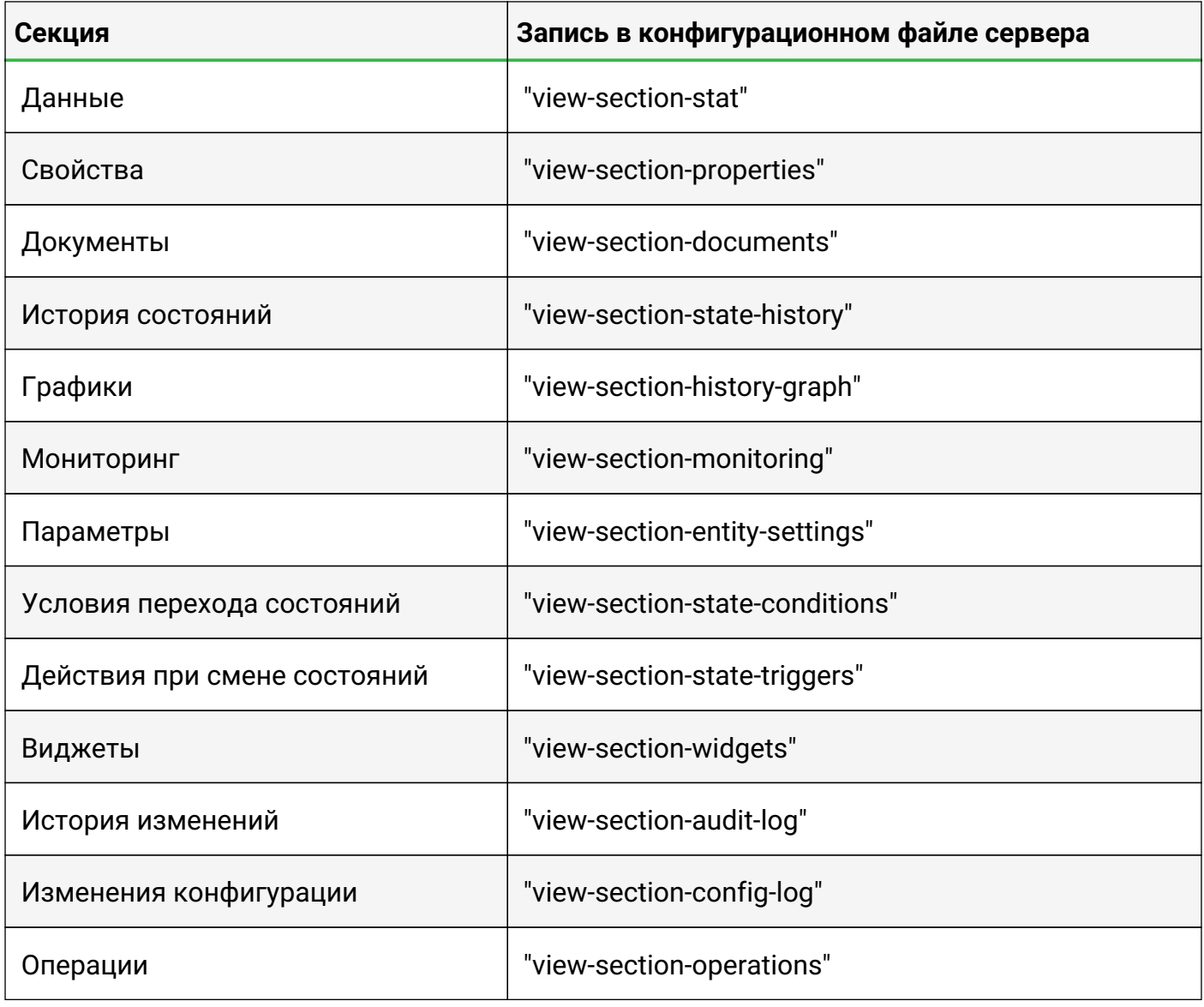

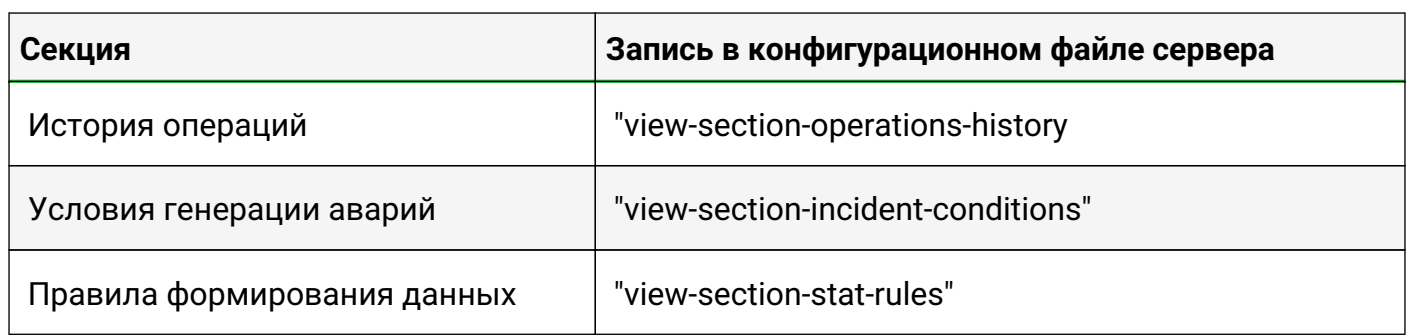

Права на администрирование системы:

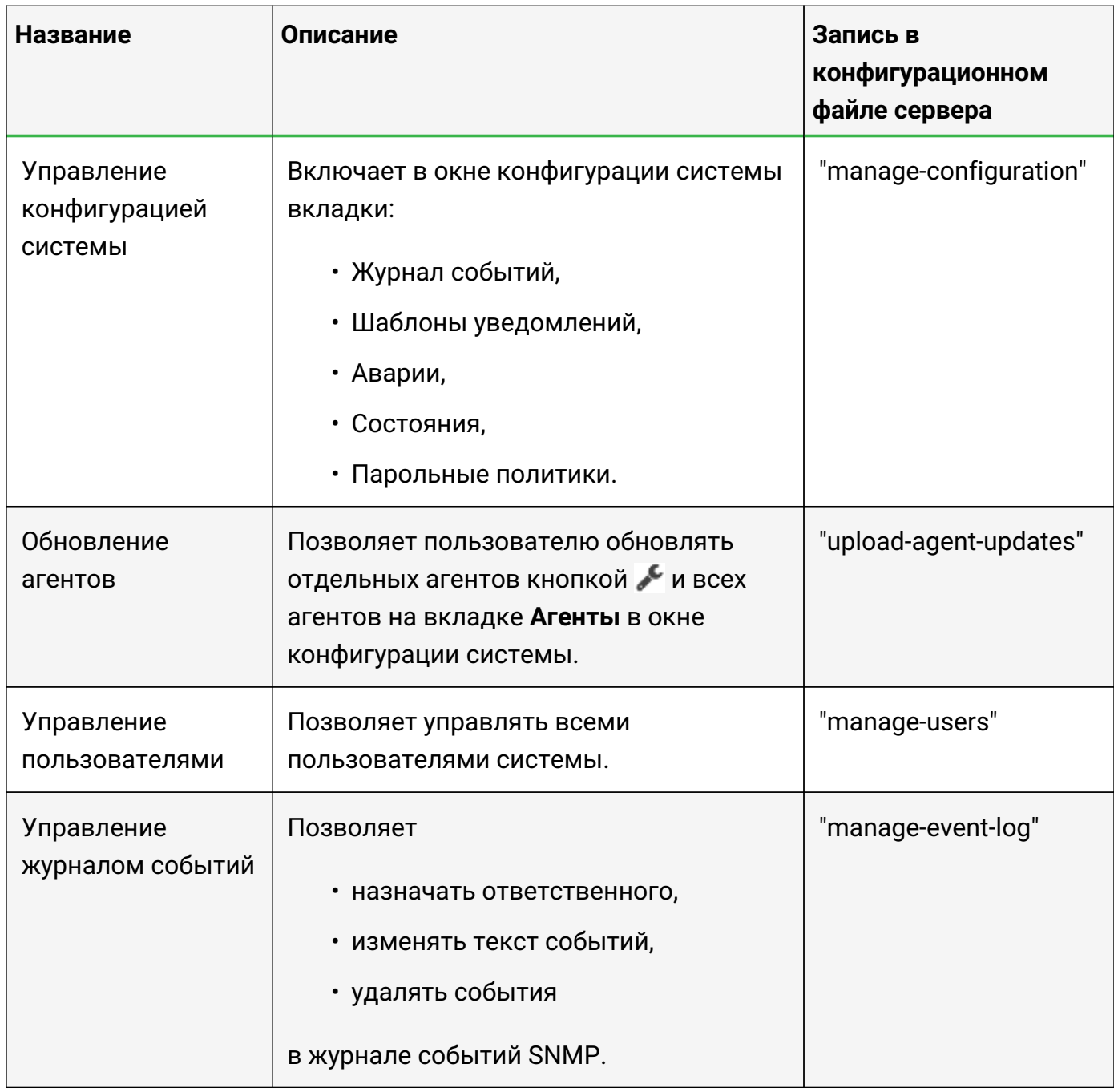

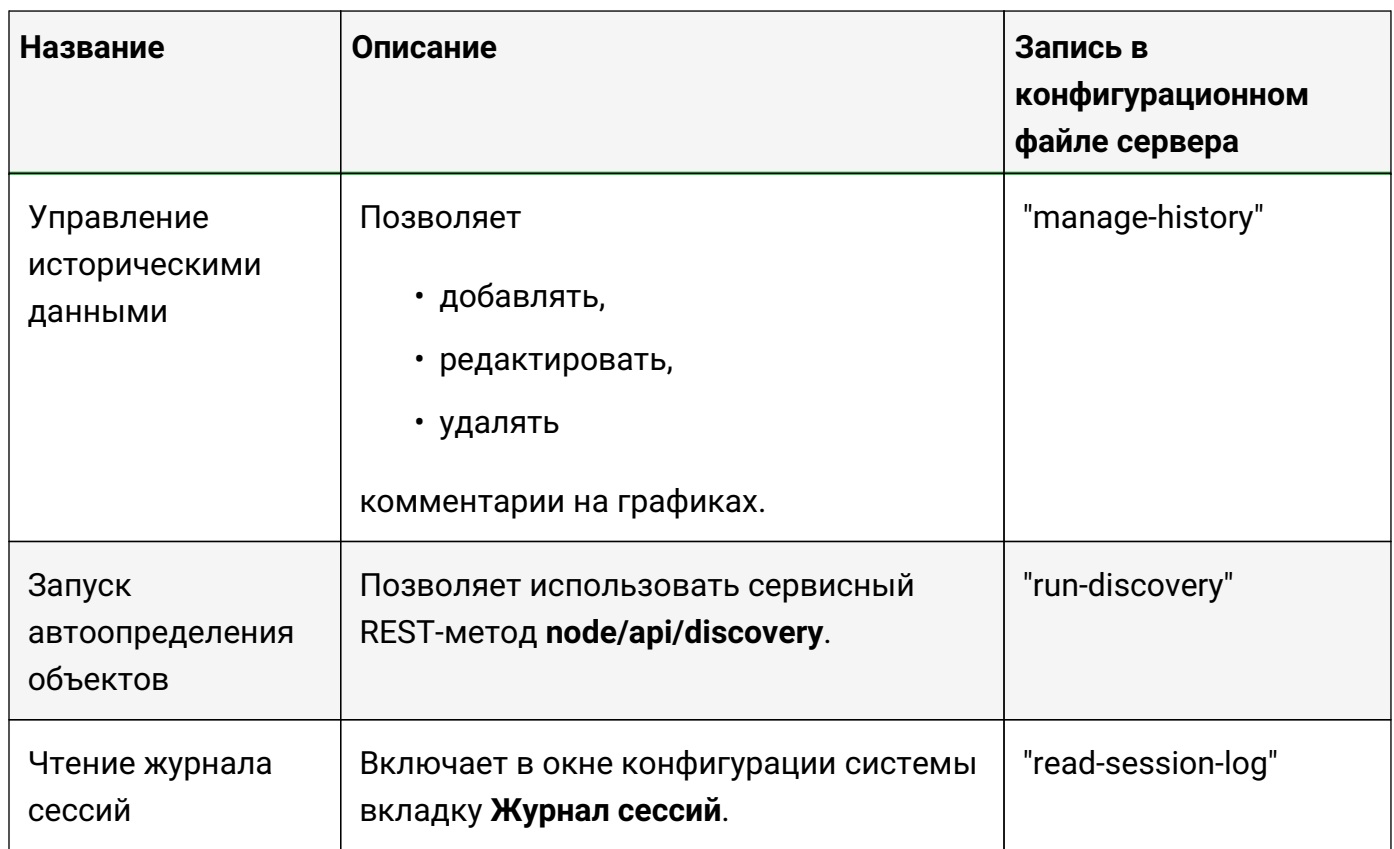

# **Приложение Б (обязательное)**

### **Параметры исполняемых файлов пользовательских сенсоров и скриптов, выполняемых при создании/удалении объектов**

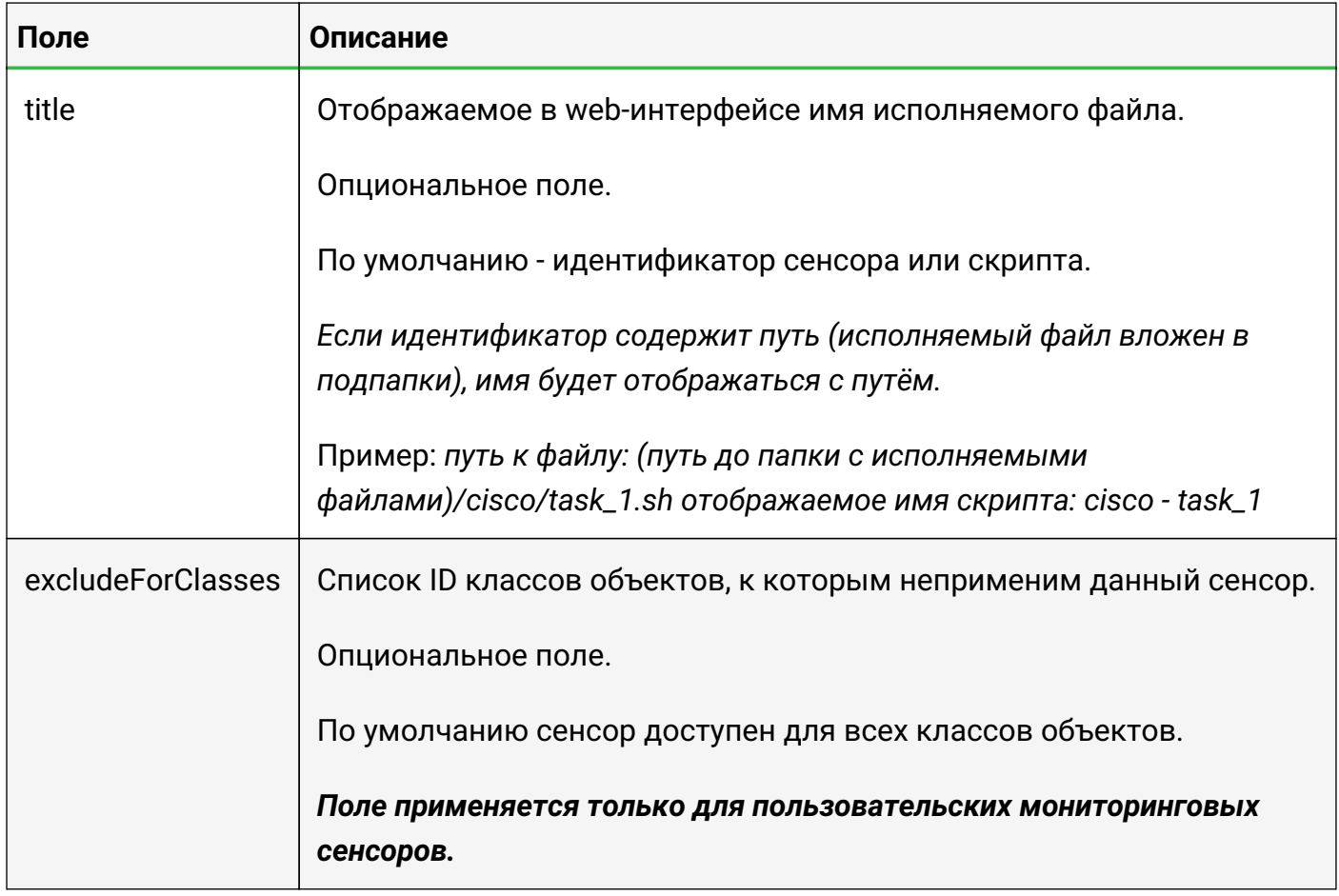

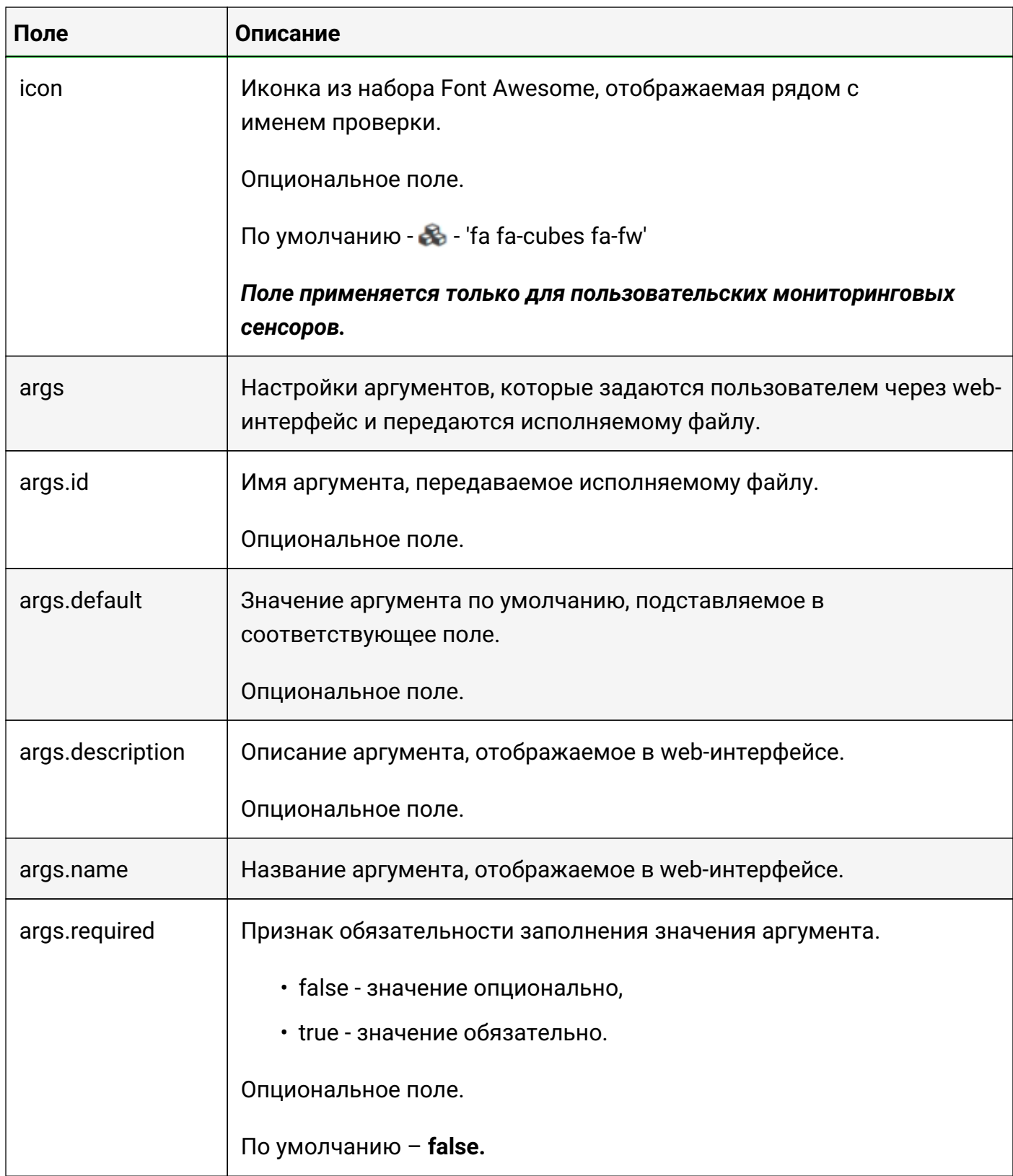

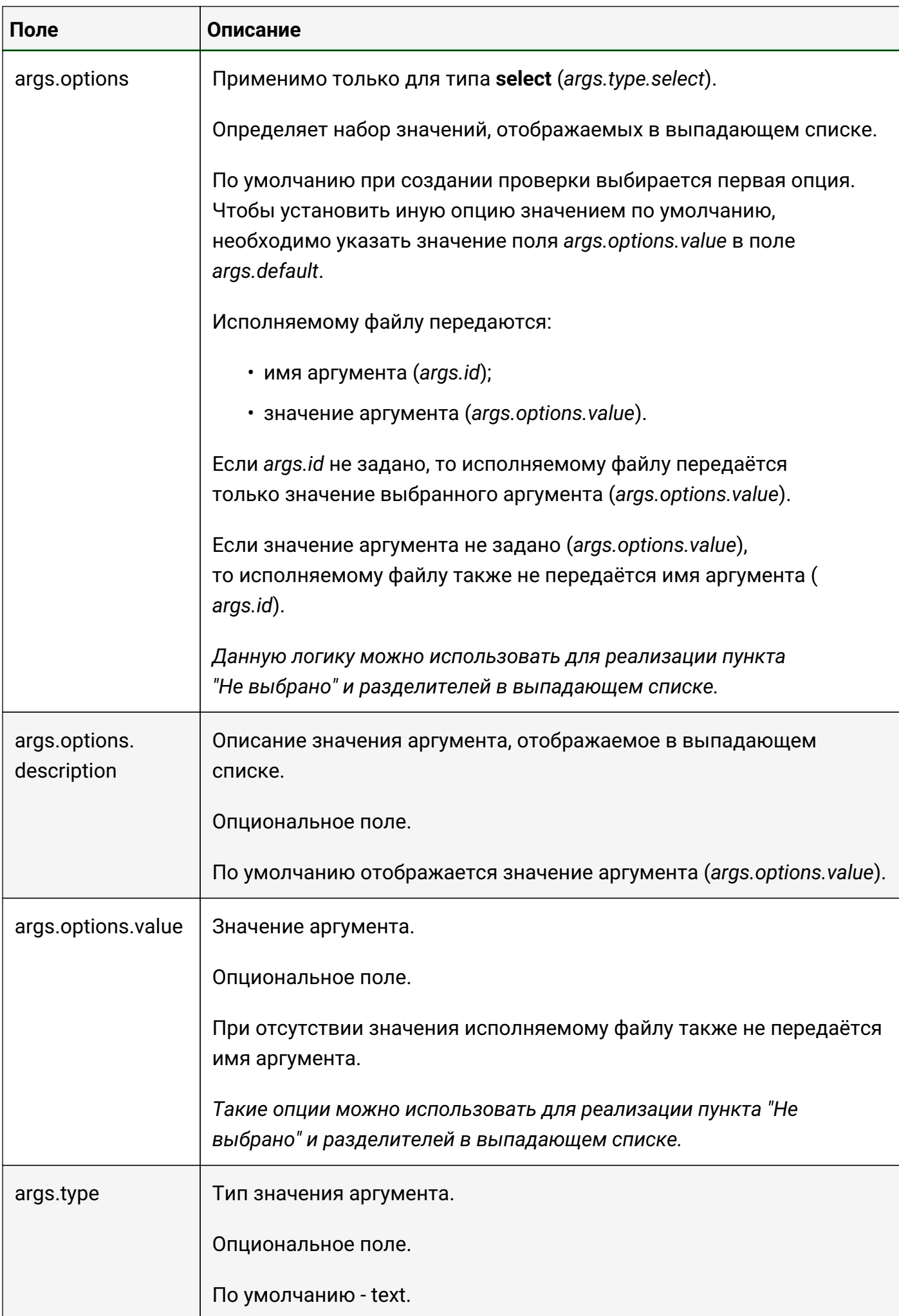

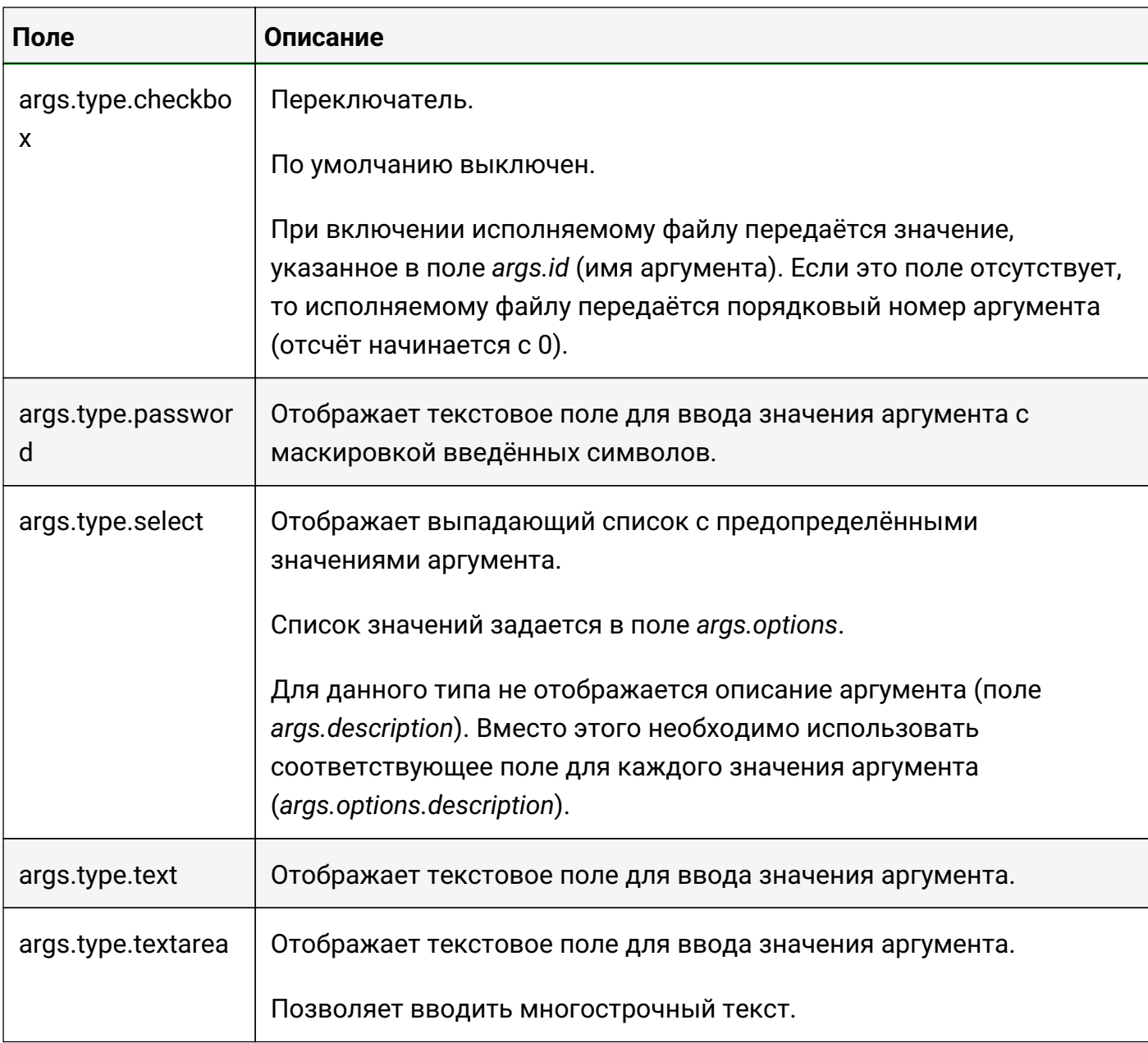

## **Пример скрипта**

Для демонстрации работы функционала скриптов и различных типов аргументов мы подготовили два файла.

- 1. Разместите их в каталоге скриптов.
- 2. Настройте выполнение скрипта "Custom script example" при создании или удалении объекта любого класса во вкладке Триггеры.
- 3. Задайте значения аргументов.
- 4. Создайте или удалите объект выбранного класса.

Исполняемый файл скрипта записывает все переданные в него аргументы в файл *output*:

*hello\_world.sh*

#!/bin/bash

```
#
# Use this script as the custom one
# to check or test arguments configuration file.
i=0echo "Script got the following args:"
for arg in $*
do
  i=$((i + 1))
 echo -ne $arg >> /opt/saymon-extensions/entity-triggers-path/myselect/output;
echo -ne " " >> /opt/saymon-extensions/entity-triggers-path/myselect/output
done
if \lceil $i = 0 \rceilthen
    echo "(no args)" >> /opt/saymon-extensions/entity-triggers-
path/myselect/output
    exit 2
fi
```
В этом конфигурационном файле приведены примеры для всех типов аргументов:

*hello\_world.sh.conf*

```
{
      "title": "Custom script example",
      "args": [
\{  "name": "Unnamed (positional) arg"
          },
\{  "name": "Named arg",
              "id": "--name"
          },
\{  "name": "Behold the description on the right",
              "description": "Here I am!",
              "id": "--description"
          },
\{  "name": "Arg with defaul value",
              "description": "and description",
              "id": "--defval",
              "default": "default_value"
          },
\{  "name": "Required arg",
              "description": "This field is required to fill in",
              "id": "--required",
              "required": true
          },
```

```
\{"name": "Type - Text",
             "description": "This and all above fields have got text type",
               "id": "--text",
               "type": "text"
          },
\{"name": "Type - Text Area",
               "description": "This field is text area. \nIt is resizable in most
browsers. \nAnd allows to enter multiline texts.",
               "id": "--textarea",
               "type": "textarea"
          },
          {
             "name": "Type - Checkbox",
               "description": "This is the checkbox type",
               "id": "--checkbox",
               "type": "checkbox"
          },
\{"name": "Type - Password",
               "description": "This is the password field",
               "id": "--pass",
               "default": "qwerty",
               "type": "password"
          },
\{"name": "Type - Select",
             "description": "This is the select type. This description is not
displayed in the web interface. Use description for each option instead.",
               "id": "--select",
               "default": "option2",
               "type": "select",
               "options": [
{z} and {z} and {z} and {z}  "description": "== Not selected =="
                   },
{z} and {z} and {z} and {z}  "value": "option1", "description": "OK"
                   },
{z} and {z} and {z} and {z}  "description": "== Divider =="
                   },
{z} and {z} and {z} and {z}  "value": "option2", "description": "Warning"
                   },
{z} and {z} and {z} and {z}  "value": "option3", "description": "Error"
  }
  ]
          }
      ]
```
# **Приложение В (обязательное)**

## **Конфигурация сервера**

Конфигурация сервера системы выполняется в файле /etc/saymon/saymonserver.conf.

Для применения изменений необходимо перезапустить службу **saymon-server**:

```
$sudo service saymon-server restart
```
Далее приведены описания разделов и настроек.

### **agent\_stat**

}

В этом разделе задаются настройки хранения истории данных от агента.

```
"agent_stat": {
     "write_to": "mongo",
     "default_ttl": 20,
     "ttl": [
\{  "key": "payload.cpuInformation.vendor",
          "value": "Intel",
          "expire": 10
  }
     ]
}
```
**agent\_stat.write\_to**

Выбор хранилища данных от агента.

При указании значения "mongo" данные от агента хранятся в mongoDB.

**По умолчанию** – данные от агента хранятся в ELK.

**agent\_stat.default\_ttl**

Срок жизни наборов данных (в секундах) по умолчанию.

Если это значение равно 0, то данные не записываются в БД.

### **По умолчанию** – 86400

#### **agent\_stat.ttl**

Сроки жизни наборов данных, для которых нужен срок жизни, отличающийся от принятого по умолчанию.

**agent\_stat.ttl.key**

Имя метрики.

**agent\_stat.ttl.value**

Значение метрики.

**agent\_stat.ttl.expire**

Срок жизни набора данных.

Если это значение равно 0, то данные не записываются в БД.

### **сache**

В этом разделе задаются настройки сервера Redis.

```
"cache": {
      "host": "127.0.0.1",
      "port": 6379
}
```
#### **cache.auth\_pass**

Пароль для доступа к серверу Redis.

**cache.host**

Адрес сервера Redis.

**По умолчанию** – "127.0.0.1".

**cache.port**

Порт сервера Redis.

**По умолчанию** – 6379.

**сache.cluster**

В этом подразделе задаются настройки при использовании Redis Cluster.

```
"cache": {
     "cluster": {
         "nodes": [
{f}  "port": 7000,
                 "host": "127.0.0.1"
             },
{f}  "port": 7001,
                  "host": "127.0.0.1"
  }
          ],
         "options": {}
      }
}
```
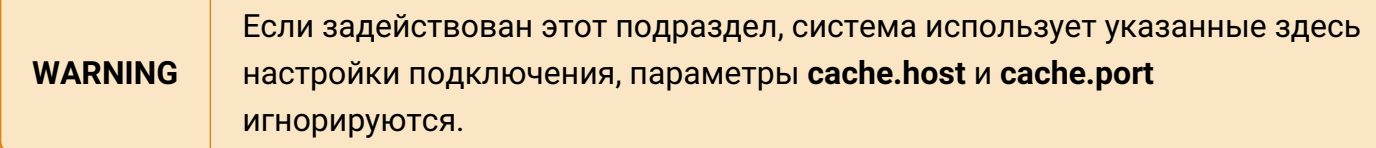

**cache.cluster.options**

Дополнительные параметры подключения к кластеру.

Подробнее можно узнать в документации [ioredis.](https://github.com/luin/ioredis#cluster)

**cache.cluster.nodes**

Серверы кластера, к которым необходимо подключиться.

**cache.cluster.nodes.host**

Адрес сервера кластера.

**cache.cluster.nodes.port**

Порт сервера кластера.

#### **custom\_scripts**

В этом разделе задаются настройки пользовательских скриптов, выполняющихся при создании и удалении объектов.

```
"custom_scripts": {
      "entity_triggers_path": "/opt/saymon-extensions/entity-triggers-path"
}
```

```
Руководство для администрирования
```
**custom\_scripts.entity\_triggers\_path**

Полный путь до папки с файлами скриптов.

### **db**

В этом разделе задаются настройки подключения к базе данных для хранения объектной модели. В качестве базы данных используется MongoDB.

```
"db" : {
      "mongodb": {
          "url": "mongodb://localhost:27017/saymon?w=1"
  }
}
```
### **db.mongodb**

Данные для подключения к MongoDB.

**db.mongodb.url**

Адрес сервера MongoDB и дополнительные параметры подключения.

```
По умолчанию – "mongodb://localhost:27017/saymon?w=1".
```
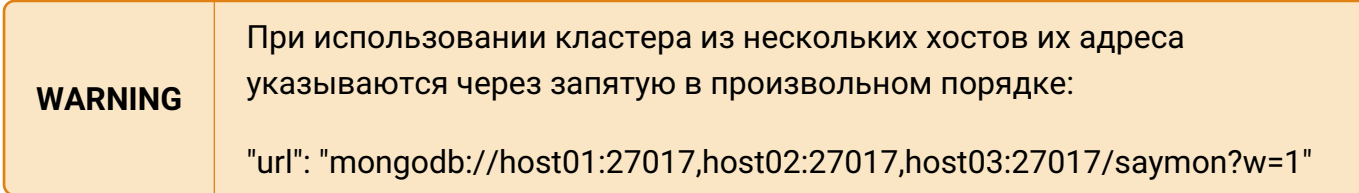

[Все возможные дополнительные параметры URL](https://www.mongodb.com/docs/drivers/node/current/fundamentals/connection/connection-options/#std-label-node-connection-options) представлены в документации по MongoDB.

#### **elasticsearch**

В этом разделе задаются настройки для работы с Elasticsearch.

```
"elasticsearch": {
      "node": "http://127.0.0.1:9200",
      "auth": {
           "username": "elastic",
           "password": "ypezA1ZoVv46fJh8Abj4"
\frac{3}{5},
     "index_pattern": "myindex*",
     "request_timeout": 30000,
     "hits_per_request": 1000
}
```
### **elasticsearch.hits\_per\_request**

Максимальное число записей, запрашиваемых в одном обращении к elasticsearch.

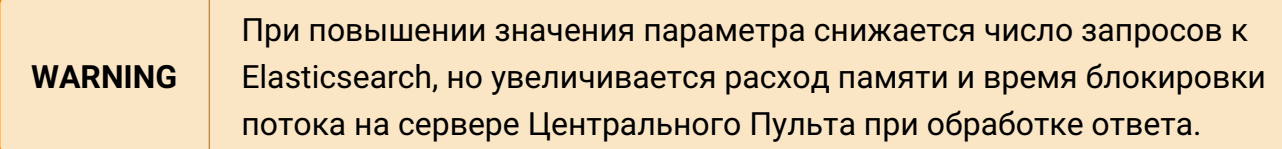

**По умолчанию** – 1000.

```
elasticsearch.index_pattern
```
Индекс Elasticsearch, в котором происходит поиск.

**elasticsearch.node**

IP-адрес инстанса Elasticsearch.

```
elasticsearch.request_timeout
```
Время ожидания ответа от сервера elasticsearch (в миллисекундах).

**По умолчанию** – 30000 (30 секунд).

**elasticsearch.auth**

Авторизационные данные пользователя elasticsearch.

**elasticsearch.auth.password**

Пароль пользователя elasticsearch.

**elasticsearch.auth.username**

Логин пользователя elasticsearch.

#### **encrypt**

```
1 "encrypt": {
2 "db": true,
3 "server_config": true,
4 "tags": [
5 "<<",
6 ">>"
7 ],
8 "prefix": "crypt"
9 }
```
#### **encrypt.db**

Включает шифрование полей в базе данных.

- true Включить шифрование.
- false Выключить шифрование.

# **По умолчанию** – false

#### **encrypt.server\_config**

Включает шифрование полей в конфигурационном файле сервера

- true Включить шифрование.
- false Выключить шифрование.

# **По умолчанию** – false

# **encrypt.tags**

Тег для обозначения зашифрованного поля или поля, которое необходимо зашифровать. Подробнее о формате зашифрованного поля можно узнать в разделе XREF\_TEXT\_NOT\_FOUND.

```
По умолчанию – ["<<",">>"]
```
#### **encrypt.prefix**

Префикс, обозначающий, что поле зашифровано. Подробнее о формате зашифрованного поля можно узнать в разделе XREF\_TEXT\_NOT\_FOUND.

# **По умолчанию** – crypt

# **extensions**

В этом разделе задаются параметры пользовательских расширений Центрального Пульта.

```
"extensions": {
      "path": "/opt/saymon-extensions"
}
```
# **extensions.path**

Путь к папке с пользовательскими расширениями.

#### **hostname\_update**

В этом разделе задаются настройки автоматического обновления информации автоматически зарегистрированных объектов класса Host.

```
hostname update: {
      enabled: false
}
```
#### **hostname\_update.enabled**

Автоматическое обновление имени и свойств на объекте класса Host при смене имени хоста.

- true Включить автообновление.
- false Выключить автообновление.

# **По умолчанию** – false

# **kafka**

В этом разделе задаются настройки подключения к брокеру Kafka.

```
"kafka" : {
      "host" : "localhost",
      "port" : 9092,
      "requestTimeout" : 30000,
      "fetch_latest" : false,
      "logLevel" : 2
}
```
Помимо перечисленных здесь параметров, возможно также использовать [дополнительные параметры подключения.](https://kafka.js.org/docs/configuration)

# **kafka.brokers**

Пул адресов для подключения при использовании Kafka Cluster.

```
"kafka" : {
     ...
     "brokers": [
        "192.168.1.10:9092",
        "192.168.1.11:9092"
     ],
     ...
}
```
Руководство для администрирования

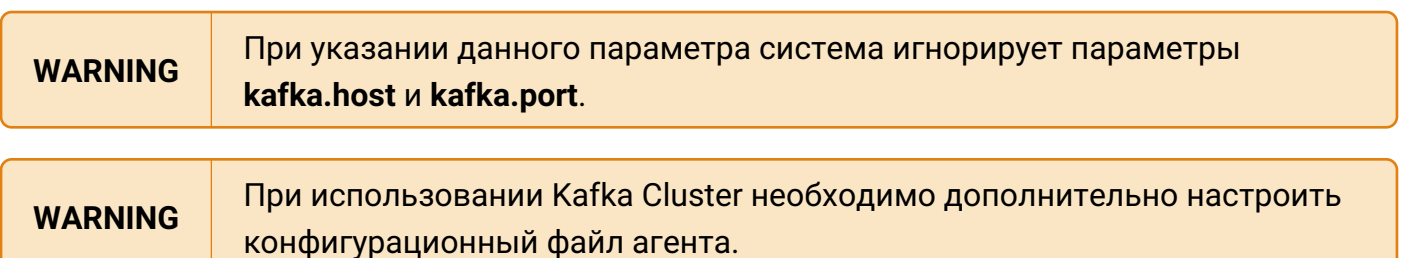

# **kafka.fetch\_latest**

Данный параметр определяет правило обработки сообщений, поступивших в Kafka при выключенной системе:

- false обработать накопленные данные,
- true игнорировать накопленные данные.

# **По умолчанию** – false.

**kafka.host**

Адрес брокера Kafka.

**По умолчанию** – "localhost".

**kafka.logLevel**

Уровень логирования Kafka;

- $\cdot$  0 NOTHING,
- $\cdot$  1 ERROR,
- $\cdot$  2 WARN,
- $\cdot$  4 INFO,
- $\cdot$  5 DEBUG.

**По умолчанию** – 2 – WARN.

**kafka.port**

Порт брокера Kafka.

**По умолчанию** – 9092.

**kafka.requestTimeout**

Время на ожидание ответа от брокера (в миллисекундах).

**По умолчанию** – 30000 – 30 секунд.

**kafka.ssl**

# [Настройки шифрования.](https://kafka.js.org/docs/configuration#ssl)

Ключ и сертификат можно указывать как путь к файлу:

```
"kafka" : {
...
    "ssl": {
          "certFile": "/opt/kafka/for-saymon-server/cert.pem",
          "keyFile": "/opt/kafka/for-saymon-server/key.pem"
      },
...
```
**kafka.sasl**

[Настройки аутентификации](https://kafka.js.org/docs/configuration#a-name-sasl-a-sasl). Параметры зависят от механизма аутентификации, используемом в Kafka.

Пример настроек для механизма PLAIN/SCRAM:

```
"kafka" : {
...
      "sasl": {
           "mechanism": "plain",
           "username": "user",
           "password": "password"
      },
...
}
```
**kafka.sasl.mechanism**

Механизм аутентификации.

# **keycloak**

В этом разделе задаются параметры для взаимодействия с сервером Keycloak для авторизации пользователей.

```
"keycloak": {
      "realm_certificate": "<data of keycloak_realm_certificate>",
      "realm_certificate_file": "/etc/saymon/keycloak_realm_certificate",
      "config_file": "/etc/saymon/keycloak_backend.json"
}
```
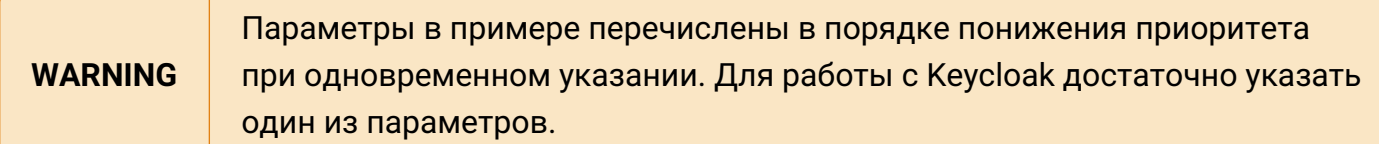

# **keycloak.config\_file**

Путь к файлу конфигурации, сгенерированному сервером Keycloak для Backend-клиента.

# **keycloak.realm\_certificate**

Данные сертификата (Realm Certificate), которым сервер Keycloak подписывает пользовательские токены.

**keycloak.realm\_certificate\_file**

Путь к файлу с Keycloak Realm Certificate.

# **ldap**

В этом разделе задаются параметры внешнего LDAP-сервера для авторизации пользователей.

```
"ldap": {
      "url": "ldaps://192.168.1.1:636",
      "suffix": "dc=example,dc=com",
      "login": "cn=admin,dc=example,dc=com",
      "pass": "root",
      "allow_self_signed": true,
      "create_user_for_existing_group_only": true,
      "import_non_existing_groups": false,
      "update_existing_groups": false
}
```
# **ldap.allow\_self\_signed**

Разрешает соединение по LDAPs c сервером, на котором установлен самоподписанный SSL-сертификат;

- false соединение запрещено,
- true соединение разрешено.

**По умолчанию** – false – соединение запрещено.

#### **ldap.create\_user\_for\_existing\_group\_only**

Ограничивает авторизацию новых LDAP-пользователей только теми пользователями, у которых имя группы на LDAP-сервере совпадает с именем существующей (созданной

ранее) группы в Центральном Пульте;

- false разрешена авторизация всех новых LDAP-пользователей,
- true разрешена авторизация только тех новых LDAP-пользователей, для которых заготовлены группы в Центральном пульте.

**По умолчанию** – false – разрешена авторизация всех новых LDAP-пользователей.

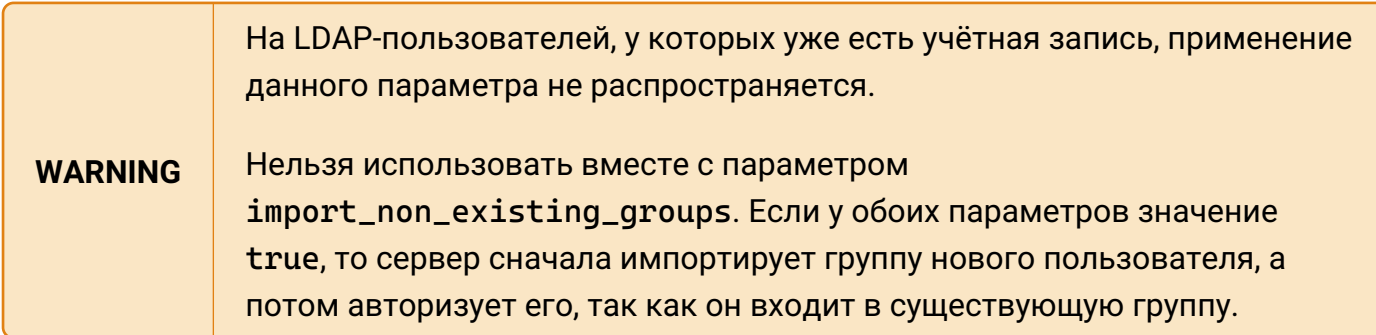

# **ldap.group\_name\_attribute**

Атрибут, в котором хранятся имена групп пользователей.

Указывается, если необходимо использовать нестандартный атрибут.

Стандартный атрибут – **"cn"**.

# **ldap.import\_non\_existing\_groups**

Разрешает автоматическое создание групп, в которых пользователь состоит на LDAPсервере, но которых нет в Центральном Пульте;

- false при авторизации LDAP-пользователя в Центральном Пульте не создаются новые группы;
- true при авторизации LDAP-пользователя создаются все его группы в Центральном Пульте, пользователь автоматически добавляется в свои группы.

**По умолчанию** – false – при авторизации LDAP-пользователей в Центральном Пульте не создаются новые группы.

# **ldap.login**

Логин администратора LDAP. Администратор должен иметь доступ к пользователям и группам, которые должны быть импортированы в Центральный Пульт.

# **ldap.login\_attribute\_name**

Атрибут, в котором хранятся логины пользователей для входа в систему.

Указывается, если необходимо использовать нестандартный атрибут.

Стандартный атрибут – **"name"**.

**ldap.pass**

Пароль администратора LDAP.

**ldap.suffix**

Корневой элемент (как правило, доменное имя организации).

# **ldap.update\_existing\_groups**

Разрешает обновлять группы пользователей, созданные в Центральном Пульте, до LDAPгрупп при импорте групп пользователя из LDAP и совпадении имен групп;

- false при входе LDAP-пользователей обновления групп не происходит.
- true при входе LDAP-пользователя его группы в Центральном Пульте, совпадающие с группами в LDAP, обновляются до LDAP-групп.

**По умолчанию** – false – при входе LDAP-пользователей обновления групп не происходит.

Для обновленной группы отключается возможность смены имени и добавляется источник  $-$  LDAP

**ldap.url**

Адрес LDAP-сервера. Поддерживаются протоколы LDAP и LDAPs.

# **monitoring**

В этом разделе задаются настройки пользовательских сенсоров мониторинга.

```
"monitoring": {
      "custom_tasks_path": "/opt/saymon-agent/custom_tasks"
}
```
# **monitoring.custom\_tasks\_path**

Полный путь до папки с файлами пользовательских проверок.

# **mqtt**

В этом разделе задаются настройки подключения к MQTT-брокеру.

```
"mqtt" : {
      "broker" : "mqtt://username:password@localhost:1883"
```
# **mqtt.broker**

}

Адрес и порт брокера.

**По умолчанию** – "mqtt://localhost:1883".

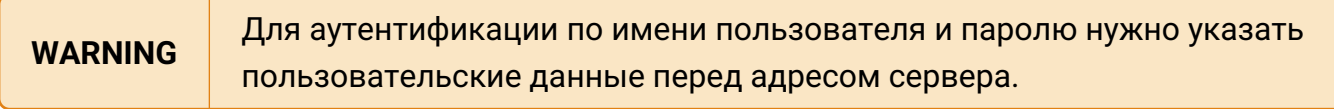

# **openTsdb**

В этом разделе задаются параметры доступа к OpenTSDB.

```
"openTsdb" : {
      "enabled" : true,
      "host" : "localhost",
      "port" : 4242,
      "timeout" : 15000
}
```
**openTsdb.enabled**

Запись исторических данных в OpenTSDB;

- false запись выключена,
- true запись включена.

**По умолчанию** – true – запись включена.

**openTsdb.host**

Адрес хоста с OpenTSDB.

**По умолчанию** – "localhost".

**openTsdb.port**

Порт OpenTSDB.

**По умолчанию** – 4242.

**openTsdb.timeout**

Время на ожидание ответа от OpenTSDB (в миллисекундах).

```
По умолчанию – 15000 – 15 секунд.
```
# **push\_notification**

В этом разделе задаются параметры push-уведомлений в мобильном приложении. Для работы с ними используется Firebase Cloud Messaging (FCM).

```
"push_notification" : {
      "disabled" : true,
      "key_path" : "/etc/saymon/saymon-mobile-firebase-adminsdk.json",
      "on_state_change" : true,
      "timeout" : 0,
      "url" : "https://saymon-mobile.firebaseio.com"
}
```
**push\_notification.disabled**

Выключает уведомления;

- true уведомления выключены,
- false уведомления включены.

**По умолчанию** – true – уведомления выключены.

**push\_notification.key\_path**

Путь к ключу авторизации сервера Центрального Пульта на сервере Firebase.

**По умолчанию** – "/etc/saymon/saymon-mobile-firebase-adminsdk.json".

**push\_notification.on\_state\_change**

Включает отправку уведомления при изменении состояний на случай другого источника уведомлений – MQTT-сообщений;

- true отправка включена,
- false отправка выключена.

**По умолчанию** – true – отправка включена.

**push\_notification.timeout**

Время, через которое каждому пользователю отправляется уведомление (в миллисекундах).

**По умолчанию** – 0 – задержки нет.

```
push_notification.url
```
URL, полученный пользователем от Firebase, для принятия содержимого уведомлений с сервера.

**По умолчанию** – "https://saymon-mobile.firebaseio.com".

#### **resource\_server**

В этом разделе задаются параметры, связанные с хранением файлов, загруженных в Центральный Пульт.

```
"Resource_server" : {
      "debug" : false,
      "file_storage_dir" : "/var/saymon/resources",
      "ip_address" : "127.0.0.1",
      "port" : 8092
}
```
# **resource\_server.debug**

Включает debug-режим для логирования в файл /var/log/saymon/saymon-server.log;

- false режим выключен,
- true режим включен.

**По умолчанию** – false – режим выключен.

**resource\_server.file\_storage\_dir**

Путь к директории для хранения документов, прикрепляемых к объектам.

**По умолчанию** – "/var/saymon/resources".

**resource\_server.ip\_address**

Адрес Resource-сервера.

**По умолчанию** – "127.0.0.1".

**resource\_server.port**

Порт Resource-сервера.

**По умолчанию** – 8092.

#### **rest\_server**

В этом разделе задаются параметры REST-сервера.

```
"Rest_server" : {
      "base_url" : "/api",
      "colorize_log" : false,
      "debug" : false,
      "document_download_url" : "http://localhost/node/api/docs",
      "ip_address" : "127.0.0.1",
      "keepAliveTimeout" : 5000,
      "num_workers" : 1,
      "port" : 8090,
      "public_url" : "http://mycompany.com/index.html",
      "session_ttl" : 3600000,
      "snmp_mib_url" : "http://192.168.1.189:5550",
      "update_download_url" : "http://localhost/node/api/agents/update"
}
```
#### **rest\_server.base\_url**

# Путь к API.

**По умолчанию** – "/api".

#### **rest\_server.colorize\_log**

Включает цветную раскраску лога;

- false раскраска выключена,
- true раскраска включена.

**По умолчанию** – false – раскраска выключена.

#### **rest\_server.debug**

Включает debug-режим для логирования в файл /var/log/saymon/saymon-server.log;

- false режим выключен,
- true режим включен.

**По умолчанию** – false – режим выключен.

**rest\_server.document\_download\_url**

URL к файлам, сохраненным в **\$document\_storage\_dir**.

**По умолчанию** – "http://localhost/node/api/docs".

Центральный Пульт (версия 3.14.89) Страница **155** из **190**

**rest\_server.ip\_address**

Адрес хоста для запуска REST-сервера.

**По умолчанию** – "127.0.0.1".

**rest\_server.keepAliveTimeout**

Время ожидания сервером следующего запроса до разрыва текущего соединения (в миллисекундах).

**По умолчанию** – 5000 – 5 секунд.

**rest\_server.num\_workers**

Число процессов для загрузки данных.

**По умолчанию** – 1.

**rest\_server.port**

Порт REST-сервера.

**По умолчанию** – 8090.

**rest\_server.public\_url**

Адрес для доступа к web-интерфейсу из уведомлений.

**rest\_server.session\_ttl**

Время, по истечении которого происходит автоматическое завершение сессии при неактивности пользователя (в миллисекундах).

**По умолчанию** – 3600000 – 1 час.

rest server.snmp mib url

Адрес сервера трансляции SNMP OID в текстовый формат.

**rest\_server.update\_download\_url**

Путь к файлу для обновления агента.

**По умолчанию** – "http://localhost/node/api/agents/update".

**rest\_server.limits**

В этом подразделе задаются ограничения на число запросов к [REST API.](https://api.saymon.tech/)

**156**/**190**

```
"limits" : [
\{  "__comment": "администратора не ограничиваем",
          "user": "5048c849d7b6e40593dfee71"
      },
      {
          "__comment": "группу дежурной смены не ограничиваем",
          "group": "60e591928196105ec9c74636"
      },
\{  "__comment": "запросы на states и classes не ограничиваем",
          "uri": ["/states", "/classes"]
      },
      {
          "__comment": "ограничиваем запросы на объекты",
          "uri": ["/objects"],
          "rate": "100/minute"
      },
      {
          "__comment": "ограничиваем авторизовавшихся пользователей с 127.0.0.1",
          "user": true,
          "ip": '127.0.0.1',
          "rate": "120/minute"
      },
\{  "__comment": "ограничения для неавторизованных пользователей",
          "user": false,
          "rate": "10/minute"
  }
]
```
**По умолчанию** ограничения не накладываются.

**WARNING** Для каждого запроса поиск правил осуществляется сверху вниз. Применяется только одно правило.

**rest\_server.limits.group**

Группы пользователей, для которых устанавливается ограничение;

• string\|string[] – ID группы или групп, к которым применяется правило.

Примеры:

```
"limits": [
\{  "group": "60e562277936944ebf158282",
           ...
      }
```
Руководство для администрирования

```
"limits": [
       {
            "group": [
                 "60e562277936944ebf158282",
                 "616406e1a3db5948cd815438"
          \Gamma,
            ...
      }
]
```
**rest\_server.limits.ip**

IP-адреса, для которых устанавливается ограничение;

- true cвой лимит для каждого IP-адреса;
- string\|string[] IP-адрес или список адресов, к которым применяется правило.

Примеры:

]

```
"limits": [
\{  "ip": true,
            ...
       }
]
```

```
"limits": [
\{  "ip": "127.0.0.1",
           ...
      }
]
```

```
"limits": [
\{"ip": [ "127.0.0.1", "192.168.1.2" ],
          ...
      }
]
```
**rest\_server.limits.rate**

Количество запросов в единицу времени. Если не указан, то ограничение не накладывается.

**158**/**190**

#### Задаётся в формате **количество\_запросов/единица\_измерения\_времени**.

Возможные единицы измерения времени:

- y год,
- $Q$  квартал,
- $M$  месяц,
- w неделя,
- $d \mu$ ень,
- $\cdot$  h час,
- m/minute минута,
- s секунда,
- ms миллисекунда.

Пример:

```
"limits": [
\{  "rate": 100/minute,
           ...
      }
]
```
#### **rest\_server.limits.uri**

REST-методы, к которым устанавливается ограничение;

- true свой лимит для каждого метода;
- string\|string[] метод или список методов, к которым применяется правило.

В качестве пути могут быть заданы любые [API](https://api.saymon.tech/) без приставки /node/api, например, **"/time"**.

Примеры:

```
"limits": [
\{  "uri": true,
           ...
  }
]
```

```
"limits": [
       {
```
Руководство для администрирования

```
  "uri": "/ping",
             ...
       }
]
```

```
"limits": [
       {
            "uri": [
                 "/ping",
                 "/node/api/objects/:id/stat"
            ],
       ...
       }
]
```
**rest\_server.limits.user**

Пользователи, для которых устанавливается ограничение;

- true свой лимит для каждого авторизованного пользователя;
- false лимит по IP-адресу для каждого авторизованного пользователя;
- string\|string[] ID пользователя или пользователей, к которым применяется правило.

Примеры:

```
"limits": [
        {
             "user": true,
             ...
       }
]
```

```
"limits": [
\{  "user": false,
           ...
      }
]
```

```
"limits": [
\{  "user": "6048c849d7b6e40593dfee71",
           ...
      }
]
```

```
"limits": [
\{  "user": [
                "57ff6853fa6db3a63d16d07b",
                "6048c849d7b6e40593dfee71"
           ],
      ...
      }
]
```
#### **server**

В этом разделе задаются общие параметры сервера.

**server.agent\_registration\_parent\_id**

ID объекта, в котором появляются агенты при саморегистрации.

**По умолчанию** – "1".

# **server.analytics\_enabled**

Включает аналитику значений метрик в процесс обработки данных;

- false аналитика выключена,
- true аналитика включена.

**По умолчанию** – false – аналитика выключена.

#### **server.analytics\_processes**

Количество логических ядер, выделяемых для обработки аналитики временных рядов.

**По умолчанию** используются все доступные ядра.

#### **server.colorize\_log**

Включает цветную раскраску лога;

- false раскраска выключена,
- true раскраска включена.

**По умолчанию** – false – раскраска выключена.

#### **server.comet\_ping\_interval**

Временной интервал между отправками comet-сервером сообщений (в миллисекундах).

**По умолчанию** – 5000 – 5 секунд.

**server.comet\_ping\_timeout**

Время ожидания сообщения от comet-сервера (в миллисекундах).

**По умолчанию** – 12000 – 12 секунд.

**server.comet\_port**

Порт для соединения.

**По умолчанию** – 8091.

**server.comet\_secure**

Включает SSL-соединение;

- false соединение выключено,
- true соединение включено.

**По умолчанию** – false – соединение выключено.

**server.comet\_ssl\_certificate**

Путь к сертификату.

**server.comet\_ssl\_key**

Путь к ключу.

**server.conditional\_incidents\_enabled**

Включает функционал генерации аварий;

- false функционал выключен,
- true функционал включен.

**По умолчанию** – false – функционал выключен.

# **server.conditional\_incidents\_script**

Путь до скрипта, выполняющегося при возникновении аварии.

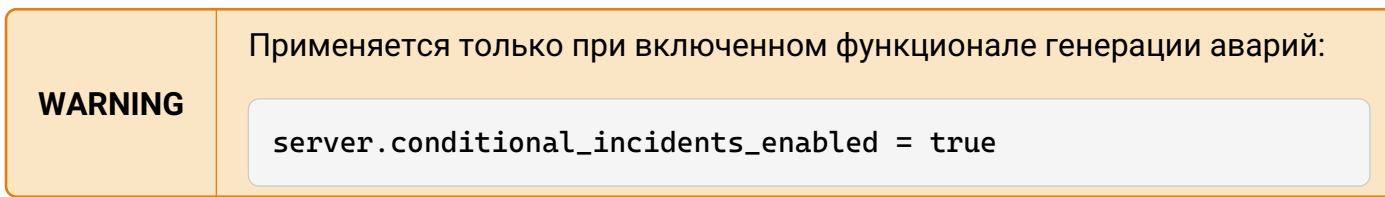

#### **server.debug**

Включает debug-режим для логирования в файл /var/log/saymon/saymon-server.log;

- false режим выключен,
- true режим включен.

**По умолчанию** – false – режим выключен.

# **server.default\_result\_timeout**

Время, через которое срабатывает условие **Нет данных от объекта** с момента создания объекта или получения последних данных (в миллисекундах).

**По умолчанию** – 120000 – 2 минуты.

**server.default\_state\_id**

Состояние объекта по умолчанию.

```
По умолчанию – 7 – NO DATA.
```

```
server.discovery_parent_id
```
ID объекта, в котором появляются найденные агентами сетевые устройства.

**По умолчанию** – "1".

**server.event\_log\_max\_bytes**

Объем Журнала Событий в MongoDB, при достижении которого происходит ротация данных (в байтах).

**По умолчанию** – "1 G" – 1 гигабайт.

#### **server.history\_temporary\_storage\_period**

Интервал времени для буферизации метрик, по истечении которого все данные из Redis записываются в OpenTSDB (в миллисекундах).

Применяется, только если **history\_update\_period** равен **0**.

#### **server.history\_update\_period**

Интервал записи исторических данных (в миллисекундах).

0 – немедленная запись пришедших значений.

**По умолчанию** – 60000 – 1 минута.

# **server.history\_write\_length**

Ограничение количества точек в одном запросе к OpenTSDB.

При указании этого параметра данные в базу записываются по частям.

**TIP** Функционал полезен при превышении размера записываемых за один раз данных. Рекомендуемое значение в таком случае – 100000.

**По умолчанию** ограничения нет, запись данных в OpenTSDB происходит без разбиения на части.

# **server.incident\_timeout**

Время перехода аварии из списка активных аварий в список исторических аварий после погашения аварии (в миллисекундах).

**По умолчанию** – 120000 – 2 минуты.

# **server.notification\_buffering\_period**

Период ожидания для сбора сообщений о смене состояний объектов и отправки группового уведомления (в миллисекундах).

**По умолчанию** – 0 – буферизация отключена.

#### **server.retain\_expired\_stat**

Включает хранение последних полученных данных после их устаревания;

- false хранение выключено,
- true хранение включено.

**По умолчанию** – false – хранение выключено.

**server.script\_trigger\_timeout**

Максимальное время выполнения триггера или операции (в миллисекундах).

**По умолчанию** – 30000 – 30 секунд.

**server.self\_object\_id**

ID объекта, используемого для самоконтроля сервера.

**server.self\_monitoring\_period**

Период между процессами самоконтроля сервера.

**По умолчанию** – 2 минуты.

**server.sms\_script**

Путь до скрипта, отправляющего SMS-уведомления.

**server.stat\_local\_timestamp\_field\_name**

Имя поля, где передается время, с которым нужно сохранять данные в OpenTSDB.

**По умолчанию** – "localTimestamp".

**server.stat\_scan\_period**

Период проверки актуальности пришедших данных (в миллисекундах).

**По умолчанию** – 3000 – 3 секунды.

#### **server.use\_stat\_timestamp**

Сохраняет временную метку (поле **timestamp**) из данных агента;

- false значение поля **timestamp** из данных агента заменяется на временную метку сервера,
- true используется значение поля **timestamp** из данных агента, оно не перезаписывается временем сервера.

**По умолчанию** – false – временная метка из данных агента перезаписывается временем сервера.

**server.voice\_call\_script**

Путь до скрипта, осуществляющего голосовой вызов.

**server.email**

В этом подразделе задаются параметры доступа к почтовому серверу:

```
"email" :{
      "disabled" : false,
      "fields" : {
           "from" : "saymon@saas.saymon.info"
\frac{3}{2},
      "max_json_length": 1000,
      "transport" : {
           "auth" {
               "user" : "saymon@saas.saymon.info",
                "pass" : "P@ssw0rd"
```

```
\frac{3}{3},
           "host" : "smtp.gmail.com",
           "port" : 465,
           "secure" : true
      },
}
```
**server.email.disabled**

Выключает отправку почтовых уведомлений;

- true отправка выключена,
- false отправка включена.

**По умолчанию** – true – отправка выключена.

**server.email.max\_json\_length**

Ограничение размера письма с уведомлением (в символах).

**По умолчанию** – 1000 – 1000 символов.

**server.email.fields**

Данные об отправителе уведомлений.

**server.email.fields.from**

Почтовый адрес отправителя.

**server.email.transport**

Данные почтового сервера.

**server.email.transport.host**

Адрес почтового сервера.

**server.email.transport.port**

Порт почтового сервера.

**server.email.transport.secure**

Включает использование TLS при подключении к серверу;

- false использоване TLS выключено,
- true использоване TLS включено.

Значение по умолчанию зависит от порта.

**server.email.transport.service**

Встроенный в коннектор набор служб.

При наличии задаёт **host**, **port**, **secure** автоматически.

По умолчаниию – **"Gmail"**.

**server.email.transport.auth**

Данные для аутентификации пользователя.

**server.email.transport.auth.pass**

Пароль пользователя.

**server.email.transport.auth.user**

Логин пользователя.

**server.user**

В этом подразделе задаются параметры пользователей:

```
"user" : {
      "auth_enabled": "true",
      "new_user_access": "all",
      "template": {
          "permissions": ["manage-objects", "view-section-stat"],
          "objectPermissions": {
               "include": [],
               "exclude": ["5fb643ddf277b96c8401119b", "5f8dc28407e86603bfe281f8"]
  }
      },
      "usersRoot": "5800d9aaac7bf0f90d3d520e"
}
```
#### **server.user.auth\_attempts**

Настройки блокировки пользователя при неудачной попытке входа.

При определённом количестве неудачных попыток входа, указанном в параметре attempts пользователь блокируется. Все запросы от этого пользователя возвращают код 429 Too Many Requests.

При успешном логине или через определённое количество времени, указанное в

параметре block\_period, количество неудачных попыток входа сбрасывается. Если пользователь уже был заблокирован, то он будет разблокирован через время, указанное в block\_period.

```
"user" : {
  ...
      "auth_attempts": {
           "enabled": true,
           "attempts": 3,
           "block_period": 60000
      },
      ...
}
```
**server.user.auth\_attempts.enabled**

Включает функцию блокировки пользователя при неудачных попытках входа.

- false блокировка выключена,
- true блокировка включена.

**По умолчанию** – true – блокировка включена.

**server.user.auth\_attempts.attempts**

Количество неудачных попыток, которое приведёт блокировке.

# **По умолчанию** – 3.

**server.user.auth\_attempts.block\_period**

Период сброса ключа неудачных попыток входа в миллисекундах.

Если пользователь уже был заблокирован за неудачные попытки входа, то он будет разблокирован через период, указанный в этом параметре.

**По умолчанию** – 300000.

**server.user.auth\_enabled**

Включает самостоятельную регистрацию для пользователей;

- false регистрация выключена,
- true регистрация включена.

**По умолчанию** – false – регистрация выключена.

#### **server.user.lang\_default**

Язык пользователей по умолчанию;

- "en" английский,
- "it" итальянский,
- "ru" русский.

**По умолчанию** – "en" – английский.

#### **server.user.new\_user\_access**

Права доступа к объектам для нового пользователя;

- "all" есть доступ ко всем объектам,
- "not" нет доступа ни к одному объекту.

**По умолчанию** – "all" – доступ ко всем объектам.

#### **server.user.usersRoot**

Идентификатор корневого объекта для создаваемых новым пользователем объектов.

# **По умолчанию** – "1".

#### **server.user.template**

Шаблон прав нового пользователя.

**WARNING** Данные параметры применяются только для пользователей, регистрирующихся самостоятельно.

**server.user.template.permissions**

Список прав на операции, доступных пользователю по умолчанию.

**server.user.template.objectPermissions**

Права пользователя на доступ к объектам.

**server.user.template.objectPermissions.include**

Список идентификаторов объектов, к которым пользователю по умолчанию доступ разрешён.

**server.user.template.objectPermissions.exclude**

Список идентификаторов объектов, к которым пользователю по умолчанию доступ запрещён.

#### **snmp**

В этом разделе задаются параметры обработки SNMP-трапов.

```
"snmp": {
    "filter": "/users/admin/tmp/snmp-filter.js"
}
```
**snmp.filter**

Путь к файлу с функцией фильтрации входящих SNMP Trap.

Если функция возвращает значение false, сообщение отбрасывается.

Приведённый ниже пример блокирует трапы, которые содержат любую из строк, указанных в массиве *filters*:

*Пример функции фильтрации*

```
module.exports = function(message, rawMessage) {
    rawMessage = String(range);  //console.log(message, rawMessage);
      let filters = [ 'HLR Call Processing Message',
          'AIR Rejected – No EPS Subscription',
          'GPRS SIBB Processing Exception',
          'AuC Call Processing Message',
          'Received notification from CLIM',
          'AuC Event Log Clean Up',
          'SOFT 0006'
      ];
      return !filters.some((filter) => rawMessage.includes(filter));
}
```
В данном примере блокируется трап с *enterpriseOid = '.1.3.6.1.4.1.169.10.1.1'* И *genericTrap = 6 И specificTrap = 5*:

*Пример функции фильтрации*

```
model.exports = function(message, rawMessage)  return message.payload.enterpriseOid != '.1.3.6.1.4.1.169.10.1.1' &&
message.payload.genericTrap != 6 && message.payload.specificTrap != 5;
}
```
# **state\_history\_log**

```
"state_history_log": {
      "max_time_range_interval": 30
}
```
**state\_history\_log.max\_time\_range\_interval**

Определяет максимальное значение временного интервала, которое может указать пользователь при запросе отчёта с указанием параметров, которые замедляют фильтрацию истории состояний (classId, tagId, entityName). Указывается в днях.

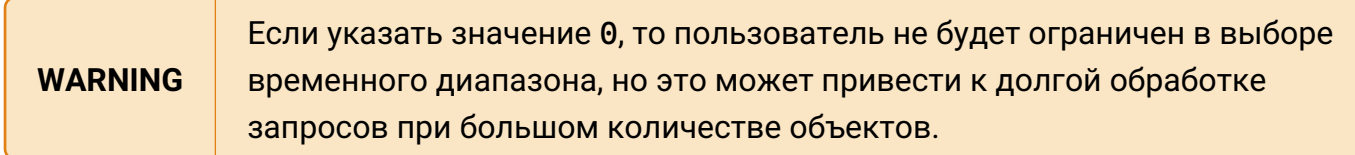

**По умолчанию** – 90 дней.

# **wetty**

В этом разделе задаются параметры логирования истории взаимодействия пользователей с системой через терминал Wetty.

**NOTE** История каждой пользовательской сессии сохраняется в отдельный файл. Формат имени файла: **YYYY-MM-DD\_HH\_MM\_SS\_PROTOCOL\_IP\_USERNAME.log**, например **2023-01-12\_11-56- 17\_ssh\_127.0.0.1\_admin.log**.

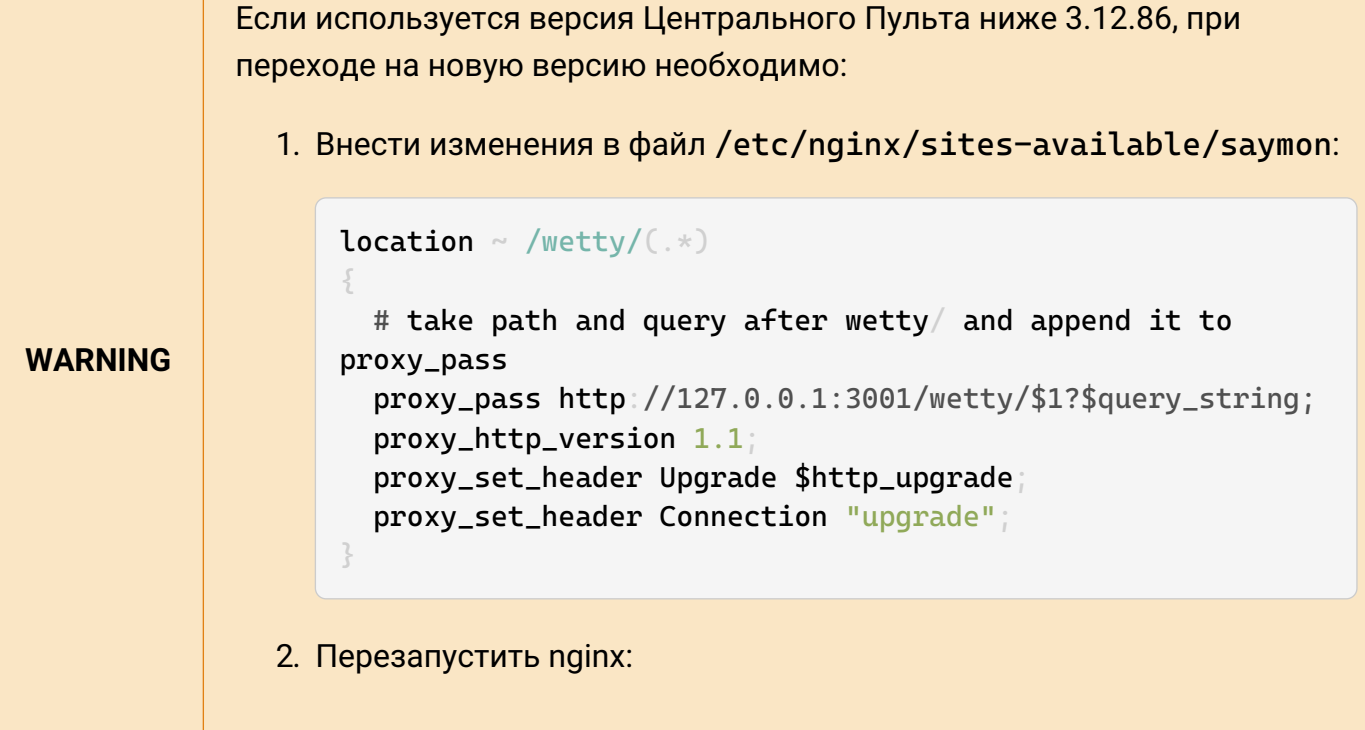

Руководство для администрирования

```
service nginx reload
"wetty" : {
      "log_dir" : "/tmp",
      "raw_mode": true
}
```
#### **wetty.log\_dir**

Путь к папке для хранения log-файлов.

**wetty.raw\_mode**

Включает режим записи логов с управляющими ANSI-символами;

- true логи записываются с управляющими ANSI-символами;
- false логи записываются без управляющих ANSI-символов.

**По умолчанию** – true – логи записываются с ANSI-символами.

#### **zabbix**

В этом разделе задаются параметры для импорта данных из системы Zabbix.

**WARNING** По умолючанию сервер использует систему подключения к Zabbix 6.0. Для использования Zabbix 5.x, нужно выставить параметр zabbix5 в true.

```
"zabbix" : [
\{  "url" : "http://192.168.1.215/zabbix/api_jsonrpc.php",
          "user" : "saymon",
          "password" : "saymon_user_password",
           "parent_id" : "58b586d5c3a2f96642e25537",
           "debug": true,
          "polling_period": 30000,
          "classes" : {
               "4" : "CPU",
               "619503be0ffb595aebe22222" : "Memory
General"
          }
      }
]
```
#### **zabbix.classes**

Массив соответствий идентификаторов классов и имён обнаруженных объектов. Объектам с указанными именами будут при создании присвоены соответствующие классы.

#### **zabbix.debug**

Включает вывод параметров и результатов запросов в лог;

- false вывод выключен,
- true вывод включен.

**По умолчанию** – false – вывод выключен.

**zabbix.parent\_id**

ID объекта, используемого в качестве родителя для объектов, импортируемых из Zabbix.

#### **zabbix.password**

Пароль пользователя Zabbix с правами на чтение хостов или групп хостов, данные о которых необходимо импортировать.

**zabbix.polling\_period**

Период обновления данных (в миллисекундах).

**По умолчанию** – 120000 – 2 минуты.

**zabbix.url**

Адрес файла api\_jsonrpc.php требуемой инсталляции Zabbix.

**zabbix.user**

Имя пользователя Zabbix с правами на чтение хостов или групп хостов, данные о которых необходимо импортировать.

#### **zabbix.zabbix5**

Использовать систему подлючения для Zabbix 5.x.

- $\cdot$  true сервер использует систему для Zabbix 5.x,
- false сервер использует систему для Zabbix 6.0.

**По умолчанию** – false – Используется система подключения для Zabbix 6.0.

Руководство для администрирования

**NOTE** В версиях Центрального пульта старше 3.14.89 этот параметр не требуется, так как в них нет поддержки Zabbix 6.0.

# **zabbix.request\_options**

В этом подразделе можно задать изменения опций для запроса хостов, триггеров и данных.

```
"request_options": {
       "hosts": {
            "filter": {
                ...
            }
       },
       "triggers": {
            "filter": {
                 ...
  }
       },
       "data": {
            "filter": {
                 ...
            }
       }
}
```
При интеграции Центрального пульта версии 3.14.89 и выше с Zabbix 6.0 дополнительно можно задать изменения опций для тегов:

```
"request_options": {
      ...
      "tags" [
         - 5
                "tag" : "ZBXHEALTH"
  }
      ],
      ...
}
```
**zabbix.request\_options.hosts**

Параметры для запроса хостов.

**zabbix.request\_options.hosts.filter**

Поля фильтров для запроса хостов.

[Все возможные поля фильтров hosts](https://www.zabbix.com/documentation/current/en/manual/api/reference/host/get) представлены в документации по Zabbix API.

**zabbix.request\_options.triggers**

Параметры для запроса триггеров.

**zabbix.request\_options.triggers.filter**

Поля фильтров для запроса триггеров.

[Все возможные поля фильтров triggers](https://www.zabbix.com/documentation/current/en/manual/api/reference/trigger/get) представлены в документации по Zabbix API.

**zabbix.request\_options.data**

Параметры для запроса данных.

**zabbix.request\_options.data.filter**

Поля фильтров для запроса данных.

[Все возможные поля фильтров data](https://www.zabbix.com/documentation/current/en/manual/api/reference/item/object) представлены в документации по Zabbix API.

# **Приложение Г (обязательное)**

# **Конфигурация Web-приложения сервера**

Параметры конфигурации web-приложения сервера Центрального пульта хранятся в конфигурационном файле /etc/saymon/saymon-client.yaml.

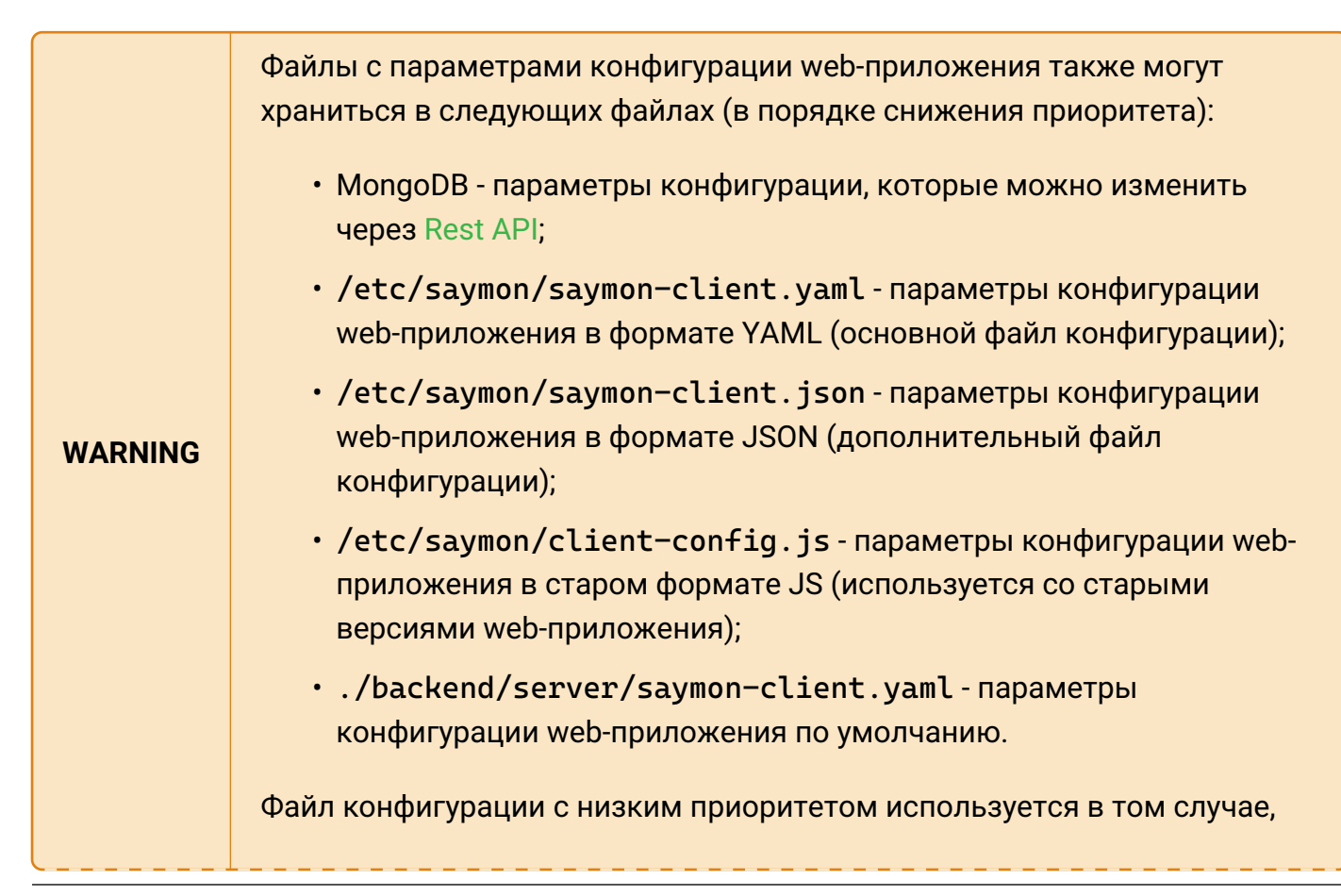

если отсутствует файл конфигурации с высоким приоритетом.

Ниже приводится описание параметров конфигурации, которые хранятся в файле saymonclient.yaml.

# **authentication**

В этой секции можно настроить параметры аутентификации пользователей.

```
authentication:
    availableMethods:
      - native
      - keycloak
   methodByDefault: keycloak
      services:
        keycloak:
          configUri: keycloak_frontend.json
          legacySupport: false
```
**authentication.availableMethods**

Cписок доступных методов аутентификации:

- **native** аутентификация по логину и паролю пользователя;
- **keycloak** аутентификация через реквизиты учетной записи пользователя в Keycloak.

По умолчанию – **native**.

```
authentication.methodByDefault
```
Метод аутентификации, который используется по умолчанию.

По умолчанию – **native**.

**authentication.services**

Секция с настройками сервисов аутентификации.

**authentication.services.keycloak**

Секция с настройками аутентификации через реквизиты учетной записи в Keycloak.

**authentication.services.keycloak.configUri**

Имя файла настроек соединения, сгенерированного Keycloak-сервером для webприложения.

Файл настроек соединения необходимо разместить на сервере Центрального Пульта в

каталоге /etc/saymon.

**authentication.services.keycloak.legacySupport**

Включает поддержку работы с Keycloak-сервером версии ниже 19;

- false поддержка работы с Keycloak-сервером версии ниже 19 выключена;
- true поддержка работы с Keycloak-сервером версии ниже 19 включена.

По умолчанию – **false** (работа с Keycloak-сервером версии ниже 19 не поддерживается).

#### **comet**

Секция с настройками взаимодействия web-приложения с сервером Центрального Пульта через comet-сервер.

```
comet:
   port: 8091
    url:
      - "https://cpult.ru/ws"
      - "http://10.78.5.11:8092"
```
#### **comet.port**

Номер порта, по которому web-приложение подключается к Comet-серверу.

По умолчанию используется порт **8091**.

#### **comet.url**

Адреса для подключения web-приложения к comet-серверу из разных сетей. При задании адреса можно использовать IP-адрес, доменное имя или имя хоста. Также дополнительно можно указывать порт.

Если задано несколько адресов, то при установке подключения осуществляется их перебор.

**WARNING** Если задан параметр *comet.url*, то параметр *comet.port* игнорируется.

#### **configuration**

Секция с настройками окна конфигурации системы.

```
configuration:
    objectPermissions:
      displayType: tree
```
**configuration.objectPermissions**

Настройки доступа к объектам.

**configuration.objectPermissions.displayType**

Настройки вида отображения списка объектов.

- tree интерфейс управления правами в виде дерева всех объектов в системе,
- simple упрощённый интерфейс управления правами доступа к объектам.

По умолчанию – tree.

# **defaultClassImage**

Позволяет задать стандартное изображение и его размер для объектов определенного класса.

```
defaultClassImage:
    "29":
      img: /images/cloud.svg
      dim:
      - 100-75
```
**defaultClassImage.<number>**

Идентификатор класса, например, **"29"**.

**defaultClassImage.<number>.img**

Путь до изображения относительно папки, где находится конфигурационный файл.

**defaultClassImage.<number>.dim**

Размер изображения (в пикселях, [ширина, высота]).

# **defaultEmbeddableLink**

Позволяет встраивать виджеты с информацией об объектах на сторонние ресурсы.

```
defaultEmbeddableLink:
    url: http://saymon.info/
    name: SAYMON
```
**defaultEmbeddableLink.name**

#### Имя виджета.

**defaultEmbeddableLink.url**

URL, на который ведёт виджет.

# **documentation**

В этом разделе можно настроить ссылки на различную документацию для Центрального Пульта.

```
documentation: {
    main: {
      root: 'https://docs.saymon.tech',
      ru: 'https://docs.cpult.ru
    },
    notificationTemplates: {
      root: 'https://docs.saymon.tech/web-interface/system-configuration-
window/notification-templates.html',
      ru: 'https://docs.cpult.ru/web-interface/system-configuration-
window/notification-templates.html'
    }
},
...
```
**documentation.main**

Ссылки на пользовательскую документацию.

**documentation.main.root**

Ссылка на англоязычную документацию.

**documentation.main.ru**

Ссылка на русскоязычную документацию.

**documentation.notificationTemplates**

Ссылки на шаблоны оповещений.

**documentation.notificationTemplates.root**

Ссылка на англоязычные шаблоны оповещений.

```
Руководство для администрирования
```
**documentation.notificationTemplates.ru**

Ссылка на русскоязычные шаблоны оповещений.

**documentation.restApi**

Ссылки на документацию по REST API.

**documentation.restApi.root**

Ссылка на документацию по REST API.

# **geoMap**

Центральный Пульт позволяет привязывать объекты к их геоположению и просматривать их на карте.

```
geoMap:
   serverName: openstreetmap.org
    initialPosition:
    -30.341306-59.930089  initialZoom: 8
```
**geoMap.initialPosition**

Начальная позиция на карте в формате [долгота, широта].

По умолчанию – Россия, Санкт-Петербург.

**geoMap.initialZoom**

Начальный масштаб карты.

По умолчанию – **8**.

**geoMap.serverName**

Имя сервера, отвечающего за отображения карты.

По умолчанию –<https://www.openstreetmap.org/openstreetmap.org>

Также можно использовать локальный OSM-сервер.

# **grid**

В разделе задаются настройки сетки для выравнивания объектов в стандартном виде.
Руководство для администрирования

```
grid:
dim: 20
 color: rgba(128, 128, 128, 0.3)
 border: 4
```
**grid.border**

Максимальное значение отступа границы объекта от границы сетки (в пикселях).

По умолчанию – **4**.

**grid.color**

Цвет сетки в формате RGBA.

По умолчанию – **rgba(128, 128, 128, 0.3)**.

**grid.dim**

Размер сетки (в пикселях).

По умолчанию – **20**.

# **gridView**

В разделе задаются параметры отображения объектов в виде сетки.

```
gridView:
 cols: 6
 colWidth: 240
 rowHeight: 90
 gutterSize: 5
```
**gridView.cols**

Количество объектов в строке сетки.

При **gridView.cols > 0** ширина объектов меняется автоматически.

При **gridView.cols = 0** число объектов в строке сетки подстраивается под ширину экрана.

По умолчанию – **6**.

**gridView.colWidth**

Ширина объектов при **gridView.cols = 0** (в пикселях).

По умолчанию – **240**.

## **gridView.gutterSize**

Величина отступа между объектами (в пикселях).

По умолчанию – **5**.

**gridView.rowHeight**

Высота объектов (в пикселях).

По умолчанию – **90**.

# **History**

В этом разделе задаются параметры, отвечающие за отображение данных на графиках, а также активируются некоторые дополнительные элементы интерфейса.

```
history:
slider: false,
 downsampling:
   - period: 1-hours
     dsp: 15s-avg
   - period: 1-days
     dsp: 5m-avg
   - period: 1-weeks
     dsp: 1h-avg
   - dsp: 1d-avg
 modelChangeAnnotations: false
```
## **history.downsampling**

Параметры уменьшения размера выборки данных - downsampling.

**history.modelChangeAnnotations**

Включает смену аннотаций на графиках;

- false смена аннотаций выключена,
- true смена аннотаций включена.

По умолчанию – false - смена аннотаций выключена.

#### **history.slider**

Включает ползунок, который используется для задания интервала времени отображения данных;

• false - ползунок выключен,

• true - ползунок включен.

По умолчанию – **false** - ползунок выключен.

# **incidents**

В этом разделе настраиваются дополнительные поля для списков активных аварий и исторических аварий.

```
incidents:
 additionalFields:
   - properties.address,
 additionalFieldNames:
  - IP-address
```
**incidents.additionalFieldNames**

Имена дополнительных полей, отображаемые в интерфейсе.

**incidents.additionalFields**

Источники данных для дополнительных полей.

#### **languages**

Раздел позволяет управлять предустановленными языками интерфейса web-приложения.

```
languages:
 en:
   short: us
   long: English
 ru:
   short: ru
   long: Русский
 it:
   short: it
   long: Italiano
```
**languages.<id>**

Идентификатор языка.

Доступны три языка:

- en английский,
- it итальянский,
- ru русский.

**languages.<id>.long**

Полное название языка.

Это название отображается в меню текущего пользователя Центрального Пульта при выборе языка интерфейса.

**languages.<id>.short**

Идентификатор иконки флага.

Иконка отображается в меню текущего пользователя Центрального Пульта при выборе языка интерфейса.

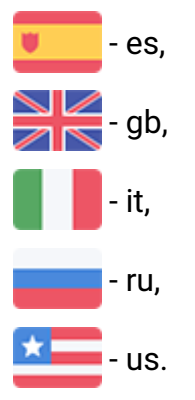

## **monitoring**

В этом разделе настраивается скрытие стандартных мониторинговых сенсоров из интерфейса.

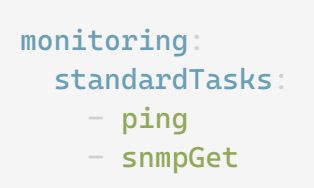

**monitoring.standardTasks**

Массив идентификаторов отображаемых стандартных сенсоров.

**tree**

В этом разделе задаются настройки для дерева объектов.

tree: filterSubmit: true

## **tree.filterSubmit**

Включает кнопку применения фильтра и отключает его автоматическое применение при вводе символов;

- false кнопка выключена,
- true кнопка включена.

По умолчанию – **false** - кнопка выключена.

## **Прочие параметры**

## **agentInstallerUrl**

Ссылка для скачивания установочного скрипта для агента.

## **authEnabled**

Включает самостоятельную регистрацию для пользователей;

- false регистрация выключена,
- true регистрация включена.

По умолчанию – **false** - регистрация выключена.

# **canEditObjectStyle**

Включает возможность вручную настраивать CSS-стили для объектов и связей.

При включении опции в разделе **Параметры** появляется подраздел **Стили** (объектов, связей);

- false настройка стилей выключена,
- true настройка стилей включена.

По умолчанию – **true** - настройка стилей включена.

## **collapseSections**

Задаёт настройки первоначального отображения секций и графиков;

- false секции закреплены, графики раскрыты,
- true секции откреплены, графики свёрнуты.

По умолчанию – **true** - секции откреплены, графики свёрнуты.

# **defaultPieChartColors**

Цвета секторов по умолчанию для круговой диаграммы.

defaultPieChartColors:  $-$  "#a90329" - "#3276b1" - "#009F3D" - "#9868B8" - "#F2C001"  $-$  "#FF742C" - "#90574E" - "#EB77BE" - "#FF9796"  $-$  "#AAC6E5"

- "#8BDE90"
- "#FDB5D0"

## **disabledSections**

Позволяет удалить секции, которые показываются при подробном отображении объекта в верхней части экрана.

Список всех доступных секций:

- audit-log (История изменений),
- config-log (Изменения конфигурации),
- documents (Документы),
- entity-incident-conditions (Условия генерации аварий),
- entity-settings (Параметры [объектов, связей]),
- entity-state-conditions (Условия перехода состояний),
- history-graph (Графики),
- monitoring (Мониторинг),
- operations (Операции),
- properties (Свойства),
- stat (Данные),
- stat-rules (Правила формирования данных),
- state-history (История состояний),
- state-triggers (Действия при смене состояний),
- widgets (Виджеты).

# **enableAnalytics**

Включает функционал модуля аналитики;

- false функционал выключен,
- true функционал включен.

По умолчанию – **false** - функционал выключен.

# **enableJiraTrigger**

Включает возможность создать задачу в Jira при смене состояния объекта.

- false функционал выключен,
- true функционал включен.

По умолчанию – **false** - функционал выключен.

## **enableConditionalIncidents**

Включает функционал генерации аварий;

- false функционал выключен,
- true функционал включен.

По умолчанию – **false** - функционал выключен.

# **enableSmsTrigger**

Включает использование SMS-уведомлений;

- false SMS-уведомления выключены,
- true SMS-уведомления включены.

По умолчанию – **false** - SMS-уведомления выключены.

## **enableSnmpTranslate**

Включает трансляцию SNMP OID в текстовый формат;

- false трансляция выключена,
- true трансляция включена.

По умолчанию – **false** - трансляция выключена.

# **enableVoiceCallTrigger**

Включает использование голосовых вызовов;

- false голосовые вызовы выключены,
- true голосовые вызовы включены.

По умолчанию – **false** - голосовые вызовы выключены.

# **ForceEmptyStandardView**

При выборе объекта, в том числе не содержащего вложенных объектов, Центральный Пульт по умолчанию показывает для него подробную информацию.

В параметре задаётся список идентификаторов классов, при выборе пустых объектов которых Центральный Пульт переходит в стандартный вид.

По умолчанию:

- $\cdot$  1 (Root),
- $\cdot$  3 (Host),
- 13 (Node),
- 43 (Dashboard).

# **hideConnectionStatusNotifications**

Скрывает оповещения о статусе соединения с Comet-сервером;

- false оповещения выводятся в web-интерфейс,
- true оповещения выводятся в консоль.

По умолчанию – **false** - оповещения о статусе соединения с Comet-сервером выводятся в web-интерфейс.

# **hideResponseErrorNotifications**

Скрывает оповещения об ошибках, возникающих при отправке автоматических запросов на сервер;

- false оповещения выводятся в web-интерфейс,
- true оповещения скрыты.

## По умолчанию – **false** - оповещения выводятся в web-интерфейс.

**WARNING** Ошибки, возникающие при участии пользователя, например сохранение каких-либо данных в формах, будут выводиться в web-интерфейс в

любом случае.

## **millisecondMonitoring**

Включает обновление данных каждую миллисекунду;

- false обновление выключено,
- true обновление включено.

По умолчанию – **false** - обновление выключено.

## **pollInterval**

Интервал между запросами данных с REST-сервера, если соединение между клиентом и Comet-сервером недоступно (в миллисекундах).

По умолчанию – **5000** - 5 секунд.

#### **pollIntervalSocket**

Интервал между запросами данных с Comet-сервера, если соединение между клиентом и Comet-сервером доступно (в миллисекундах).

По умолчанию – **60000** - 1 минута.

#### **statHistory**

Отображать кнопку "Показать историю данных".

- true кнопка включена,
- false кнопка выключена.

**NOTE** Параметр серверной конфигурации agent\_stat должен быть включён.

По умолчанию – **false**

#### **title**

Заголовок для вкладок, а также имя, отображаемое в левом верхнем углу web-интерфейса.

По умолчанию – **SAYMON**.

## **themes**

Этот параметр отвечает за настройку тем.

По умолчанию используется тема **Light**. Также доступна тема **Dark**.

CSS-файлы с темами находятся в директории \$SAYMON\_ROOT/target/client/css.

\$SAYMON\_ROOT - директория, где установлен Центральный Пульт.

```
themes:
 default:
   name: Light
 dark:
   name: Dark
```
## **useNaturalSort**

Включает сортировку объектов с помощью библиотеки [javascript-natural-sort](https://www.npmjs.com/package/javascript-natural-sort):

- false объекты сортируются с помощью нативных функций браузера,
- true объекты сортируются с помощью библиотеки [javascript-natural-sort](https://www.npmjs.com/package/javascript-natural-sort).

По умолчанию – **false** - объекты сортируются с помощью нативных функций браузера.

**CAUTION** При установленном useNaturalSort = true возможно замедление работы web-интерфейса при большом количестве объектов в системе (от 100 000).